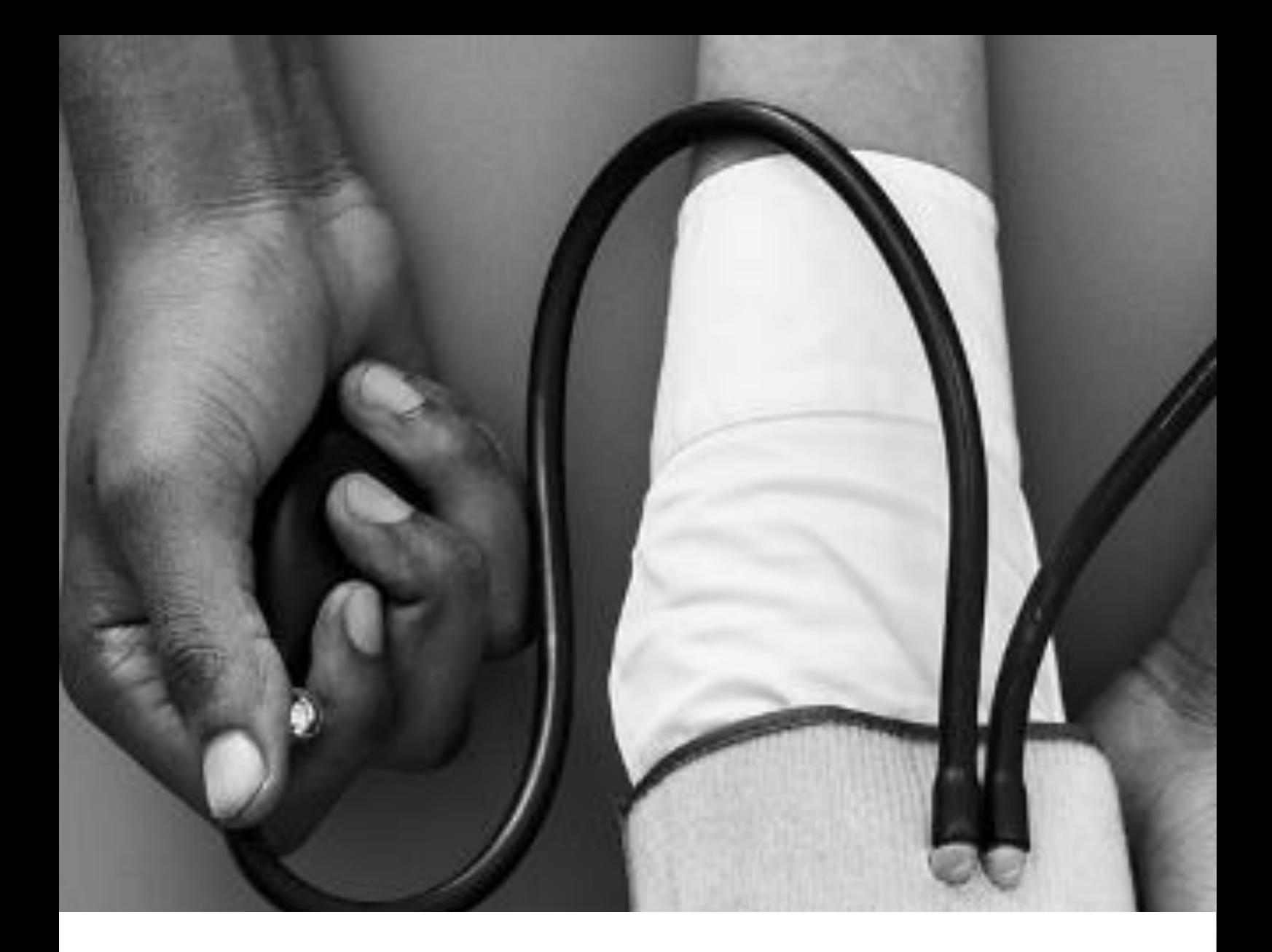

# Manual de usuario ehCOS. Perfil Enfermería.

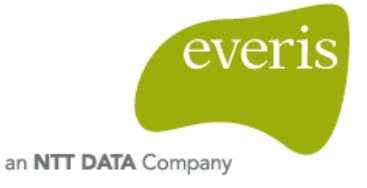

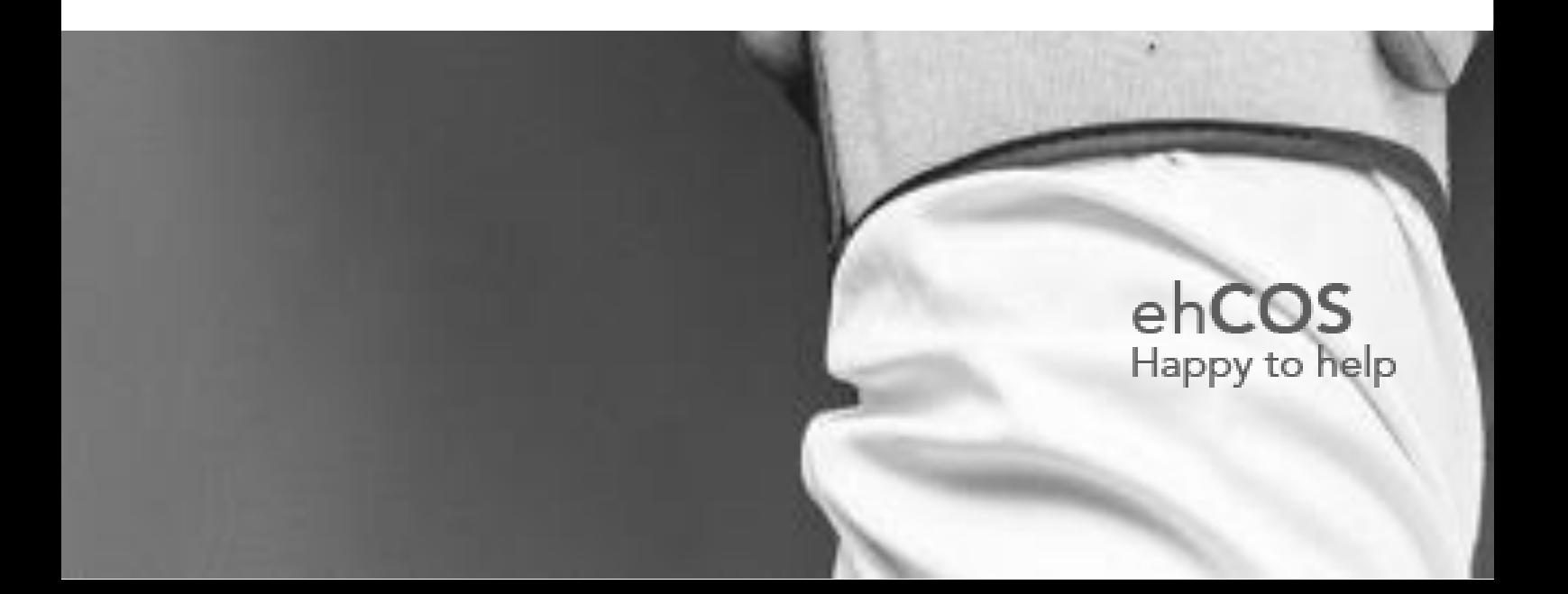

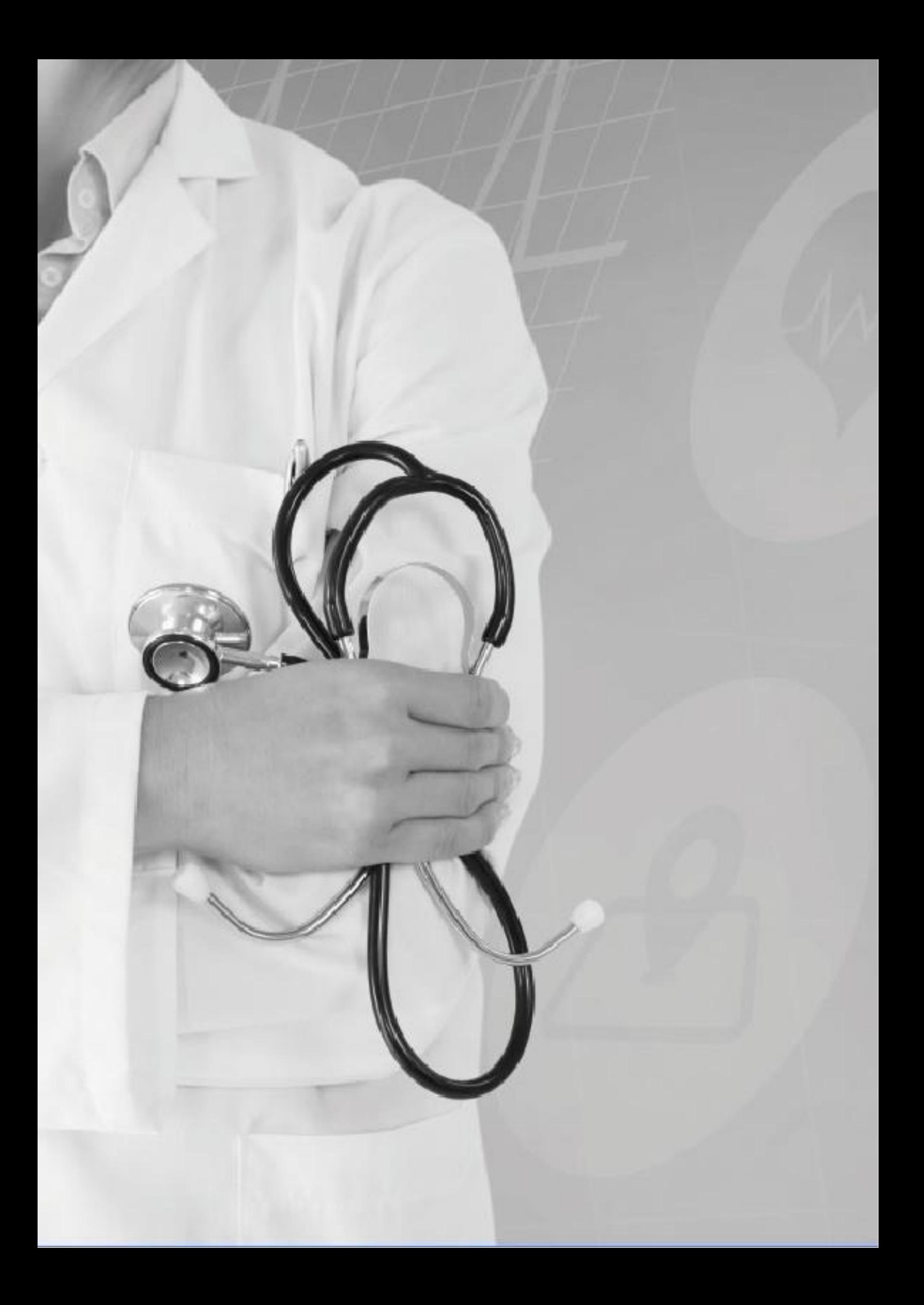

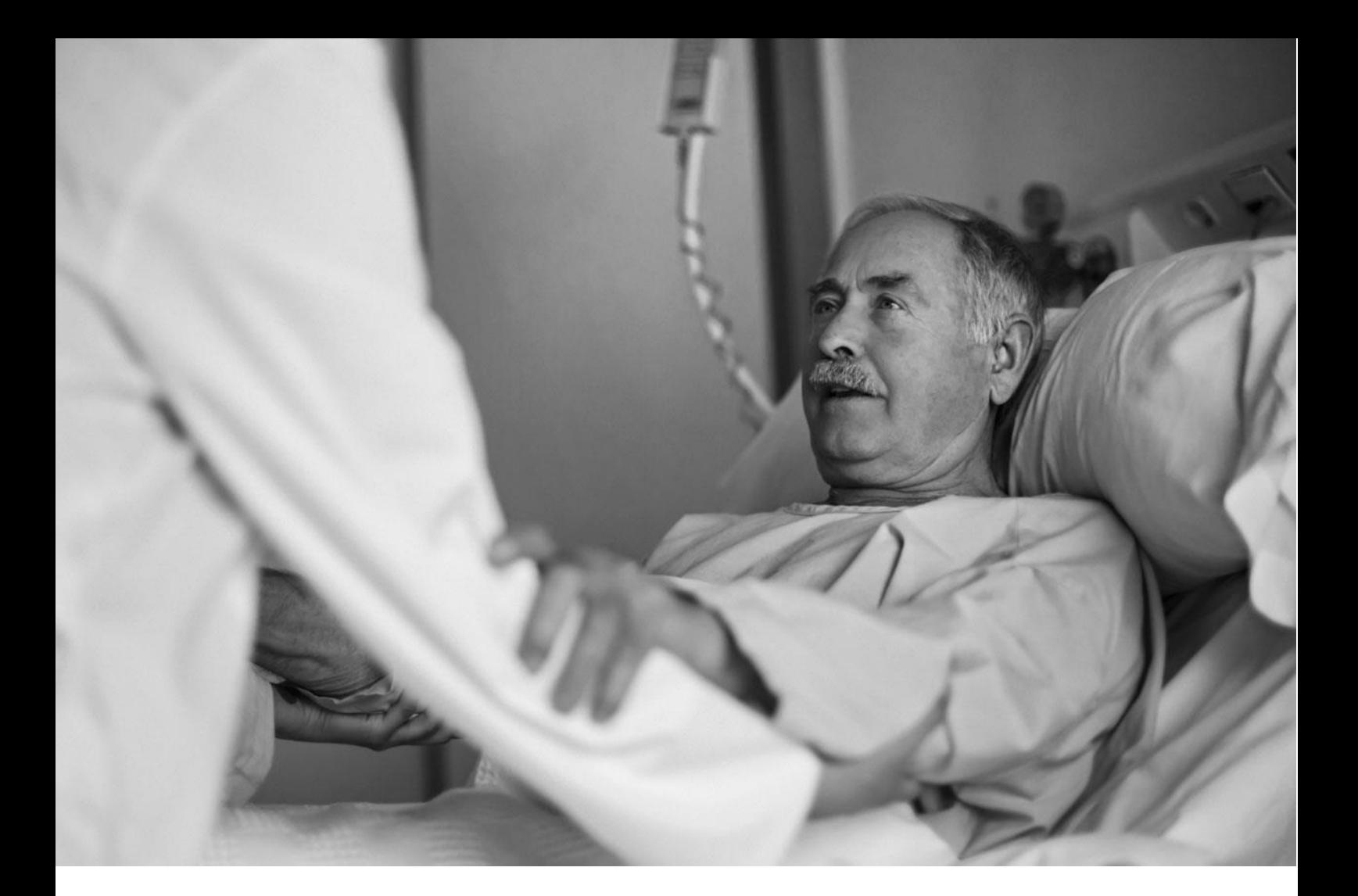

## Índice

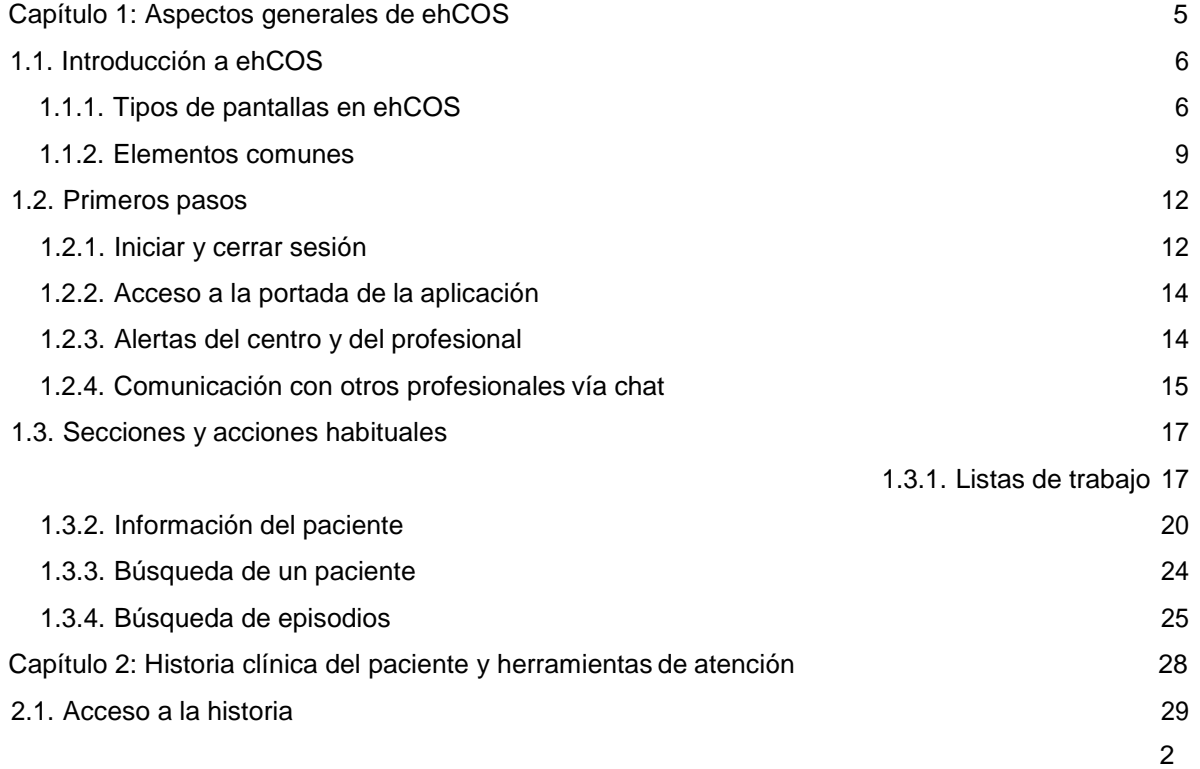

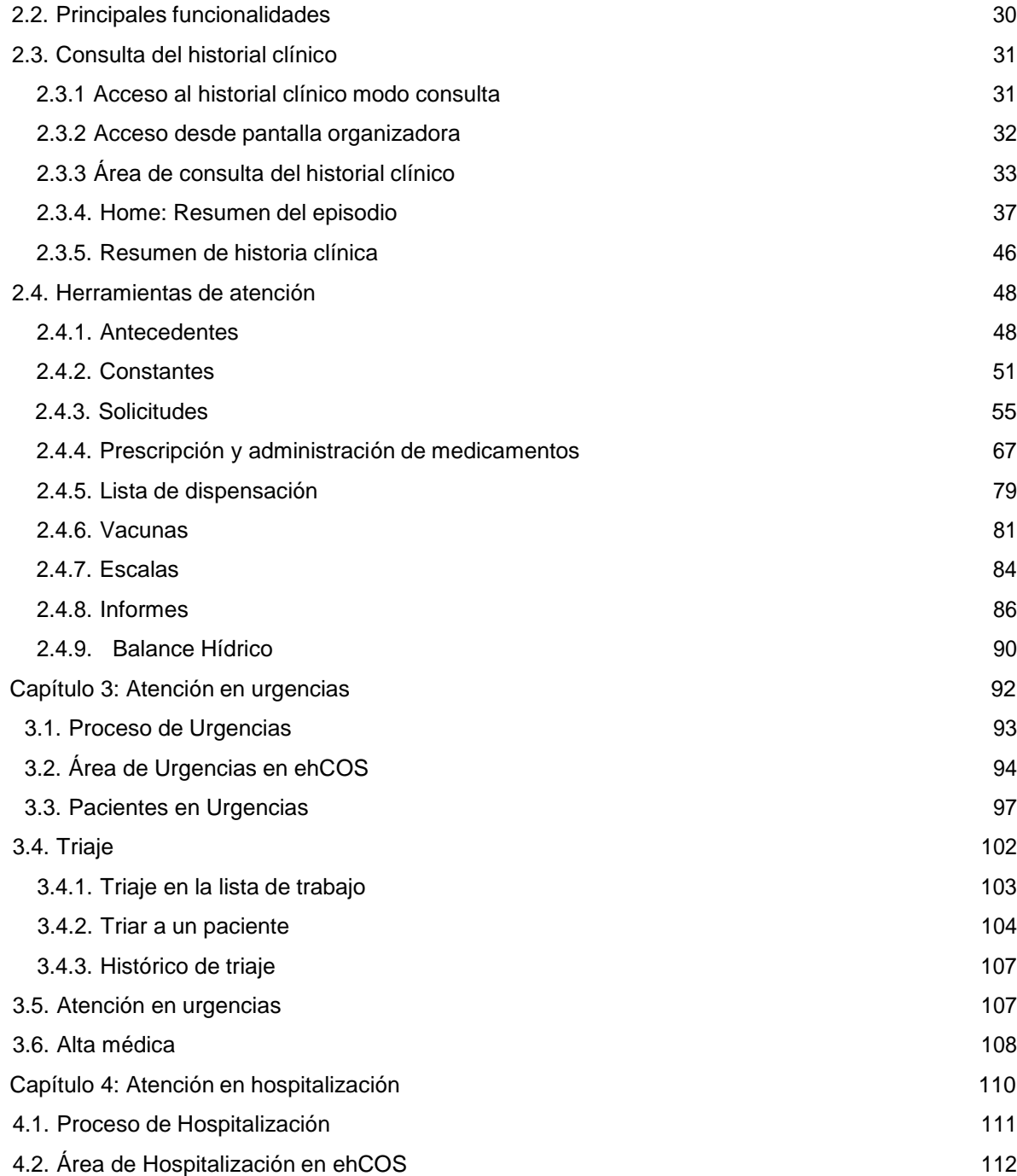

<span id="page-4-0"></span>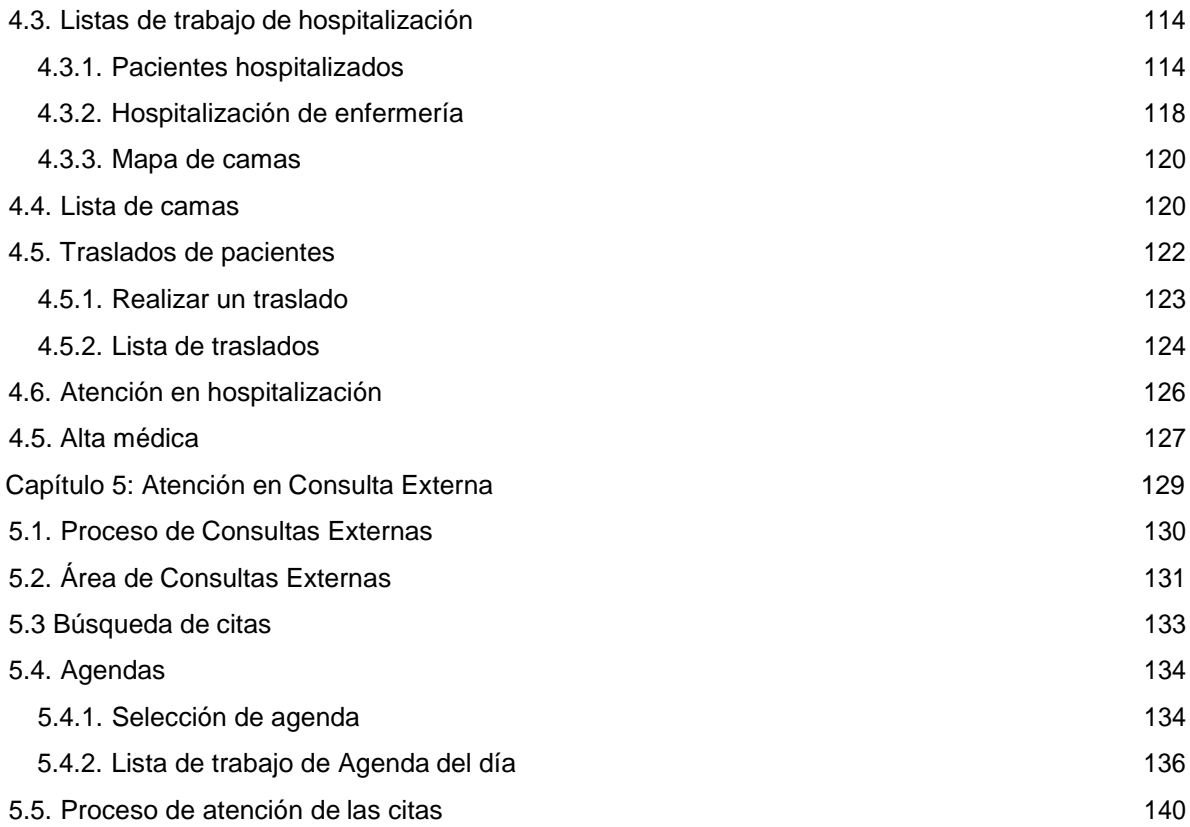

**Capítulo 1: Aspectos generales de ehCOS**

### <span id="page-6-0"></span>1.1. Introducción a ehCOS

#### 1.1.1. Tipos de pantallas en ehCOS

<span id="page-6-1"></span>ehCOS tiene un diseño sencillo e intuitivo que facilita su uso y navegación. Para ello, cuenta con tres tipos de pantalla, que presentan espacios de trabajo ligeramente diferentes pero mantienen la misma estructura para una navegación uniforme y agradable para el usuario.

- **Pantalla organizadora:** empleadas por el personal administrativo y clínico. Son aquellas que facilitan la organización de la información y permiten realizar acciones concretas, como por ejemplo las pantallas de listas de trabajo. Estas pantallas permiten el cambio de paciente, de modo que podamos ver, desde una misma pantalla, información de pacientes diferentes. Según la selección o la búsqueda que se realice, se pondrá foco en la información de un paciente en específico.
- **Pantalla de gestión del paciente:** pantalla de uso clínico que permite trabajar con un paciente concreto al que se le está prestando atención sanitaria, proporcionando el acceso a su historia clínica electrónica. Se accede a este tipo de pantalla después de localizar un paciente en una pantalla organizadora (las listas de trabajo de las diferentes áreas de atención, por ejemplo), seleccionarlo y entrar en su historia clínica. Desde aquí no se permite el cambio de paciente, de modo que no haya cruce de información ni errores de registro de datos de pacientes.
- **Pantalla de configuración:** este tipo de pantalla no especifica información de pacientes, es decir, se trata de pantallas desde las que se configura el sistema, y que no muestran información que requiera la identificación del paciente.

La mayoría de las pantallas de ehCOS CLINIC son pantallas organizadoras y de gestión de paciente. Esto quiere decir que la mayor parte de las secciones poseen la misma estructura, lo que facilita su uso y reduce el tiempo de aprendizaje.

#### **Pantalla organizadora**

Los usuarios con perfil clínico manejan pantallas organizadoras, por ejemplo, en aquellas secciones con listas de trabajo desde las que se atiende a los pacientes.

Estas pantallas permiten trabajar con varios pacientes simultáneamente, facilitando la organización del trabajo del usuario. En el caso de listas de trabajo, normalmente van acompañadas de formularios de búsqueda para filtrar los datos que precise, tal y como se muestra en la pantalla de ejemplo. Además, las áreas de detalle le permiten ver información relevante de la opción seleccionada sin necesidad de cambiar a otras pantallas.

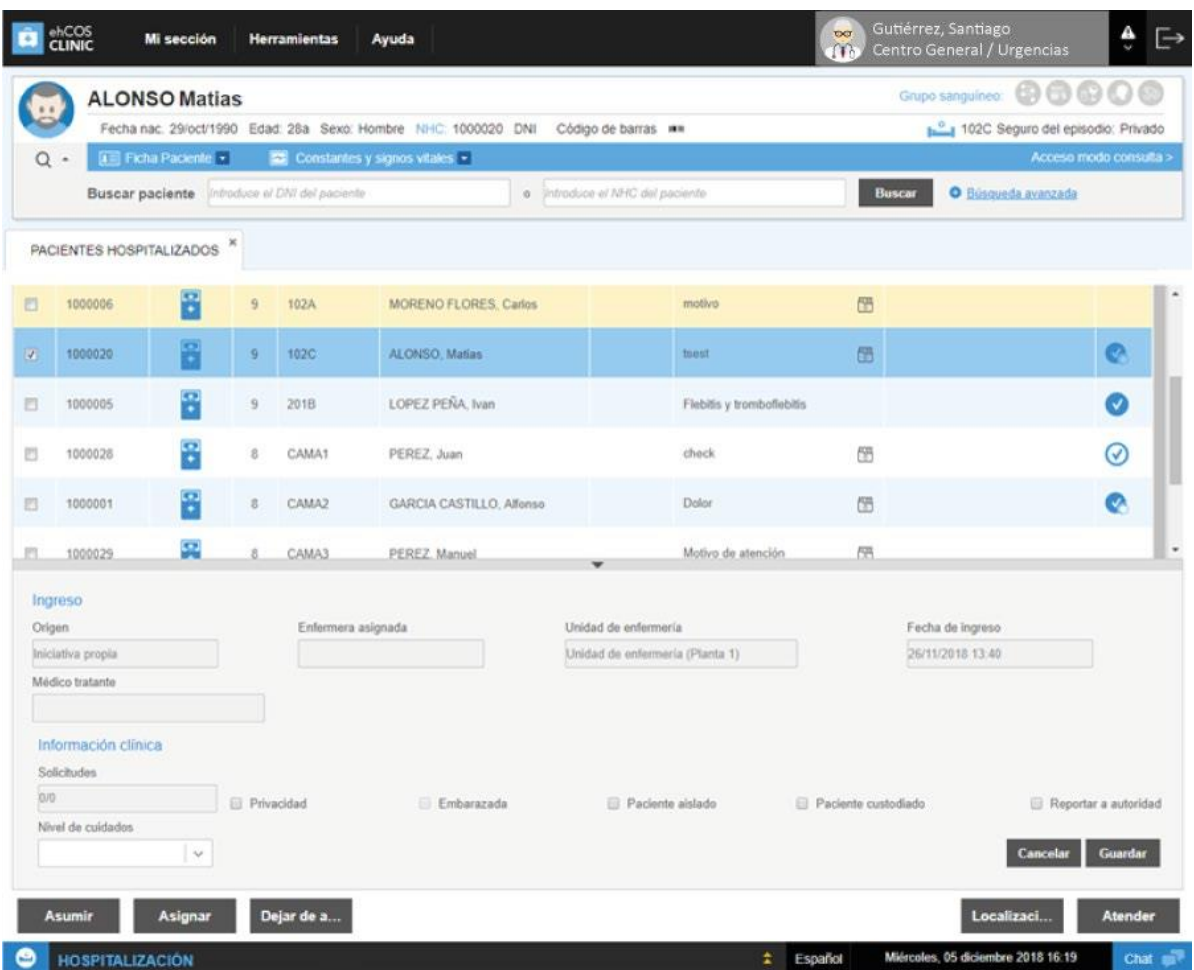

Generalmente este tipo de pantalla se compone de tres zonas diferenciadas:

- Área de búsqueda de pacientes, que sirve para filtrar los pacientes con los datos que precise.
- Listado de registros, que incorpora además un área de detalle que ofrece más información sobre el registro seleccionado sin necesidad de cambiar a otras pantallas. En la esquina superior derecha del listado tiene acceso a las funciones de exportación y actualización del listado. El check a la izquierda de cada registro permite seleccionarlos para efectuar operaciones con varios pacientes simultáneamente.
- Área de detalle, al desplegarse contiene más información sobre el registro seleccionado sin necesidad de cambiar a otras pantallas.
- Botones de acción, que permiten realizar ciertas operaciones sobre uno o varios registros. Cada botón se activa cuando se selecciona uno o varios registros con los que se puede realizar esa operación. Algunos botones solo permiten realizar acciones con un registro, como en el caso del acceso a una pantalla de detalle de registro, por lo que se disponen en la parte derecha. Las acciones que se pueden realizar sobre múltiples registros estarán situadas a la izquierda.

Los datos del paciente se encuentran cargados en la barra de paciente, que lo identifica de forma clara y unívoca, de manera que la información del paciente con el que está trabajando está siempre presente en la parte superior de la pantalla.

Además, la barra del paciente muestra alertas relacionadas con información relevante, tanto ocurrida durante el episodio del paciente, como con anterioridad, de forma que el personal administrativo disponga de toda la información requerida en el momento de la toma de decisiones; por ejemplo, si está pendiente de incorporar algún dato importante del seguro de salud de un paciente.

#### **Pantalla de gestión de paciente**

La pantalla de gestión de paciente es aquella que permite ver y editar la historia clínica de un paciente. Este tipo de pantalla es de uso clínico y el usuario accede a ella tras localizar al paciente en una pantalla organizadora e indicar que va a atenderlo.

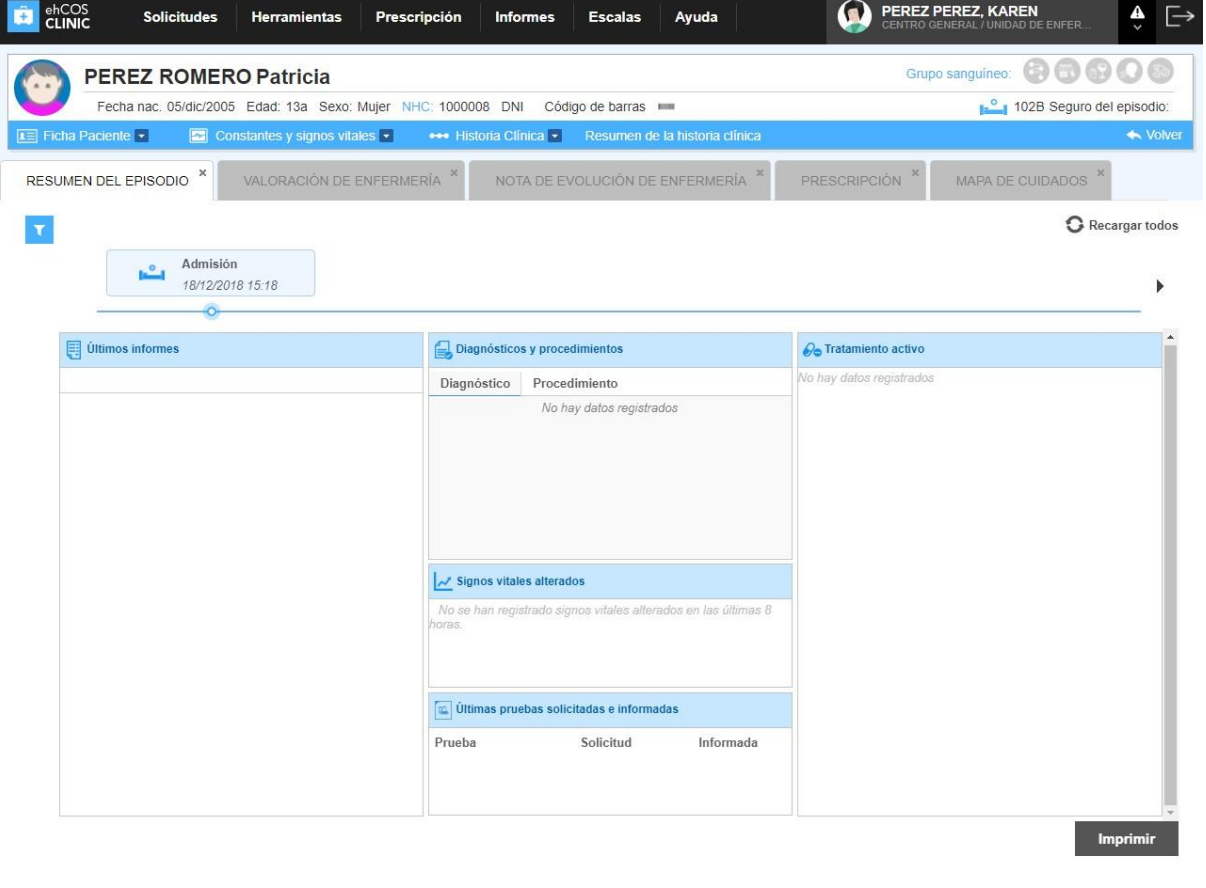

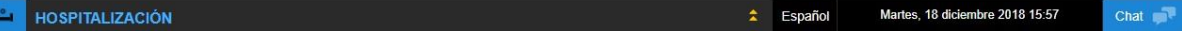

La barra de paciente está también visible en todo momento en estas pantallas, para tenerlo identificado y poder acceder a información relevante de su historia clínica, como sus alertas, antecedentes o constantes. Con la diferencia de que en esta pantalla no se puede cambiar de paciente.

En caso de que el usuario desee volver a la pantalla organizadora del que se proviene, deberá pulsar el botón **N<sup>Volver</sup> en la parte inferior derecha de la barra de paciente.** 

Para el acceso a cada uno de las pantallas, se requiere tener definida la estructura organizativa del centro. Esta estructura organizativa se puede configurar a través del sistema, y está formada por: **Centro - Servicio - Sección - Área/Ámbito**. Cada una de estas relaciones formarán una *sección clínica*, de modo que una gran parte de la información, como iremos viendo, irá asociada a ella.

#### <span id="page-9-0"></span>1.1.2. Elementos comunes

La interfaz de ehCOS contiene una serie de elementos comunes, que el usuario va a encontrar en prácticamente todas las pantallas de la aplicación.

1) Barra de menús que permite acceder a las pantallas y acciones de la herramienta. Esto será configurable a través del sistema.

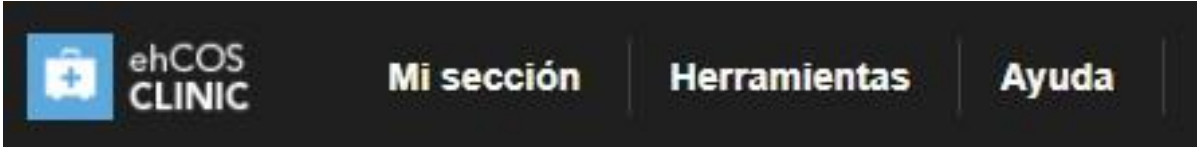

2) Barra de identificación de paciente, desde la que se puede acceder a la ficha del paciente y realizar búsquedas de otros pacientes.

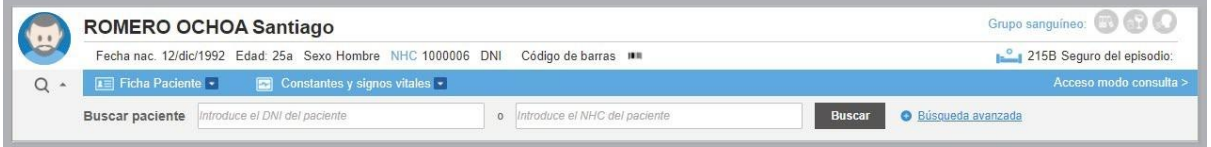

3) Por cada área abierta en la aplicación, se permite configurar pantallas de acceso abiertas por defecto, o bien concatenar las pantallas que se vayan abriendo desde enlaces o menús.

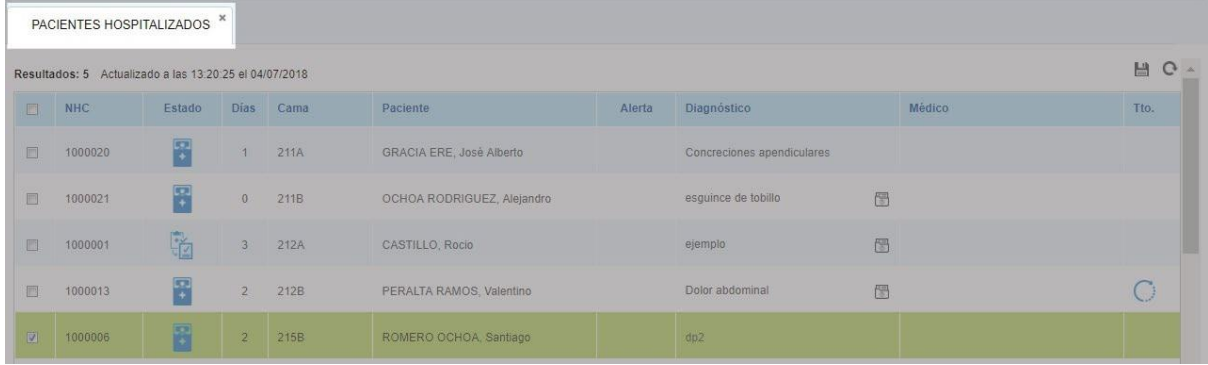

4) Acciones sobre el listado: exportar o actualizar el listado.

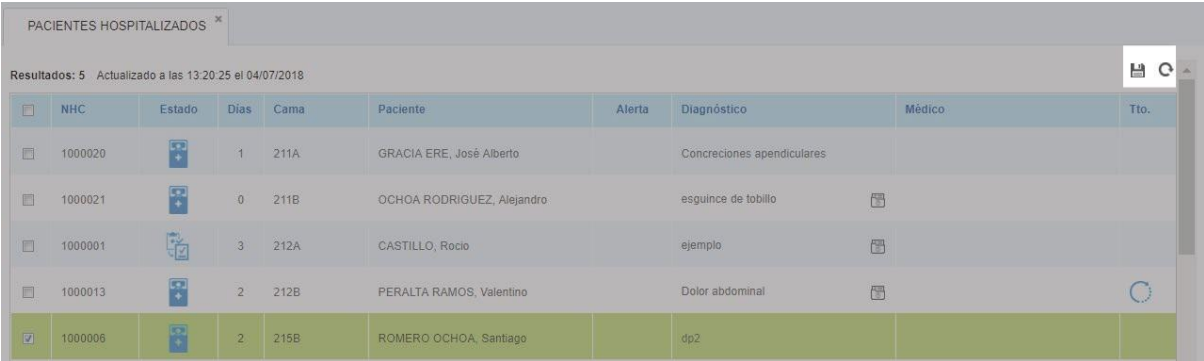

5) Registro seleccionado: al seleccionar un registro, se activan las acciones.

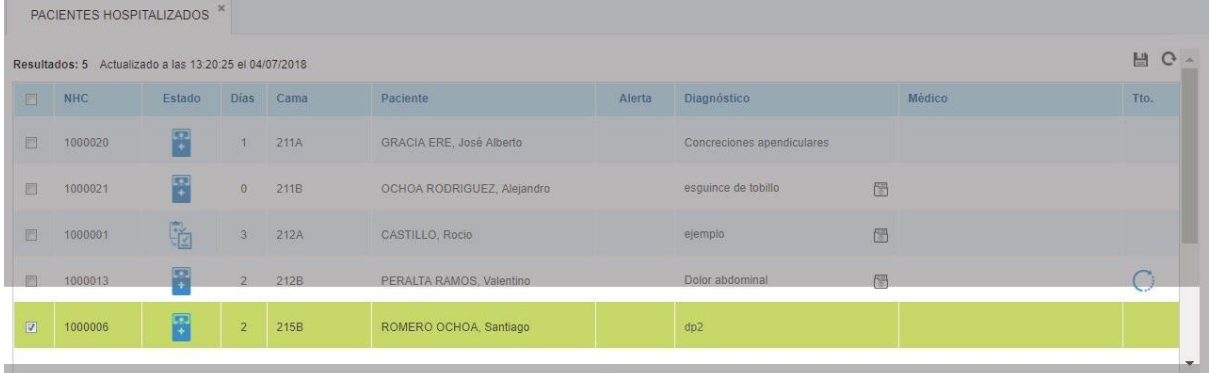

6) Botones de acción que ofrecen diferentes opciones según la pantalla.

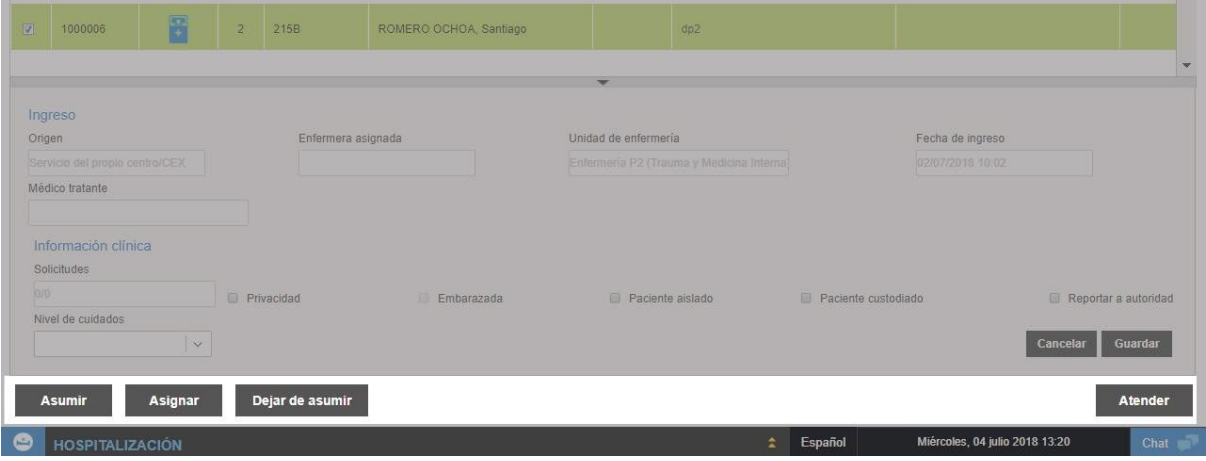

7) Barra de acciones: muestra el área de la aplicación, histórico de acciones realizadas por el usuario, idioma, fecha y hora actuales y acceso al chat entre usuarios.

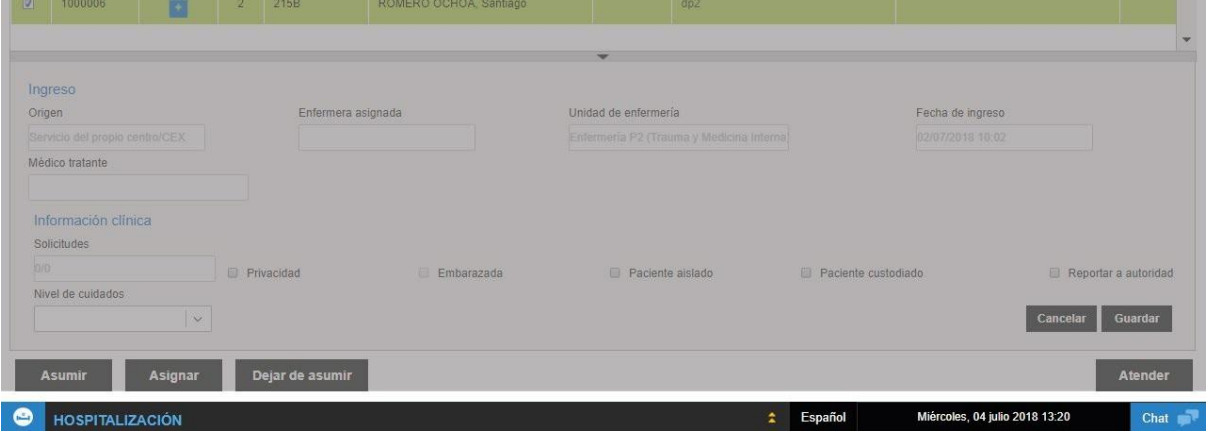

### <span id="page-12-0"></span>1.2. Primeros pasos

#### 1.2.1. Iniciar y cerrar sesión

<span id="page-12-1"></span>ehCOS cuenta con un sistema de identificación unificado para todos sus productos. Basta con iniciar la sesión al acceder al sistema, sin ser necesario que se identifique en cada aplicación. Para ello, debe introducir su login o nombre de usuario y su contraseña.

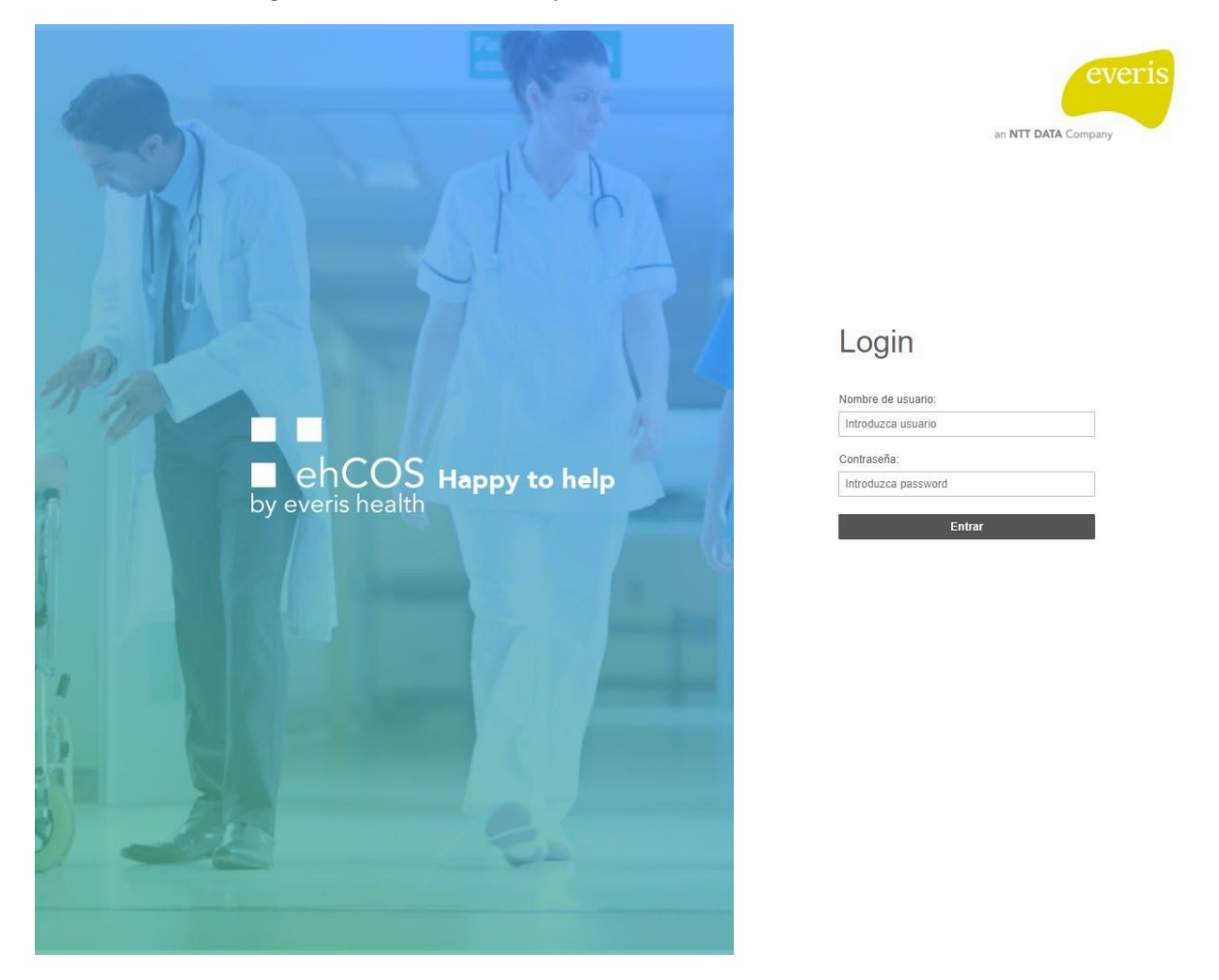

El sistema comprobará los datos y, si son correctos, accederá a la portada de las aplicaciones Si los datos no son correctos se mostrará un mensaje para volver a introducirlos.

# Login

Credenciales inválidas.

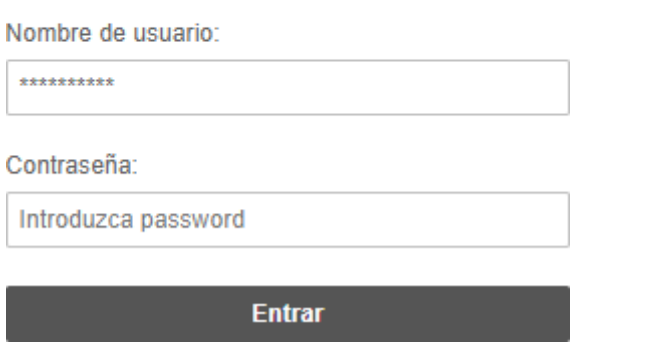

Puede cerrar su sesión desde cualquier pantalla en la que esté trabajando, pulsando el icono  $\Box$  de la esquina superior derecha.

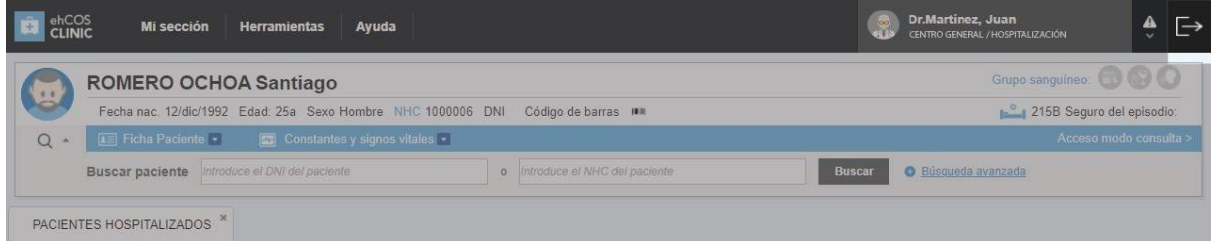

También está disponible en la portada de aplicaciones en la esquina superior derecha.

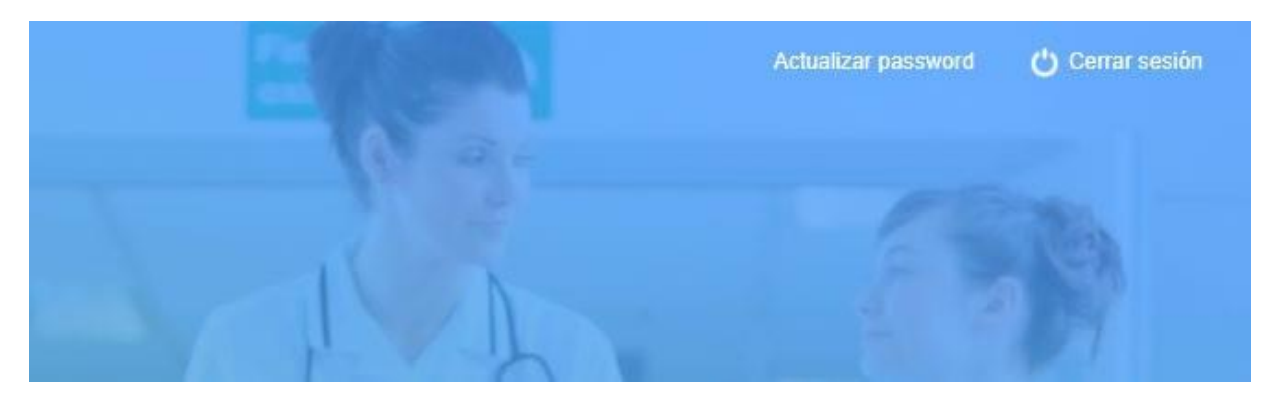

#### 1.2.2. Acceso a la portada de la aplicación

<span id="page-14-0"></span>La portada de la aplicación contiene las áreas en las que se estructura el centro para poder trabajar. A ella se puede acceder una vez se realiza el login, y a través del icono de aplicación que hay en la esquina superior izquierda. De este modo, el acceso para cambio de área o ámbito es directo.

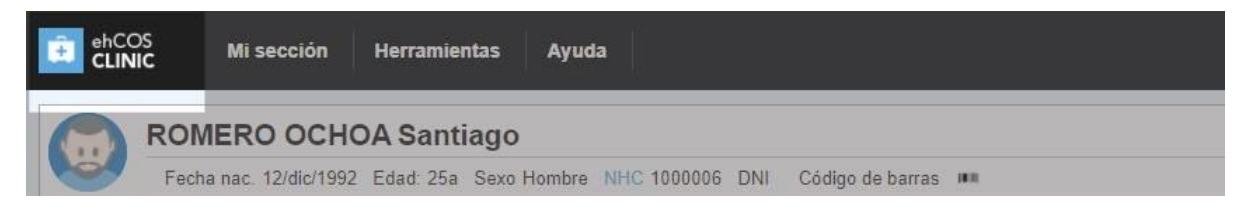

#### 1.2.3. Alertas del centro y del profesional

<span id="page-14-1"></span>En la esquina superior derecha de la pantalla en el icono **A** tiene acceso a todos los avisos del centro y a las alertas configuradas por centro y para su rol profesional. Al pulsarlo se despliegan dos opciones: alertas del centro o del profesional.

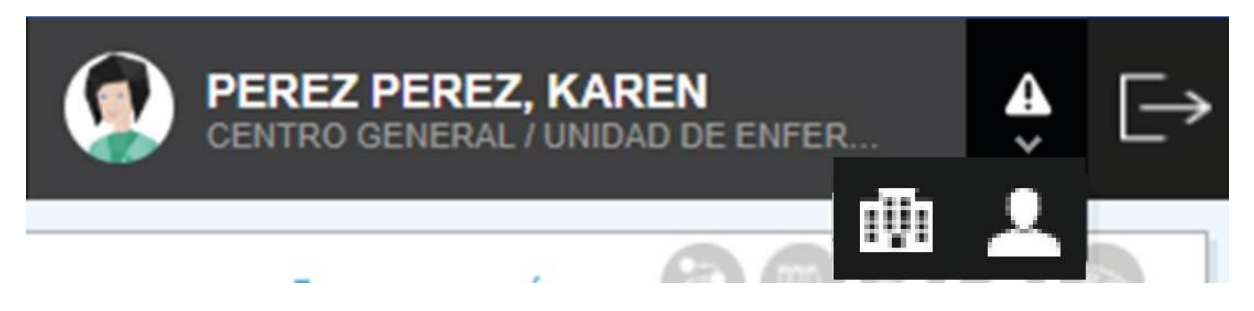

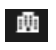

**TUT** Alertas del centro, en las que ve los avisos comunes a todos los usuarios, como por ejemplo una nueva versión de la aplicación.

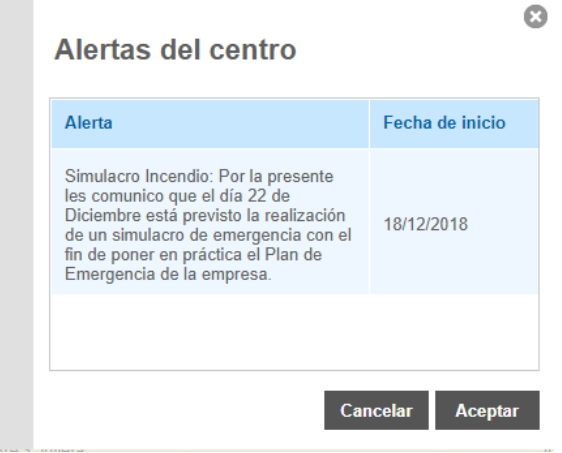

 Alertas del profesional, en la que se incorporan avisos que se relacionan directamente con su trabajo, asociándolo al perfil de acceso.

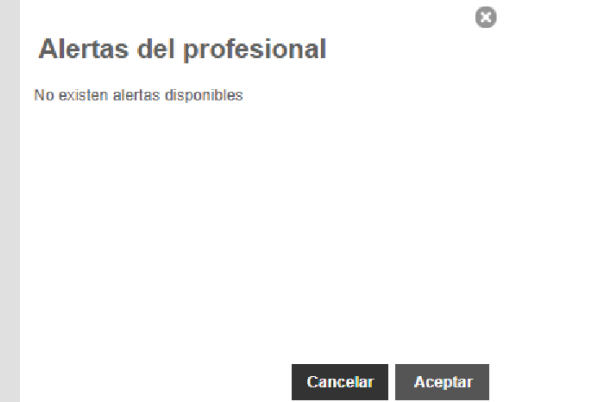

#### 1.2.4. Comunicación con otros profesionales vía chat

<span id="page-15-0"></span>El chat de ehCOS se sitúa en la esquina inferior derecha en todas las pantallas de la aplicación y está disponible para todos los usuarios independientemente de su rol profesional y aplicación en la que se encuentren. Al usuario le sirve para enviar y recibir mensajes de forma instantánea de cualquier otro usuario registrado en ehCOS. Esto significa que un administrativo puede ponerse en contacto con un facultativo y viceversa.

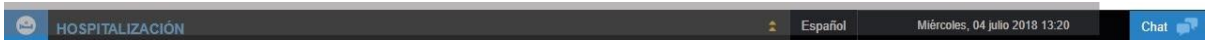

Esto le permite entablar una conversación con un usuario al sistema que se encuentre en otro lugar del centro, sin tener que recurrir a otros sistemas como correo electrónico o el teléfono. Cuando recibe mensajes el icono de chat tendrá un círculo rojo para advertírselo **Chat AP**. Consta de tres pestañas

diferenciadas, correspondiente con los mensajes no leídos, leídos y enviados. Puede realizar las siguientes operaciones:

- Enviar mensajes a cualquier otro profesional de su centro con el botón **"Nuevo"**.
- Volver a enviar un mensaje. Para ello, elíjalo en la pestaña de enviados y pulse **"Reenviar"**.
- Responder un mensaje.
- Marcar sus mensajes como leídos o no leídos como método de organización.

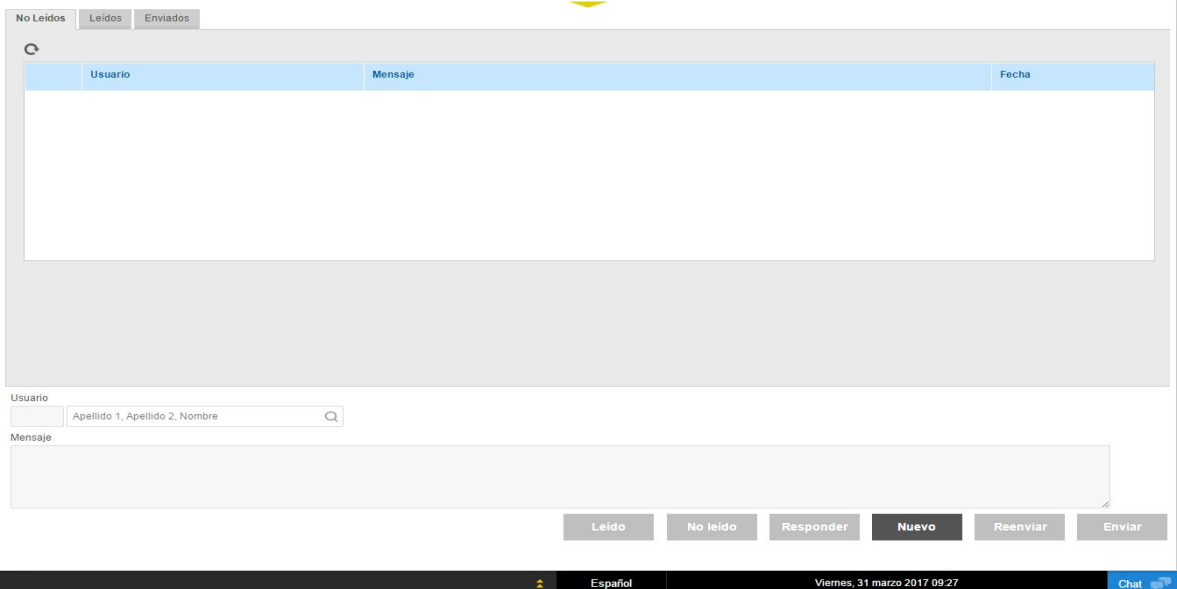

### <span id="page-17-1"></span><span id="page-17-0"></span>1.3. Secciones y acciones habituales

#### 1.3.1. Listas de trabajo

#### 1.3.1.1. Generales

Las listas de trabajo poseen una pantalla de tipo organizadora (Ver [1.1.1. Tipos de pantallas en](#page-6-1) [ehCOS\)](#page-6-1). Estas listas incluyen los registros de los pacientes activos en el servicio al que se esté accediendo a través de ehCOS Clinic. Cada ámbito cuenta con una lista propia por perfil (médico y enfermería) de pacientes activos en el servicio.

1) Checks de selección para uno o varios registros. Si la selección es múltiple, en la barra no se mostrará paciente activo.

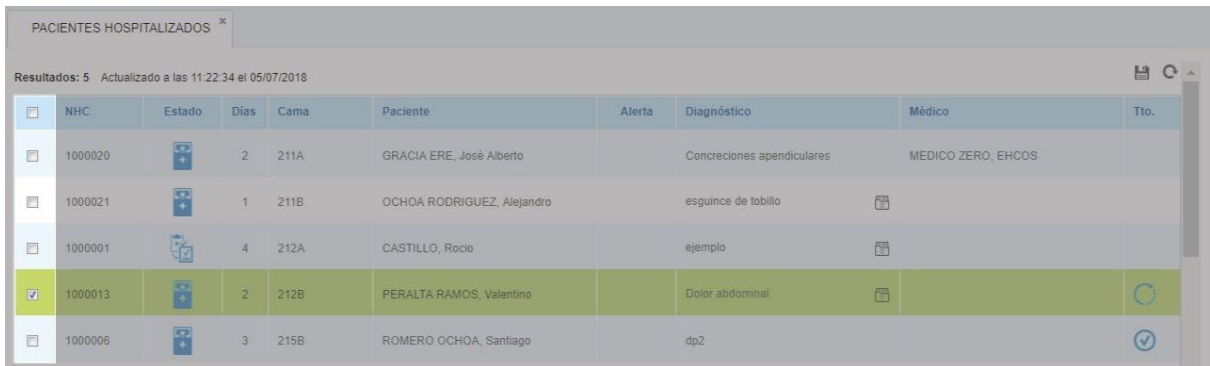

2) Cabeceras de las columnas que permiten ordenar registros.

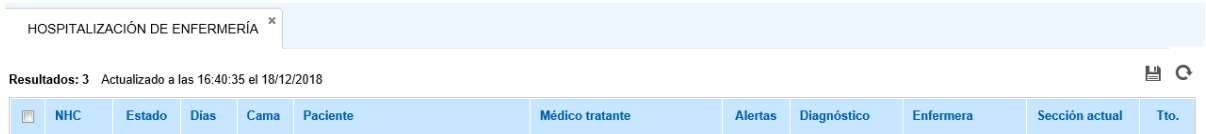

3) Botones de acción, solo habilitados los que se pueden usar con los registros seleccionados.

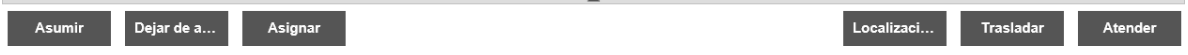

4) Acciones sobre el listado: guardar o actualizarlo.

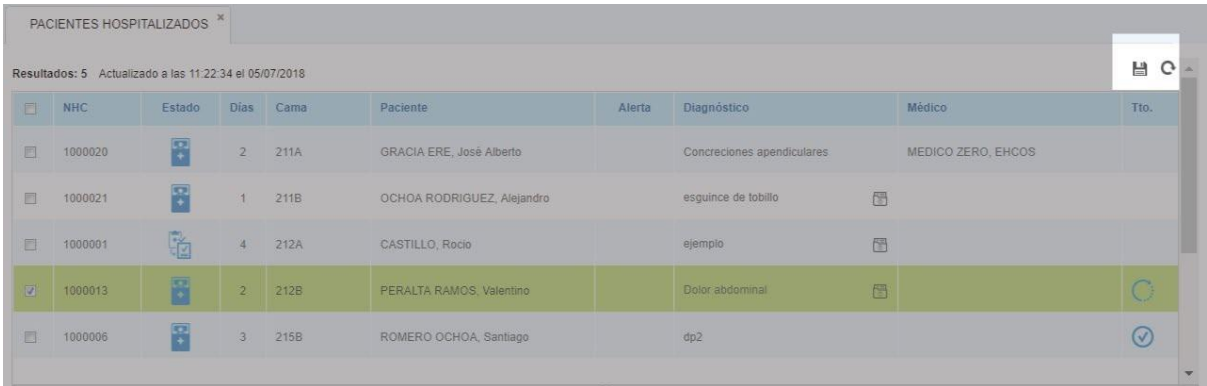

5) Desplegar área detalle con información concreta y útil.

 $\overline{\phantom{a}}$ 

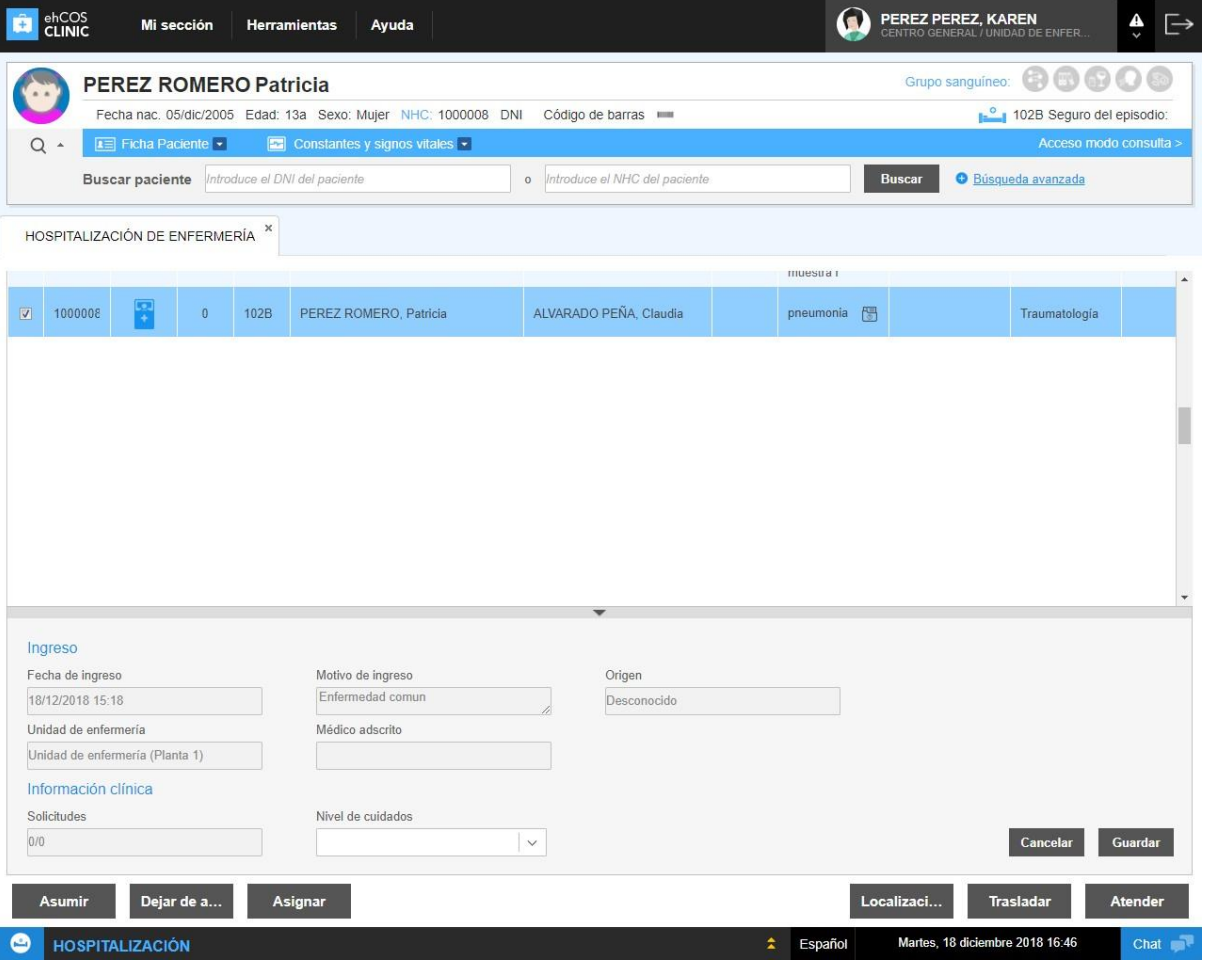

Los listados en ehCOS permiten ver de forma rápida datos importantes y realizar acciones sobre uno o varios pacientes o episodios a la vez, pues cada registro de la lista cuenta con un **check** en la primera columna con el que pueden **seleccionarse varios de forma simultánea**. Al seleccionar un registro en una lista de trabajo, se carga el paciente relacionado con la información seleccionada en la barra de identificación del paciente. Se permite realizar selección múltiple siempre y cuando la selección se realice a través de los checks a la izquierda en las listas. Si se realiza la selección en cualquier otro punto de la lista, se modificará el paciente activo, realizando una selección simple.

Una vez marcados, dependiendo de la lista de trabajo en la que nos encontremos, el sistema permite realizar ciertas acciones de manera grupal mediante los botones de acción. Los listados pueden **guardarse o actualizar** sus registros desde los botones superiores.

En las listas de trabajo de ehCOS, los registros aparecen ordenados por defecto por una de las columnas, pero el usuario puede personalizar el orden en el que se muestran pulsando sobre la **cabecera de una columna** una o dos veces, para ordenarlas bajo ese criterio de manera ascendente o descendente, respectivamente.

Algunas listas de trabajo en ehCOS cuentan, además, con un **área de búsqueda**, que contiene una serie de filtros para que el usuario pueda acotar los resultados y localizar más fácilmente registros concretos que le interese consultar en ese momento, por ejemplo, por fecha, estado o servicio. Las columnas de las listas de trabajo muestran información básica sobre cada uno de los registros que permita organizar la atención y tener una visión global del servicio. Para obtener información más detallada de un registro, puede seleccionarlo pulsando sobre él y desplegando el **área de detalle**. Ahí se muestran datos adicionales y, en algunos casos, se pueden incluso modificar directamente desde ahí.

#### 1.3.1.2. Avanzadas

El sistema cuenta también con un formato de listas avanzado, que se irán incluyendo en las pantallas de más interés de forma progresiva. Estas listas difieren de las generales en lo siguiente:

1) La zona de búsqueda se puede ocultar de modo que los registros de la lista se visualizan mejor.

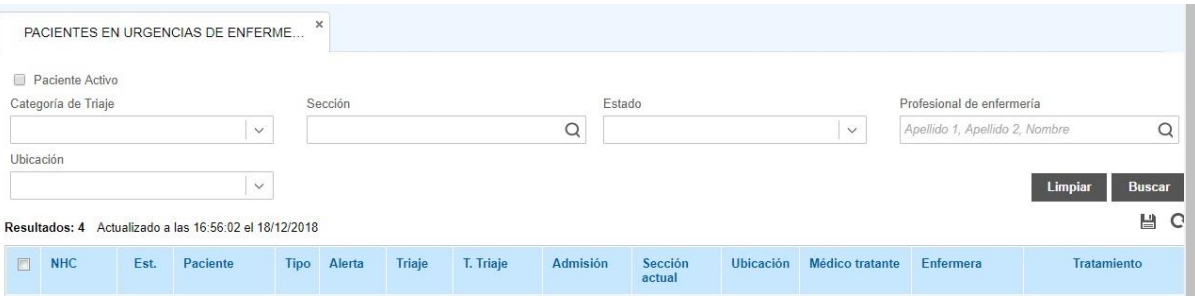

#### <span id="page-20-0"></span>1.3.2. Información del paciente

#### 1.3.2.1. Barra de paciente

La barra del paciente sirve para identificar de forma clara y unívoca al paciente con el que se está trabajando. Ofrece información relevante sobre el paciente, el área y número de su episodio en curso y el acceso a su ficha completa.

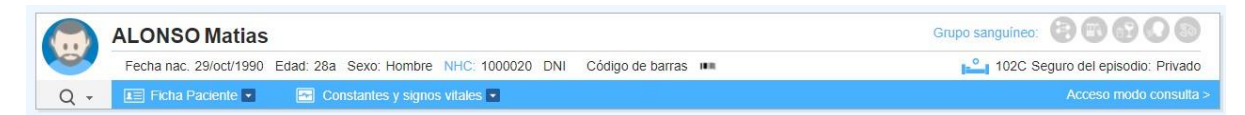

Cuando se localiza un paciente o se selecciona desde un listado se cargan sus datos en esta barra y se mantienen en ella hasta que se elija otro o se elimine su selección del listado. Si se accede a un listado en el que esté el paciente, su registro estará seleccionado. Esto reduce el tiempo de localización de los registros del paciente cuando se trabaja en varias listas.

Además, muchas de las listas incluyen en su motor de búsqueda el campo "Paciente" que filtra los registros del paciente cargado en ese momento.

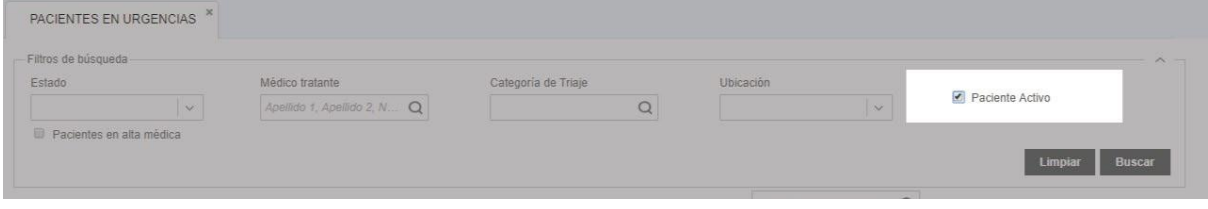

*Área de búsqueda por paciente cargado*

En la barra de identificación del paciente se ofrece la siguiente información:

• La **imagen** por defecto la asigna el sistema y representa la edad y sexo del paciente. Si se añade a su ficha una fotografía aparece en su lugar.

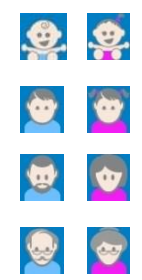

Paciente neonato masculino y femenino.

Paciente pediátrico, masculino y femenino.

Hombre adulto y mujer adulta.

Hombre anciano y mujer anciana.

• **Datos personales** del paciente: su nombre y apellidos, fecha de nacimiento, edad, sexo, número de historia clínica (NHC) y número de identificación personal y código de barras.

• **Datos del episodio y del seguro del paciente relacionado:** grupo sanguíneo registrado desde antecedentes, icono del área, seguro del paciente en el que se aplican los gastos del episodio, número del episodio (se muestra al pasar el ratón por encima del icono del área) y, en el caso de hospitalización, cama en la que se ubica el paciente.

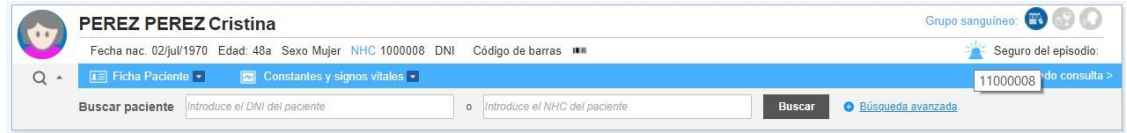

*Tooltip con número de episodio*

• Acceso a la **pulsera o brazalete** del paciente para poder imprimirlo. Se accede desde la imagen de código de barras

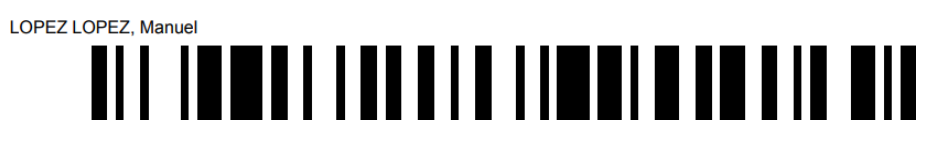

#### *Tooltip con número de episodio*

• **Alertas** relacionadas con los datos de la ficha del paciente y su situación. Las alertas del paciente se muestran en la esquina superior derecha de la barra de paciente y se desglosan en Guías Clínicas, Alergias, Antecedentes, Hábitos Tóxicos y Enfermedades de Declaración Obligatoria (EDO). Por defecto estarán en gris, pero cambian de color para alertar al personal clínico. Estas alertas tienen como objetivo registrar toda la información relevante, tanto ocurrida durante el episodio del paciente, como con anterioridad, de forma que el profesional clínico disponga de toda la información requerida en el momento de la toma de decisiones y pauta de un tratamiento. En el caso de las guías clínicas, al pulsar sobre la alerta se visualizará un listado con las guías sugeridas al paciente, podrás descargarlas o visualizarlas si así lo deseas.

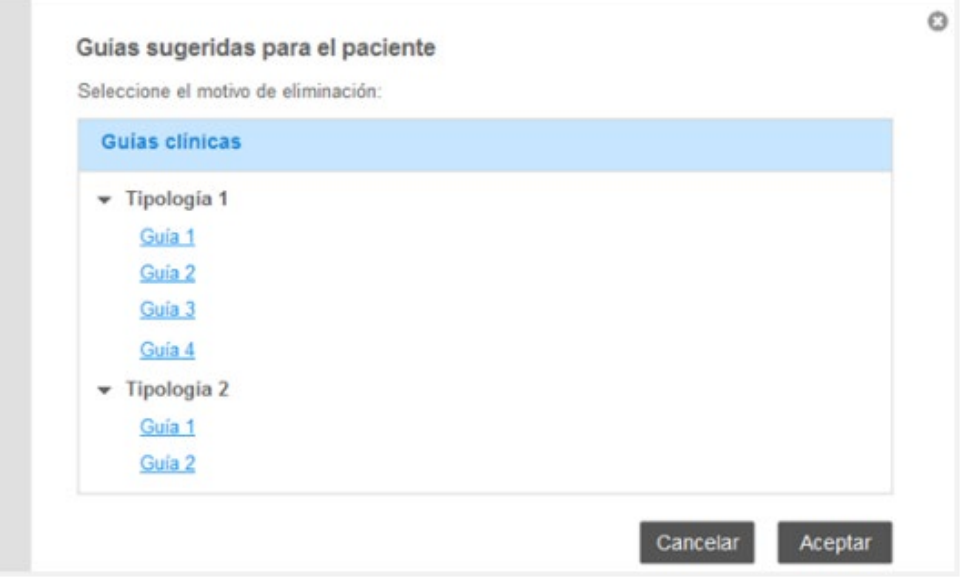

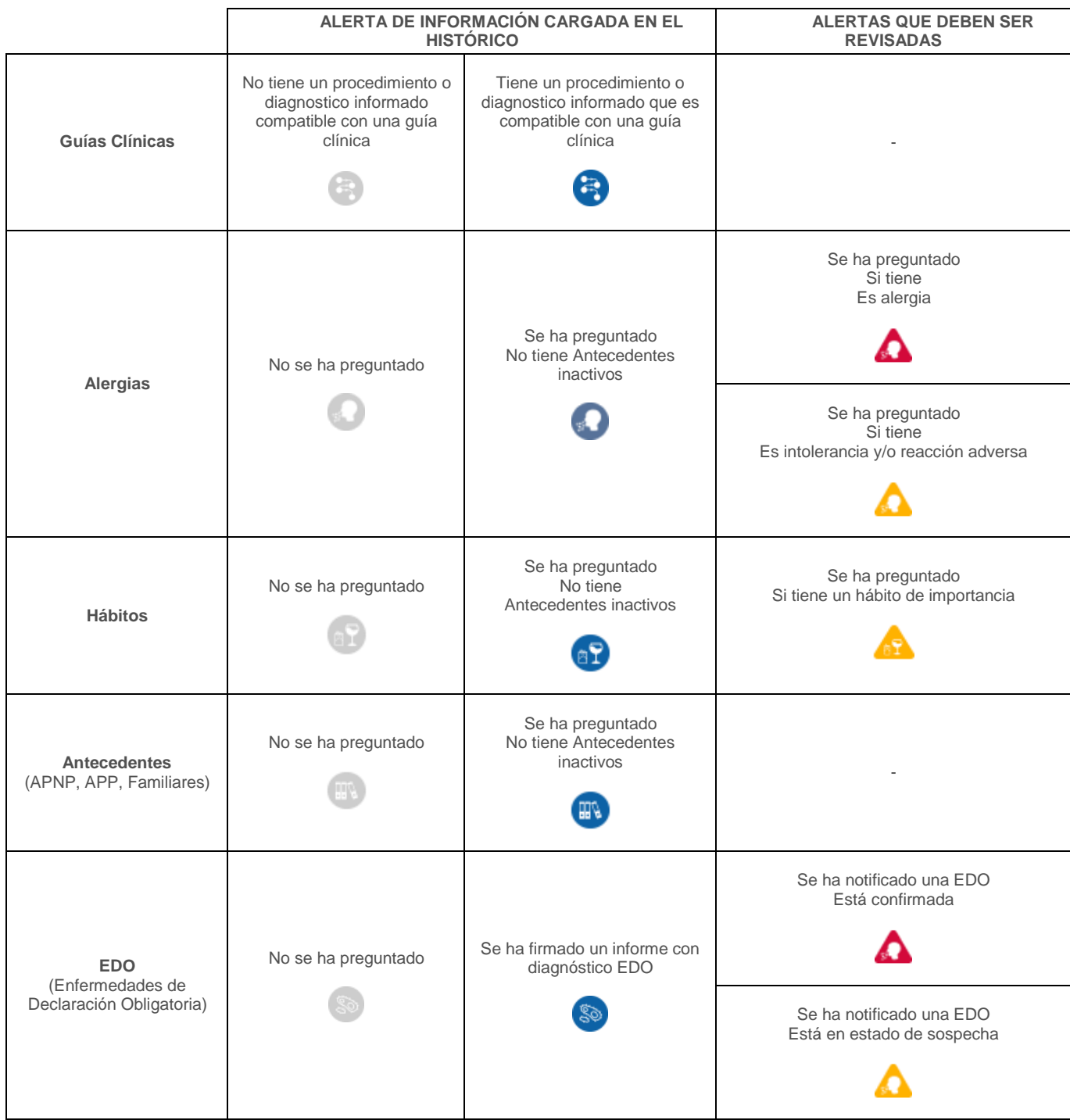

#### 1.3.2.2. Ficha del paciente

La ficha de paciente consta de toda su información personal y de contacto. Su ficha se genera al darlo de alta en el sistema y está disponible para consultar los datos personales o de contacto del paciente en cualquier momento durante la atención.

1) Acceso a la ficha del paciente cargado en la barra de paciente.

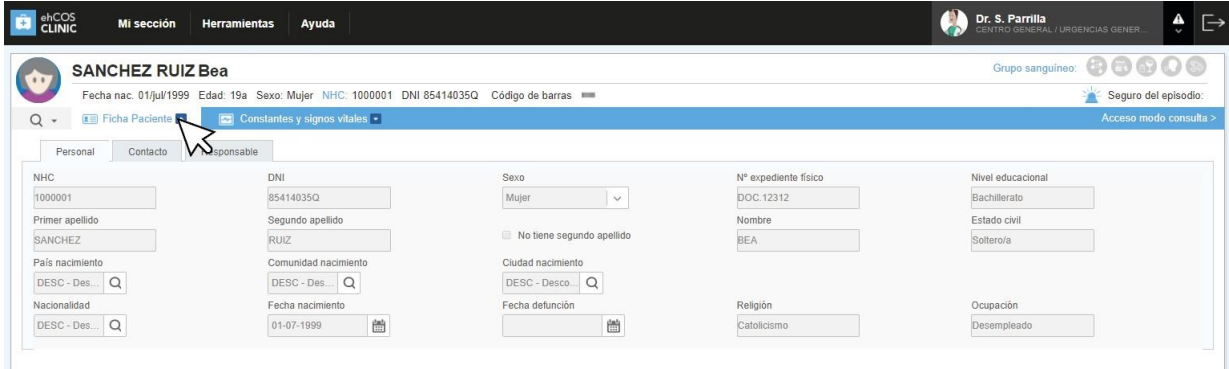

2) Pestañas que agrupan información: personal, contacto y responsable legal.

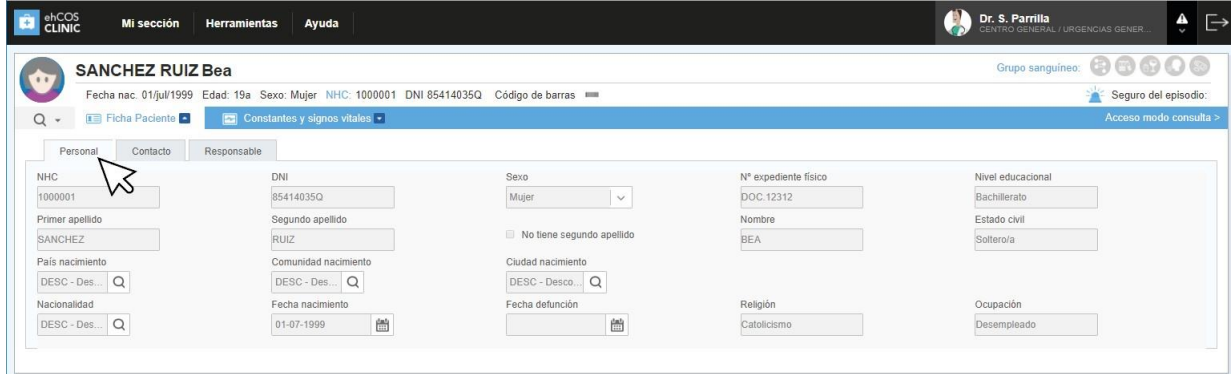

El acceso a la ficha está disponible desde la barra de paciente, de manera que debe estar cargado el paciente en esta barra, bien porque lo haya seleccionado en un listado o lo haya localizado con la búsqueda simple o avanzada. Organiza su información en las siguientes pestañas:

- Personal: datos personales del usuario (nombre, edad, nacionalidad, etc).
- Contacto: datos de contacto con el paciente.
- Responsable: responsable legal del paciente o persona de la que depende, en caso de personas mayores o dependientes.
- Datos de seguro: información sobre el seguro de salud del paciente, si lo tiene.

Se debe tener en cuenta que:

- ehCOS mantiene en su base de datos a los pacientes activos, fallecidos o a los que han sido anulados porque se ha causado baja en el sistema. Este estado se refleja en la ficha del paciente.
- En el caso de pacientes que se han dado de baja de la base de datos también puede verse:
	- o La causa de baja: defunción o solicitud del paciente o fusión de su registro por estar duplicado. El estado será Anulado.
	- o Fecha en la que se genera la baja: bien porque se le haya dado de baja manualmente al paciente o bien porque se haya generado su baja por defunción. En este segundo caso, el sistema registra automáticamente la baja del paciente cuando se indique en algún informe que se ha producido su defunción, y muestra el fondo en gris.

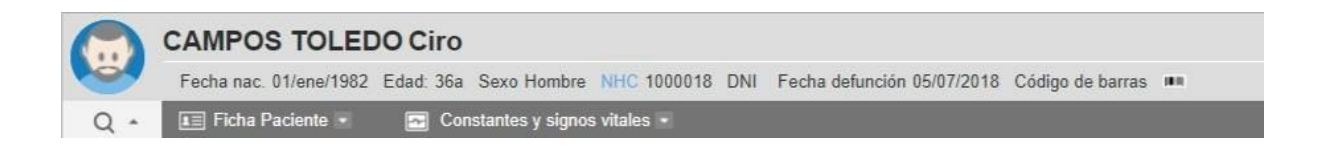

#### 1.3.2.3. Impresión de etiquetas

Desde la barra de paciente, el personal clínico a cargo del paciente puede seleccionar las etiquetas, pulsera o brazalete del paciente para poder imprimirlo. Se accede desde el icono de código de barras  $\blacksquare$  al final de los datos de paciente.

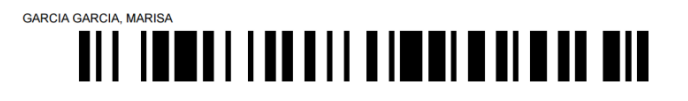

#### 1.3.3. Búsqueda de un paciente

<span id="page-24-0"></span>Desde el icono  $\mathbf{Q}$   $\bullet$  de la barra de paciente puede localizar cualquier paciente registrado. Al pulsar ese icono accede a la **búsqueda simple** desde la que puede localizarlo por número de historia clínica o número de identificación personal.

Si el sistema no encuentra ningún resultado se despliega la "Búsqueda avanzada" para introducir otros datos como su fecha de nacimiento o nombre completo.

El enlace "Búsqueda avanzada" accede directamente a este tipo de búsqueda ahorrándose el paso de localizarlo por la búsqueda simple. El sistema genera un listado con todos los pacientes que coinciden con los criterios introducidos en la búsqueda.

1) Motor de búsqueda. Se abre al pulsar el icono de la lupa. Varían los campos según sea la búsqueda simple o avanzada.

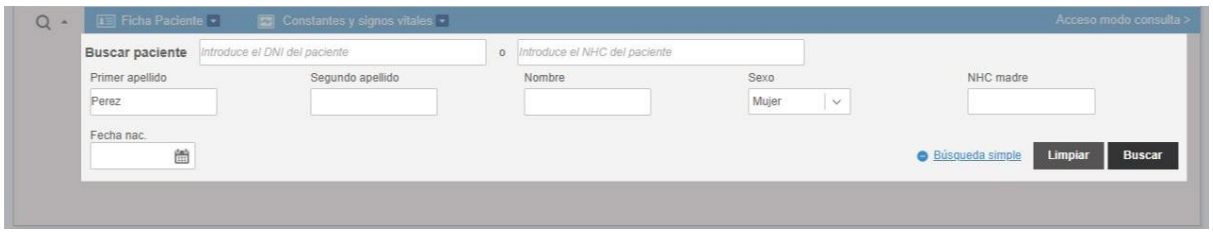

2) El enlace permite cambiar de una búsqueda a la otra (simple a avanzada y viceversa).

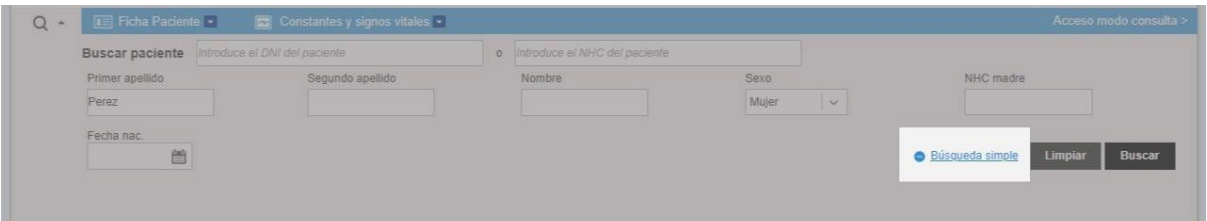

3) Al pulsar "Buscar" se genera la lista de resultados, según los criterios de búsqueda introducidos. La lista puede exportarse o actualizarse como si se tratase de cualquier otra lista. Si se dan permisos, permite generar un nuevo registro de paciente en base de datos.

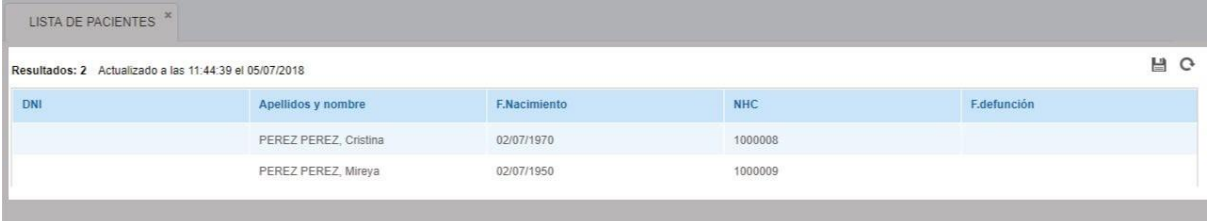

1.3.4. Búsqueda de episodios

<span id="page-25-0"></span>Esta sección incluye todos los episodios (activos e inactivos) de todos los ámbitos de atención y, por este motivo, esta búsqueda se puede consultar desde cualquiera de las áreas de Clinic. El personal clínico emplea este listado para:

- Consultar información sobre los episodios.
- Exportar el listado de ciertos episodios acotados mediante la búsqueda.
- Comprobar el estado de los episodios de forma rápida desde el listado.

Área de búsqueda. Por defecto el listado está vacío. Deben incluirse los datos de los episodios: puede localizarse por estado del episodio, ver los de un paciente concreto, etc. Esta pantalla consta, en su área de búsqueda, de dos zonas diferenciadas:

Una **búsqueda simple**, que permite, con datos básicos (paciente, fechas de admisión y alta y tipo de episodio), realizar una búsqueda rápida de los episodios que cumplan esas condiciones.

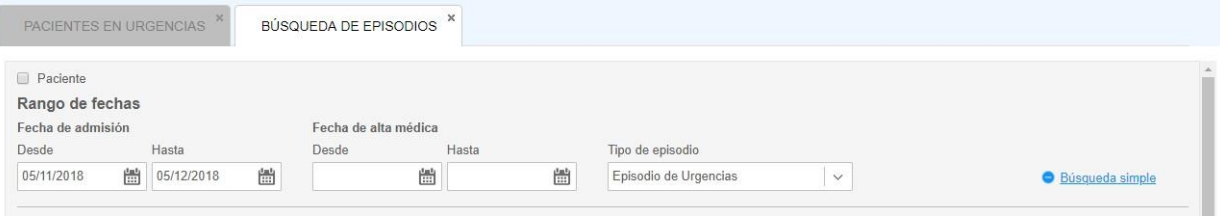

Una **búsqueda avanzada**, que incluye más información de búsqueda para poder acotar los resultados (más información de episodio y general de los pacientes).

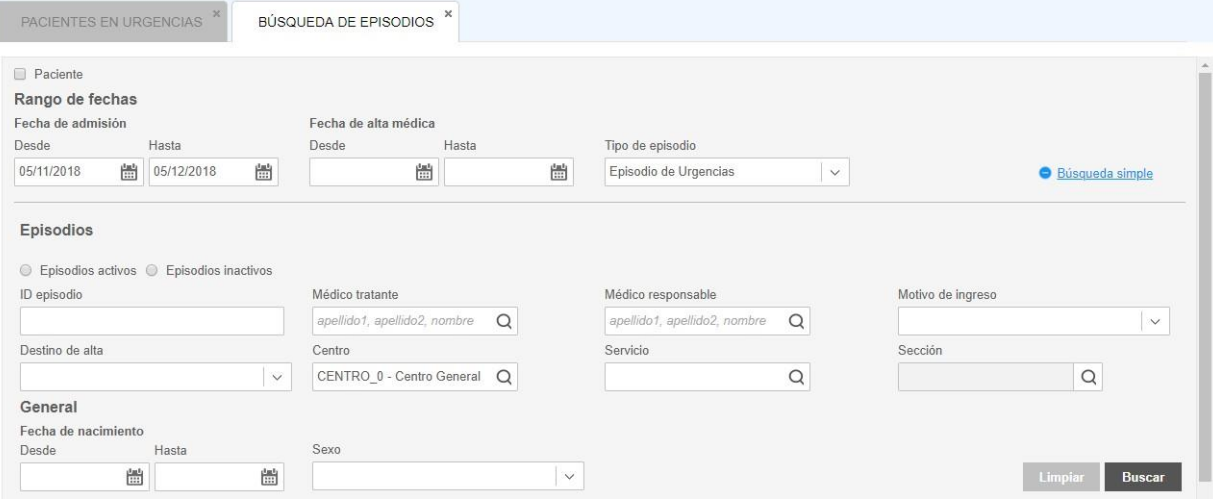

Resultados: Pueden consultarse datos útiles sobre el episodio y sobre el paciente, como por ejemplo su estado, ID del episodio o fecha de alta.

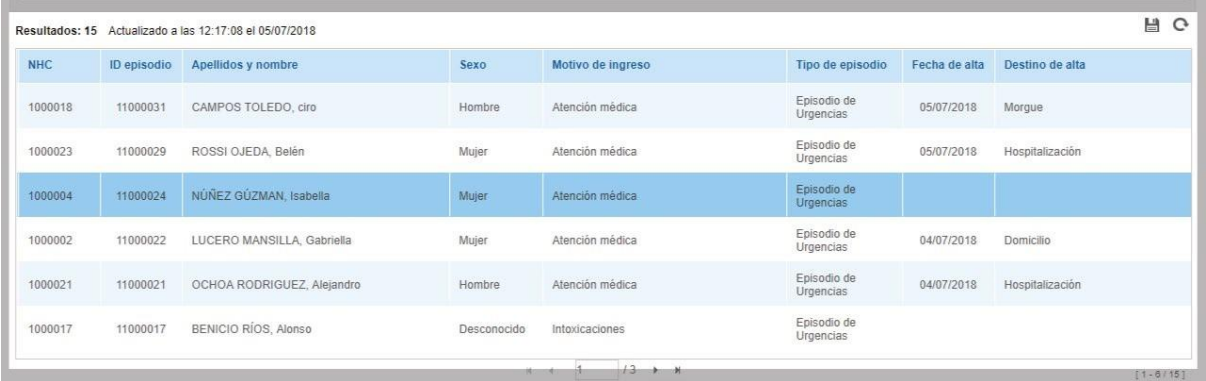

### **B** Recuerda

- Existen tres tipos de pantallas en ehCOS: organizadora, de gestión del paciente y de configuración.
- \* Lo elementos comunes se encontrarán en la gran mayoría de las pantalla de ehCOS, identifícalos para moverte rápidamente por el sistema.
- \* Es de suma importancia conservar en un lugar seguro tu contraseña, una vez accedes al sistema se registrará cada acción.
- No olvides actualizar de forma periódica las alertas, son un medio de comunicación eficiente.
- El chat bien utilizado aumentará de forma significativa la productividad del centro asistencial, úsalo de forma eficaz.
- Las listas de trabajo te permitirán identificar rápidamente a tu paciente.
- La barra del paciente permite la identificación unívoca del paciente.
- La búsqueda de pacientes y de episodios se logra por medio de los buscadores especializados de ehCOS.

### <span id="page-28-0"></span>**Capítulo 2: Historia clínica del paciente y herramientas de atención**

### <span id="page-29-0"></span>2.1. Acceso a la historia

La historia clínica es una herramienta común a todo el proceso asistencial del paciente. Está accesible para todos los profesionales clínicos que tratan al paciente desde cualquier ámbito de trabajo de ehCOS. Engloba todas las funcionalidades que requiere el personal clínico para atender al paciente y el acceso a toda su información clínica integrada de manera organizada y a tiempo real: diagnósticos, episodios del paciente, pruebas realizadas, documentos, informes, etc. Permite, desde un único punto, registrar toda la atención al paciente: sus tratamientos, solicitudes de pruebas e informes clínicos.

Los profesionales clínicos atienden al paciente desde su lista de trabajo. A través de los botones de dicha lista pueden realizar ciertas operaciones, entre ellas, acceder a la historia clínica del paciente, generalmente a través de los botones **"Atender"** o **"Informar"**. De este modo, se refleja en el sistema que ha comenzado la asistencia al paciente y cambia el estado de la atención. Con esta operación registran en ehCOS que están atendiendo al paciente, de modo que queda registrado en su episodio y cambia el estado de su atención.

Por otra parte, la barra de paciente también tiene un acceso a la historia clínica, pero solo en modo lectura, por lo que no se podrá registrar información en sus diferentes apartados. Al acceder de este modo, el sistema solicitará el motivo de acceso en una ventana emergente, por ejemplo si se trata de un estudio clínico:

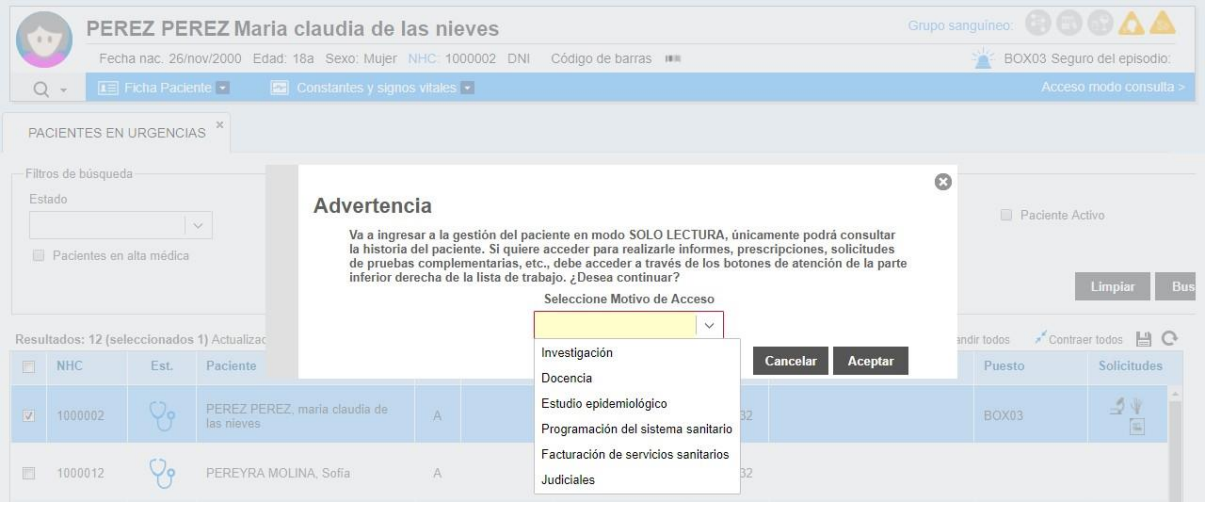

Para volver a la lista de trabajo desde la historia clínica del paciente se usa el botón **traviar en** la parte inferior derecha de la barra de paciente.

### <span id="page-30-0"></span>2.2. Principales funcionalidades

Los profesionales clínicos tendrán en la pantalla de gestión del paciente distintas funcionalidades según su perfil en ehCOS:

- Registrar información clínica a través de distintos informes y reportes clínicos que formarán parte de la historia clínica.
- Solicitar pruebas de laboratorio, radiodiagnóstico, interconsultas, materiales u otras pruebas diagnósticas así como también intervenciones.
- Prescribir tratamientos farmacológicos y dietas.
- Acceder al registro de las constantes y signos vitales.
- Registrar escalas de valoración.
- Acceder a la historia clínica electrónica del paciente para consultar la información registrada en todos los episodios asistenciales del paciente.

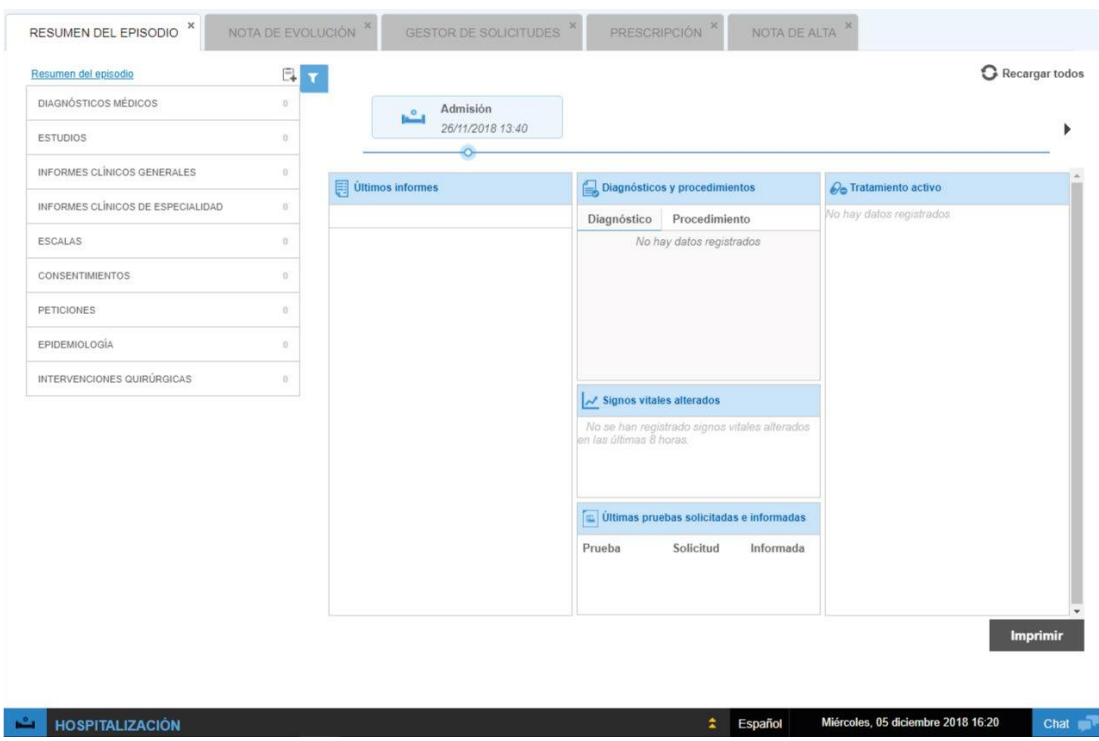

#### **Pantalla de inicio historia clínica**

En la parte superior de la pantalla, se encuentra la barra de paciente siempre visible, de modo que el profesional clínico siempre tiene presente el paciente que está atendiendo. Incorpora información personal de dicho paciente (edad, fecha de nacimiento, número de historia clínica, nombre, foto del paciente, etc.), y alerta sobre sus hábitos o alergias para que los profesionales puedan tenerlo en cuenta durante la atención. Además da acceso a la sección de Constantes para su registro o consulta.

### <span id="page-31-0"></span>2.3. Consulta del historial clínico

ehCOS permite en todo momento consultar el historial clínico, que contiene toda la información clínica registrada del paciente y permite el acceso a una visión completa y ordenada de su histórico de registros clínicos y documentación. Proporciona uniformidad y agilidad para consultar o compartir información entre todos los profesionales del centro sanitario. Además, la información se presenta organizada y concentrada en las diferentes áreas de la asistencia para facilitar la toma de decisiones del personal clínico. De manera general, esta herramienta proporciona uniformidad y agilidad a la hora de consultar y compartir información para todos los profesionales del centro sanitario. Sus principales ventajas son las siguientes:

Conecta a todos los profesionales y servicios del centro de salud y mejora su comunicación y colaboración.

Su consulta es ágil e inmediata. Los registros están disponibles en todo momento, desde cualquier lugar y de manera simultánea para varios profesionales. Esto reduce los tiempos de espera y el coste de comunicación por otros canales.

Evita los errores de legibilidad y facilita el análisis de la información: se diseñan estructuras similares y sencillas para los registros clínicos.

Previene la duplicidad de los registros y en la asistencia del paciente.

Apoya la toma de decisiones del clínico para un tratamiento más personalizado. Se reduce el riesgo de errores en los diagnósticos o en la prescripción de tratamientos incompatibles con el paciente.

Protege la seguridad de los datos. Se registra el usuario que realiza cada acción y además evita la pérdida y alteración de la información.

Facilita la extracción de datos estadísticos e informes para su análisis.

#### 2.3.1 Acceso al historial clínico modo consulta

<span id="page-31-1"></span>Para acceder a la información primero se ha de seleccionar la opción "Acceso modo consulta" en la parte inferior derecha de la barra de paciente desde una pantalla organizadora y a continuación justificar el motivo por el que se está accediendo a la historia clínica del paciente.

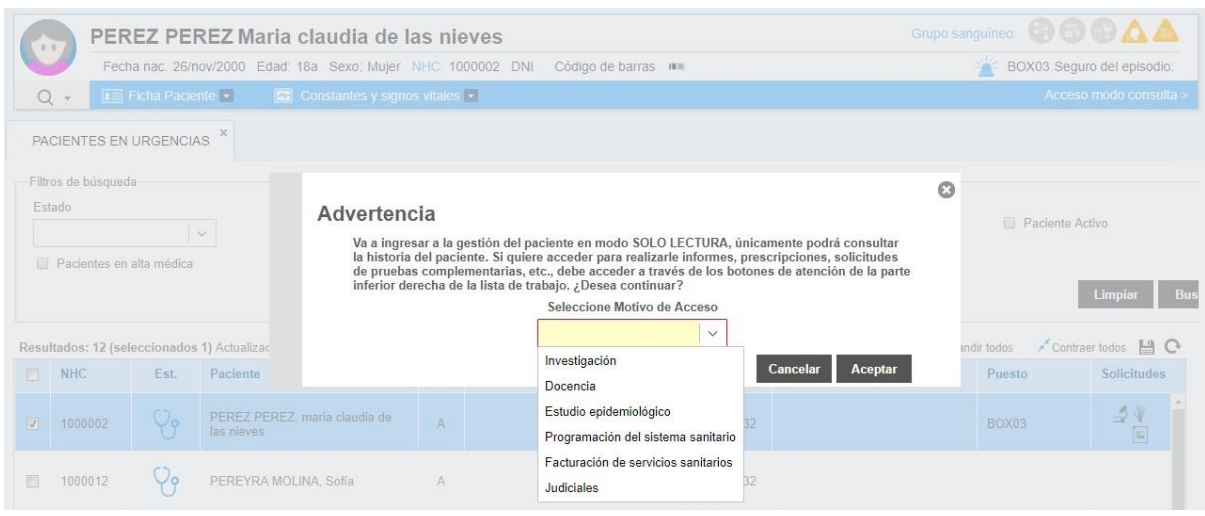

### 2.3.2 Acceso desde pantalla organizadora

<span id="page-32-0"></span>Para acceder a la Historia clínica desde una pantalla de gestión de paciente, es necesario seleccionar la opción "Atender".

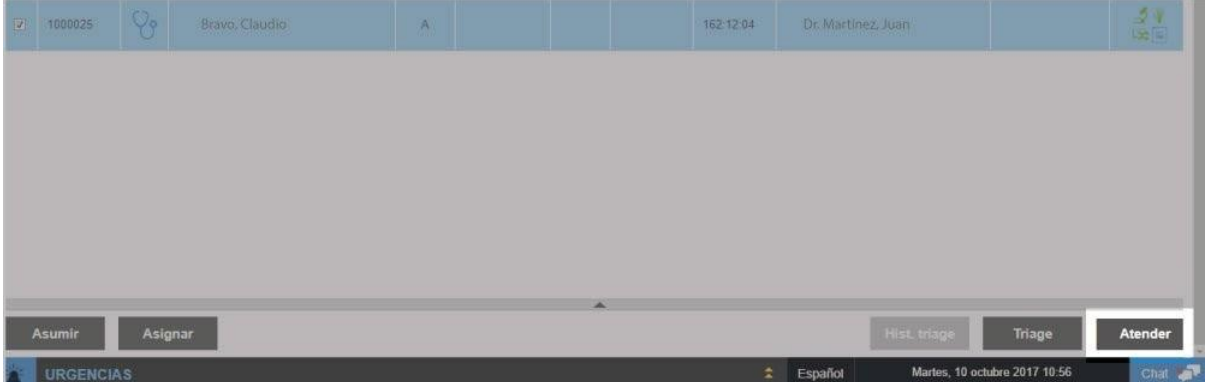

### 2.3.3 Área de consulta del historial clínico

<span id="page-33-0"></span>Una vez dentro del historial, se despliega una línea temporal con los episodios de atención del paciente ordenados cronológicamente. Al seleccionar uno de los episodios, se abre su detalle en el área de trabajo de la parte inferior de la pantalla, quedando la estructura de pantalla como se describe a continuación:

1) Línea temporal de episodios.

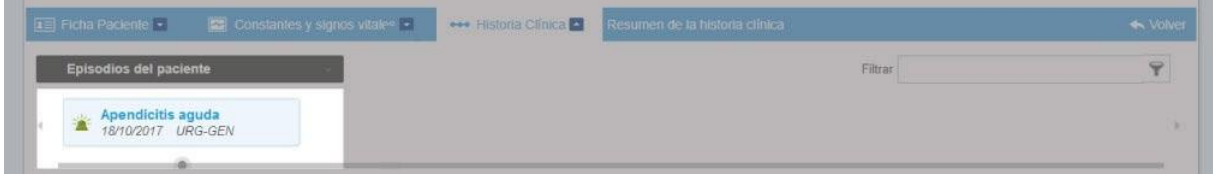

#### 2) Filtro de búsqueda.

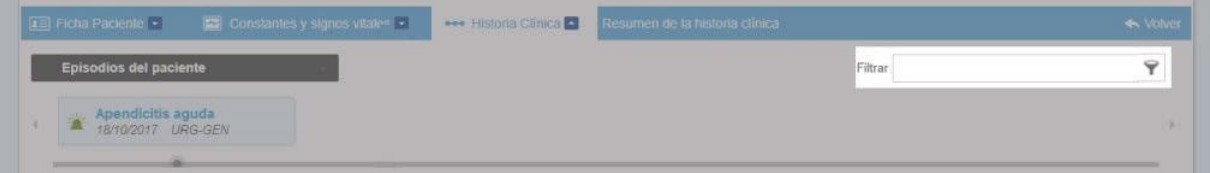

Pulsando sobre la franja gris en la parte superior, se despliegan los tipos de registros que se almacenan en el historial clínico del paciente, pudiendo acceder a ellos desde la barra temporal.

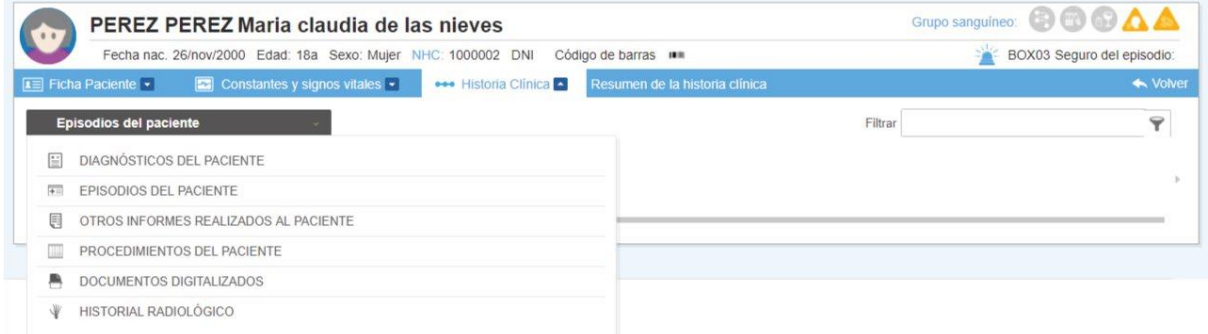

Según la selección, tendremos el siguiente detalle:

#### **Línea temporal de diagnósticos**

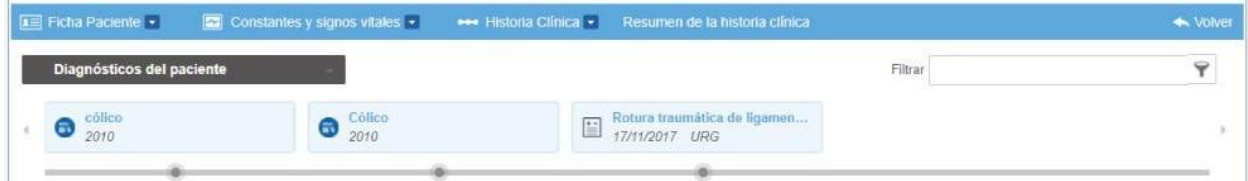

Al seleccionar esta opción, se listarán en orden temporal los diagnósticos asociados a la historia del paciente, a través de los informes y desde antecedentes. Se diferenciarán por el icono que precede a la información del diagnóstico:

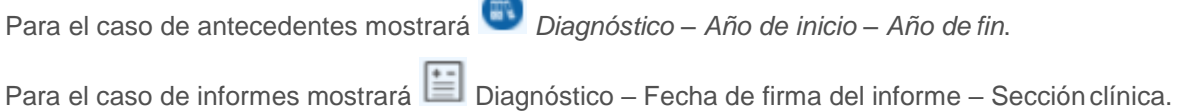

#### **Línea temporal de episodios**

Cada uno de los registros se identifica con el icono del ámbito de atención, mostrando además el servicio y la fecha que lo define. El color de los iconos indica el estado del episodio y del alta del paciente.

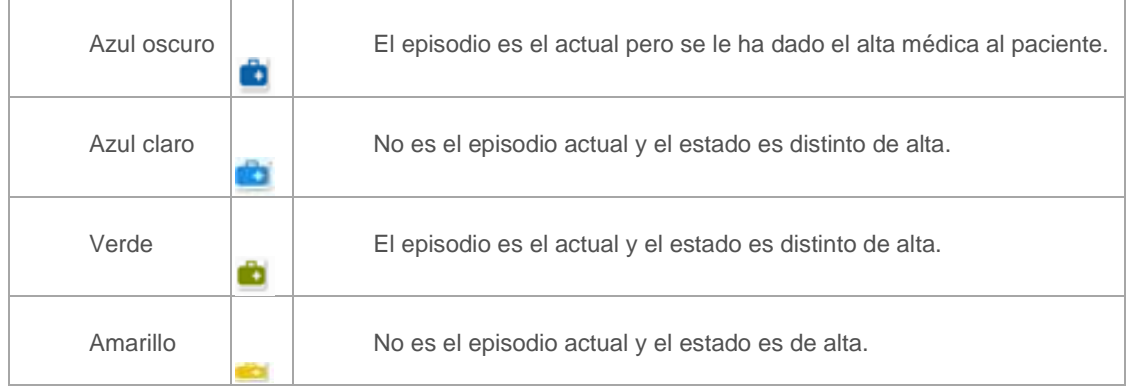

El color de la nomenclatura del registro ofrece la siguiente información:

**Azul**: si se trata de un episodio de la misma sección del profesional que accede.

**Negro con letra en negrita**: episodios del mismo servicio del profesional que accede.

**Negro**: resto de episodios.

#### Ejemplos:

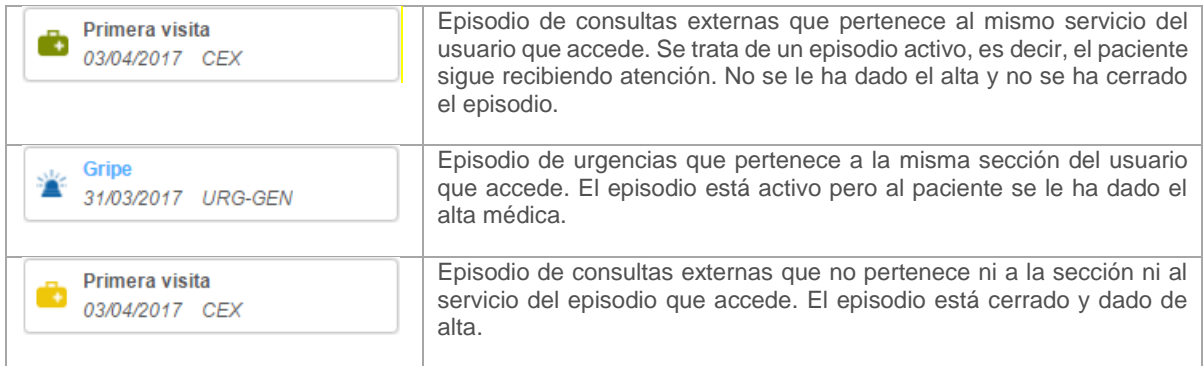

Al seleccionar un nodo, se abrirá el informe donde se registró el diagnóstico, con la información del episodio desde el cuál se registró.

#### **Línea temporal de otros informes realizados al paciente**

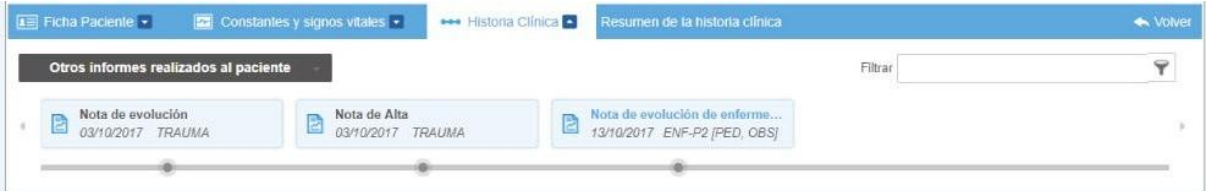

Al seleccionar esta opción, se listarán en orden temporal los informes firmados al paciente durante todas sus atenciones clínicas, indicando el título del informe, la fecha de firma y la sección desde donde se realizó el firmado. Al seleccionar un nodo, se abrirá el informe, con la información del episodio desde el cuál se registró.

#### **Línea temporal de procedimientos**

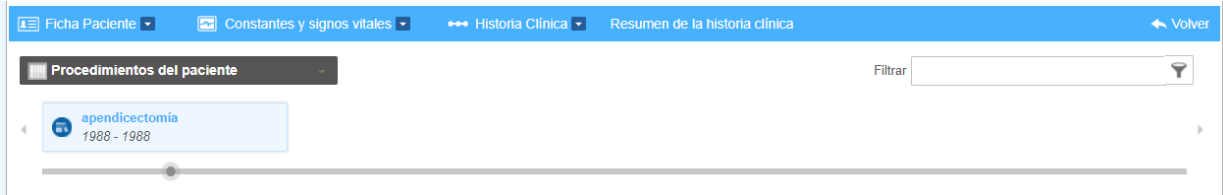

Al seleccionar esta opción, se listarán en orden temporal los procedimientos asociados a la historia del paciente, a través de los informes y desde antecedentes. Se diferenciarán por el icono que precede a la información del diagnóstico:

Para el caso de antecedentes mostrará Procedimiento – Año de inicio – Año de fin.
Para el caso de informes mostrará *Procedimiento – Fecha de firma del informe – Sección clínica*. Al seleccionar un nodo, se abrirá el informe en el que se registró el procedimiento, con la información del episodio desde el cuál se registró.

#### **Línea temporal de documentos digitalizados**

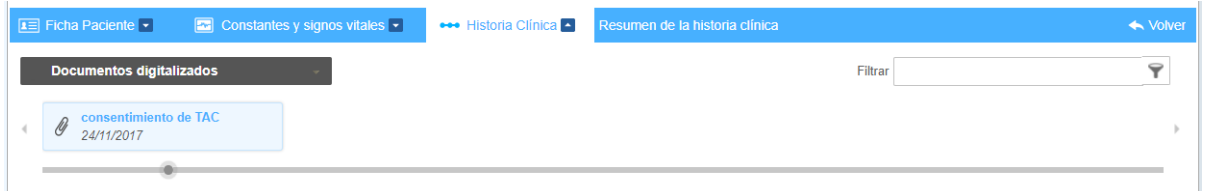

Al seleccionar esta opción, se listarán en orden temporal los documentos anexados a la historia clínica del paciente, ya sea a nivel de episodio o a nivel de historia general. Mostrará el nombre dado al documento al anexar y la fecha en la que se realizó el anexo. Al seleccionar un nodo, se abrirá el documento.

#### **Línea temporal de histórico radiológico**

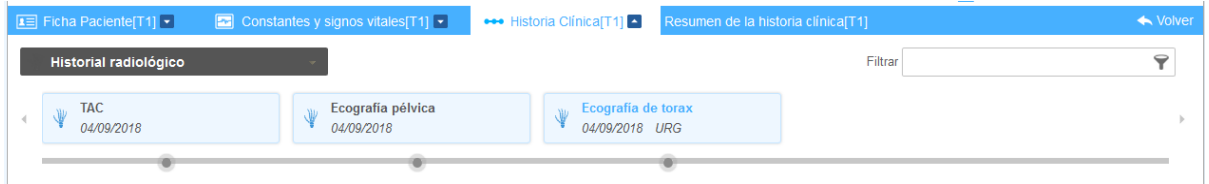

Al seleccionar esta opción, se listarán en orden temporal los estudios de imagen realizados al paciente. Mostrará el nombre del estudio y la fecha en la que se realizó. Al seleccionar un nodo, se abrirá el estudio con su interpretación.

#### **Filtro de búsqueda**

El campo de búsqueda permite localizar información concreta y filtrar los resultados que se listan mediante el botón de forma que sólo los coincidentes se muestren en la línea temporal.

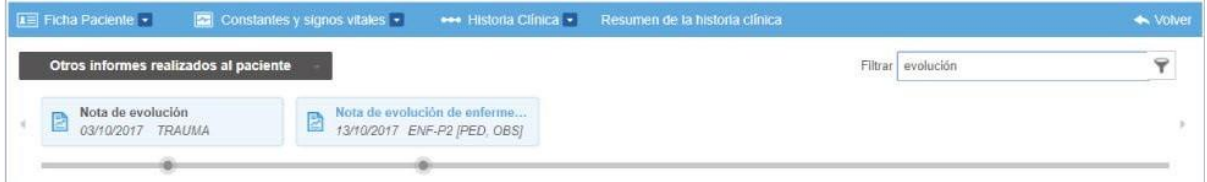

# 2.3.4. Home: Resumen del episodio

Al acceder a gestión paciente desde la atención, por defecto, se muestra la pantalla de la *Home*. Esta pantalla permite, con un golpe de vista, mostrar la información más relevante del paciente. La información se encuentra estructurada en paneles, de forma que se distribuyen en el área de visualización. Esta visualización se puede especificar a nivel de acceso y especialidad del propio usuario.

1) Acceso al árbol de carpetas.

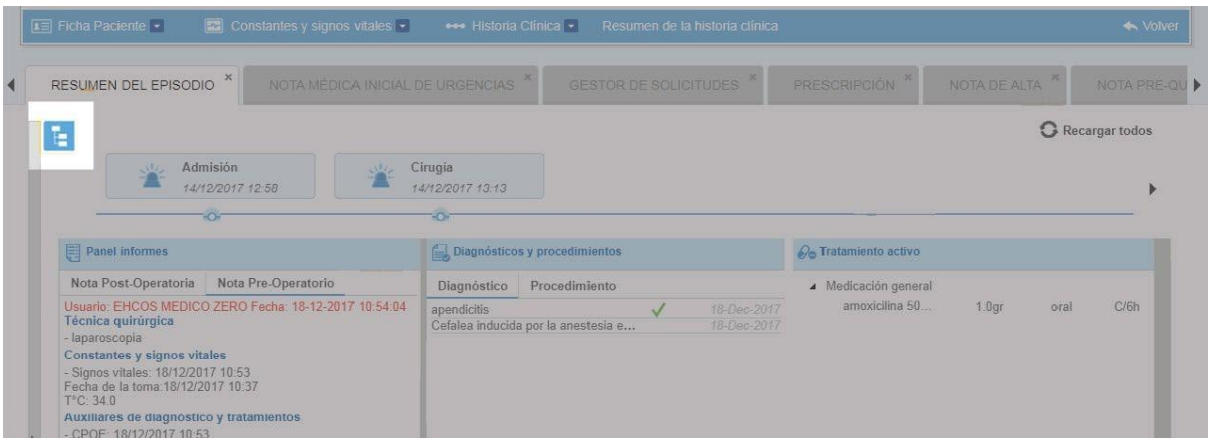

2) Opción que recarga los datos de la pantalla.

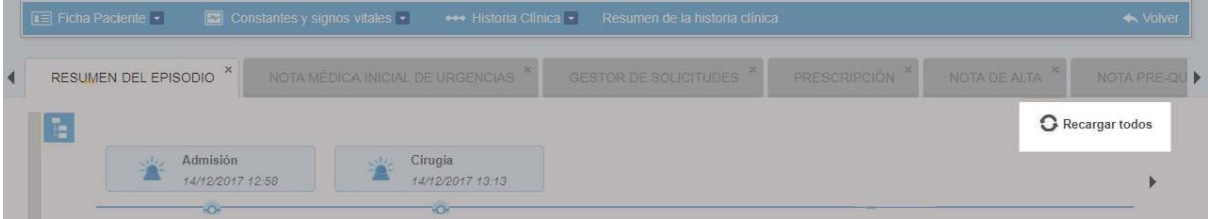

#### 3) Timeline del episodio

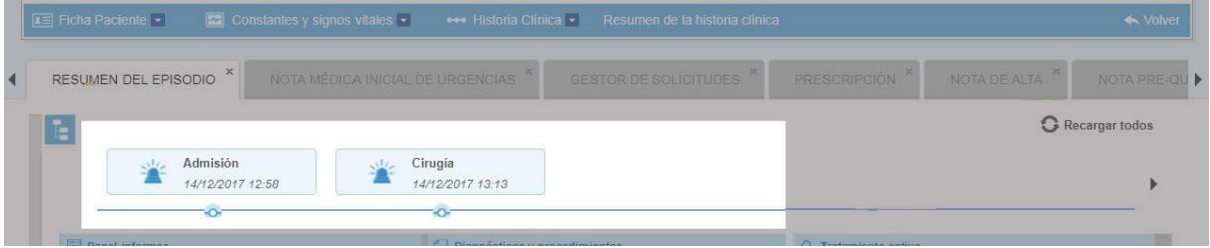

#### 4) Panel de tratamiento activo

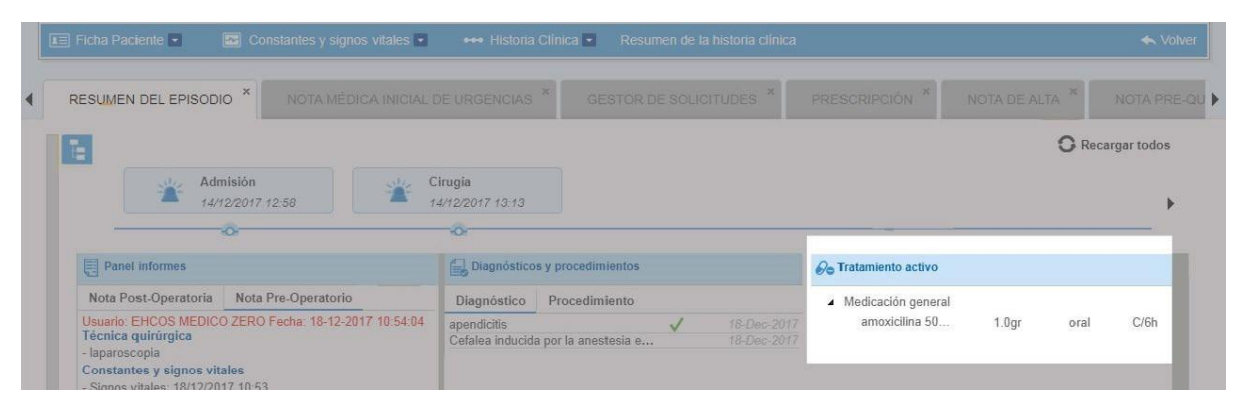

#### 5) Panel de diagnósticos y procedimientos

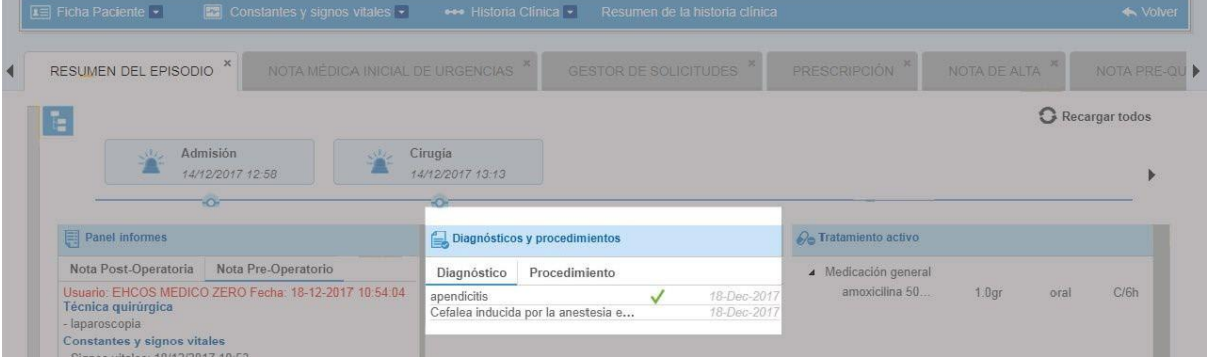

#### 6) Panel de signos vitales alterados

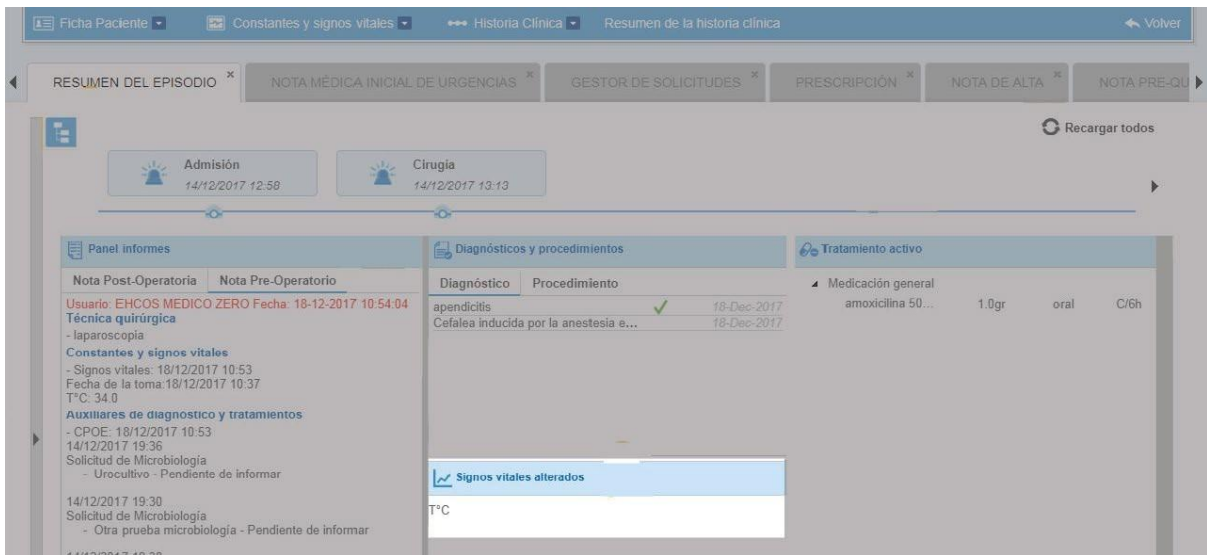

#### 7) Panel de solicitudes de CPOE

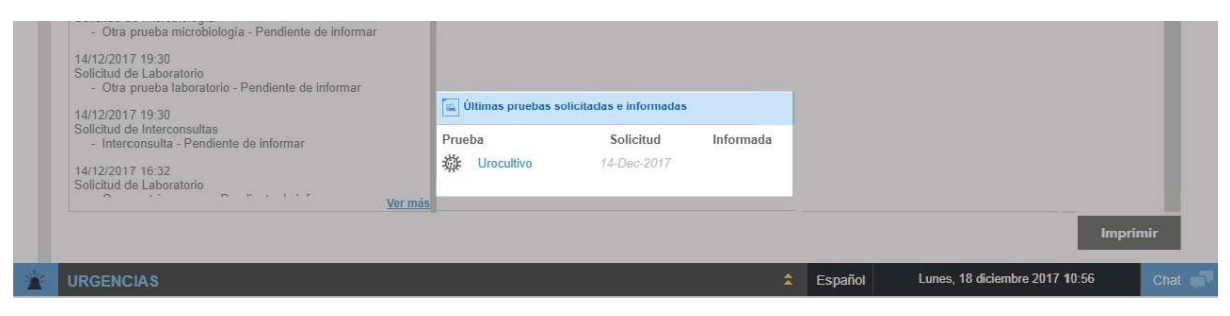

#### 8) Panel de informes

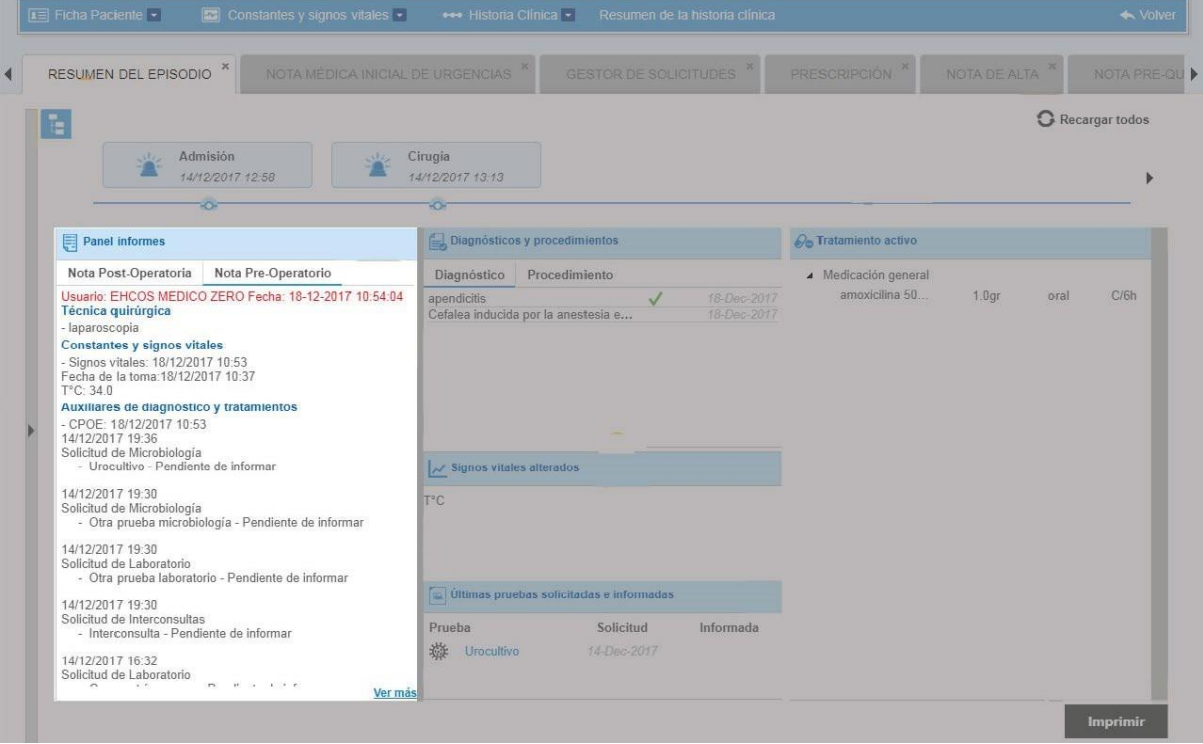

#### **Timeline de episodio**

En el timeline de episodio aparecen las siguientes acciones:

**Admisión** – fecha y hora de admisión, con un pop up que muestra el detalle:

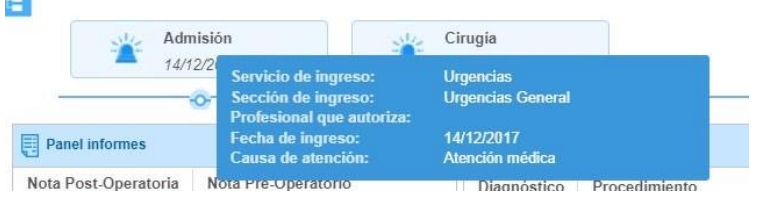

- **E** Servicio de ingreso, mostrará el servicio donde se ingresó al paciente.
- Sección de ingreso, mostrará la sección donde se ingresó al paciente.
- **·** Profesional que autoriza, mostrará el profesional al que se le asigna el paciente en el registro de admisión.
- Fecha de ingreso, mostrará la fecha de ingreso del paciente para esa atención.
- Causa de atención, mostrará la causa de atención seleccionada en el registro de admisión.

**Triaje** – fecha y hora de triaje, con un pop up que muestra el detalle de:

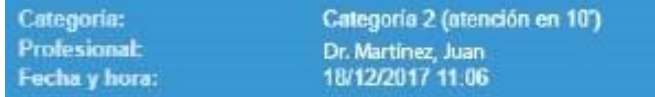

- Categoría, mostrará la categoría del triaje realizado.
- Profesional, mostrará el usuario profesional que realizó el triaje.
- Fecha y hora, mostrará la fecha y hora de realización del triaje (guardado de la acción).

Cambios de servicio – fecha y hora, con un pop up que muestra el detalle de:

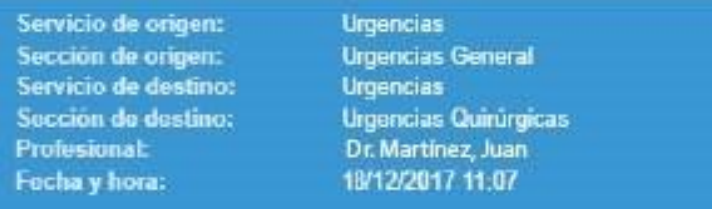

Servicio de origen, mostrará el servicio desde la que se solicita el cambio de servicio, es decir, desde donde se firma el informe de Transferencia entre servicios.

Sección de origen, mostrará la sección desde la que se solicita el cambio de servicio, es decir, desde donde se firma el informe de Transferencia entre servicios.

Servicio de destino, mostrará el servicio al que se desea enviar el paciente, es decir, el seleccionado en el informe de Transferencia entre servicios.

Sección de destino, mostrará la sección a la que se desea enviar el paciente, es decir, la seleccionada en el informe de Transferencia entre servicios.

Profesional, mostrará el usuario profesional que firmó el informe de Transferencia entre servicios.

Fecha y hora, mostrará fecha y hora de firma del informe.

**Cirugía** – fecha y hora de registro, con un pop up que muestra el detalle de:

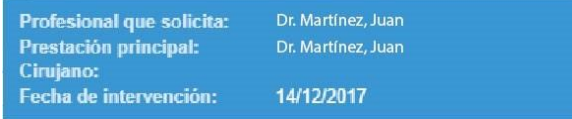

- Profesional que solicita, mostrará el usuario profesional que solicita la cirugía.
- Prestación principal, mostrará la prestación principal seleccionada en la solicitud de cirugía.
- Cirujano, mostrará el usuario profesional asignado como cirujano en la solicitud de cirugía.
- Fecha de intervención, mostrará la fecha de la intervención, una vez marcada como realizada la cirugía.

**Alta médica** – fecha y hora de alta médica, con un pop up que muestra el detalle de:

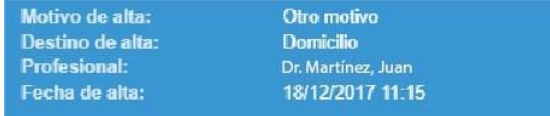

- Motivo de alta, mostrará el motivo de alta seleccionada en el informe Nota de alta.
- **E** Destino de alta, mostrará el destino de alta seleccionado en el informe Nota de alta.
- Profesional, mostrará el usuario profesional que firma la Nota de alta.
- Fecha y hora de alta, mostrará la fecha y hora de la firma del informe.

**Alta administrativa** – fecha y hora de alta administrativa, con un pop up que muestra el detalle de:

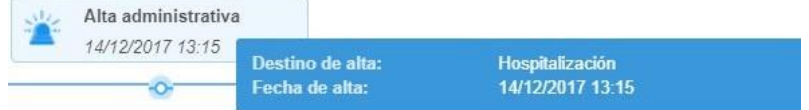

- Destino de alta, mostrará el destino de alta seleccionado.
- Fecha y hora de alta, mostrará la fecha y hora del alta administrativa.

#### **Paneles**

La home está formada por una serie de paneles que permiten visualizar de forma ágil el último estado del paciente que ha sido registrado por el sistema. La información se distribuye en paneles informativos, cada uno, correspondiente al registro de un tipo de información. A continuación se describen los paneles existentes.

#### • **Panel de informes**

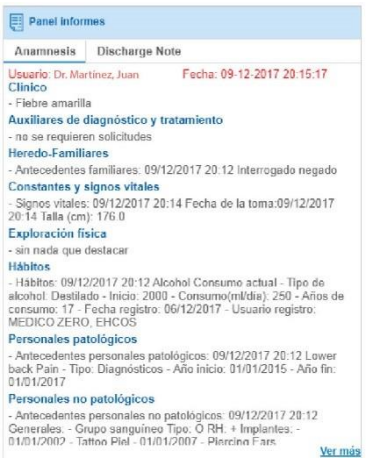

En este panel se mostrarán aquellos informes que hayan sido firmados en la atención del paciente. Como máximo, el sistema permite configurar únicamente dos informes, que se visualizarán por pestañas.

El detalle de cada pestaña corresponde a la información registrada en el informe, con un enlace a Ver más que visualizará el resto de información que no se ve a simple vista, a través de un tooltip.

#### • **Panel de Diagnósticos y procedimientos**

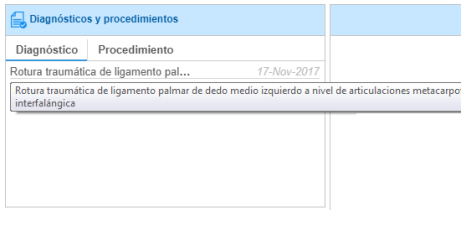

Se mostrarán los diagnósticos y procedimientos activos del paciente, indicando la fecha de registro.

En los diagnósticos, mostrará el diagnóstico principal (el último) y todos los secundarios.

En los procedimientos, mostrará todos los procedimientos registrados al paciente durante el episodio.

#### • **Panel de Signos vitales alterados**

En este panel se mostrarán aquellas constantes a las que se les ha registrado un valor fuera del rango normal.

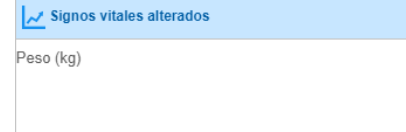

Se podrá configurar el tiempo en horas (pasadas) sobre el que se desea reportar esta información, pudiéndolo especificar por ámbito de atención, con las propiedades:

config.ehcs.homepanel.constants.urg.interval\_time\_hours.value, config.ehcs.homepanel.constants.hosp.interval\_time\_hours.value y y config.ehcs.homepanel.constants.cex.interval\_time\_hours.value.

#### • **Panel de Últimas pruebas solicitadas e informadas**

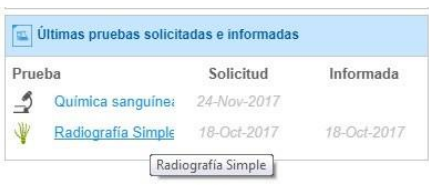

En este panel se mostrarán las gestiones realizadas a través del gestor de solicitudes. En concreto, se visualizan, independientemente de la solicitud:

La última solicitud en estado solicitada.

La última solicitud en estado firmada, con acceso directo.

#### • **Panel de Tratamiento activo**

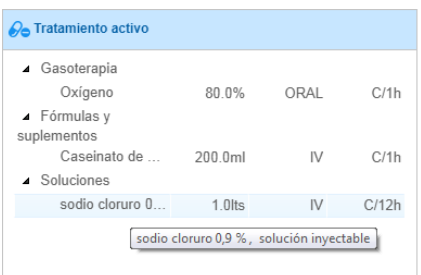

En este panel se mostrará todo el tratamiento del episodio (tratamiento-dosis-vía-frecuencia), activo y validado por el personal clínico, que haya sido configurado para mostrarse en esta pantalla. El tratamiento ambulatorio también se visualizará en este apartado.

#### **Árbol de carpetas**

El árbol de carpetas organiza toda la información que contiene el historial clínico por tipo de documento. Se accede a través del icono  $\mathbb{E}$  en la home, o al seleccionar uno de los elementos del *Área de consulta del historial clínico*. Se compone de una serie de nodos que agrupan en categorías los registros existentes del episodio del paciente.

Al pulsar sobre un registro del árbol, se muestra el detalle en el área de visualización:

• Acceso a la home del episodio.

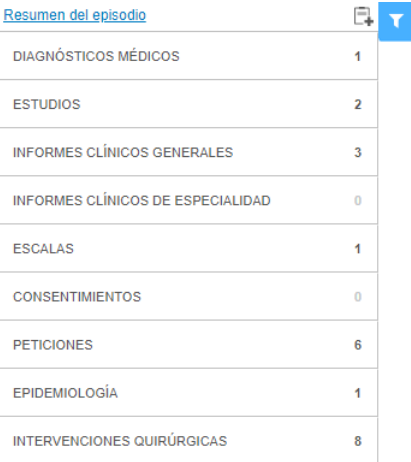

• Si los nodos del árbol contienen información, se muestran activas con el nombre en negro y el número de elementos que contienen.

Al seleccionar la información de cualquier nodo, se cargará en la zona derecha, pudiendo cambiar a otro directamente desde el árbol o volver a la home desde el link "Resumen del episodio".

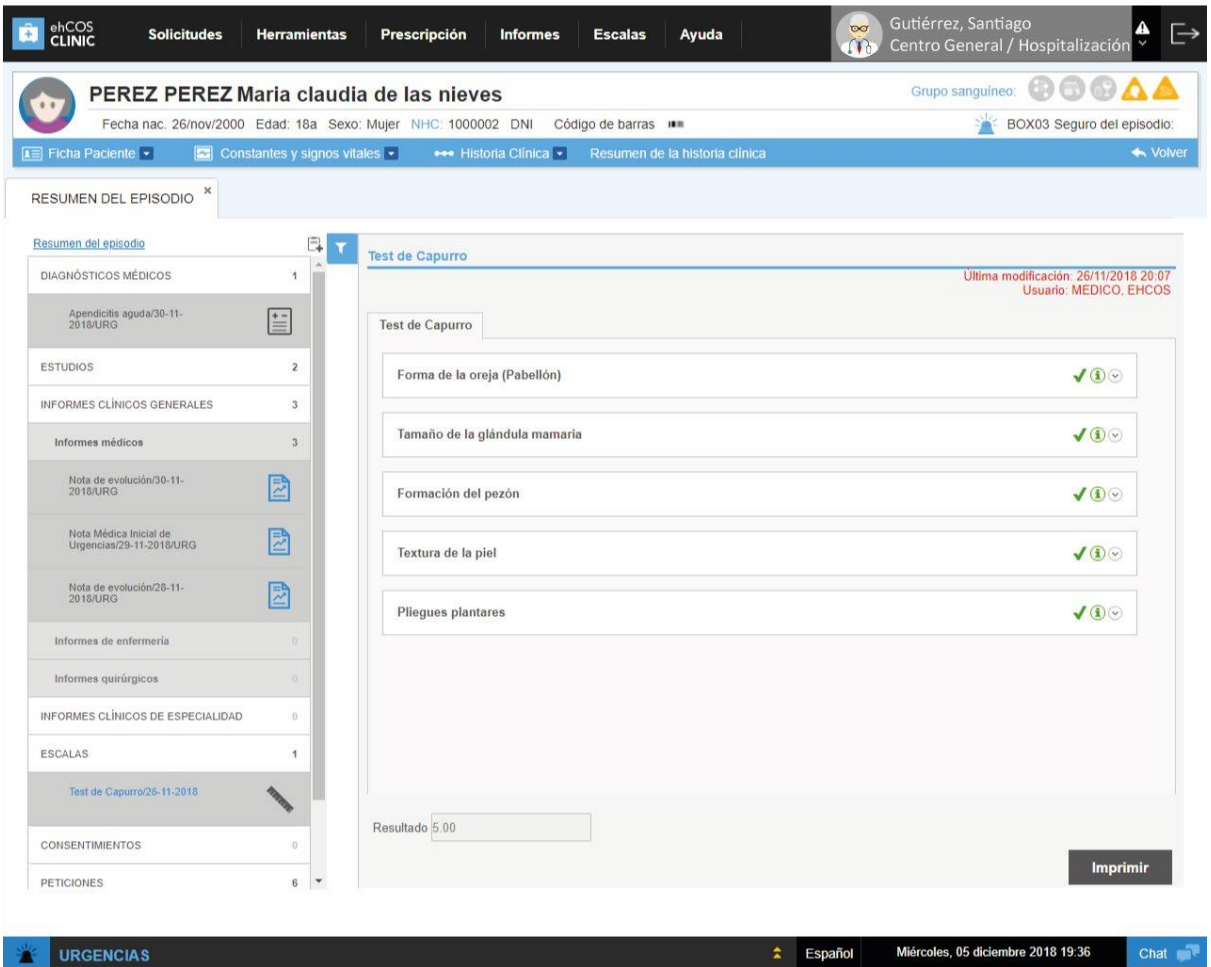

• Desde aquí podremos adjuntar archivos a la historia clínica, tanto a nivel de episodio y nodo del árbol como a nivel de historia clínica.

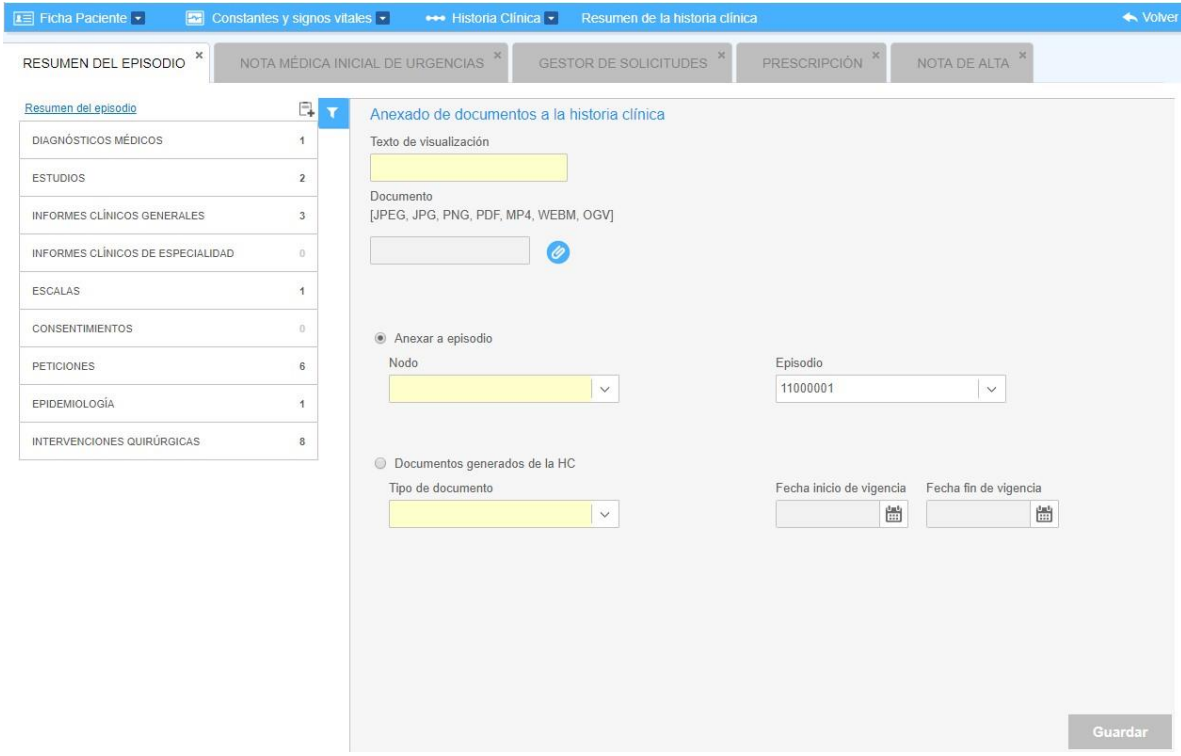

La acción de adjuntar archivos en la historia permite asociar, o bien al episodio y nodo del árbol, o bien a la historia general del paciente, documentación de interés clínico, de modo que pueda estar accesible para los facultativos. El sistema permite adjuntar tanto imágenes como vídeos y audios, de modo que el abanico de historial puede ser mucho más amplio e informativo. Por defecto, se permiten subir imágenes, el audio y vídeo vendrá asociado a la configuración de la propiedad *config.ehcs.vhc.import.audio*.

El **área de visualización** o área de trabajo, muestra la información que se haya seleccionado en el listado de registros o bien en el árbol de carpetas del episodio. Varía según la sección a la que acceda: si accede desde un episodio ve por defecto el resumen de su información más relevante, médicos y enfermeros que han registrado información en él, estado e información sobre sus procedimientos, exámenes o tratamientos realizados al paciente, etc.; si, por el contrario, accede desde un apartado específico del episodio, ve la información de dicho apartado. Por ejemplo, si selecciona un diagnóstico concreto, en la sección de diagnósticos, ve directamente el informe en el que se registró dicho diagnóstico o, si selecciona una prueba, se verá la imagen de la prueba o el detalle de sus resultados, según el caso. Puede realizar ciertas acciones en el contenido, según su tipo y el estado del episodio:

Si el episodio está abierto, puede realizar todas las acciones disponibles en dicho apartado que pueda realizar según su perfil. Por ejemplo, podrá modificar un informe, firmarlo, anular su firma si ya está firmado o imprimirlo.

Sin embargo, si el episodio ya está cerrado, no podrá modificar su contenido, solo imprimirlo o guardar una copia en su equipo.

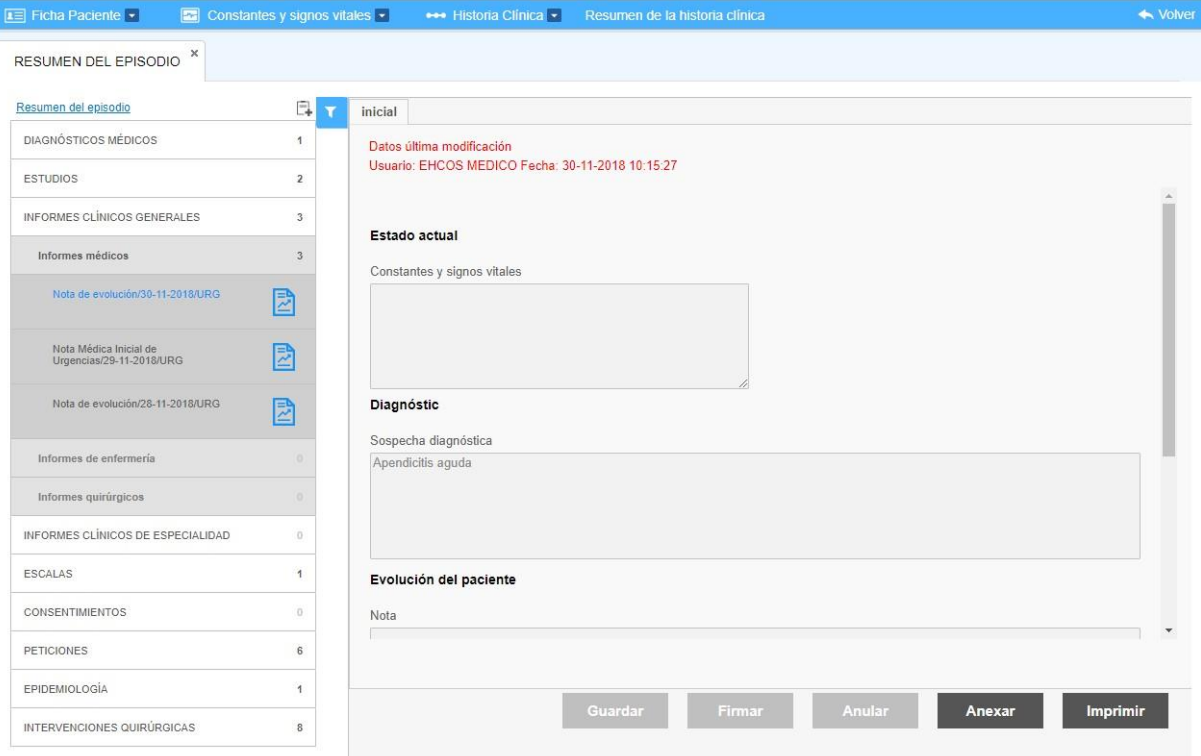

# 2.3.5. Resumen de historia clínica

La opción "Resumen de la historia clínica" permite acceder directamente al resumen de la historia clínica del paciente, con una línea temporal de sus episodios ordenados cronológicamente. Aquí encontraremos la información de todos los episodios del paciente.

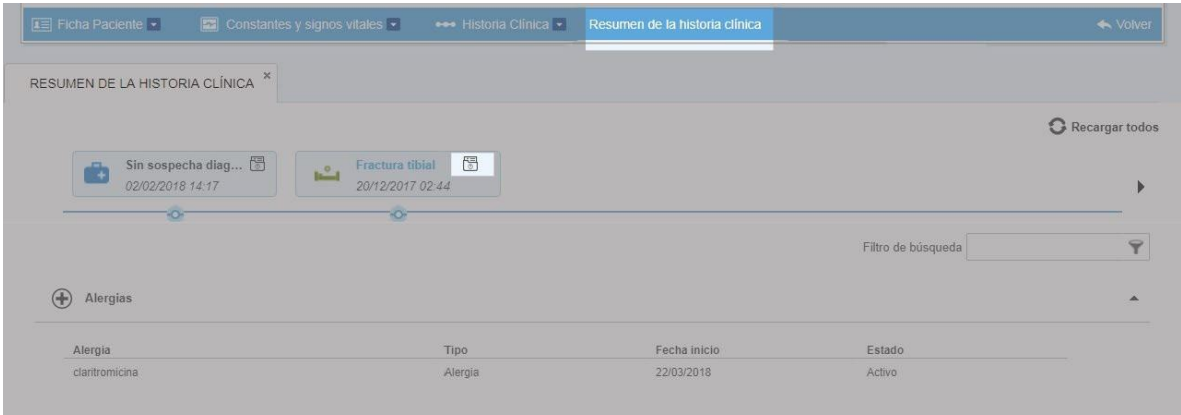

En primer lugar se muestran, en orden cronológico, las atenciones que ha tenido el paciente. En cada una, se puede ver el detalle de: icono del tipo de atención, diagnóstico motivo de atención administrativa (si se trata del registro realizado en admisión, se mostrará el icono remarcado) y la fecha y hora de inicio de la atención. El sistema permite realizar la impresión del contenido de la pantalla, que se encuentra estructurada en los siguientes apartados:

Alergias

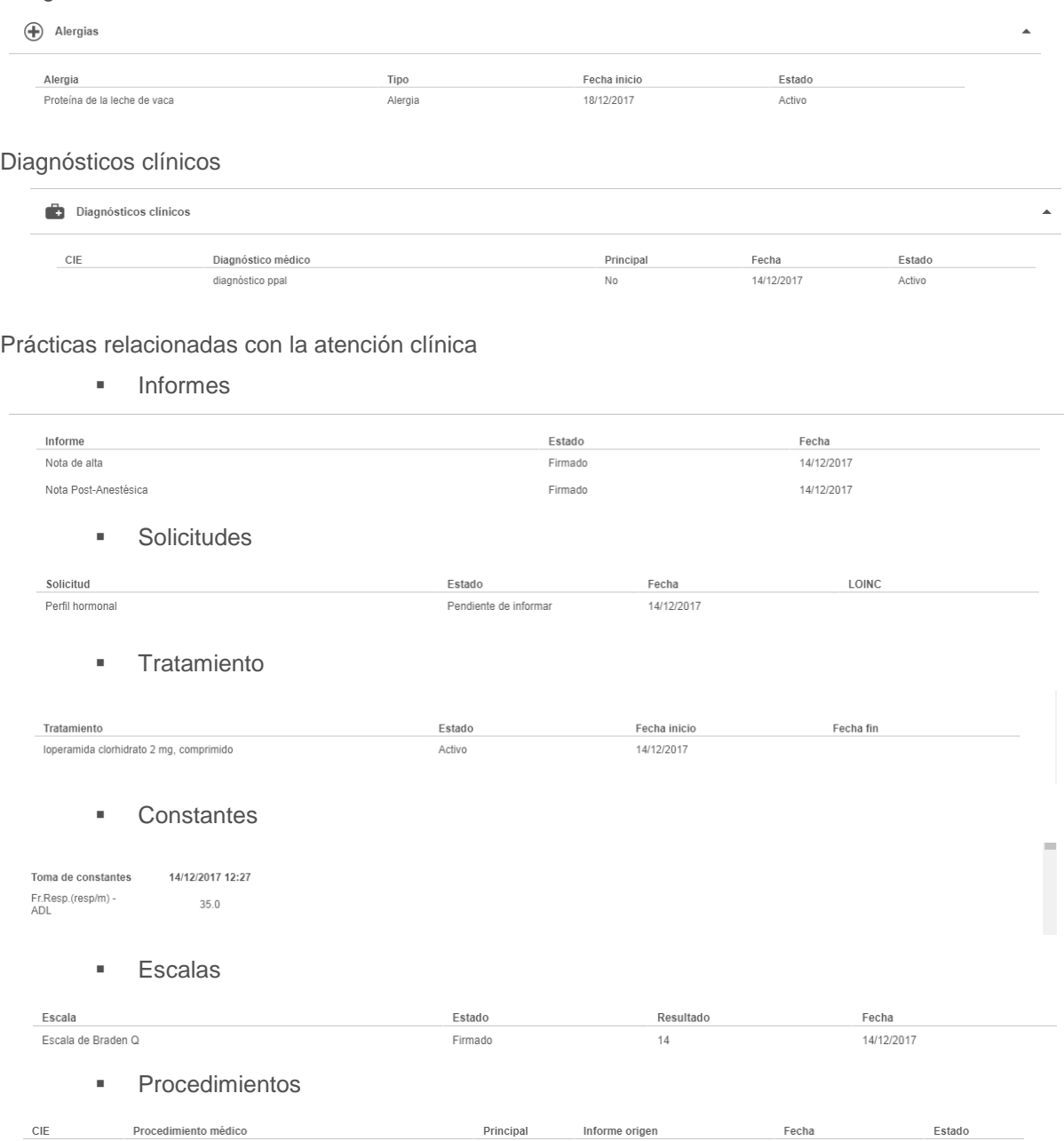

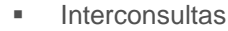

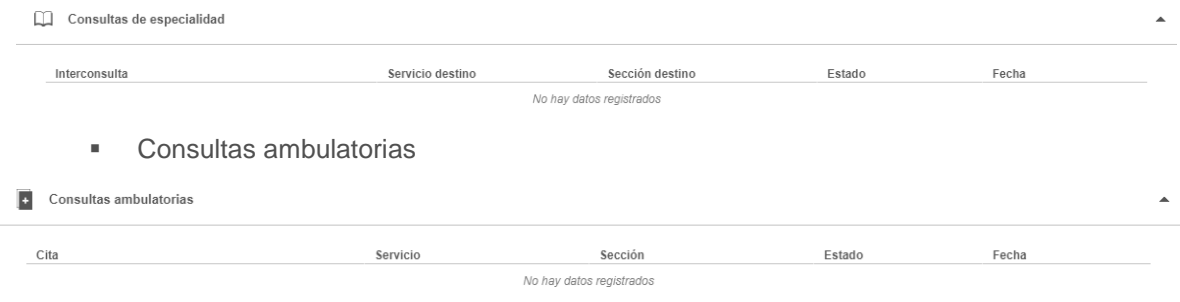

# 2.4. Herramientas de atención

Dentro de la pantalla de gestión del paciente, los profesionales clínicos cuentan con una serie de herramientas que permiten cubrir la atención al paciente, generando a su vez la historia clínica electrónica. Estas herramientas hacen uso de listas de trabajo en la pantalla organizadora, de forma que se agilice su consulta y uso, dependiendo de dónde se encuentre el usuario.

## 2.4.1. Antecedentes

La historia clínica de cualquier paciente de ehCOS tiene una sección específica para registrar sus antecedentes y hábitos. Esta información está siempre presente en todas las herramientas de ehCOS CLINIC para que los profesionales que atiendan a un paciente puedan tener estos aspectos en cuenta.

Se accede pulsando sobre la barra de iconos **en la bara de paciente.** La acción redirige a la pantalla de gestión del paciente con la pantalla de Antecedentes abierta por defecto (si el usuario ya está en esa pantalla, únicamente abre la pantalla). Los antecedentes se integran también con otras funcionalidades como:

La trazabilidad de los diagnósticos y procedimientos en los informes, ya que según sea la configuración del apartado serán trasladados a la pestaña correspondiente.

La interacción con la prescripción, para las alergias, intolerancias o reacciones adversas.

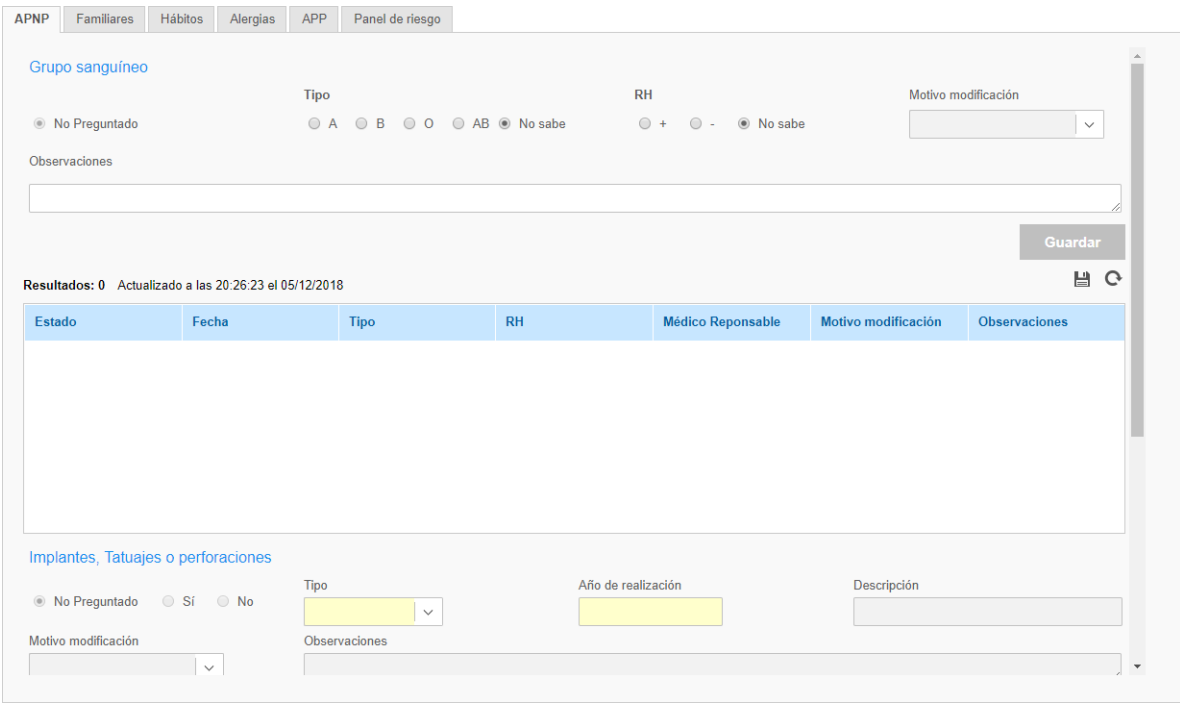

La sección de antecedentes cuenta con cinco pestañas que permiten registrar información de los siguientes tipos:

**Antecedentes personales no patológicos (APNP)**: grupo sanguíneo del paciente (dato que se precargará en la barra de identificación), implantes, tatuajes o perforaciones.

**Antecedentes familiares**: se registran los antecedentes familiares del paciente con la finalidad de tener en cuenta aquellas enfermedades que pueden ser hereditarias o las que tienen un patrón familiar de estudio.

**Hábitos del paciente**: hábitos nocivos y fisiológicos del paciente (tabaco, alcohol, otros consumos, ejercicio/actividad física), lo que permitirá tener esta información para toma de decisiones médicoterapéutica.

**Alergias**: información sobre alergias, reacciones adversas o intolerancias del paciente. Se pueden registrar alergias a principios activos (interactúa con la prescripción), materiales de contraste (interactúa con las solicitudes de imagen de CPOE y con las agendas de tipo equipos), alimentos y otros.

**Antecedentes personales patológicos (APP)**: histórico de diagnósticos, procedimientos, problemas y otros eventos como cirugías u hospitalizaciones.

**Panel de riesgo**: permite visualizar los paneles de riesgo del paciente con base en características propias y familiares, por ejemplo, riesgo cardiovascular. Estos deben ser especificados en configuración clínica del sistema.

Para todas las secciones de las pestañas, el funcionamiento es muy similar:

Cada sección dispone de un juego de radioboxes donde se indica si el paciente ha sido interrogado, y en caso afirmativo, si existen antecedentes o no. Se permitirá guardar si no tiene o si tiene antecedentes de la sección en específico.

Los tooltip de los iconos de alertas de hábitos y alergias, muestran, en caso de que sean diferente a gris, los datos registrados.

Al registrar un antecedente, quedará con estado Activo.

- o Si se modifica, se inactiva por modificación, se oculta y se genera uno nuevo, de modo que se pueda consultar el histórico.
- o Si se inactiva, se queda con estado Inactivo. El paciente en este caso se quedará Con antecedentes, aunque estén inactivos.

La sección de alergias permite registrar las alergias del paciente a principios activos, materiales de contraste, alimentos u otros, destacando sobre ellos que las alergias a principios activos tienen interacción con la hoja de tratamiento. Si se registra una alergia a un principio activo, y se prescribe un fármaco asociado a ese principio activo, aparecerá una alerta en línea de tratamiento específica.

La sección de APP interactúa con los campos de los informes que son ayudadores de diagnóstico o procedimiento. Si en la configuración se especifica que el registro en ese informe debe pasar a antecedentes, aparecerá en la lista una vez se ha firmado el informe.

La sección de panel de riesgo requiere que selecciones el panel que desees cargar al paciente en el buscador, posteriormente deberás pulsar el botón "Añadir". Se añadirán los paneles al listado de paneles añadidos. Finalmente, al seleccionar alguno, se mostrarán las alertas configuradas. En caso de recargar el panel, se recalcularán todos los valores a los más actuales con los que cuente el sistema.

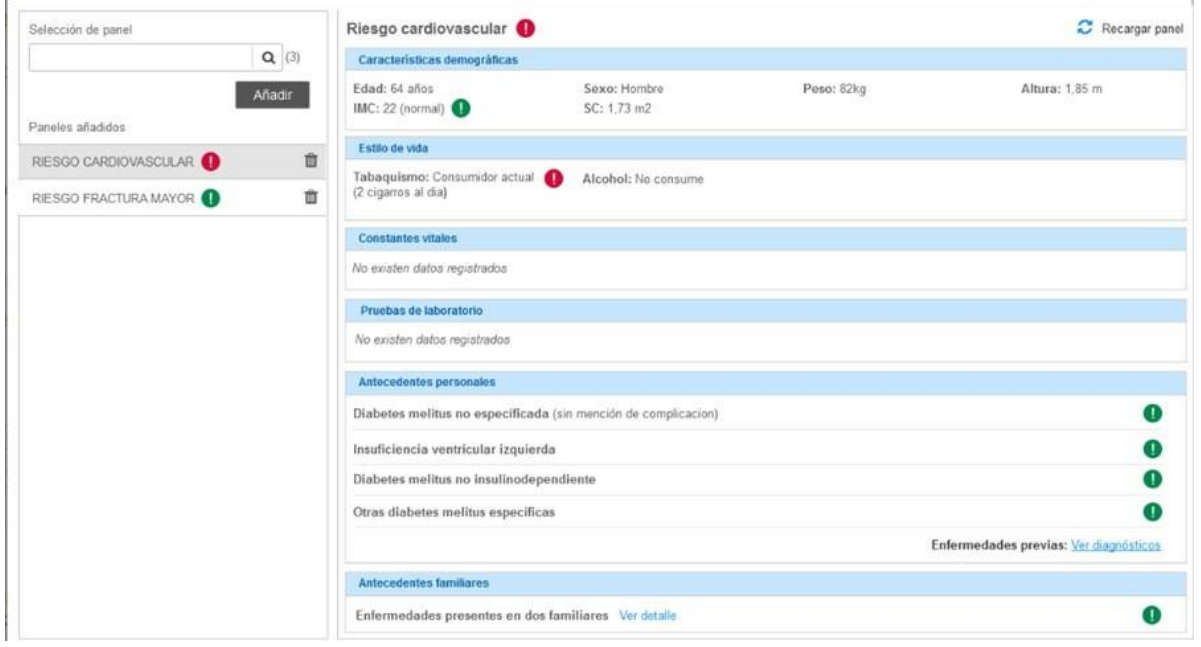

## 2.4.2. Constantes

Los signos vitales son parámetros clínicos que reflejan el estado fisiológico del organismo y que proporcionan información que da pautas al personal clínico para evaluar el estado homeostático del paciente, a través del análisis de su evolución. Dada su importancia, la sección de constantes y signos vitales está siempre disponible en la barra de paciente, tanto desde la pantalla organizadora como de gestión del paciente.

Desde esta sección se puede realizar lo siguiente:

Incluir información sobre los signos vitales del paciente y su estado de salud.

Consultar su evolución para evaluarlo y aplicarle pautas de tratamiento.

Combinar constantes para hacer un análisis más completo.

La sección de signos vitales cuenta con valores específicos para cada tipo de paciente o especialidad. En el desplegable superior ha de elegirse el tipo de constantes que quiere consultar o registrar, según el tipo de paciente o del aspecto que quiera medir. Por ejemplo, hay constantes diferentes para pacientes pediátricos o adultos.

1) Acceso a la sección de constantes. Únicamente se desplegará al tener un paciente seleccionado. Es posible filtrar la lista de constantes a través de su nombre y fecha de registro, además de cambiar su agrupación.

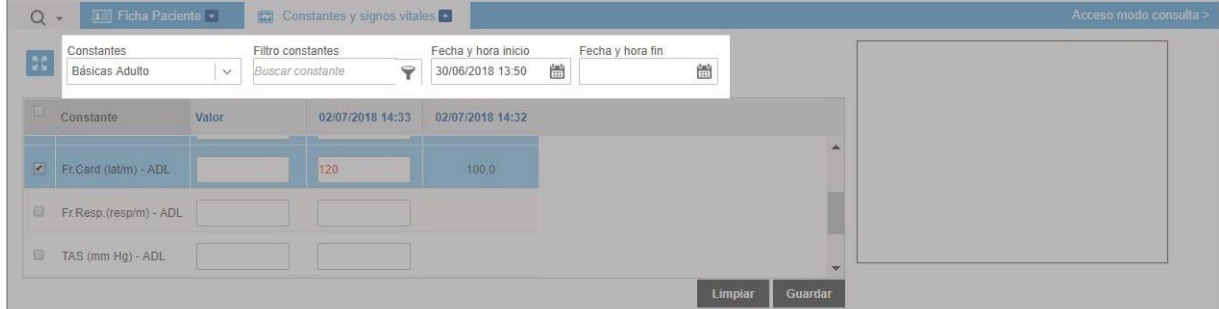

2) Zona de registro de constantes, que mostrará las constantes configuradas en la agrupación seleccionada. En esta zona se visualizarán las constantes, siempre y cuando el paciente seleccionado cumpla los criterios de sexo y edad configurados en la constante.

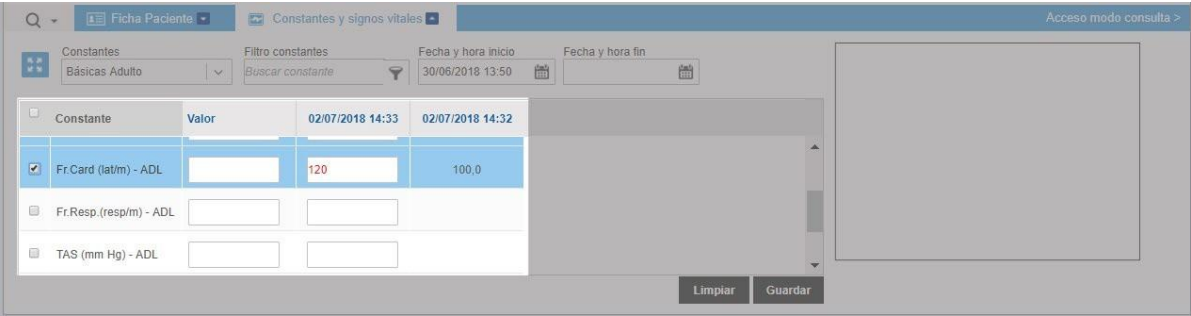

3) Al seleccionar una constante, se visualizará en formato reducido la evolución de la misma. Esta visualización será simple, es decir, únicamente permite ver la evolución de la última constante seleccionada.

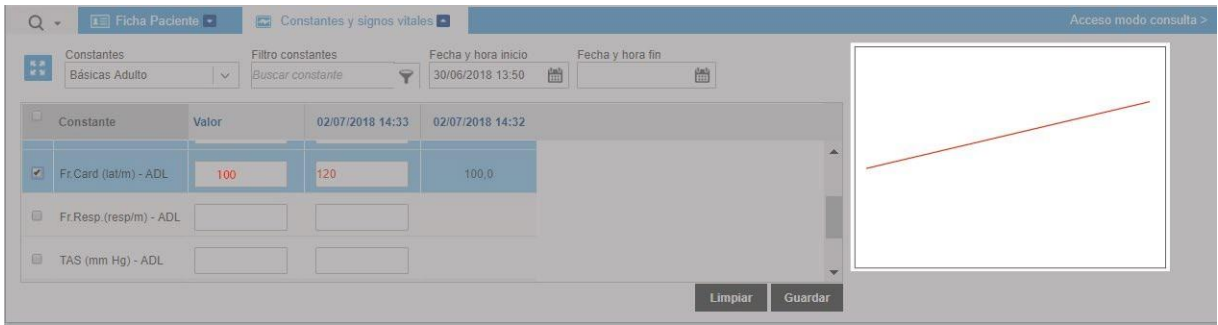

4) La gráfica comparativa sirve para comparar la evolución en los valores de varias constantes, que se añaden y eliminan al gráfico marcando y desmarcando los checks en la columna izquierda. Se abre al marcar más de una constante.

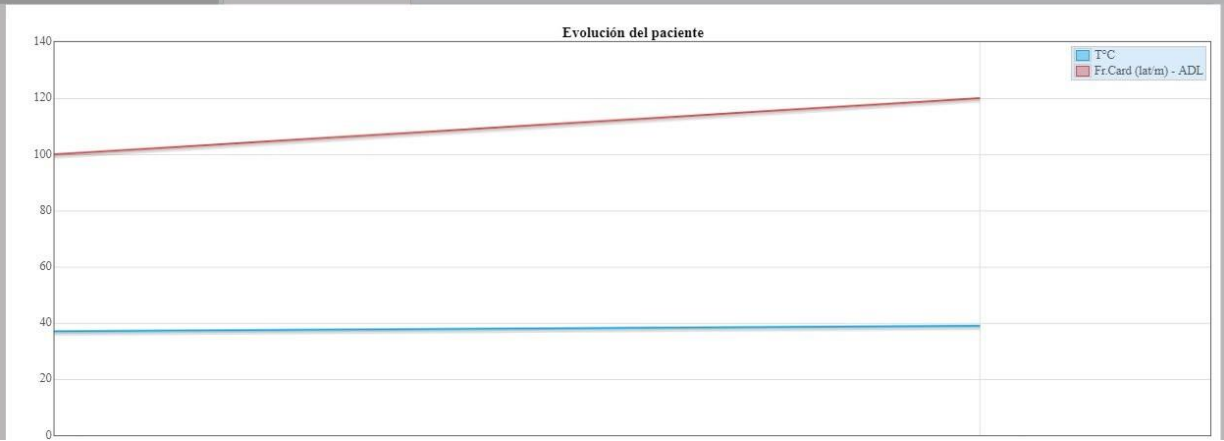

5) Icono permite expandir la tabla de constantes de modo que se reduzca el scroll.

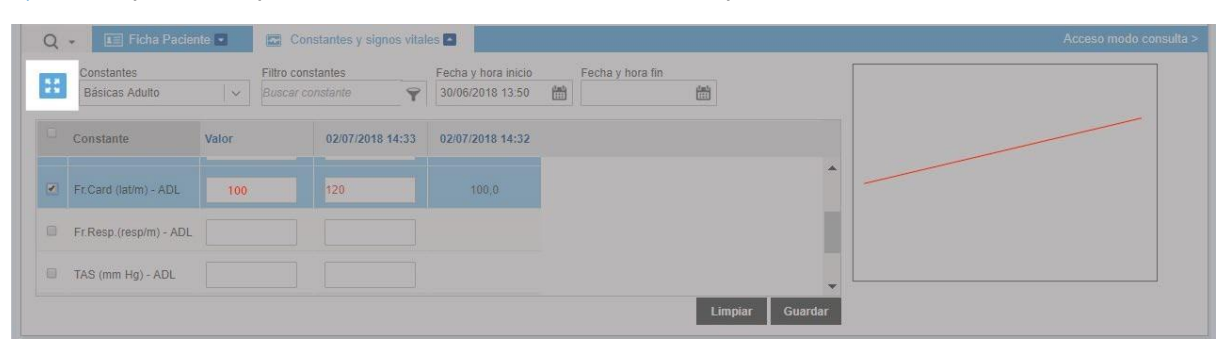

Los valores de constantes registrados anteriormente se muestran en columnas con su fecha y hora de registro en la cabecera. El registro de las constantes del episodio irá acumulándose en la tabla, creando tantas columnas como registros se generen.

La columna "Valor" permite incluir la información actual sobre las constantes del paciente. El valor (y la fecha y hora del último registro guardado si se configura) podrá modificarse una vez guardado, siempre y cuando sea el último guardado realizado. Los valores que ingresemos obtendrán colores negro o rojo: negro para números dentro del rango establecido y rojo para valores fuera de ese rango.

El campo de fecha, por defecto viene precargado, sin embargo, podrá ser editable cambiando la configuración de la propiedad *config.ehcs.vital\_constants.modification.enable*. Se tienen dos modos de visualización, a través del icono de acción en la parte superior izquierda:

Reducida : la lista visualiza entre 3-4 constantes, permitiendo a través del scroll navegar por la lista completa, tal y como se ve en la imagen anterior. Este es el modo de visualización por defecto.

Aumentada : la lista cubre el área de trabajo permitiendo ver la lista completa de constantes, de forma que sea más ágil el registro en caso de que se requiera.

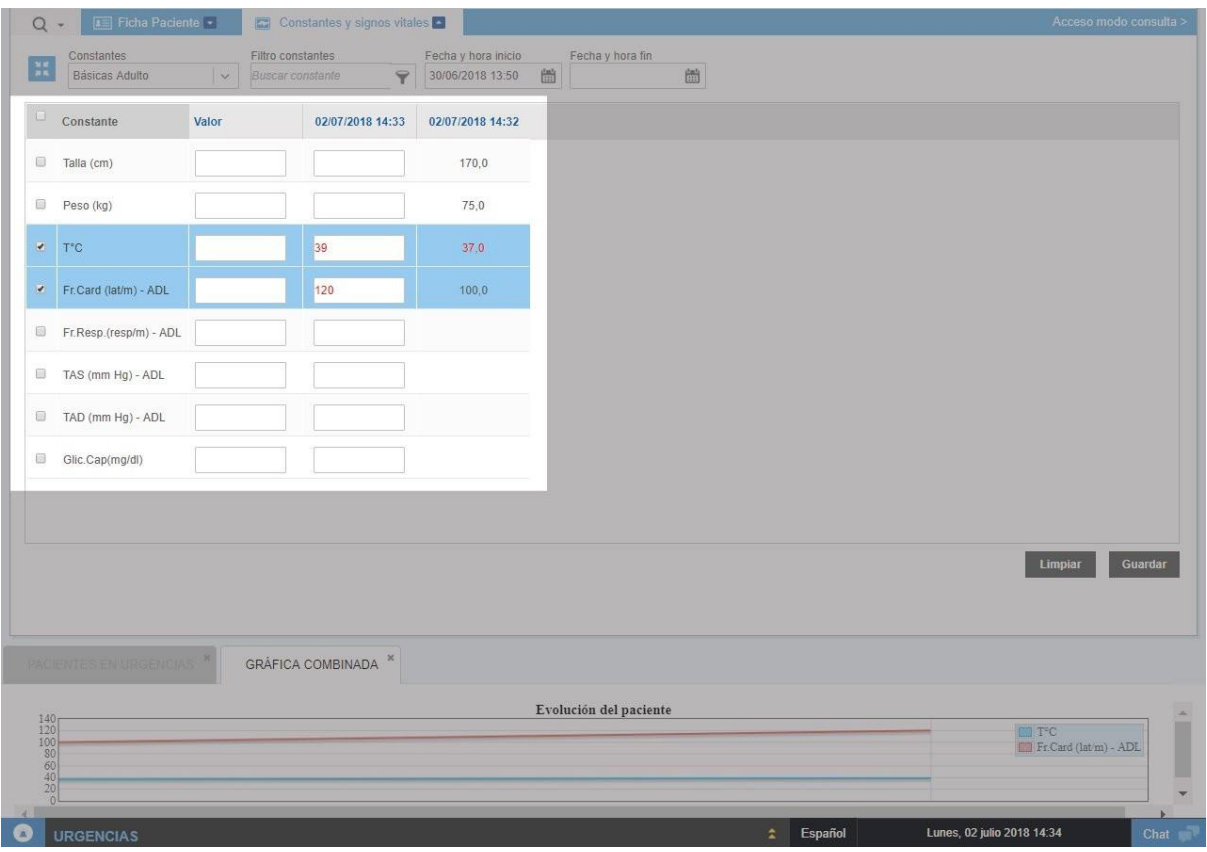

La visualización de la evolución de las constantes también tiene dos modos de visualización:

Reducida: al seleccionar la fila de una constante, a la derecha se cargará el registro de su evolución. Esta vista corresponderá con una única constante.

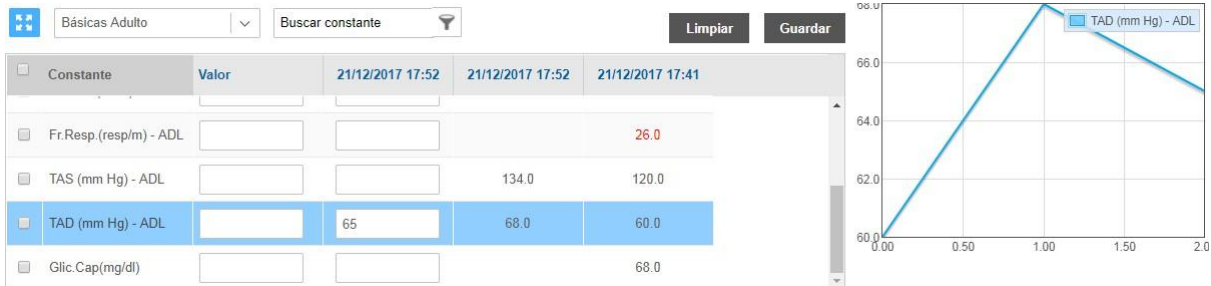

Aumentada: al seleccionar el check, se abrirá una pantalla con la gráfica más grande. Esta vista puede combinar visualizaciones cuya comparación sea de interés, marcando los checks correspondientes a las constantes deseadas.

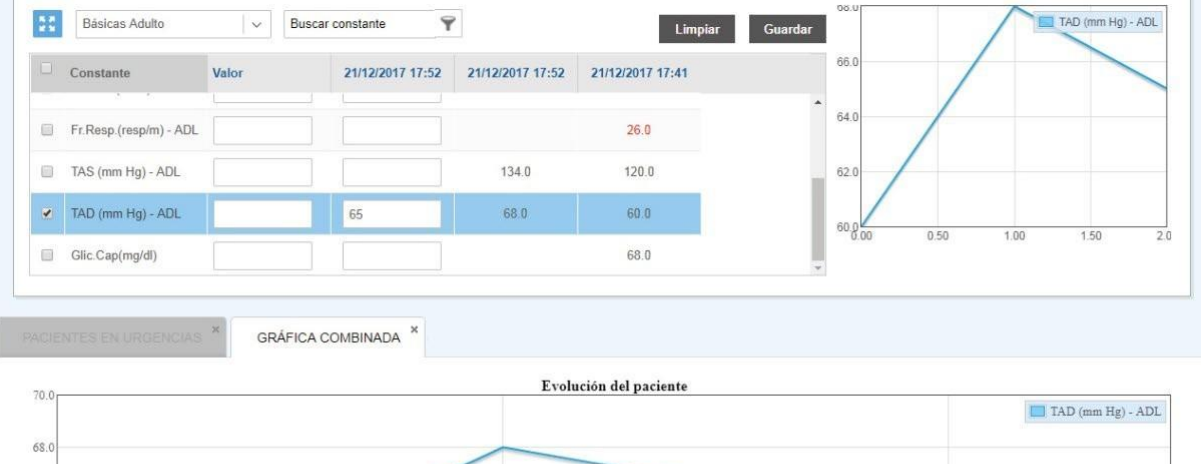

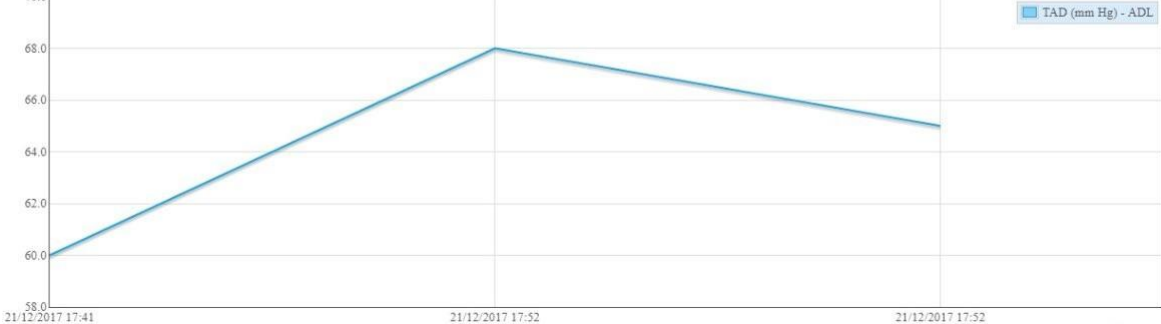

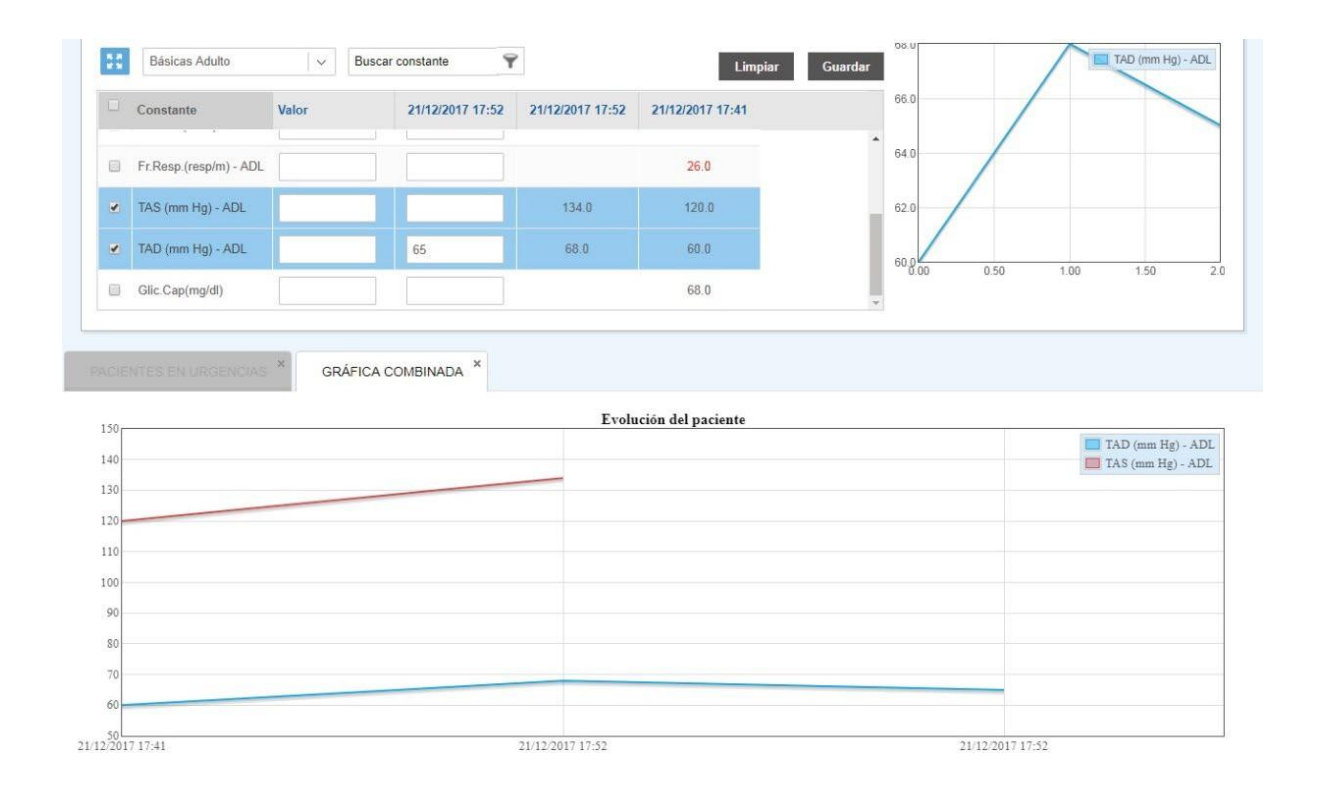

Además, se permiten registrar varios tipos de constantes:

Numéricas: constantes definidas para el registro de numerales. A estas constantes, se les pueden asociar percentiles, de modo que se vean como fondo de las gráficas de evolución.

Valores predefinidos: constantes definidas para el registro de un catálogo de valores, tanto numéricos como de texto. Además, se le podrán asociar imágenes, de modo que el registro sea más descriptivo.

Fórmulas: constantes numéricas que dependen del registro en otras constantes para obtener su valor. Estas constantes se encontrarán en modo lectura, de modo que, cuando se registren datos en las constantes de las que depende la fórmula, se auto calculare esta constante.

2.4.3. Solicitudes

### 2.4.3.1. Gestor de solicitudes

El Gestor de Solicitudes es una herramienta que permite al profesional clínico registrar en el sistema todas las solicitudes relacionadas con la atención al paciente desde un único punto y mediante un procedimiento común. Se realizan a través de la pantalla Gestor de solicitudes, disponible dentro de la pantalla de gestión del paciente.

Lo tipos de solicitudes a registrar son configurables por el sistema, a través del módulo de configuración. Por defecto, puede registrar ocho tipos de solicitudes, seleccionando el tipo en el desplegable Tipo de prueba:

- **Citación**
- Banco de sangre
- **Interconsultas**
- Técnicas y procedimientos
- Diagnóstico por imagen
- Anatomía patológica
- **Microbiología**
- **Laboratorio**

Dependiendo de la configuración del tipo de prueba, el sistema permite:

Petición de múltiples pruebas para un mismo tipo (como es el caso de laboratorio).

Crear la solicitud iniciando el proceso para la programación de la cita, en caso de que el tipo de proceso sea *Flujo citable*. Estas solicitudes podrán programarse a través de la solicitud de cita o anularse, tanto desde la solicitud de cita como desde la de CPOE. Este sería el caso de Citación y Diagnóstico por imagen.

Crear la solicitud iniciando el proceso para la tramitación de la información de la prueba, en caso de que el tipo de proceso sea *Flujo general*. Estas solicitudes podrán informarse desde las solicitudes recibidas en mi sección y consultarse desde las solicitudes registradas en mi sección. Además, podrán anularse si no han sido informadas, tanto desde el gestor de solicitudes del paciente como desde las listas de trabajo.

Una vez registradas, las solicitudes pasan a formar parte de la lista de trabajo de Solicitudes registradas/recibidas en mi sección, según sea la sección clínica solicitante o la sección clínica destino. Una vez informada la solicitud, se trasladarán los resultados a la historia clínica del paciente y el personal médico que ha efectuado la solicitud podrá visualizar estos resultados. Esto se podrá realizar también tanto desde el propio gestor como desde el árbol del episodio, en su nodo correspondiente. A lo largo del proceso, se podrá consultar el estado desde la lista de trabajo de Solicitudes registradas/recibidas en mi sección.

La estructura de la pantalla de Gestor de solicitudes es la siguiente:

1) Solicitudes: Formulario plegable para realizar las peticiones. Se permitirá solicitar "Protocolos" compuestos por más de una prueba con el objetivo de realizar el proceso de forma más ágil, por ejemplo, un protocolo quirúrgico que contenga estudios de laboratorio completos e imagen. Así mismo, es posible solicitar por "Tipo de prueba", al desplegar el combo, se mostrará dividido en agrupaciones de forma que se facilite la búsqueda del elemento. Finalmente, si se requiere, podrás especificar el área, servicio y sección que reciben la solicitud, la fecha deseada y observaciones adicionales. Recuerda que en "información adicional" puedes verificar la información de los perfiles que ha especificado en los apartados anteriores.

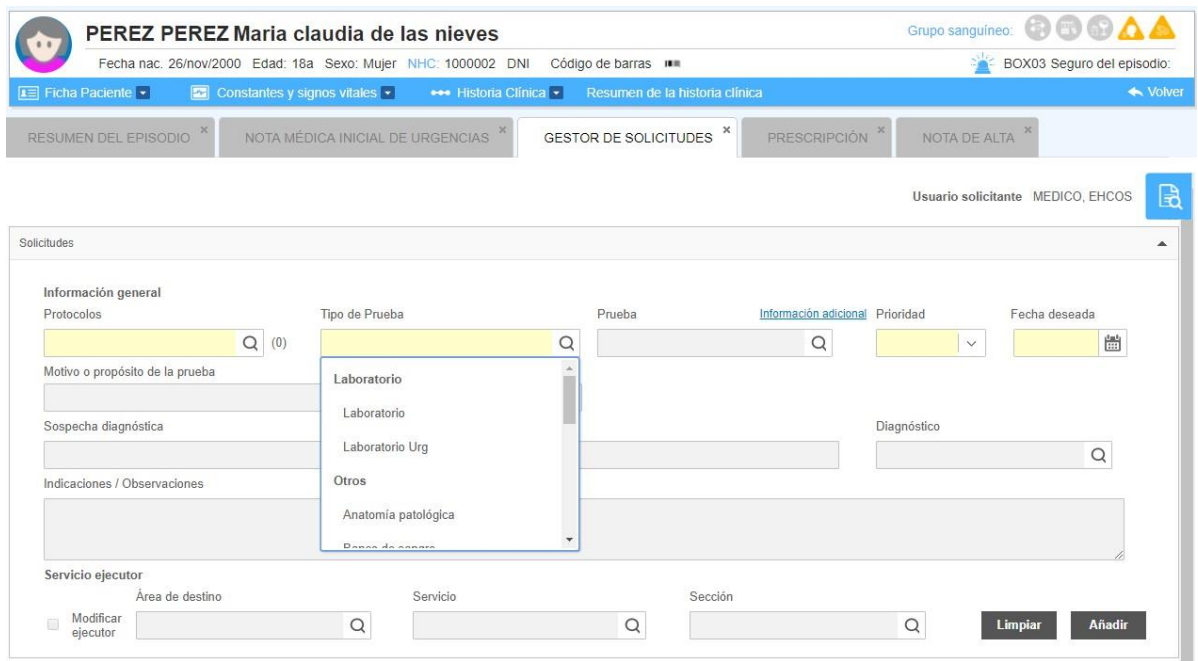

2) Las pruebas se van añadiendo al carro, desde donde, una vez añadidas todas las necesarias, se podrá generar la petición de forma conjunta.

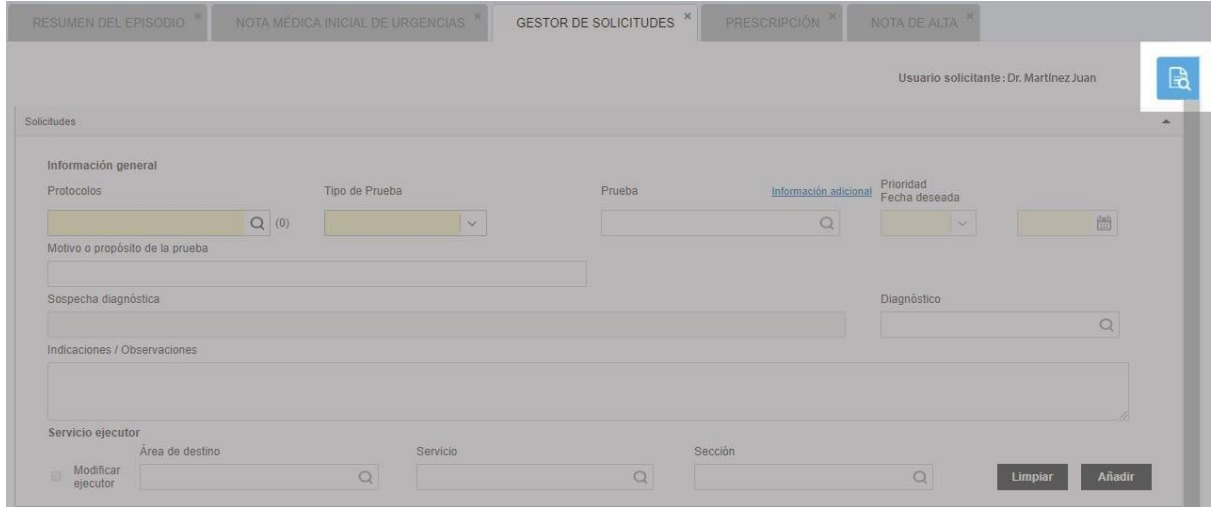

3) Las solicitudes que se van registrando para ese paciente se van añadiendo a la lista de la parte inferior. Desde la columna acciones, se puede visualizar el detalle de esa solicitud, firmar la petición y visualizar los resultados de la prueba. Además, desde aquí se tendrá acceso a los consentimientos asociados (descarga y anexo).

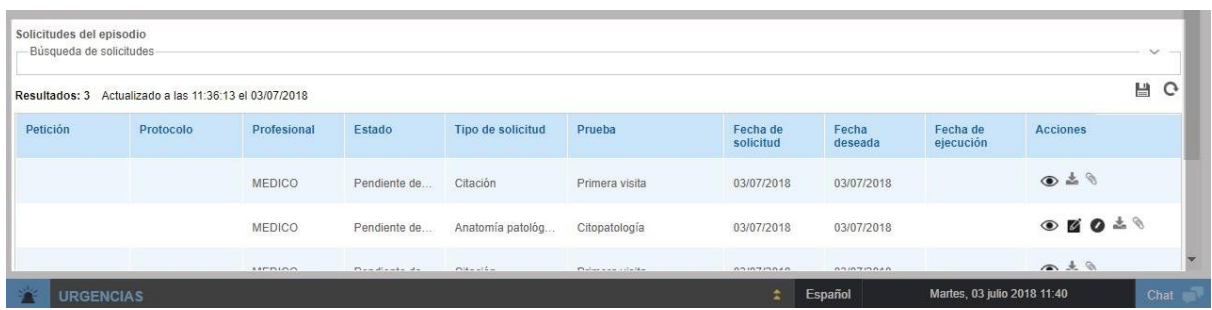

El Gestor de solicitudes ofrece las siguientes ventajas:

- Permite centralizar la realización de las solicitudes desde un solo punto.
- Permite llevar un seguimiento de las solicitudes realizadas y de sus detalles.

Al solicitar una prueba o un esquema de pruebas, las pruebas van añadiéndose al carro. Este carro es accesible a través del icono, que permite visualizar el resumen del pedido a realizar. Las pruebas se solicitan con un nombre de petición, que posteriormente nos permitirá localizar las pruebas desde la lista de solicitudes recibidas. En caso de que sólo se pida una solicitud, no será obligatorio incluir el nombre de la petición, y en caso de que haya más de una, el sistema proporcionará un nombre de petición que podrá ser editado por el usuario clínico. Además, desde aquí también podrán ser eliminadas una o todas las solicitudes, a través de la *Papelera* de forma simple o a través de la acción *Vaciar todas las solicitudes añadidas* para hacerlo de forma múltiple.

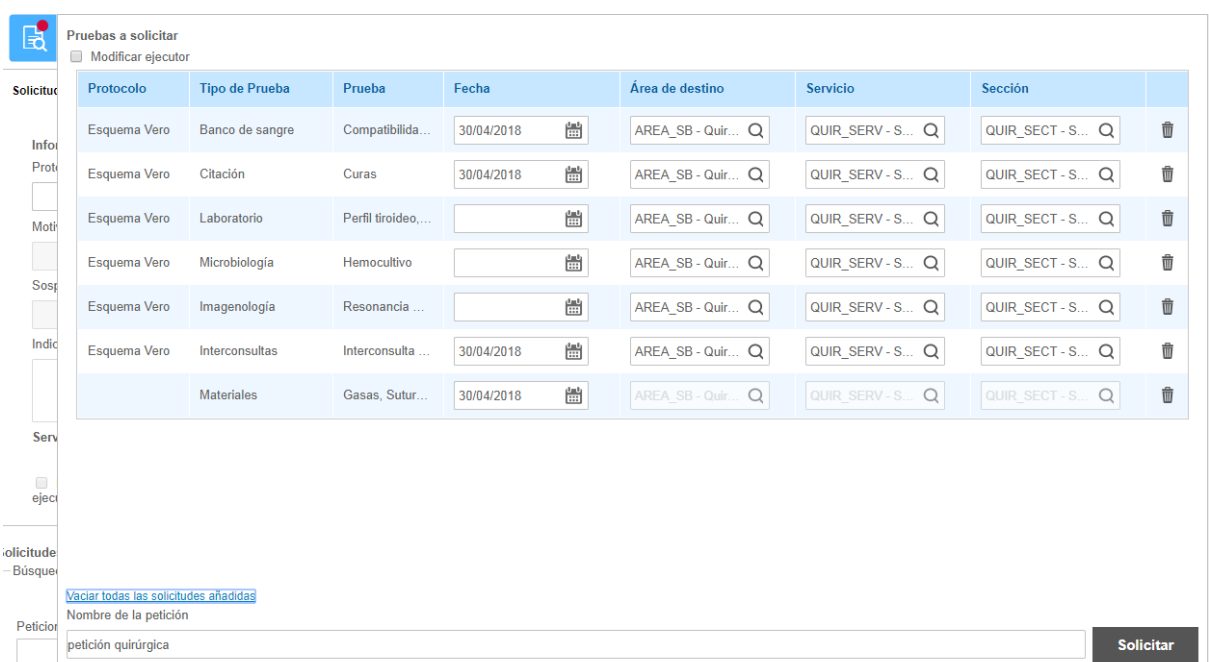

#### 2.4.3.2. Solicitud avanzada de Diagnóstico por imagen

Cuando solicita una prueba de tipo imagen, es decir, el tipo de prueba debe estar configurado como flujo *citable* y con *agrupador Radiología*, se muestran varios campos más en el área de Información general de la solicitud: **Contraste** (Sí/No), **Tipo de contraste** (materiales de contraste configurados como alérgenos, y que interactuarán con el registro de antecedentes del paciente), **Lateralidad**  (Izquierda/Derecha) y **Requiere anestesia**.

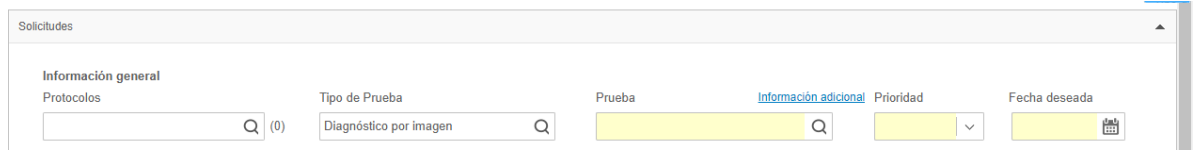

En caso de seleccionar una prueba con un material de contraste, se validarán las alergias que se hayan registrado en Antecedentes y se mostrarán dos mensajes:

• Si selecciona Contraste y añade un tipo de contraste, se validará que el paciente tiene alergia a ese material de contraste (específico) con el siguiente mensaje:

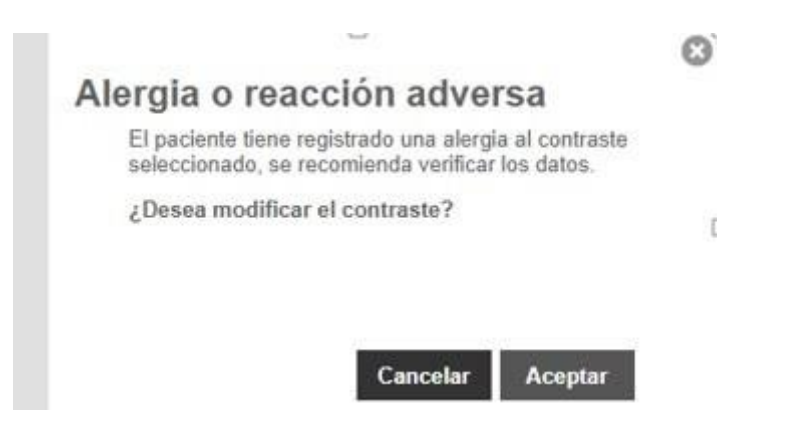

• Si selecciona un contraste pero no se especifica el tipo de contraste, se validará que el paciente tiene una alergia registrada a un material de contraste (sin especificar) con el siguiente mensaje:

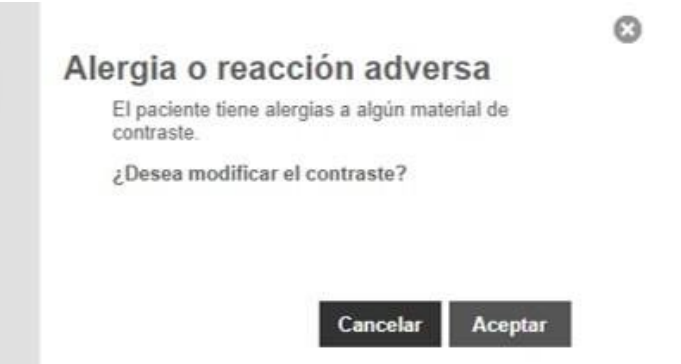

En ambos casos, al pulsar el botón **Cancelar,** se añade la solicitud al carrito sin cambiar el material de contraste. Si por el contrario, se pulsa el botón **Aceptar**, vuelve a la solicitud para poder modificar los campos necesarios.

Al visualizar, el sistema abrirá el visor clínico configurado mostrando tanto el informe dentro de ehCOS como la imagen en una pestaña nueva.

#### 2.4.3.3. Solicitud avanzada de laboratorio

Para las solicitudes dirigidas a laboratorio, el sistema mostrará una solicitud avanzada de laboratorio. Al ingresar al gestor de solicitudes, y realizar la petición de la prueba del perfil deseado, todas las pruebas de laboratorio asociadas al perfil se solicitarán a la vez, y se podrán consultar en el link de Información adicional.

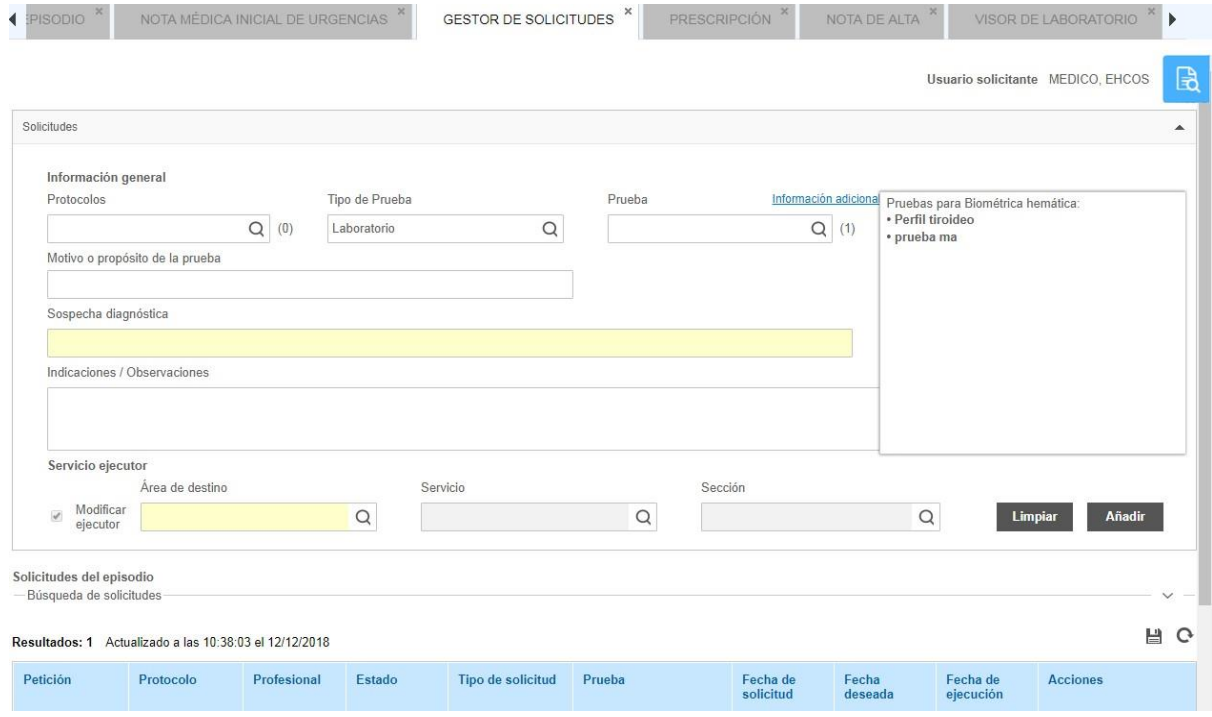

En el caso de contar con interoperabilidad con un LIS (Conexión con un Sistema de Laboratorio) el sistema mostrará un visor avanzado de laboratorio automatizado que permitirá visualizar los estudios con sus resultados de forma gráfica y con histórico avanzado. Para ingresar al visor de laboratorio, debes atender a un paciente y en el menú de "Herramientas" pulsar sobre "Visor de laboratorio. La pantalla cuenta con un área de búsqueda por tipo de prueba y fechas de inicio y fin. Al seleccionar los campos anteriores, en la tabla de resultados, se cargará por fecha el tipo de prueba y losresultados.

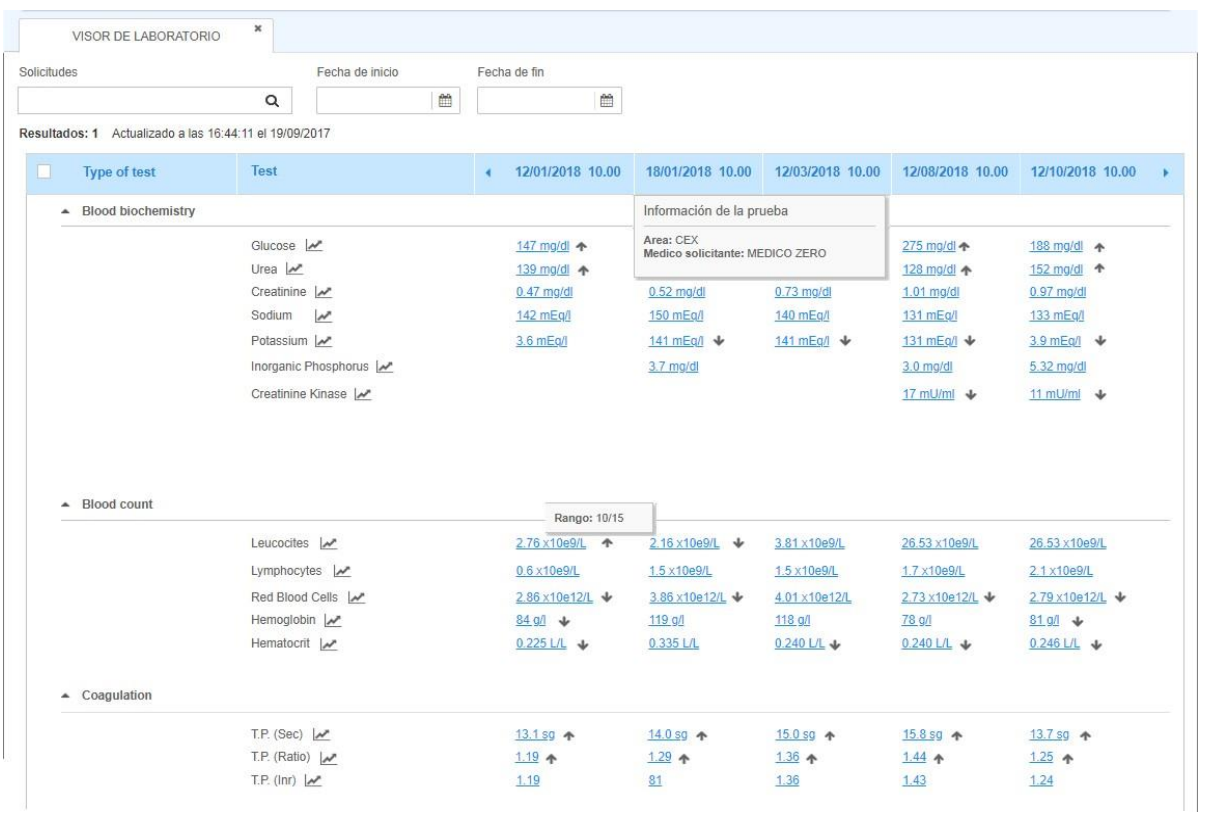

La tabla de resultados de laboratorio es una tabla dinámica donde existen dos columnas fijas (Tipo de prueba y Prueba), el resto de columnas representan a los distintos estudios de laboratorio que tiene el paciente con la fecha y hora de la recepción de los resultados. Podrás moverte por los históricos con el paginado.

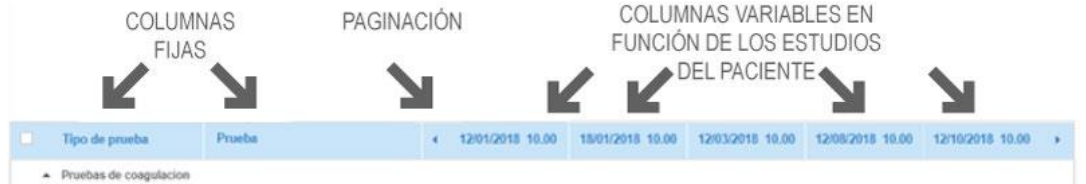

En el tilde de cada columna de resultados podrás observar la información del estudio, el área donde el estudio se realizó (Consultas, Urgencias, etc…) y el profesional solicitante.

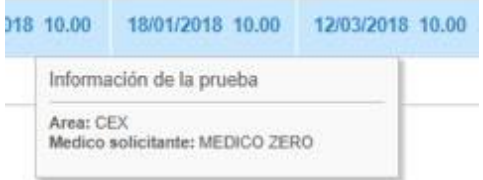

Cada fila de la tabla representará a una prueba de laboratorio. Las pruebas de laboratorio se mostrarán por orden de los tipos de prueba, y luego se mostrarán por orden de las pruebas dentro de dichos capítulos. En caso de que no exista ningún resultado para esa prueba, no se mostrará dicho registro. Las columnas de los estudios tendrán el resultado para esa prueba, podrá haber dos alternativas: 1. Que ese estudio tenga un resultado para esa prueba concreta y se muestre el resultado y la unidad con su rango. 2. Que para ese estudio no se haya solicitado esa prueba y por lo tanto no haya resultado, se mostrará un guion "-". Cuando un resultado para una prueba de laboratorio salga de rango, éste se mostrará en negrita con un asterisco, mostrando además en negrita la unidad adyacente. Recuerda que puedes acceder a la pantalla de un estudio en concreto pulsando sobre su ícono.

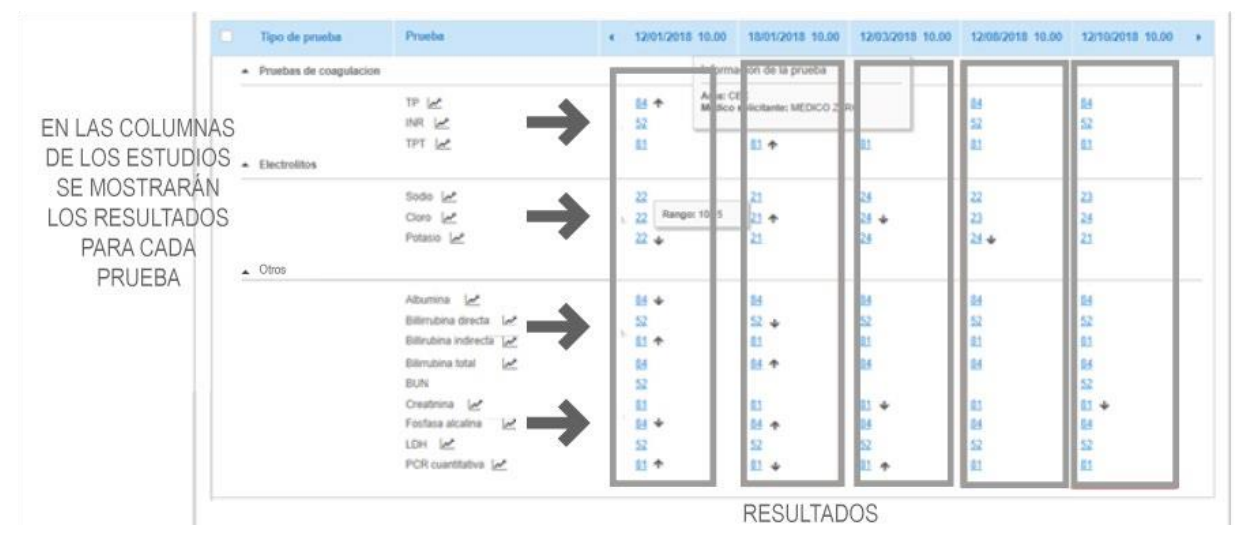

En la descripción de la prueba, existe un icono en forma de gráfica para lanzar los resultados gráficamente para su mejor análisis.

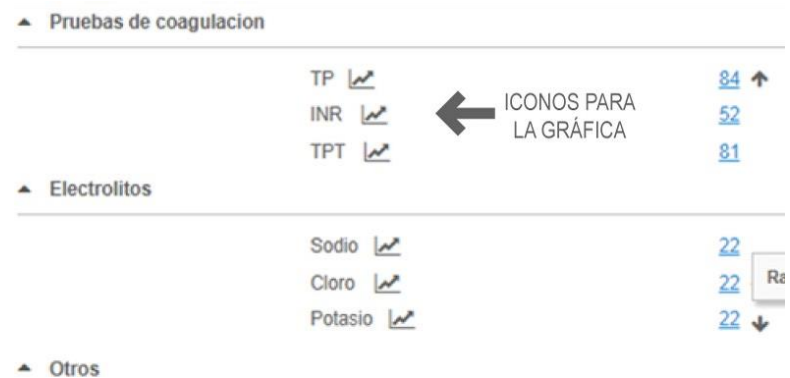

Al pulsar sobre dicho icono, se mostrará un pop up con la gráfica, tal y como se muestra en la siguiente figura.

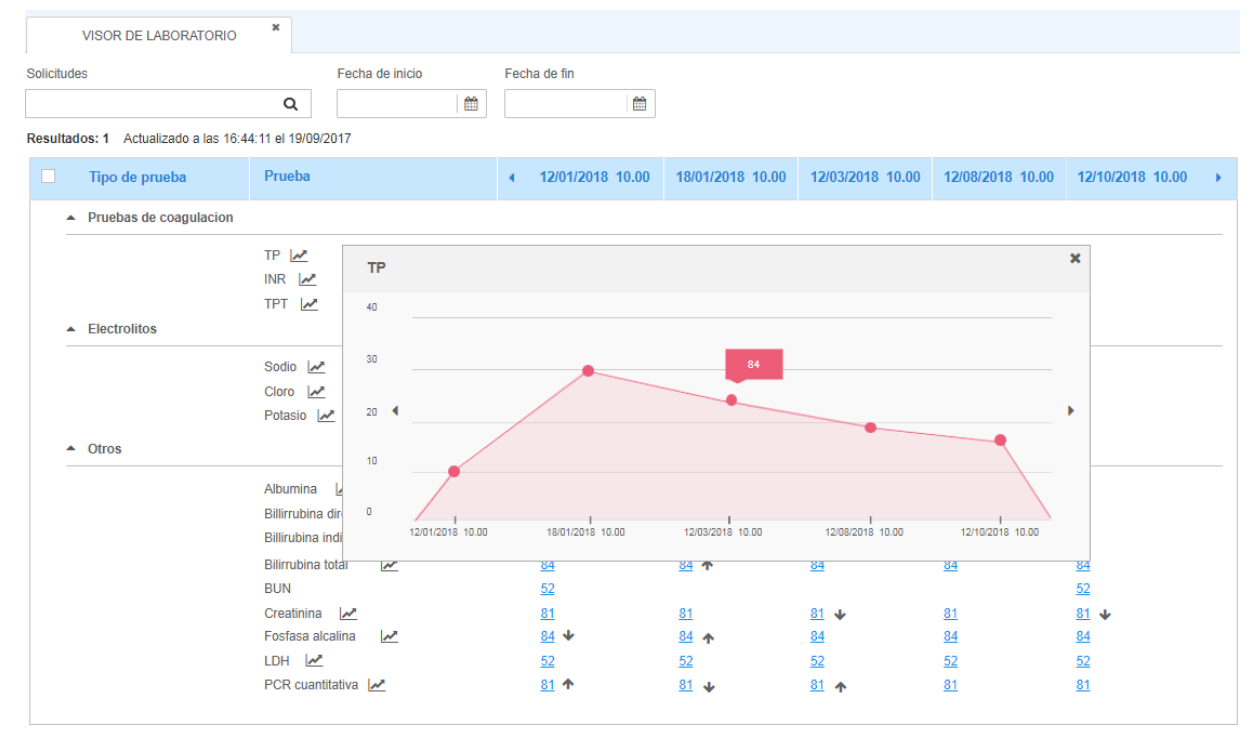

La gráfica constará de una representación de los resultados de laboratorio para la fecha especificada en los filtros (si no se especifica fecha, se mostrarán todos los resultados disponibles), al poner el cursor por encima de los puntos, aparecerá el valor del resultado con su unidad. De suma utilidad para verificar el progreso de nuestro paciente a través del tiempo.

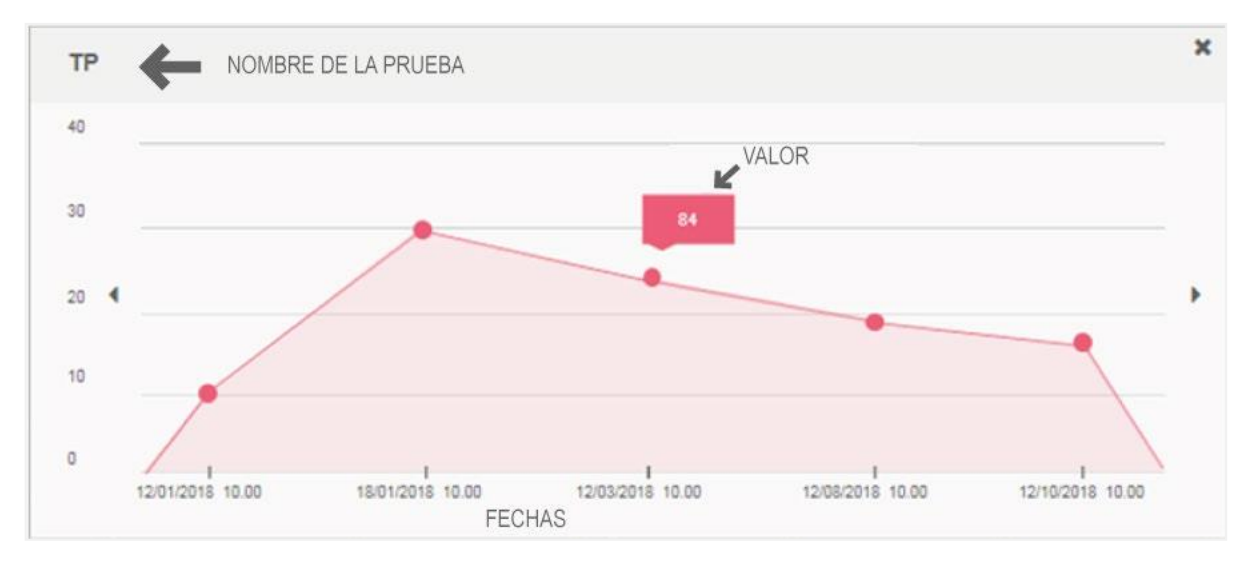

Al pulsar sobre dicho icono del estudio, se abrirá una pestaña con el detalle del mismo, tal y como se muestra en la siguiente figura.

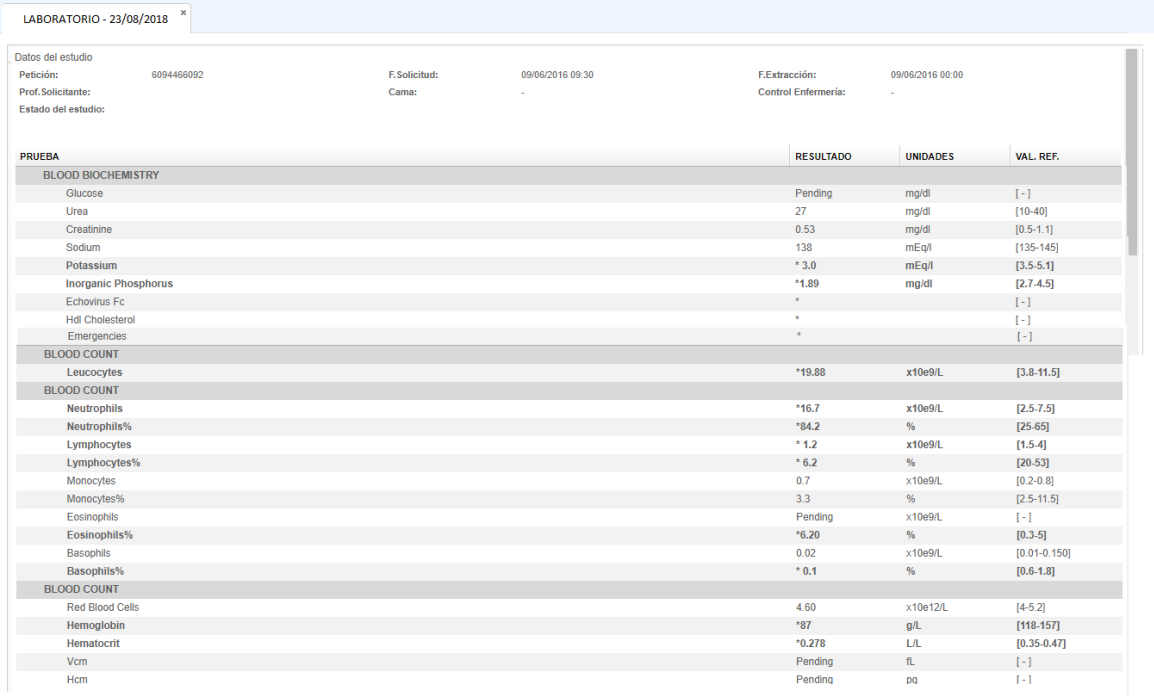

#### 2.4.3.4. Solicitud de materiales

La solicitud de materiales para la asistencia del paciente se realiza desde la atención del paciente en el menú "Solicitudes" y pulsando "Solicitud de materiales". El formulario te permite realizar solicitudes de material no disponible en los sub almacenes satélites de las plantas. Deberás indicar el motivo de la solicitud, buscar el material, indicar la cantidad que utilizarás y pulsar el botón "Añadir". Podrás añadir tantos materiales como consideres necesario para la atención de ese paciente. Se añadirán en la tabla inferior y si requieres puedes eliminar algún material desde el ícono de bote de papelera. Finalmente pulsa el botón "Solicitar". Con los pasos anteriores habrás generado y enviado la solicitud de material adecuadamente.

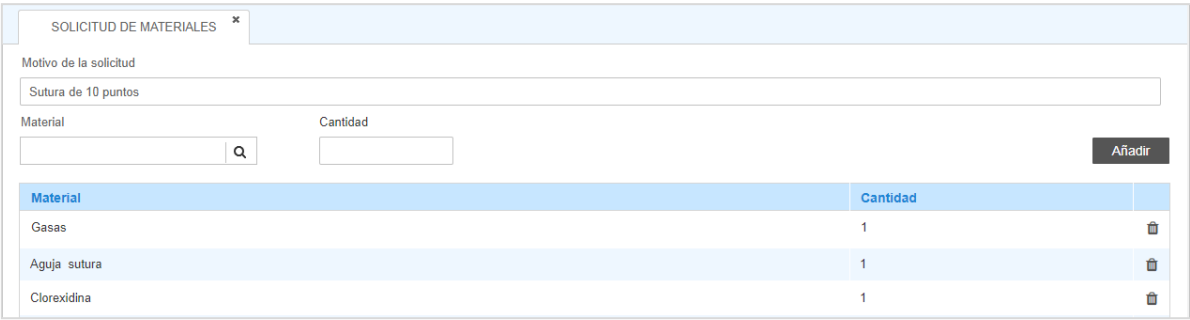

#### 2.4.3.5. Listas de solicitudes

El acceso a cada una de las áreas del sistema ehCOS está controlado y organizado a través del juego de datos que compone la sección clínica (*centro – servicio – sección – área)*. Hay dos secciones transversales para ver las solicitudes clínicas, según el punto organizativo desde donde se reciben y se envían dentro de nuestro centro:

**Solicitudes registradas en mi sección**: se muestra el listado de solicitudes realizadas desde la sección clínica desde la que se está consultando. La lista esta filtrada por defecto por las solicitudes pendientes de visualizar, ya que los usuarios desde aquí podrán visualizar los resultados de las pruebas una vez hayan sido gestionadas.

**Solicitudes recibidas en mi sección**: muestra las solicitudes generadas cuyo destino es la sección clínica desde donde estoy consultando. La lista filtra por defecto las solicitudes pendientes de informar, ya que los usuarios desde aquí deben gestionar las pruebas que les sean solicitadas hasta su firma. Una vez firmadas, la solicitud cambia a estado pendiente de visualizar para que aparezca por defecto en las lista de solicitudes registradas de la sección origen.

En estas listas de trabajo, aparecerán todas las solicitudes cuyos tipos de prueba tengan definido el proceso como *Flujo general*, o bien estén definidas en las propiedades *interoperability.saas.radio.rendtypes* y *interoperability.saas.lab.rendtypes*.

1) Desde el área de búsqueda pueden localizarse solicitudes concretas filtrando por fecha, tipo, estado o por el paciente activo en la barra de paciente en ese momento. La lista de solicitudes recibidas cuenta además con la unidad de enfermería.

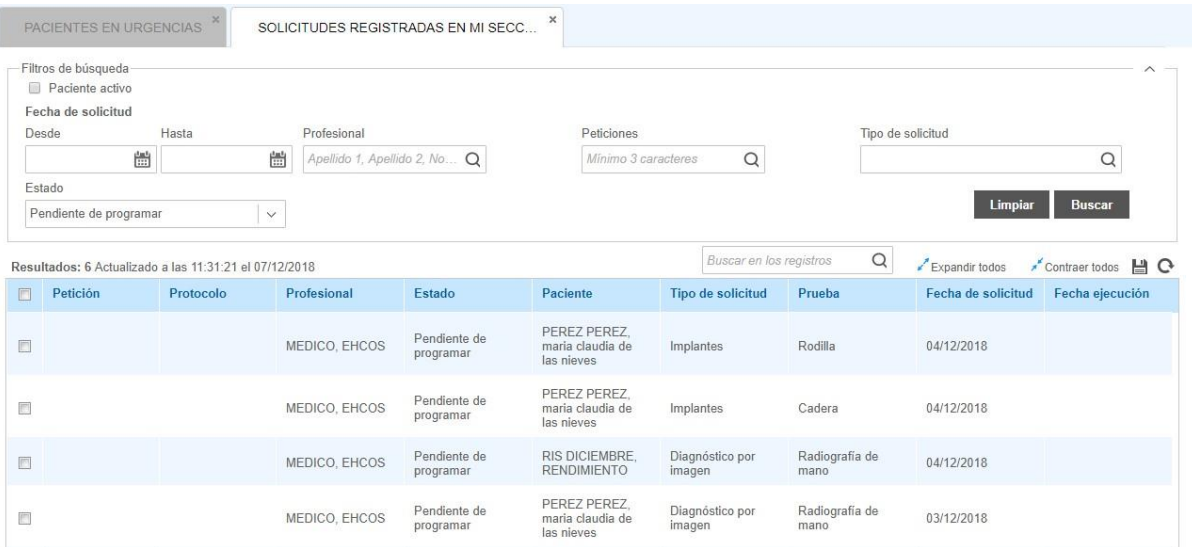

2) El listado muestra los registros que se corresponden con los filtros de búsqueda introducidos.

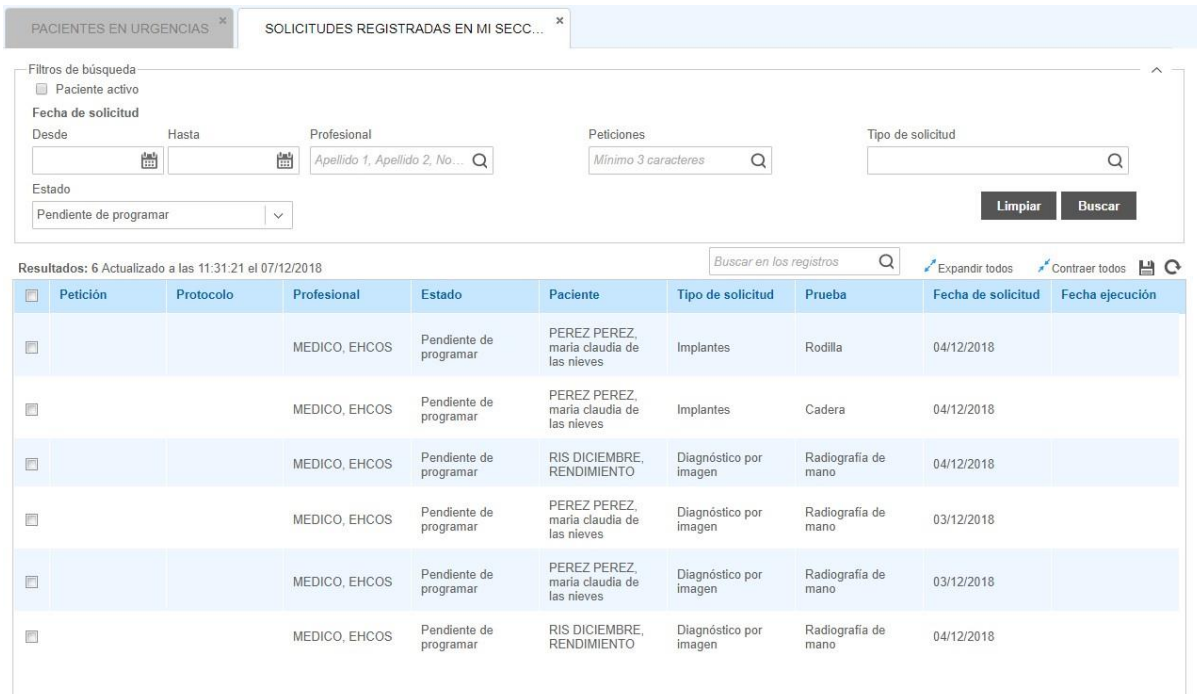

3) Los botones de acción permiten gestionar las solicitudes del listado:

- Recibidas: En pantalla principal se localiza el botón "Imprimir". Al seleccionar a un paciente los botones "Informar", "Anular" o "Visualizar".
- Registradas: En pantalla principal se localiza el botón "Imprimir". Al seleccionar a un paciente los botones "Anular" o "Visualizar".

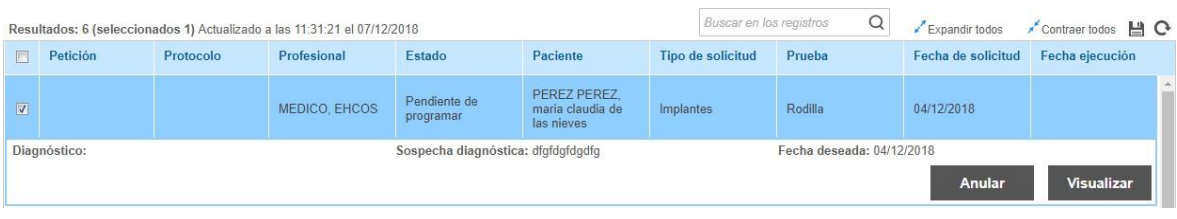

## 2.4.4. Prescripción y administración de medicamentos

La prescripción supone el inicio del circuito de la solicitud de un medicamento para la disposición y administración farmacológica. Además permite establecer una prescripción inducida basada en la propuesta de posologías según condicionantes del paciente o método de dosificación, entre otras funcionalidades.

El sistema optimiza el proceso de búsqueda, prescripción, seguimiento y control en diferentes áreas de tratamiento, prescripción básica, prescripción de soluciones, nutrición, suplementos o nutrición enteral y parenteral, así como la gestión de alertas medicamentosas, que permitan realizar la mejor toma de decisiones en relación a la prescripción de terapias con múltiples medicamentos.

La pantalla de prescripción será utilizada principalmente por los profesionales médicos para consultar y añadir líneas de tratamiento en la historia clínica de un paciente, pero también por el personal de enfermería del centro para registrar la administración de los tratamientos prescritos a los pacientes durante su estancia en el centro médico.

El personal médico accede a una pantalla con dos partes bien diferenciadas: un bloque superior en la que puede añadir líneas de tratamiento y definir sus pautas de administración y un bloque inferior con una planilla horaria en la que se muestra la distribución del tratamiento en el tiempo, visualizado cada 24h. El personal de enfermería accede a una pantalla en la que se muestra solo la planilla horaria, de manera que puedan registrar si cada dosis programada ha sido administrada o no.

Los datos introducidos desde esta sección quedan asociados a la historia clínica y episodio del paciente, por lo que se facilita tanto la integración con datos ya existentes, las alertas de prescripción o los tratamientos recibidos en episodios previos o simultáneos de otras áreas del sistema.

El sistema asiste al profesional durante el ingreso de órdenes para terapias, tratamientos, diagnósticos y suministros médicos o equipamientos. El respaldo incluye alertas por alergias o por órdenes duplicadas, ya que pueden ser incorrectas o contraindicadas para determinados pacientes, por ejemplo tratamientos que incluyan sustancias a las que el paciente es alérgico.

A continuación se explicarán las funcionalidades de prescripción y administración.

#### **Pantalla de prescripción**

- 1) Detalle de prescripción: Contiene todas las especificaciones para informar el tratamiento. Los profesionales de enfermería podrán prescribir tratamientos si así el centro lo requiere, pero la configuración básica no incluye este privilegio. El detalle de la prescripción tiene los siguientes campos:
	- o Tipo de tratamiento: Los tipos más comunes son: dietas, fórmulas y suplementos, gasoterapia, medicación, nutrición enteral, nutrición parenteral, soluciones y ventilación. El sistema de mostrará que campos son obligatorios en color amarillo.
	- o Tratamiento: donde se desplegará todo el catalogo que tendrás disponible, en caso de ser necesario puedes escribir el tratamiento en texto libre. Lo recomendable es que prescribas en relación al catálogo institucional. Una vez seleccionado el tratamiento podrás llenar los campos "Dosis", "Unidad", "Vía de administración", "Frecuencia" y "Fecha de inicio y fin".
	- o Es recomendable por buena práctica llenar los campos sobre la condición para administrar, sospecha diagnóstica (en texto libre), diagnóstico (cuando se tenga por medio de un buscador de codificación) e indicaciones u observaciones. En caso que existan datos activos en el episodio actual del paciente se cargarán en los campos respectivos.
	- o Finalmente debes pulsar el botón "Prescribir". Al realizar la acción, el sistema revisará, del tratamiento a incluir, si tiene características, contraindicaciones o interacciones que debas conocer. Recuerda que el botón "Limpiar" borra todos los campos. Los tratamientos se añaden a la lista de tratamientos en estado "Pendiente".
	- o En caso que el tratamiento al paciente sea ambulatorio puedes seleccionar "Receta ambulatoria" o si el tratamiento lo aporta el paciente "Medicación que aporta el paciente".

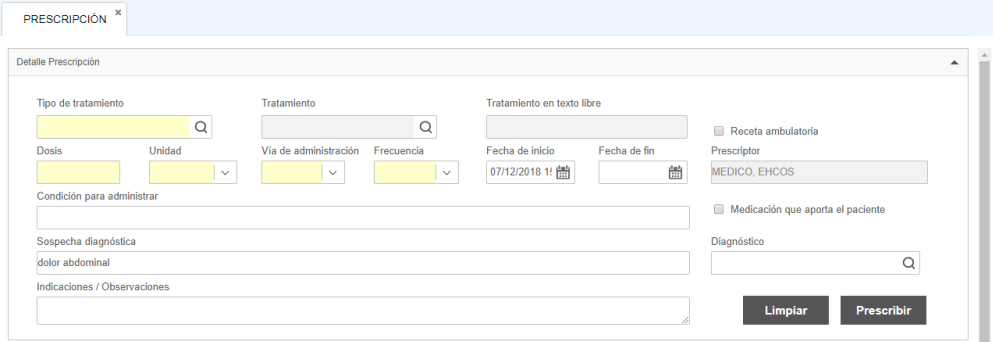

2) Creación de mezclas: En detalle de prescripción, al seleccionar como tipo de tratamiento "Medicación general" o "Soluciones", en la parte superior derecha del campo "Tratamiento", aparecerá un vínculo con el nombre "Mezclas", al pulsarlo, se abrirá el pop up "Añadir Mezclas". En la parte superior, tendrás el nombre del tratamiento a mezclar, deberás indicar el vehículo, cantidad, duración y velocidad. En seguida, tendrás el apartado de "Añadir más ingredientes", seleccionarás el fármaco o principio activo/electrolitos, completarás los campos requeridos y lo añadirás. Podrás agregar tantos como sea necesario. Finalmente pulsa el botón "Guardar". La mezcla esta creada y podrás prescribirla. Recuerda que la administración de las mezclas alimentan automáticamente al balance hídrico.

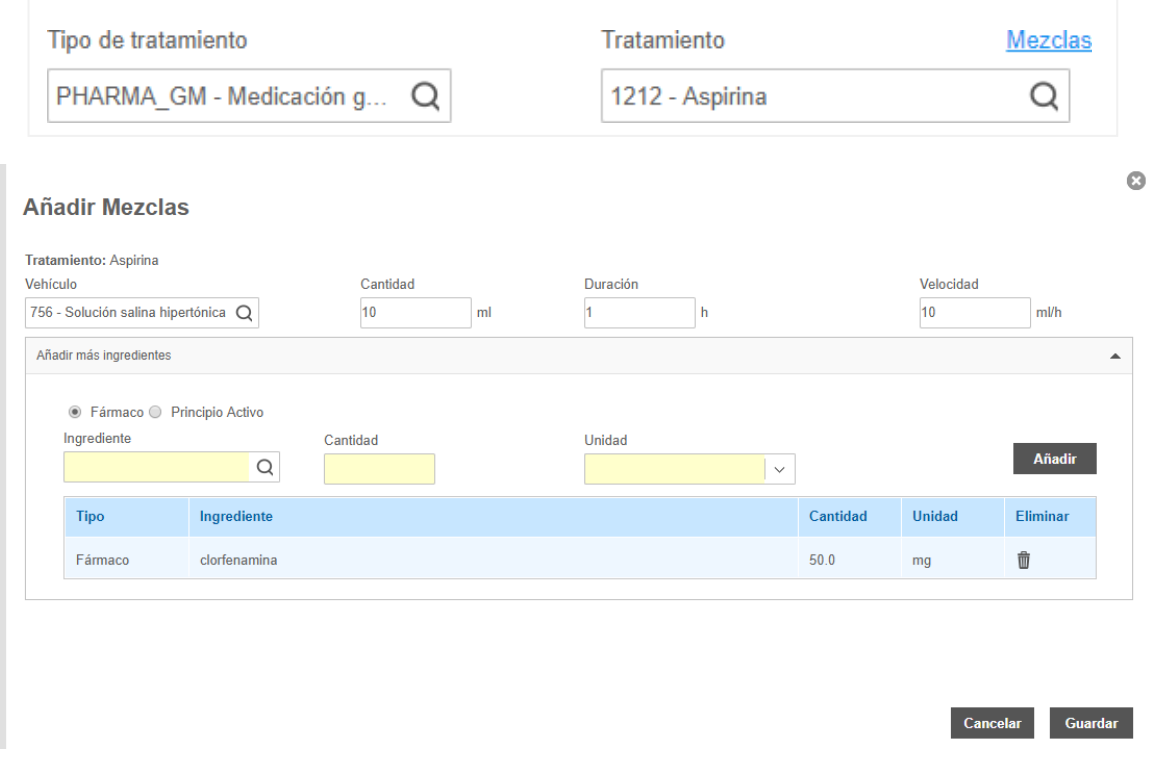

3) Estado de la hoja de tratamiento: El campo muestra el estado "pendiente" cuando aún no es firmada por el médico y "validada" cuando ha sido verificada y firmada por él. En el caso que se requiera de validación farmacéutica, el estado pasará a "confirmada" y una vez revisada, pasará a estado de "validada". El estado de "validado" es obligatorio para realizar la dispensación y administración. Es de suma importancia que verifiques en qué estado está tu hoja de tratamiento para la continuidad asistencial. Más adelante se explicará con mayor detenimiento los estados de la hoja de tratamiento en relación con su interacción con farmacia.

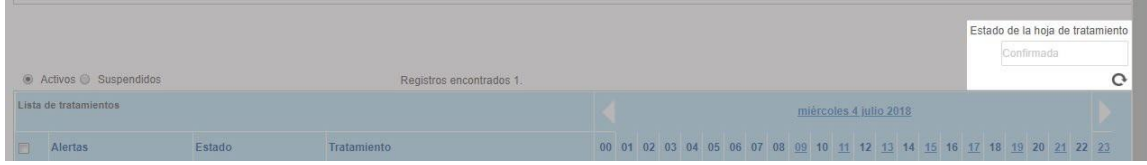

4) Tratamientos activos o suspendidos: El check permite elegir si los tratamientos que se muestran en la hoja son los activos en ese momento o los que han sido suspendidos.

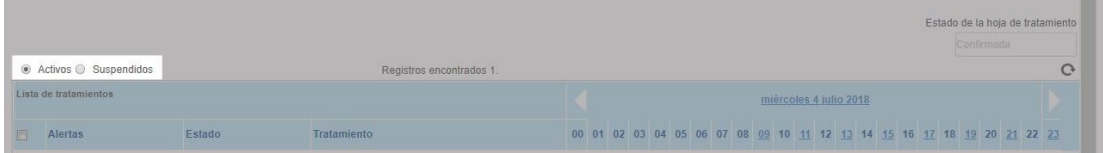

5) Lista de tratamientos: Es tu hoja de indicaciones electrónica. Muestran todas las líneas de tratamiento que añadiste para tu paciente. Se encuentra ordenada por tipo de tratamiento para facilitar su visualización. Cada línea de tratamiento cuenta con estados, estos son: 1. Activa, cuando está vigente. 2. Borrada. 3. Pausada. 4. Suspendida. 5. Confirmada, cuando tiene que validarse. 6. Validada, para su dispensación y administración. 7. Bloqueada, cuando farmacia la bloquea. 8. Finalizada, cuando la fecha de fin de tratamiento ya se ha vencido.

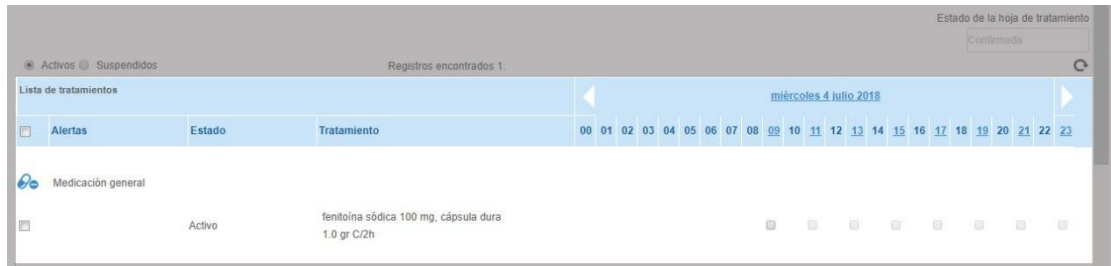

6) Dosis prescritas: En lista de tratamientos se distribuyen en una planilla horaria de 24 horas, donde el personal clínico puede visualizar si se han administrado (verde) o no (rojo). Además se podrán consultar las administraciones de días anteriores y posteriores pulsando las flechas blancas. La administración se realiza por el personal de enfermería.

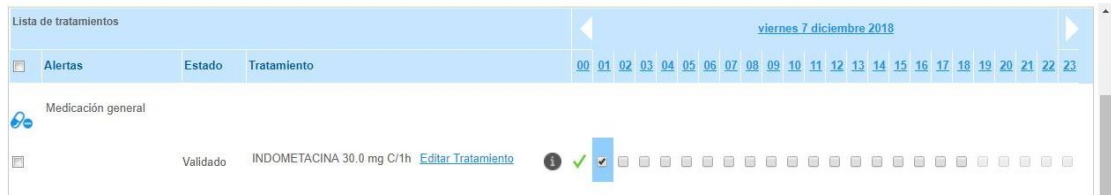

- 7) Datos de administración: En lista de tratamientos para administrar una toma debes seleccionar el check de un tratamiento. También puedes click sobre la hora para seleccionar todos los tratamientos con toma en esa franja horaria. A continuación se abrirá el preview de administración.
- 8) Estos datos son completados por enfermería cuando realiza la administración. Recuerda que a lado de cada tratamiento tienes el ícono de información para verificar a mayor detalle el tratamiento, este se explicará más adelante con mayor detenimiento.

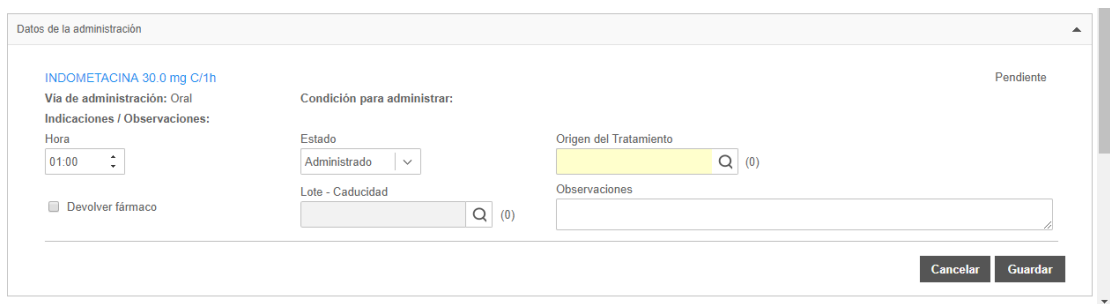

9) Editar tratamiento: En lista de tratamientos, aparece un vínculo con el nombre "Editar tratamiento", al pulsarlo, se abrirá el pop up "Editar tratamiento". En el podrás realizar las modificaciones que consideres necesarias o cambiarlo por un equivalente. Finalmente deberás pulsar el botón "Aceptar". Las acciones anteriores invocarán el siguiente mensaje "Al editar la línea de tratamiento se generará una nueva línea con las especificaciones indicadas y suspendiendo la actual". Recuerda que deberás firmar nuevamente la hoja de tratamiento.

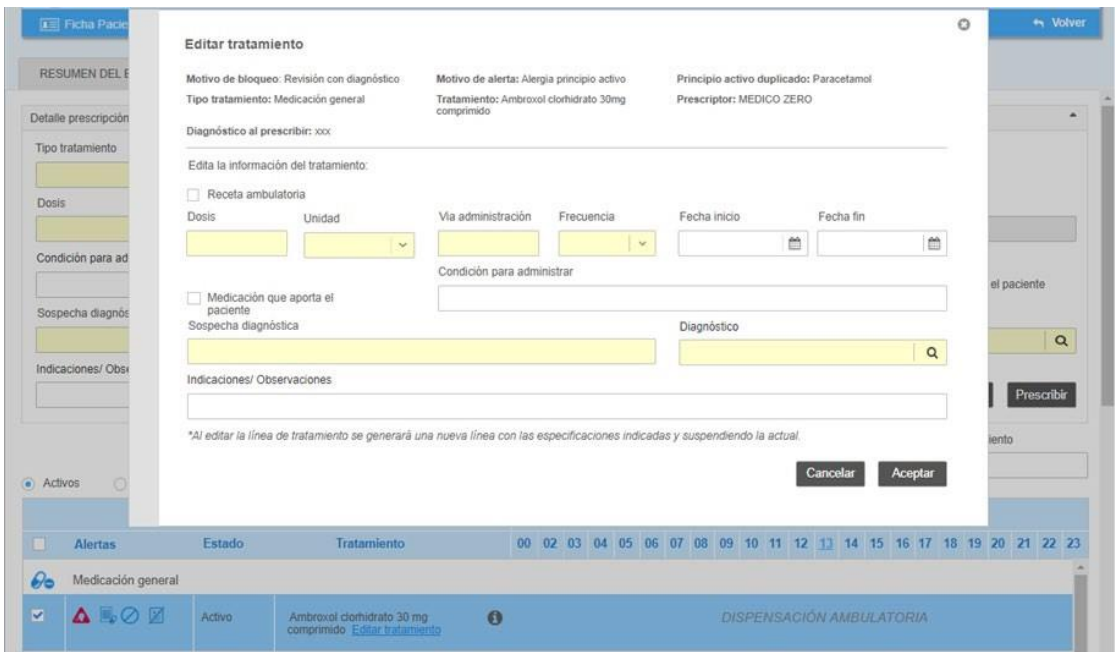

10) Botones de acción: Permiten realizar acciones sobre la lista de tratamiento. Los botones de la izquierda son usados para cada línea de tratamiento, estos son: 1. Pausar. 2. Reactivar. 3. Borrar. 4 Suspender. 5. Receta. 6. Imprimir. El botón "Confirmar" situado a tu derecha, actúa sobre todas las líneas de tratamiento, una vez pulsado, aparecerá un pop up solicitando la firma de la lista de tratamiento por medio de tu nombre de usuario y contraseña. La lista de tratamiento pasará a confirmada (requiere validación por farmacia) o validada (sin validación por farmacia).

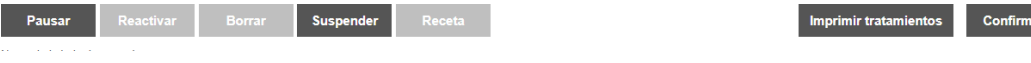

ar
11) Registro de notas u observaciones: En el campo inferior, puedes registrar información complementaria sobre el tratamiento prescrito, esta se añadirá al histórico y será visible para todo el personal asistencial. Finalmente deberás pulsar sobre el botón "Guardar".

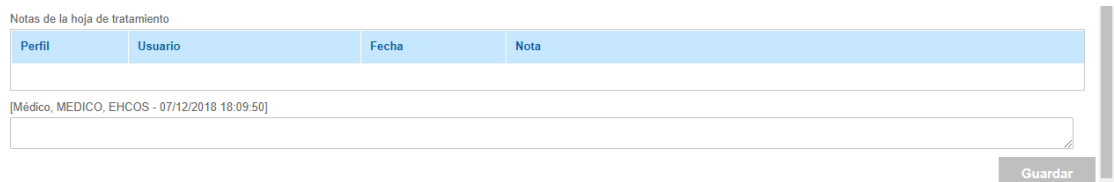

#### **Alertas en líneas de tratamiento**

El sistema calcula las alertas para la prescripción teniendo en cuenta las líneas de tratamiento actuales, la medicación anteriormente prescrita al paciente y sus alergias definidas en antecedentes. Recuerda que en texto libre las alertas no funcionarán. Todas las alertas se visualizarán en la zona de alertas de cada línea de tratamiento.

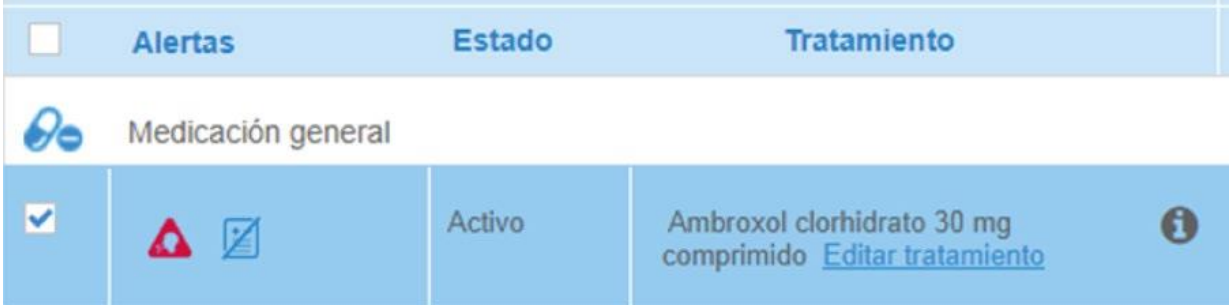

Según el proceso de prescripción descrito en el apartado anterior, las alertas del sistema son las siguientes:

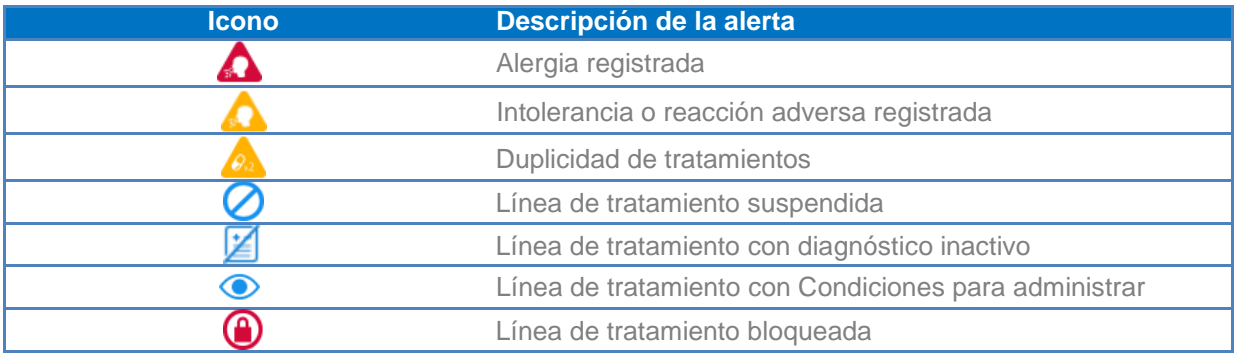

#### Alerta por alergia registrada

En caso de que el tratamiento registrado coincida con una alergia o reacción adversa que el paciente tenga informado en el apartado Alergias en antecedentes, el sistema genera una alerta en

forma de triángulo rojo, de forma que el tratamiento pueda ser modificado por el personal médico antes de confirmar la hoja de tratamiento.

#### Alerta de intolerancia o reacción adversa registrada

En caso de que se haya registrado en antecedentes al paciente alguna intolerancia o reacción adversa a algún agente, el sistema mostrara un triángulo amarillo en la tabla de administraciones.

#### Alerta de duplicidad de tratamientos

En caso de que el tratamiento o principio activo se encuentre ya prescrito para el paciente, se mostrará una alerta en forma de triángulo amarillo con una cápsula en la tabla de administraciones. Posicionando el ratón sobre el icono de la alerta, aparece el texto informativo indicando el motivo de la duplicidad. A partir de esa información el profesional médico deberá decidir si suspender uno de los tratamientos que generan la alerta o confirmar la hoja para que pueda ser administrada por el personal de enfermería.

#### Alerta de línea de tratamiento suspendida

En caso que el tratamiento sea suspendido por algún motivo, el sistema mostrará una alerta en forma de círculo tachado.

#### Alerta de línea de tratamiento con diagnóstico inactivo

Informará al área asistencial que el diagnóstico del paciente ya no está activo y deberá cargarlo o verificarlo. El sistema mostrará una alerta en forma de documento tachado.

#### Alerta por administración condicional

El profesional médico puede indicar la no necesidad de administrar un tratamiento bajo algún tipo de condicionante. Esta información se debe informar a la hora de realizar la prescripción de un nuevo tratamiento, mediante el campo con nombre "Condición para administrar". Si este campo se encuentra informado, al prescribir el tratamiento, éste se muestra en la tabla de administración con forma de ojo azul. El personal de enfermería que administre este tratamiento deberá visualizar esta información posicionando el ratón sobre el icono, para poder validar que la administración del tratamiento es adecuada.

#### Alerta de línea de tratamiento bloqueada

En caso de validación de farmacia y que el farmacéutico bloquee la línea de tratamiento por alguna razón, por ejemplo, falta de stock.

#### **Información relativa al tratamiento**

En caso de requerir verificar a mayor detalle el tratamiento puedes pulsar el ícono de información. Se desplegara un pop up con la siguiente información complementaria: Receta ambulatoria, Dosis, Unidad, Vía de administración, Frecuencia, Fecha inicio, Fecha fin, Medicación que aporta el paciente, Condiciones para la administración, Sospecha diagnóstica, Diagnóstico, Indicaciones/Observaciones, Motivo de bloqueo, Motivo de alerta, Principio activo duplicado y Tratamiento duplicado.

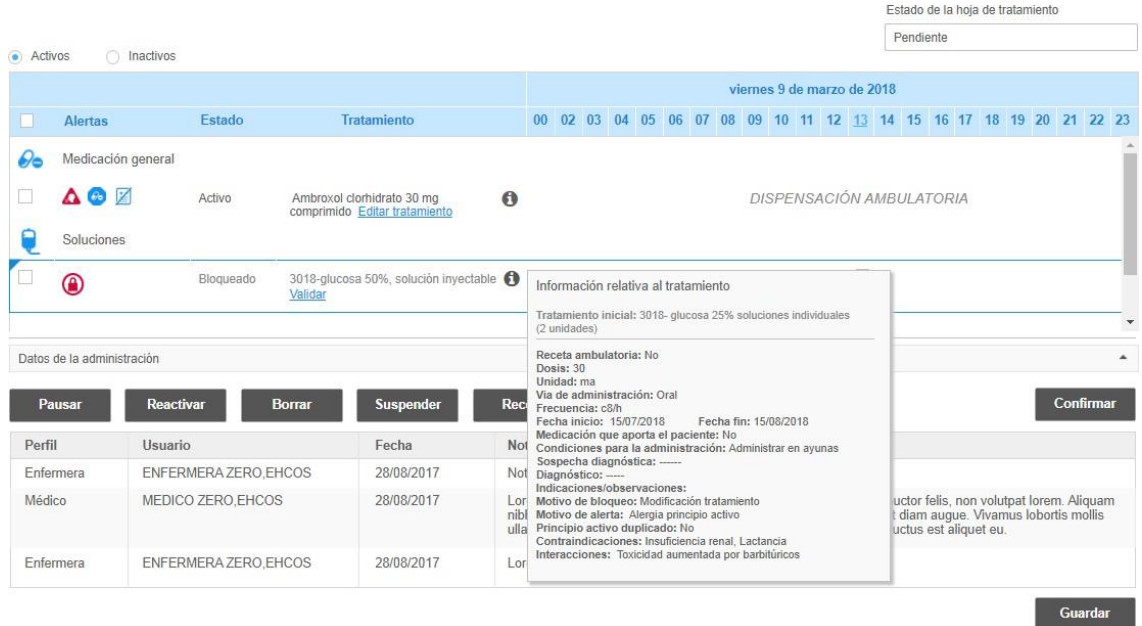

#### **Impresión**

El sistema permite la impresión de la lista de tratamiento pulsando el botón "Imprimir tratamientos", la estructura de visualización se muestra en la siguiente imagen.

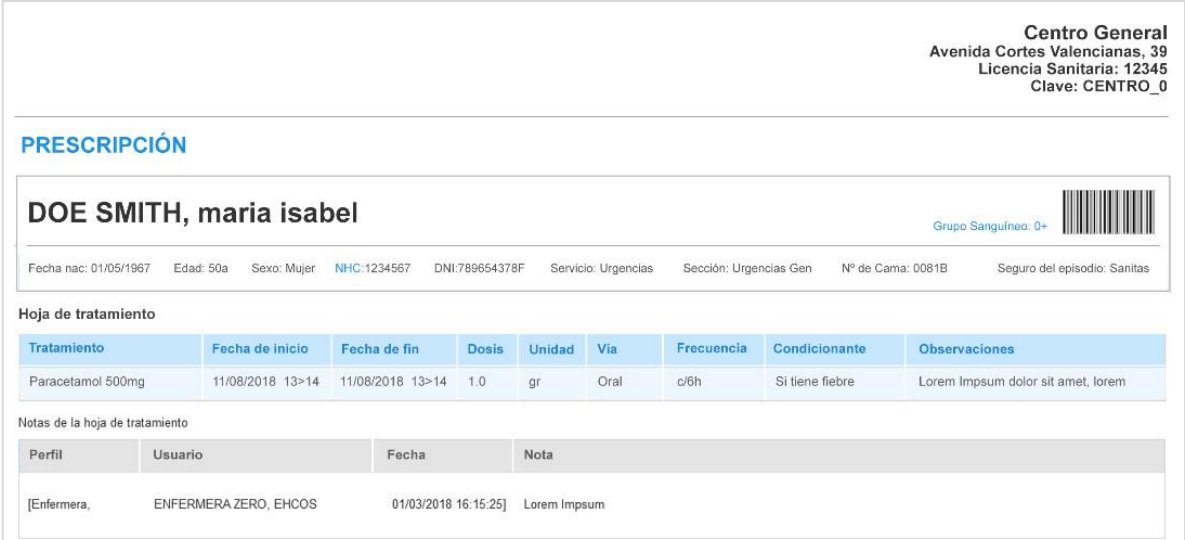

En el caso de requerir la impresión de la receta deberás pulsar el botón "Receta", la estructura de visualización dependerá de lo configurado en tu centro. El ejemplo como producto es el siguiente:

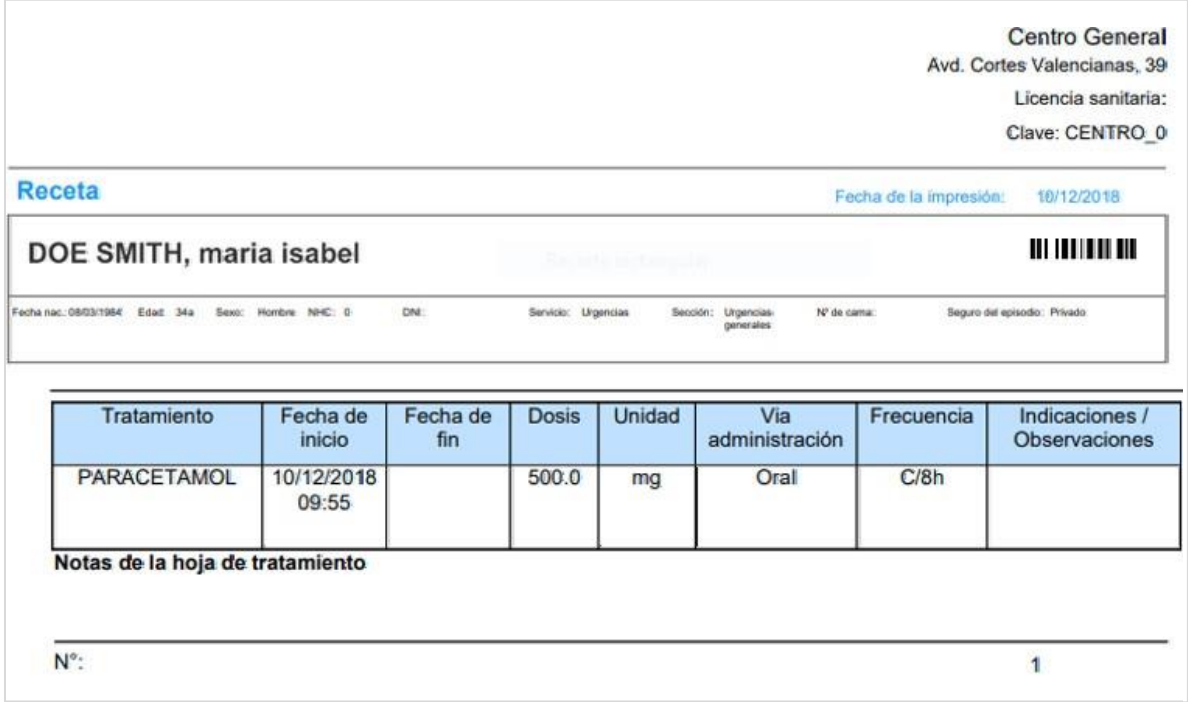

#### **Estados de la hoja de tratamiento**

Según el proceso de prescripción descrito en el apartado anterior, los estados por los que pasa un tratamiento son los siguientes:

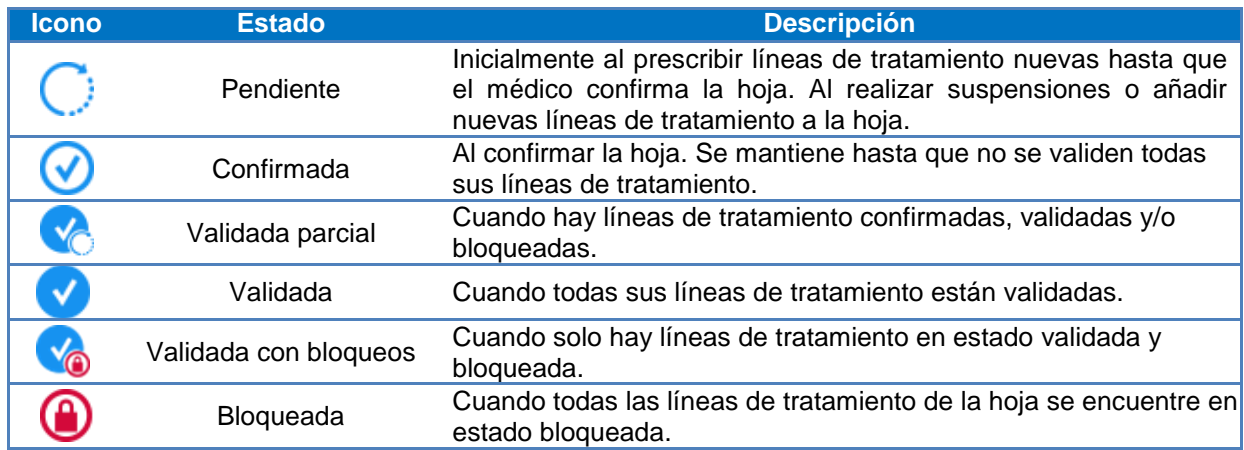

#### **Propiedades configurables en prescripción**

1) Existe una opción de configuración que oculta el campo de catálogo de tratamientos, de modo que la única entrada de datos sea en texto libre. Esto se realiza a través de la propiedad standar.treatmentcode.enabled. Tener en consideración que si se tiene esta configuración activa, no habrá interacción con las alertas de alergias.

2) El orden de los tipos de líneas de tratamiento puede ser configurado a través de administration.order.value.

#### **Administración**

Para la administración recuerda que el usuario de acceso debe estar configurado con un almacén (para más detalles ver manual de configuración). Además el tratamiento prescrito, este debe estar en estado "validado". A partir de aquí, la administración se puede llevar a cabo por el médico, aunque por proceso, es más común que sea por el personal de enfermería. Esto es configurable dependiendo de los permisos otorgados. La administración de tratamiento se puede llevar a cabo de dos formas: 1. Por selección del check del tratamiento que se quiere administrar. 2. Por selección de franja horaria, esta acción seleccionará todos los tratamientos que se encuentre en la franja horaria.

Una vez marcadas las dosis del tratamiento a informar, éstas van sombreándose y mostrándose en forma de acordeón en la parte inferior de la lista de tratamientos, de esta manera es posible indicar si se ha administrado o no un medicamento, así como las observaciones pertinentes. A continuación se describe a detalle el funcionamiento de la pantalla de administración.

1) Barra de horarios. Localizada en la lista de tratamientos. Se puede navegar por los distintos días del calendario, así mismo es de utilidad ya que permite la administración de varios tratamientos simultáneamente al seleccionar una franja horaria.

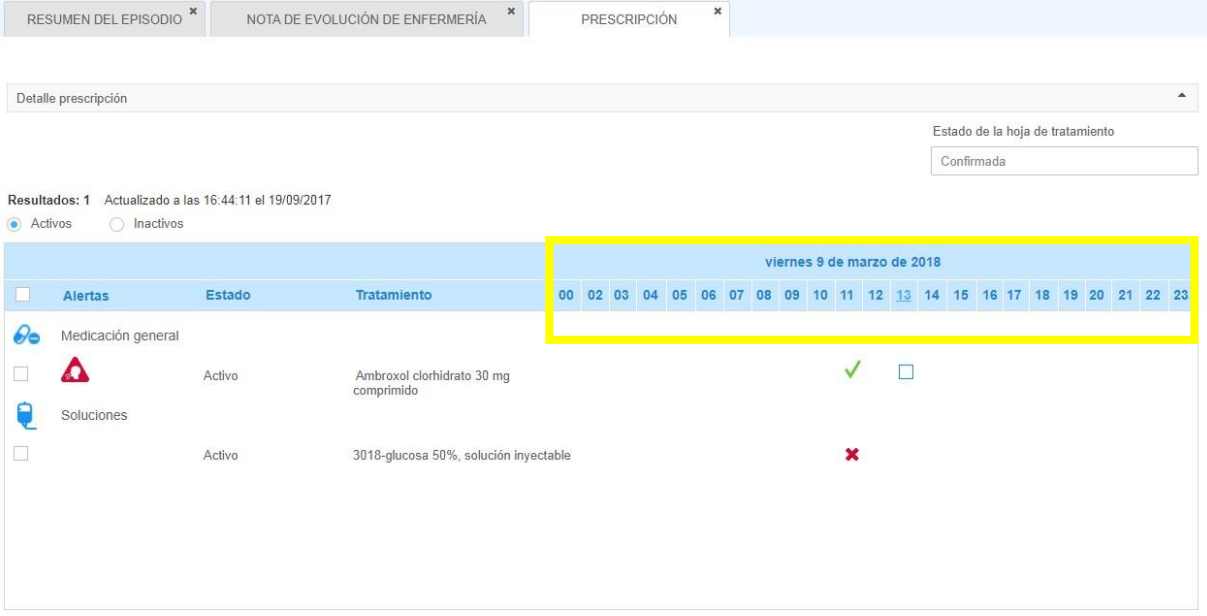

2) Selección de un tratamiento para su administración: si quieres administrar un único tratamiento debes hacer click en check de la toma. Si quieres administrar todos los tratamientos pertenecientes a una franja horaria has click sobre la cabecera en la hora deseada. Una vez marcado el

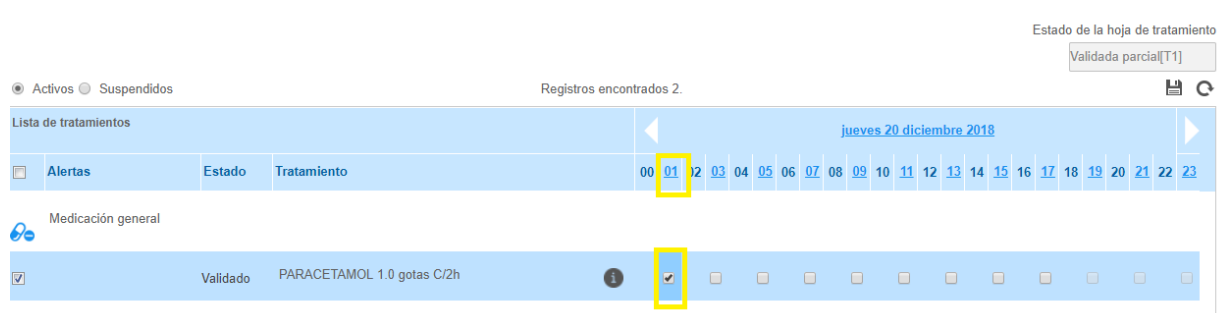

tratamiento, se abrirá en la parte inferior de la lista de tratamientos a forma de acordeón los detalles de cada tratamiento a administrar.

3) Acordeón de administración: El llenado es intuitivo: 1. Llenas el campo de "Hora", que precargará la hora prescrita para tu comodidad. 2. Seleccionas el campo "Estado" y especificas si el tratamiento se ha administrado, no administrado o está pendiente. 3. Seleccionar el "Origen del tratamiento" y su "Lote - Caducidad", estos campos podrán aparecer precargados si son preparados desde farmacia. 4. En caso de ser necesario puedes marcar el check "Devolver fármaco" que permitirá indicar que la dispensación del fármaco va a ser devuelta a farmacia, esto hará que el campo de observaciones sea obligatorio. 5. Puedes agregar algún comentario en el campo "Observaciones". 6. Finalmente deberás pulsar el botón "Guardar", podrás notar que la línea de tratamiento se marcara con una "X" roja en caso de no administrado y un "✓" verde en caso de administrado. Recuerda que tendrás que realizar estas acciones en cada tratamiento a administrar.

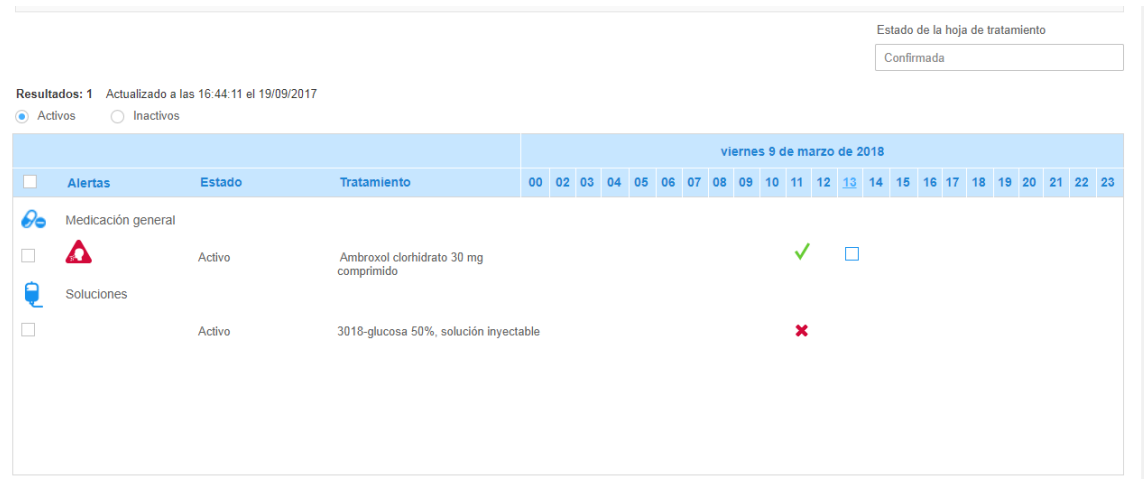

4) Dependiendo de lo informado en el preview se añadirá un icono a la línea de tratamiento. Los iconos disponibles son:

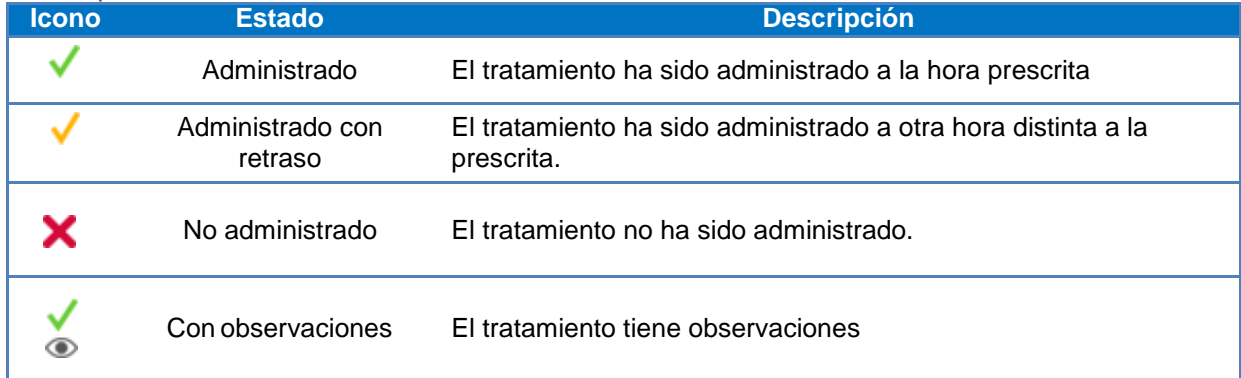

5) Si se vuelve a abrir el preview con los tratamientos de la franja horaria el icono que refleja el estado de la administración se añade a cada tratamiento.

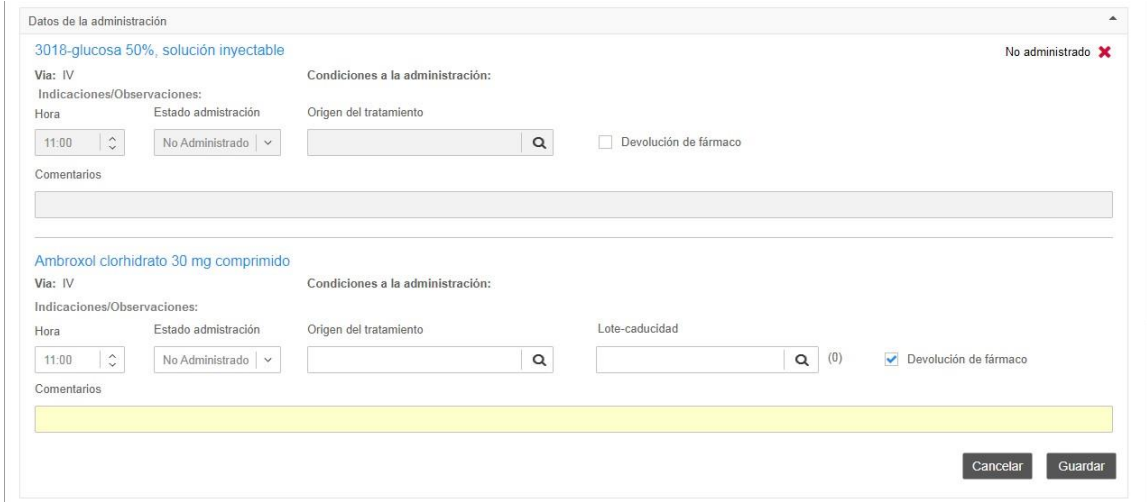

## 2.4.5. Lista de dispensación

Se accederá a esta pantalla desde el marco organizador de hospitalización, menú herramientas y pulsando sobre "Lista de dispensación". Podrá acceder a ella el personal de farmacia y enfermería. La lista de dispensación permitirá consultar el tratamiento actual, con dos objetivos:

- Facilitar la tarea de dispensación para los profesionales de enfermería, de modo que puedan saber, por cada unidad, cuál es la dispensación a realizar y el destino de la dispensación.
- Facilitar la tarea del área de farmacia, a través de la lista de totalizados, de modo que sepan el tratamiento, por tomas, dosis y unidades que deben ofrecer a enfermería para su posterior administración.

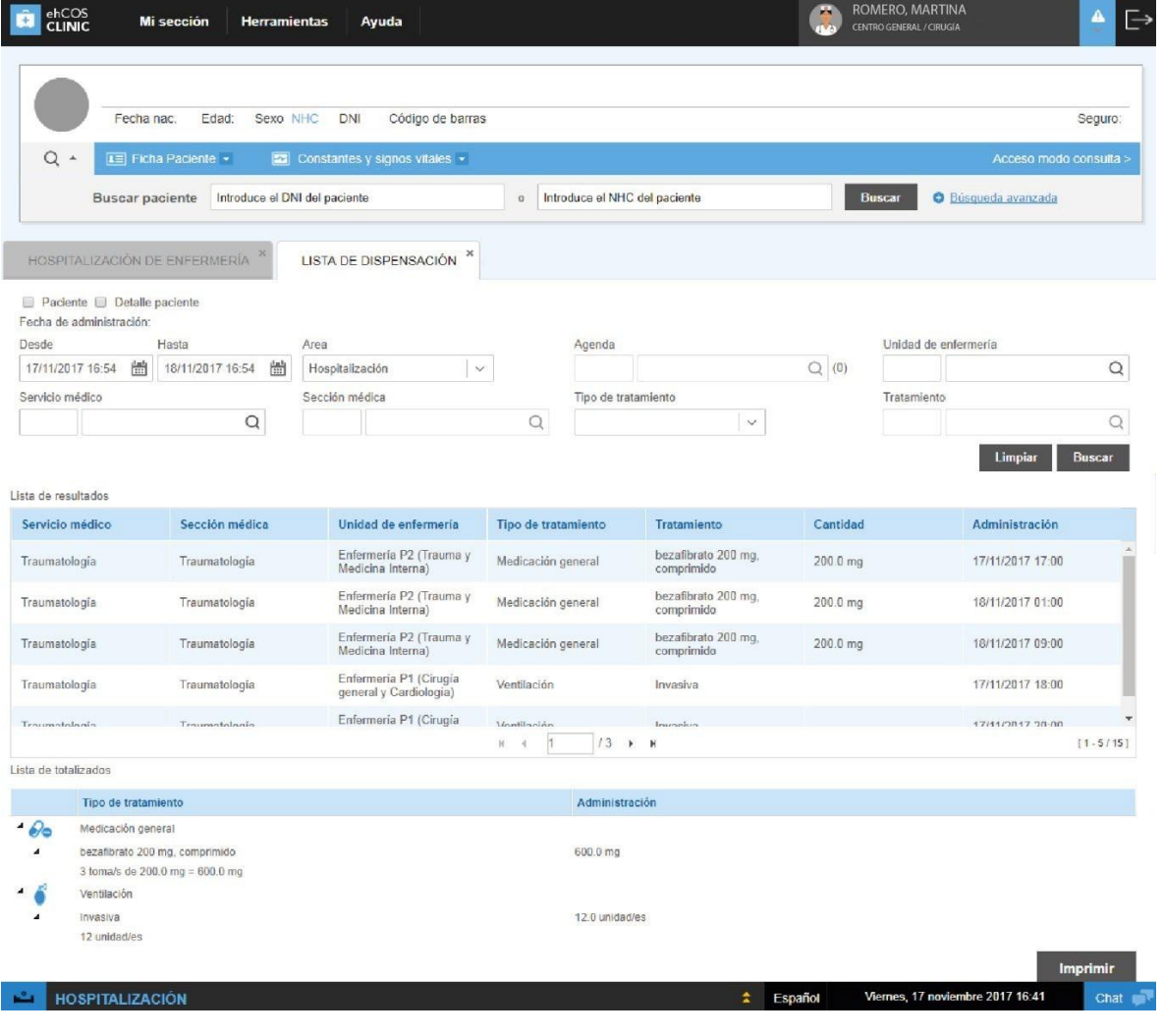

Estos listados mostrarán por ámbito y rango de fechas los tratamientos a preparar junto con sus dosis y unidades. Los resultados también podrán ser filtrados por diferentes campos como son la unidad de enfermería, el servicio clínico que generó la prescripción o el tipo de tratamiento a surtir general o por paciente activo. Todos aquellos tratamientos que se indiquen como que los "Aporta el paciente" no aparecerán. Existen dos visualizaciones:

- La primera de ellas realiza un listado de las dosis a administrar, por orden de administración ordenado por fecha de administración. En ella, se puede mostrar la información de la cama y el paciente, para más información al usuario.
- La segunda de ellas genera un recuento general de cantidades por tipo de tratamiento, tratamiento y unidad, indicando el número de tomas y la cantidad total por unidad indicada (es por esto que un mismo tratamiento, en su desglose, se visualice en cada una de las unidades utilizada en la prescripción).

Mediante la impresión de estos listados se genera apoyo al personal de farmacia en el surtido de medicación para el llenado de los carros.

#### **Impresión de la lista de resultados**

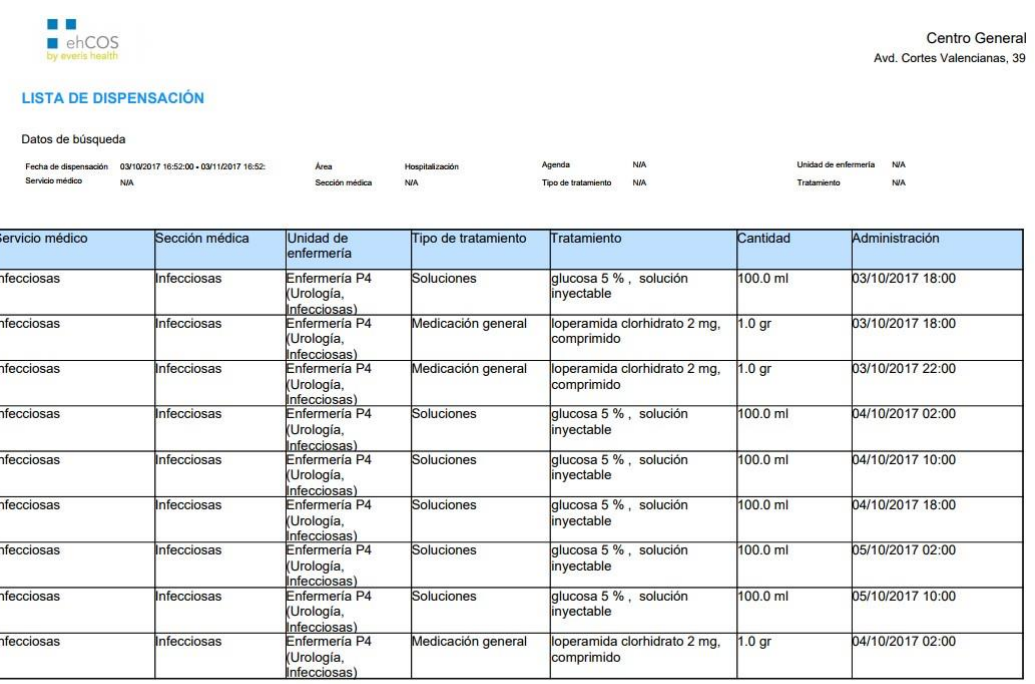

Page 1 of 69

 $\log 25/10/201717.22$ FARMACIA ZERO EHCOS

CENTRO GENERAL/SECCION FARMACIA

#### **Impresión del listado de totalizados**

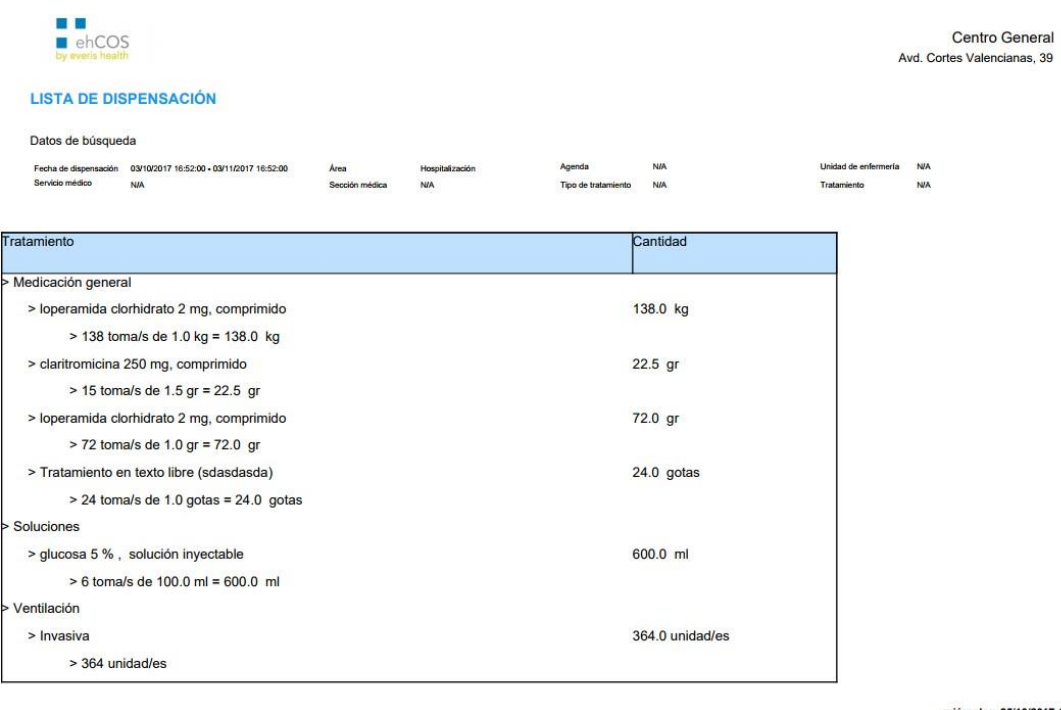

Page 1 of 1

es. 25/10/2017 17:22 FARMACIA ZERO, EHCOS CENTRO GENERAL/SECCION FARMACIA

## 2.4.6. Vacunas

Para la prescripción de vacunas se requiere tener configurado el calendario vacunal del hospital, para ello desde el módulo de configuración se cargará todo lo necesario para que como clínico únicamente te enfoques en el proceso por medio de dos pantallas, el calendario vacunal y la prescripción de vacunas. Veamos a detalle cada una de estas.

#### **Calendario Vacunal**

Para ingresar al calendario vacunal requieres atender a un paciente, ir al menú de herramientas y seleccionar "Calendario vacunal". Se abrirá una pestaña con el calendario del paciente. En caso que no se visualice es porque aún no se ha agregado a este paciente, para agregarlo, en la parte inferior izquierda se deberás pulsar el botón "Crear cartilla", posteriormente en el pop up seleccionar la cartilla que corresponda al paciente y pulsar "Aceptar"

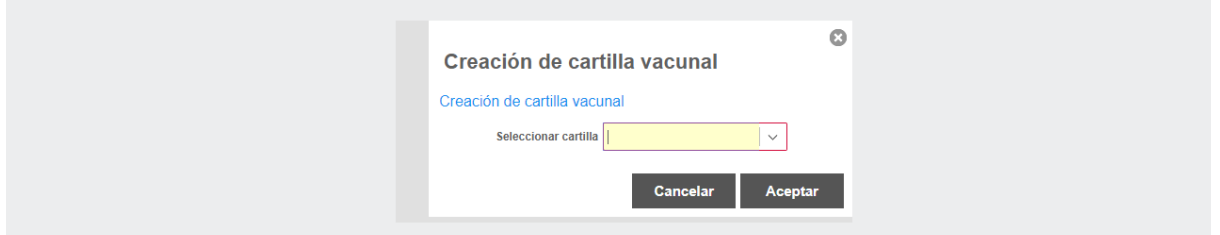

Una vez creado, podrás visualizar el calendario completo con la información de la cartilla seleccionada. Este contiene filas con las edades cargadas y columnas con cada una de las vacunas establecidas en el calendario, estas últimas se dividen en dos, "Vacunas del calendario" que son las incluidas en el calendario del paciente y "Otras vacunas" que son las que se han administrado al paciente pero no forman parte del calendario cargado, por ejemplo, vacunas para VPH (virus del papiloma humano), en ocasiones no establecida como obligatoria en todas las mujeres menores de edad o que no hayan iniciado vida sexual.

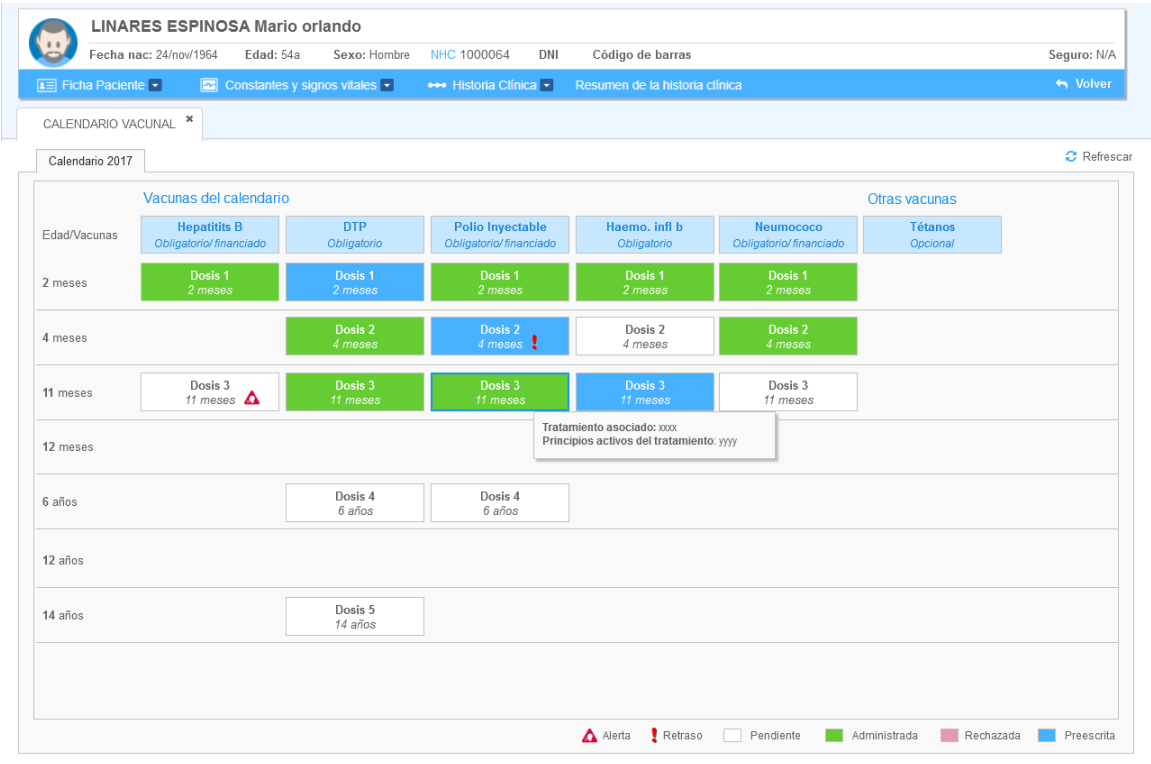

Las cabeceras de las columnas contienen la descripción de la vacuna. Al situarte sobre el nombre aparecerá un mensaje con la recomendación de administración y las pautas de administración (número de dosis y edad recomendada).

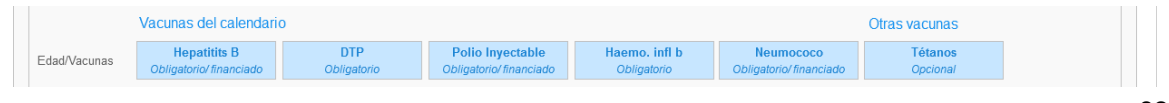

El resto de celdas contienen la dosis y la edad (aparecerá retrasada si es menor a la edad del paciente). Al situarte sobre el nombre aparecerá un mensaje con el tratamiento asociado y los principios activos.

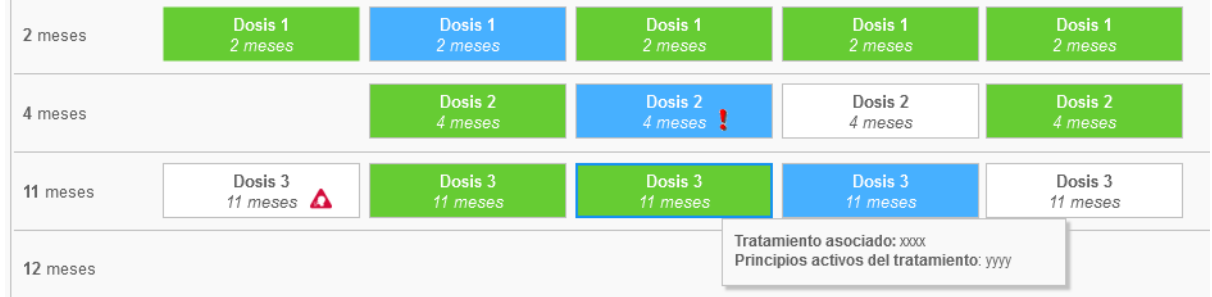

Cada una de las celdas contiene alertas en relación con los antecedentes del paciente. Para saber su significado deberás ver la barra inferior. Estos son: alergia, retraso, pendiente, administrada, rechazada y prescrita. Recuerda que si existe algún cambio, tanto en el calendario como en una alerta, el sistema te lo notificará.

Alerta Retraso | Pendiente | Administrada | Rechazada | Preescrita

Al seleccionar una casilla se abrirá el detalle, en él podrás administrar la vacuna o en su caso rechazarla especificando el motivo. Los campos están organizados en dos áreas, "Información general" con vacuna y dosis e "Información de administración" con datos como fecha, lugar, vía, origen, laboratorio o lote, si presento reacción adversa y observaciones. En caso de rechazo de habilitarán los campos de motivo, responsable y vínculo con el paciente, por ejemplo, un padre que no quiere que se vacune a su hijo por motivos de ideología. En caso de necesitar informar datos complementarios puedes realizarlo en el campo de observaciones. Finalmente deberás pulsar el botón "Guardar". Cambiará el estado a "Administrada". Recuerda que puedes imprimir el calendario por medio del botón "Imprimir" localizado en la botonera inferior.

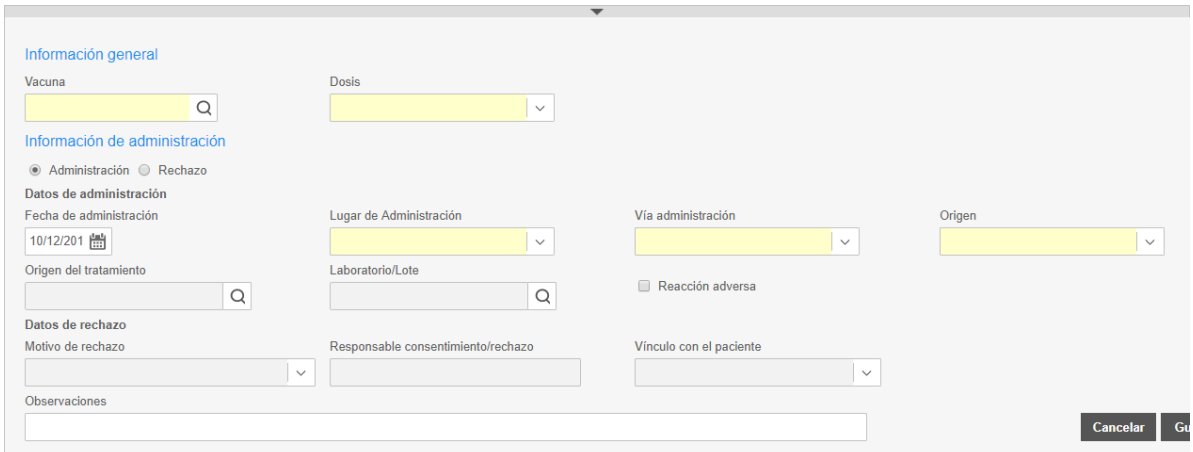

Si deseas administrar una vacuna que no esté en el calendario, deberás pulsar el botón "Otras vacunas", se abrirá el detalle para realizar los pasos descritos anteriormente. La vacuna aparecerá en la columna de "Otras vacunas".

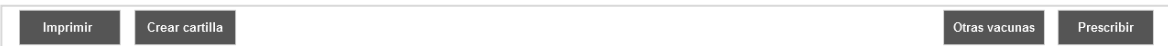

#### **Prescribir**

Al seleccionar al botón "Prescribir", se abrirá la pestaña de prescripción. Podrás prescribir una vacuna de la misma forma que lo haces con un tratamiento normal. Seleccionas tipo de tratamiento vacunas, la vacuna con su dosis y datos complementarios, finalmente lo agregas a la hoja de tratamiento y la firmas.

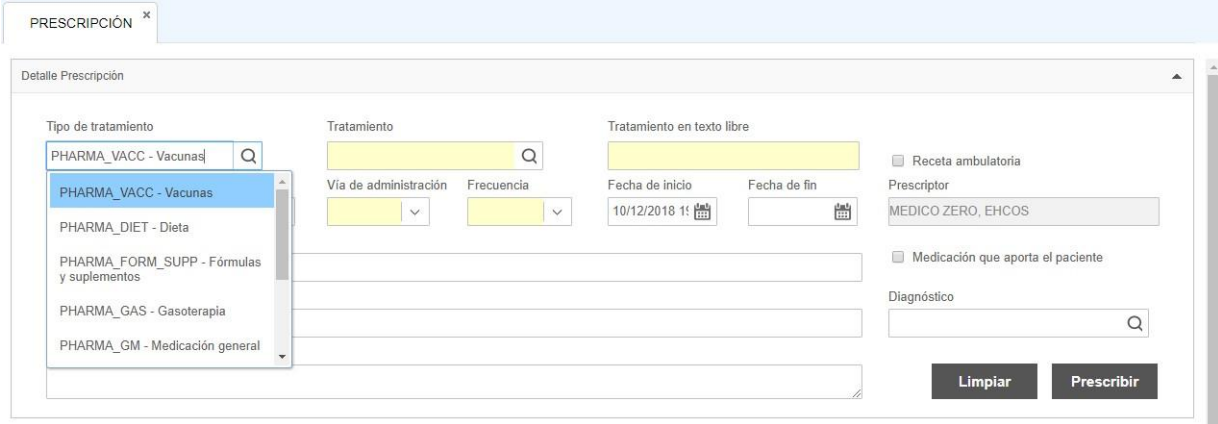

A partir de ese momento, la hoja de tratamiento mostrará las alertas y se validará como lo hace actualmente. La prescripción de vacunas no enviará a farmacia información para la dispensación. Se marcará en el calendario vacunal la prescripción de la vacuna.

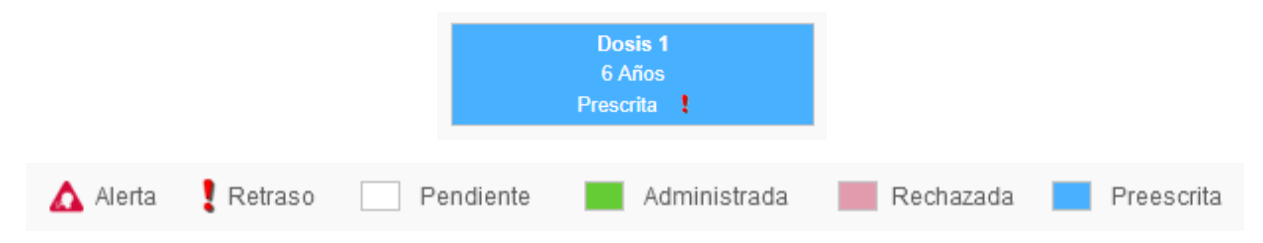

## 2.4.7. Escalas

Las escalas son sistemas de medición de signos y síntomas que permiten valorar determinadas situaciones de tu paciente y emitir informes. Es posible registrar varias escalas en la historia del paciente para ayudar al diagnóstico y al tratamiento según el tipo de atención que precise. Existen, por ejemplo, escalas específicas a los servicios de Ginecología y Obstetricia, como por ejemplo las escalas APGAR o embarazo de riesgo. Estas escalas son configurables a través del sistema para con ello abarcar las necesidades de cada especialidad o servicio.

1) Los campos del formulario se muestran en secciones desplegables. El icono  $\Phi$  da más información sobre ese registro y el icono  $\checkmark$  indica que ya se ha cubierto la respuesta.

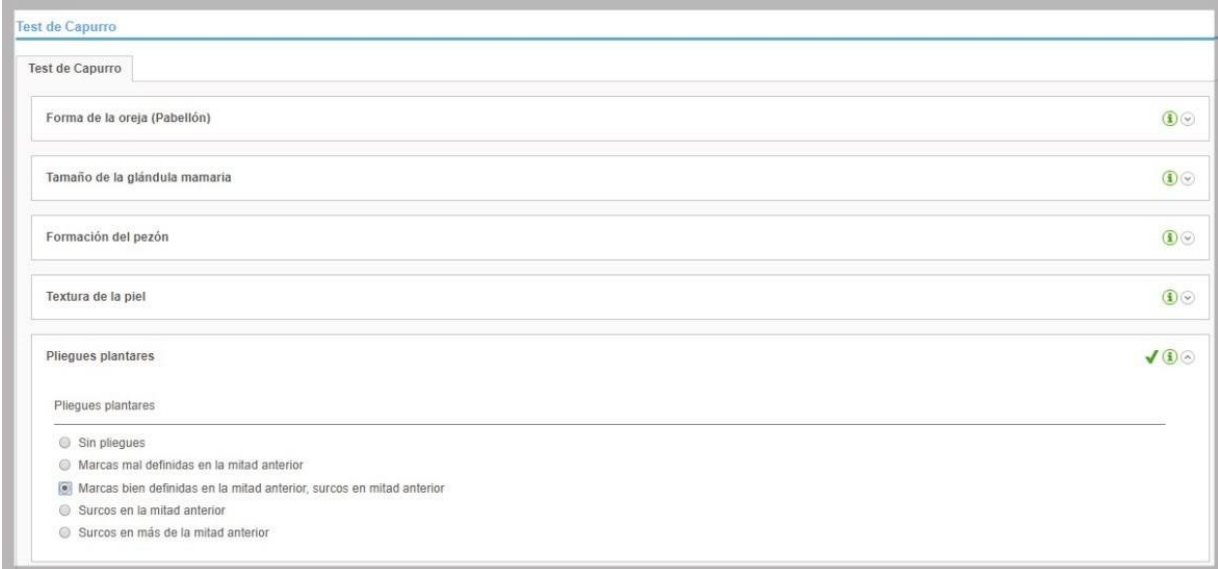

2) El cálculo de la escala se realiza a través de formularios de preguntas específicas dirigidas al propio paciente o a su familia. En función de los valores introducidos en cada uno de los campos de la escala, el sistema devuelve automáticamente el resultado de la valoración.

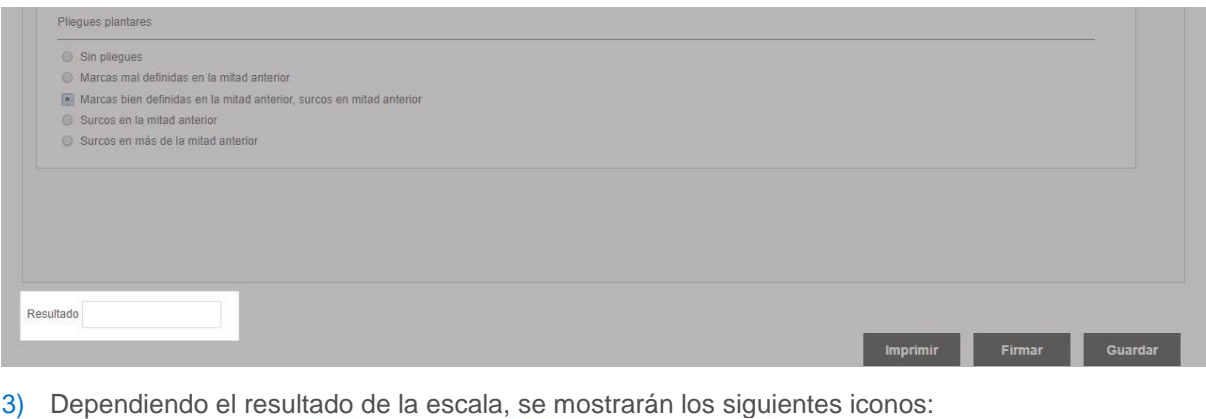

A Bajo riesgo Mediano riesgo A Alto riesgo

4) Botones de acción que permiten guardar y firmar el registro de los valores de la escala en la historia del paciente o imprimir el informe.

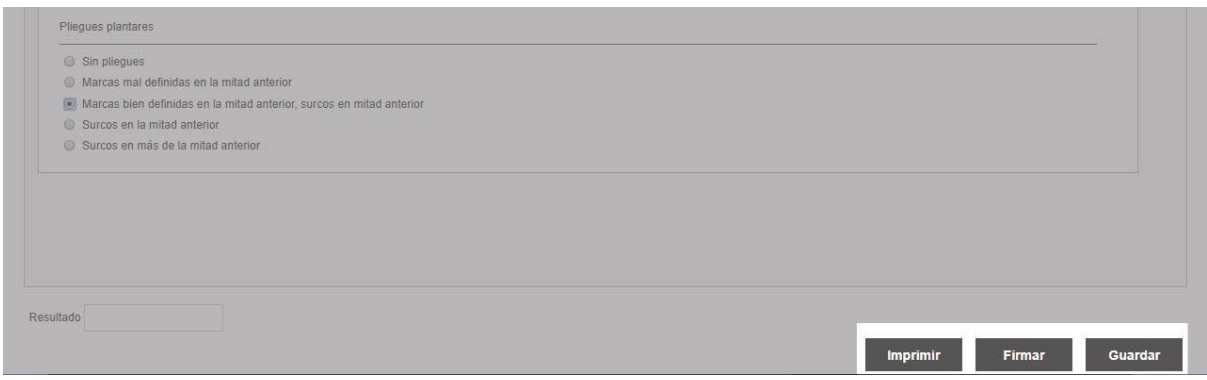

## 2.4.8. Informes

El sistema ofrece la funcionalidad de crear informes, estos te permitirán registrar datos precisos sobre el estado del paciente, el resultado de la atención y los cuidados proporcionados. Así mismo, podrás certificar el alta o trasladar al paciente de servicio. Estos informes son configurables a través del sistema para con ello abarcar las necesidades de cada especialidad o servicio.

#### 2.4.8.1. Informes por especialidad

Los informes se presentan divididos por las especialidades en las que se utilizan. De esta forma, existen cuatro subsecciones principales, cada una de ellas con informes específicos de esa especialidad de atención:

- Informes generales: informes comunes a todas las áreas, como por ejemplo para egreso, traslados, evoluciones.
- Informes quirúrgicos: contiene informes para registro de información relacionada con la actividad quirúrgica.
- Informes obstétricos: contiene informes para registro de información relacionada con atención obstétrica, por ejemplo, el seguimiento del embarazo y el parto.
- Informes de especialidad: informes específicos de especialidades, configurables por centro a través del editor de informes.

#### 2.4.8.2. Informe de alta

El informe de alta tiene como objetivo finalizar la atención del paciente en el ámbito clínico en el que se encuentra. Al firmarlo, se realizan las siguientes acciones:

- Cambia el estado del episodio a Alta médica.
- Permite derivar al paciente a hospitalización, para el caso de urgencias y consultas externas, si se selecciona como Destino de alta "Hospitalización". Esto hace que se cree directamente la solicitud de hospitalización en estado Registrada, con el servicio y la sección seleccionados en el informe.
- Dar de baja al paciente por defunción. Esto provoca que el fondo de la barra del paciente se visualice en gris.
- Al anular el informe, se revertirán todas estas acciones.

#### 2.4.8.3. Alta entre servicios

El informe de alta entre servicios tiene como objetivo cambiar la especialidad de atención médica del paciente. Desde el informe, se selecciona la sección clínica (centro-servicio-sección dentro del área donde se encuentre), y tras la firma, realiza las siguientes acciones:

- El paciente deja de verse en las listas de la atención clínica desde donde se firma el informe.
- El paciente pasa a visualizarse en las de la sección clínica seleccionada en el informe.
- Se genera una solicitud de traslado, sin unidad de enfermería ni cama, para el ámbito de hospitalización. De este modo, el cambio médico puede ir acompañado del cambio físico.
- Se añade un registro en el timeline de episodio con la información del cambio de sección.
- Al anular el informe, se revierten todas estas acciones. En el caso de hospitalización, si ya se había aceptado o realizado el traslado, se genera un nuevo traslado. Si todavía no estaba ni aceptado ni realizado se anula la solicitud de traslado.

#### 2.4.8.4. Registro post parto

El Registro post parto tiene como objetivo registrar la información del parto a una paciente tras la atención al parto. Está enfocado a un informe por neonato, de esta forma, al firmar, se genera un registro de parto en el sistema, a través del sexo y la fecha de nacimiento seleccionada. De esta forma, se registra y se permite explotar la información, que queda asociada al NHC de la madre. Visualmente, no aparece nada en el sistema. Al anular el informe, se revertirán todas estas acciones.

#### 2.4.8.5. Acciones comunes

Los informes cambian con cada especialidad o servicio pero cuentan con elementos comunes que se mencionarán a continuación.

#### **Informe simple**

Este tipo de informe únicamente podrá ser ejecutado una ocasión por episodio, por ejemplo, el informe de alta. Si el informe esta sin firmar o guardar, se abrirá en blanco. Si está guardado, se abrirá el informe con la información guardada con anterioridad, especificando en la parte superior nombre del usuario, fecha y hora de guardado. En caso que existan modificaciones múltiples al informe, el sistema te mostrará un aviso indicándote que existen cambios y si deseas mantenerlos o actualizarlos. Una vez firmado el informe, se abrirá en modo lectura con la información registrada precargada.

#### **Informe múltiple**

Este tipo de informe podrá ser ejecutado en varias ocasiones por episodio, por ejemplo, nota de evolución. Si el informe esta sin firmar o guardar, se abrirá en blanco. Si está guardado, se abrirá el informe con la información guardada con anterioridad, especificando en la parte superior nombre del

usuario, fecha y hora de guardado. En caso que existan modificaciones múltiples al informe, el sistema te mostrará un aviso indicándote que existen cambios y si deseas mantenerlos o actualizarlos. Una vez firmado el informe, se abrirá uno nuevo en blanco para su llenado, el informe anterior podrá ser consultado en el histórico del paciente.

#### **Ayudadores**

Existen componentes en los informes que cuentan con ayudadores comunes y útiles para el día a día clínico, a continuación se describe su funcionalidad:

• Recarga: permite la recarga o la precarga de datos almacenados previamente en el sistema. Sumamente útil en el caso de contantes, históricos, laboratorios, etc.

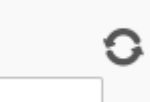

• Editar: permite la edición de la información, invoca pantallas de edición. Útil por ejemplo al cargar desde el informe las contantes o las solicitudes.

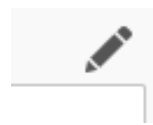

• Diagnóstico: permite invocar al buscador de diagnósticos para su codificación. Dentro del pop up podrás buscar el diagnóstico del paciente. Si usas con frecuencia el ayudador, se cargarán en la pestaña de frecuentes los diagnósticos más usados.

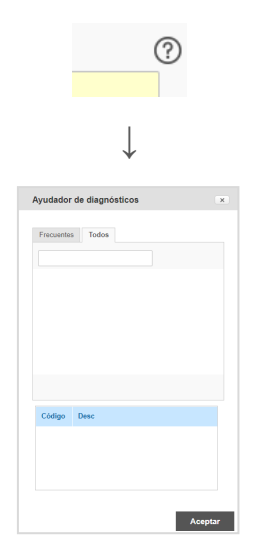

#### **Botonera**

La apertura de un informe se realiza desde el menú "Informes" en atención al paciente. Únicamente deberás pulsar sobre el informe deseado y se abrirá en una nueva pestaña. En la parte inferior del informe se encuentra la botonera.

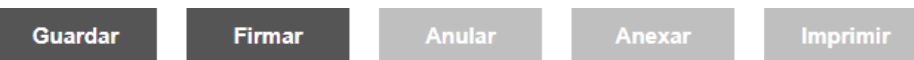

En configuración de la aplicación, se pueden agregar o quitar privilegios de la botonera, dependiendo de estos, el clínico podrá realizar o no las siguientes acciones:

- Plantilla: al pulsar el botón "Cargar plantilla" se muestra en un pop up un listado en el que se muestran las plantillas existentes para la versión informe que se está completando. Seleccionando una de estas plantillas y al pulsar el botón "Aceptar" se cerrará el pop up y se sobrescribirán los valores de los campos del informe con los de la plantilla seleccionada, eliminando los insertados con anterioridad. Para que se visualice el botón se debe cargar una plantilla al informe.
- Guardado: pulsando el botón "Guardar", aparecerá un pop up de confirmación de la acción, en caso de ser afirmativo, se almacenan los cambios generados en el informe. Se añadirá a la parte superior del informe una cabera que mostrará la información sobre el usuario y fecha en la que se ha guardado el informe por última vez.
- Firmado: al pulsar el botón "Firmar", aparece un pop up de confirmación en el que se deben introducir el nombre de usuario y contraseña. Finalmente deberás pulsar el botón "Aceptar". Los informes firmados podrás consultarlos en el histórico del paciente. Si el informe contiene diagnósticos, los cambios realizados sobre el diagnóstico principal o secundario, sobrescribirá cualquier información registrada previamente.
- Anulación: pulsando el botón "Anular" en los informes clínicos firmados, el usuario que firma revoca el informe en caso de error. Esta funcionalidad se mostrará cuando el informe abierto desde menú o histórico del paciente esté firmado y no tenga anexos. Puedes configurar el tiempo de validez del anulado por medio de las propiedades del sistema.
- Anexar: al pulsar el botón "Anexar" se da la posibilidad al clínico de corregir los datos de un informe firmado. Se genera una copia del informe en modo escritura de forma que se pueda editar y corregir la información registrada en primera instancia. Los anexos pueden ser guardados y deben ser firmados para que éstos aparezcan en el histórico del paciente. Un anexo se considera una corrección del informe inicial, por lo que no podrá ser anulado. En la apertura de un informe firmado que contengan algún anexo, existe un botón 'Ver anexos' que mostrará todos los anexos asociados al informe, abriendo una subpestaña por cada anexo del informe. El informe válido será el último firmado para el paciente.
- Impresión: pulsando el botón "Imprimir" se obtendrá un archivo que podrá enviarse a impresión.

## 2.4.9. Balance Hídrico

El balance hídrico es más comúnmente utilizado en los servicios de hospitalización. Para ingresar a él debes atender a tu paciente, dirigirte al menú "Herramientas" y pulsar "Balance hídrico". Se abrirá una pestaña que contiene dos áreas bien diferenciadas, ingresos y egresos del paciente. El registro es intuitivo, en cada apartado y en relación al padecimiento del paciente, deberás cargar fecha, tipo de ingreso o egreso, descripción y cantidad, posteriormente pulsar el botón "Agregar", notarás que

aparecerá la información en la lista inferior. En caso de querer eliminar el registro, deberás relacionarlo y pulsar "Quitar".

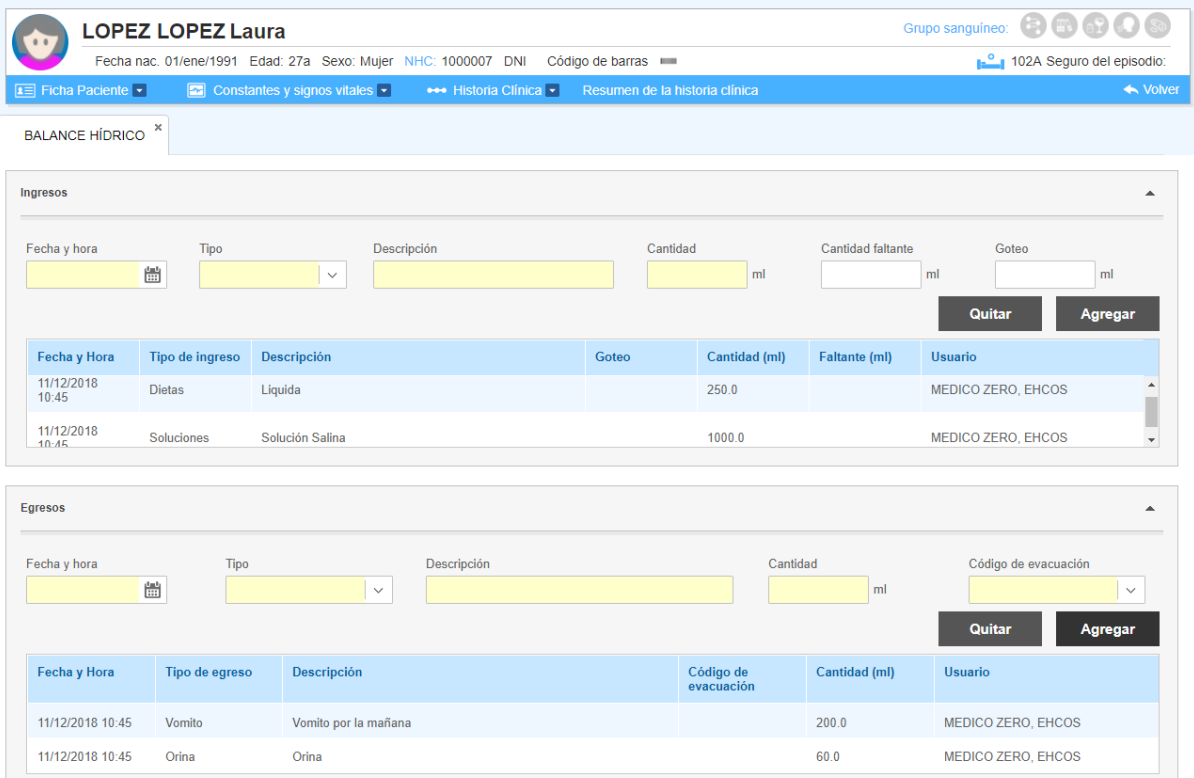

Una vez completados los campos, podrás visualizar el resumen del balance del día pulsando el detalle, este se localiza en el extremo inferior de la pantalla. Podrás notar que se ha dividido por turnos para facilitar su lectura. En las columnas finales se encuentra el balance diario y el acumulado, estos son de 24 horas.

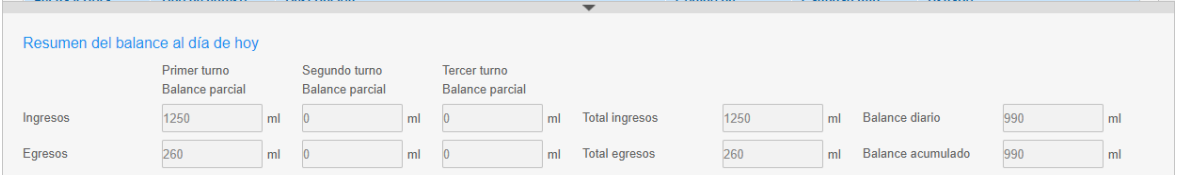

## **f** Recuerda

- ❖ La historia clínica es una herramienta común a todo el proceso asistencial del paciente. Está accesible para todos los profesionales clínicos que tratan al paciente desde cualquier ámbito de trabajo de ehCOS.
- ❖ ehCOS permite en todo momento consultar el historial clínico, que contiene toda la información clínica registrada del paciente y permite el acceso a una visión completa y ordenada de su histórico de registros clínicos y documentación.
- ❖ Identifica los estados y las alertas de cada pantalla, si no recuerdas el nombre de alguna, solo acércate con el cursor y podrás saber su nombre.
- ❖ El Home permite, con un golpe de vista, mostrar la información más relevante del paciente.
- ❖ El árbol de carpetas organiza toda la información que contiene el historial clínico por tipo de documento.
- ❖ La opción "Resumen de la historia clínica" permite acceder directamente al resumen de la historia clínica del paciente, con una línea temporal de sus episodios ordenados cronológicamente. Aquí encontraremos la información de todos los episodios del paciente.
- ❖ La sección Antecedentes cuenta con cinco pestañas que permiten registrar información. Mientras más información cargues, mejores serán las alertas.
- ❖ La sección de Signos vitales cuenta con valores específicos para cada tipo de paciente o especialidad.
- ❖ El Gestor de Solicitudes es una herramienta que permite al profesional clínico registrar en el sistema todas las solicitudes relacionadas con la atención al paciente desde un único punto y mediante un procedimiento común.
- ❖ La lista de Intervenciones muestra las intervenciones quirúrgicas del centro, su estado y los participantes en la intervención.
- ❖ La prescripción supone el inicio del circuito de la solicitud de un medicamento para la disposición y administración farmacológica. Para la administración del tratamiento prescrito este debe estar en estado confirmado.
- ❖ Las escalas son sistemas de medición de síntomas que permiten valorar determinadas situaciones del paciente y emitir informes.
- ❖ Los informes permite al personal clínico no solo registrar datos sobre el estado del paciente y el resultado de la atención y los cuidados proporcionados, sino también certificar el alta o trasladar al paciente de servicio médico. Estos informes son configurables a través del sistema.

**Capítulo 3: Atención en urgencias**

## 3.1. Proceso de Urgencias

El proceso de atención en Urgencias es el conjunto de actividades sanitarias orientadas a prestar asistencia no programada en el ámbito hospitalario ante una demanda de atención inmediata del paciente. Este proceso se acompaña de operaciones administrativas que garantizan el correcto registro y gestión de toda la información generada durante la asistencia.

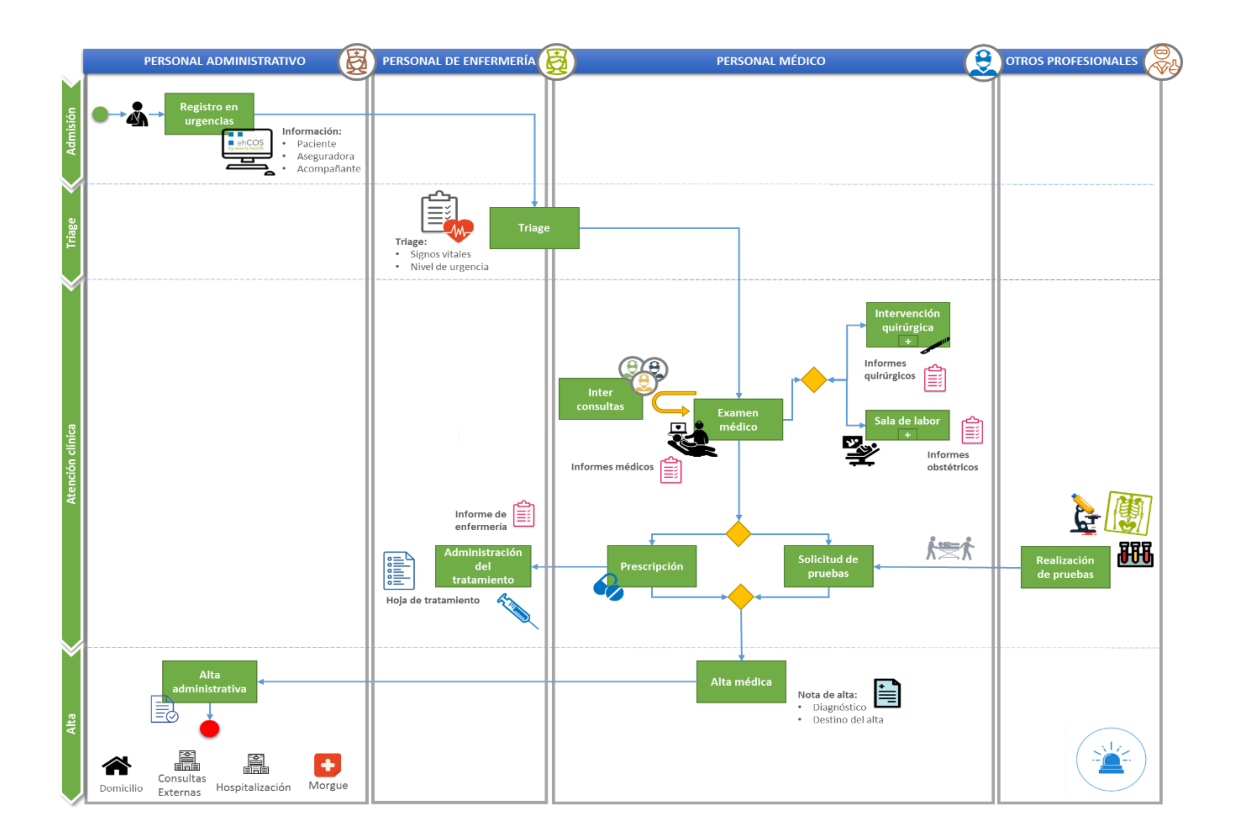

El proceso comienza cuando el paciente se dirige al servicio de urgencias. Si se trata de un paciente crítico se le realiza directamente la evaluación clínica y la asistencia. En este caso, el registro del paciente y todos los trámites que conlleva la admisión se realizarán posteriormente.

Cuando el paciente no está en estado crítico, el personal administrativo registra su admisión y abre el episodio de urgencias. A continuación le atiende el personal clínico: se realiza el triaje para determinar el nivel de urgencia del episodio y establecer el orden de atención de los pacientes en el servicio.

El personal de clínico realiza la evaluación inicial, que será tenida en cuenta por el facultativo adscrito de urgencias. Este establecerá la sospecha diagnóstica y solicitará y realizará las pruebas e interconsultas que considere necesarias.

Una vez que el paciente está diagnosticado, se le hospitalizará o bien se le proporcionarán las indicaciones y el tratamiento preciso, seguido del alta médica, lo que supondrá el cierre del episodio de urgencias desde el punto de vista clínico.

Todas las intervenciones y procedimientos que se realicen quedarán registradas en ehCOS, de manera que el sistema facilitará una gestión adecuada de todo el proceso asistencial, administrativo y contable. El episodio del paciente se cerrará con el alta administrativa que deberá gestionar el personal administrativo a través de ehCOS PMG.

# 3.2. Área de Urgencias en ehCOS

El área de Urgencias de ehCOS incluye todas las funcionalidades que precisa el personal clínico de esta área en su trabajo diario. El acceso se realiza desde la portada.

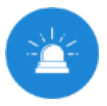

Este icono identifica al área de urgencias en ehCOS. Por ese motivo, la iconografía de los estados en urgencias parte de esta imagen. Desde la portada de ehCOS se accede a través de este icono al área de urgencias.

Una vez dentro del área de urgencias, en la pantalla de inicio de urgencias verá abierta la lista de "Pacientes en urgencias", que recoge todos los pacientes activos en este servicio y que requieren atención. Además, desde el menú superior se tiene acceso a la "Búsqueda de episodios", la "Lista de intervenciones quirúrgicas" y a las listas de "Solicitudes recibidas y registradas en mi sección".

#### **Pantalla organizadora**

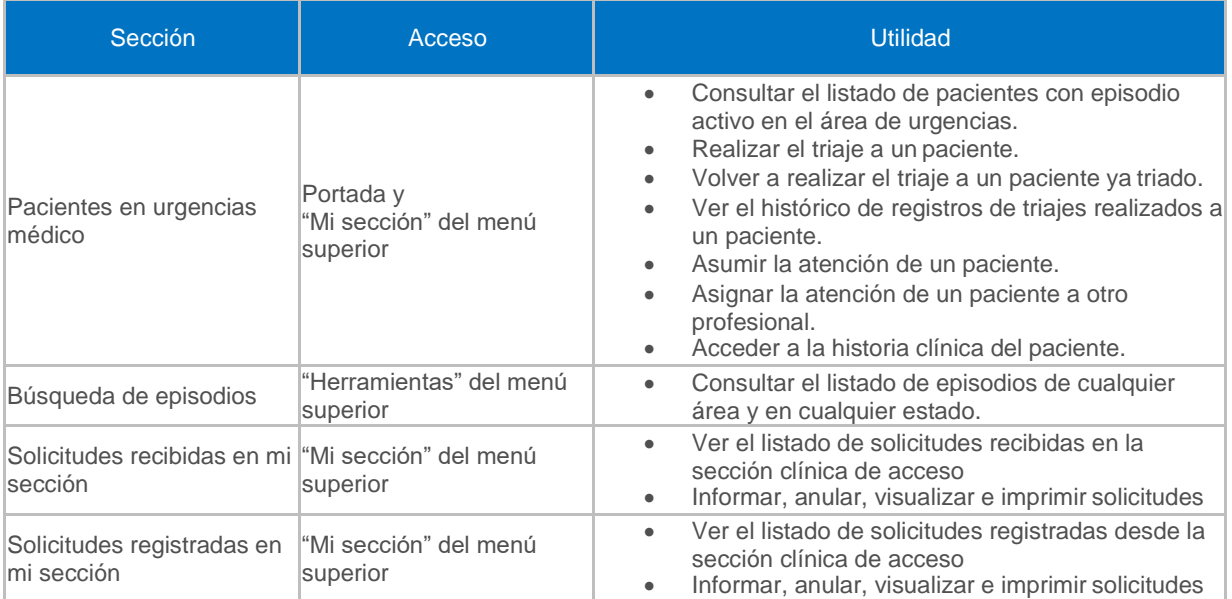

### **Pantalla de gestión del paciente**

La atención del paciente se realiza a través de las herramientas mencionadas en el capítulo 2, de los manuales clínicos. La estructura de menús en la pantalla es la siguiente:

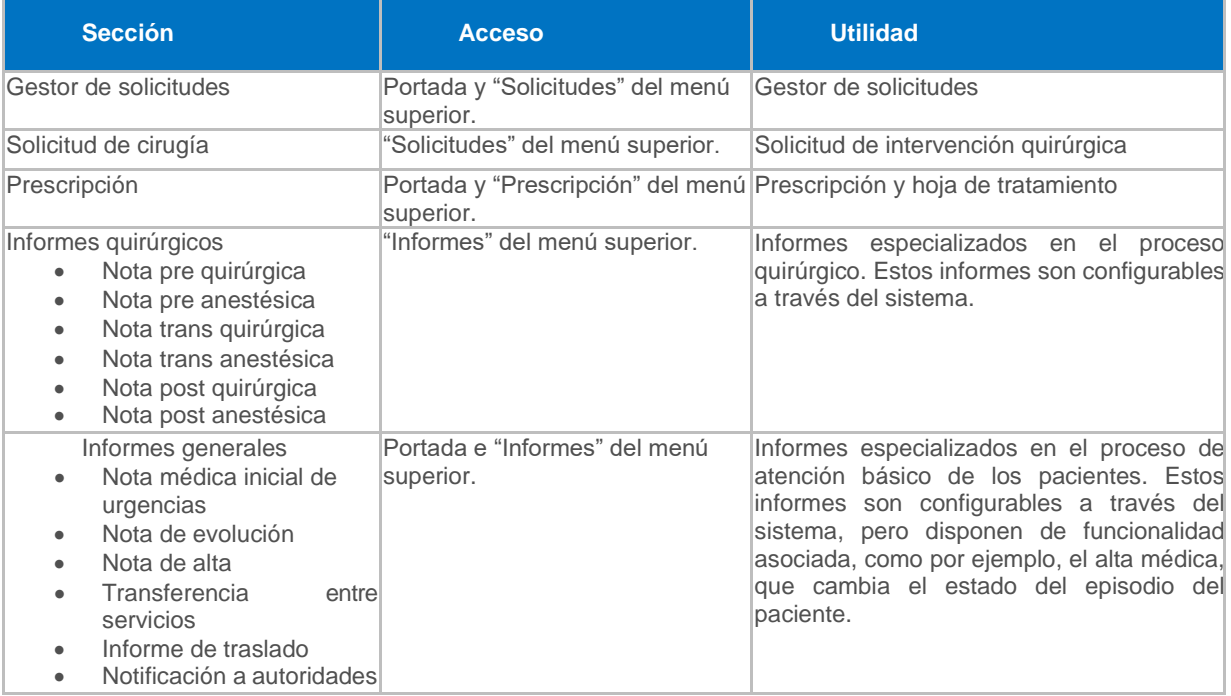

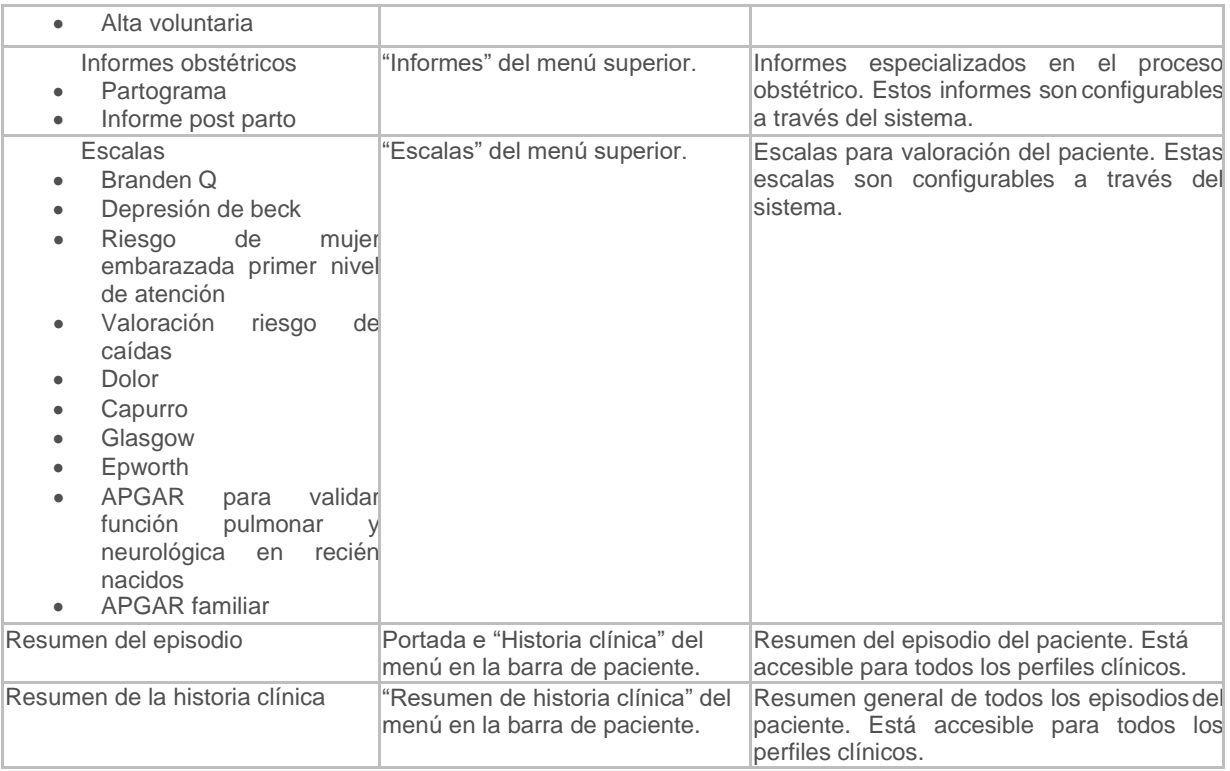

## 3.3. Pacientes en Urgencias

El personal clínico de urgencias dispone de dos listas de trabajo según su perfil y tipología de los pacientes:

- Lista de trabajo "Pacientes en urgencias": lista genérica de pacientes admitidos en el área de Urgencias, empleada por el personal médico de urgencias.
- Lista de trabajo "Pacientes en urgencias de enfermería" empleada por el perfil de enfermería.

Estas listas están conectadas y en cada una de ellas los distintos perfiles disponen de las herramientas necesarias durante la asistencia: desde asignar el nivel de triaje a los pacientes hasta su alta médica o derivación a otro servicio.

El proceso de atención pasa por los siguientes estados, representados por los siguientes iconos en las tres listas de trabajo:

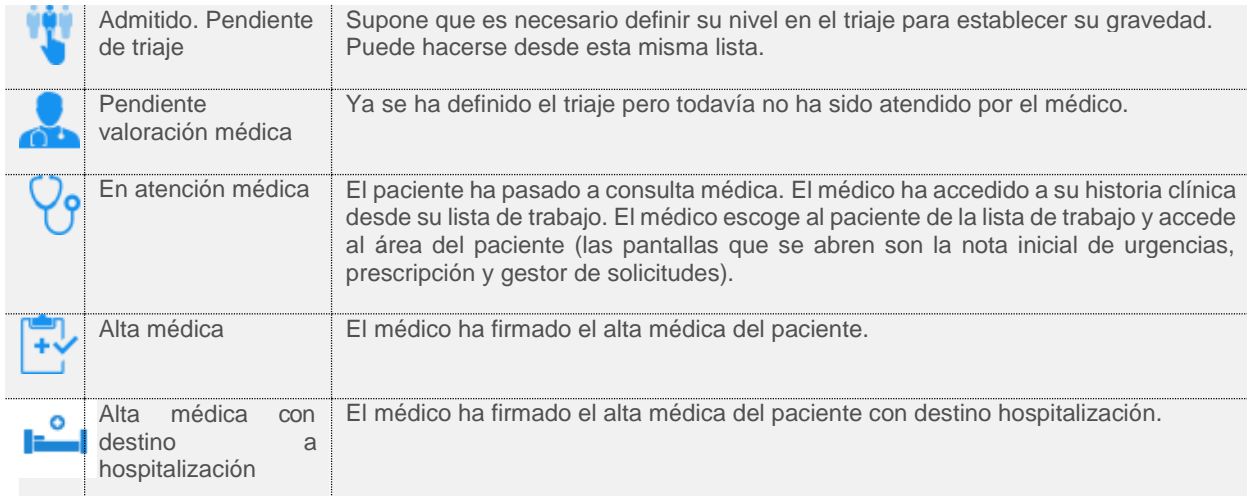

Esta lista es específica para el personal médico que atiende el área de urgencias. El profesional médico que accede a esta lista ve los pacientes que se encuentran en la **sección clínica** de urgencias configurada para el usuario.

Por defecto, los pacientes aparecerán ordenados por criticidad de triaje y luego por fecha de admisión, del más antiguo al más reciente, aunque se podrá seleccionar cualquiera de las cabeceras de las columnas para ordenar los registros de forma ascendente o descendente, excepto estado, alertas y tratamiento.

Además, en la lista también se mostrarán alertas que pueden ser de interés antes y durante la atención, como por ejemplo que el paciente haya solicitado privacidad.

1) **Área de búsqueda:** El área de búsqueda será configurable por la propiedad config.ehcs.urgencies.patientworklist.filters.enable y permite filtrar los resultados por estado, profesional, categoría del triaje o ubicación del paciente, paciente activo y pacientes en alta médica.

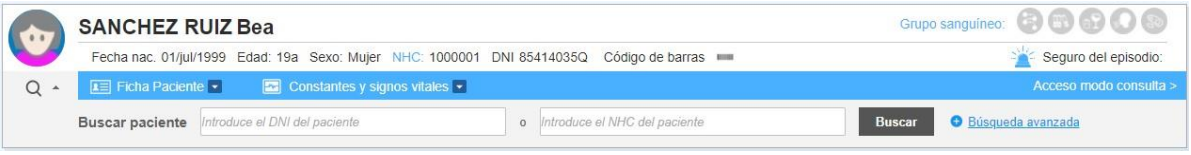

2) **Listado de pacientes:** El listado ofrece información sobre el paciente (su estado, resultado en el triaje (si ya se le ha realizado), el equipo clínico que lo atiende, ubicación y el resumen del estado de las pruebas realizadas).

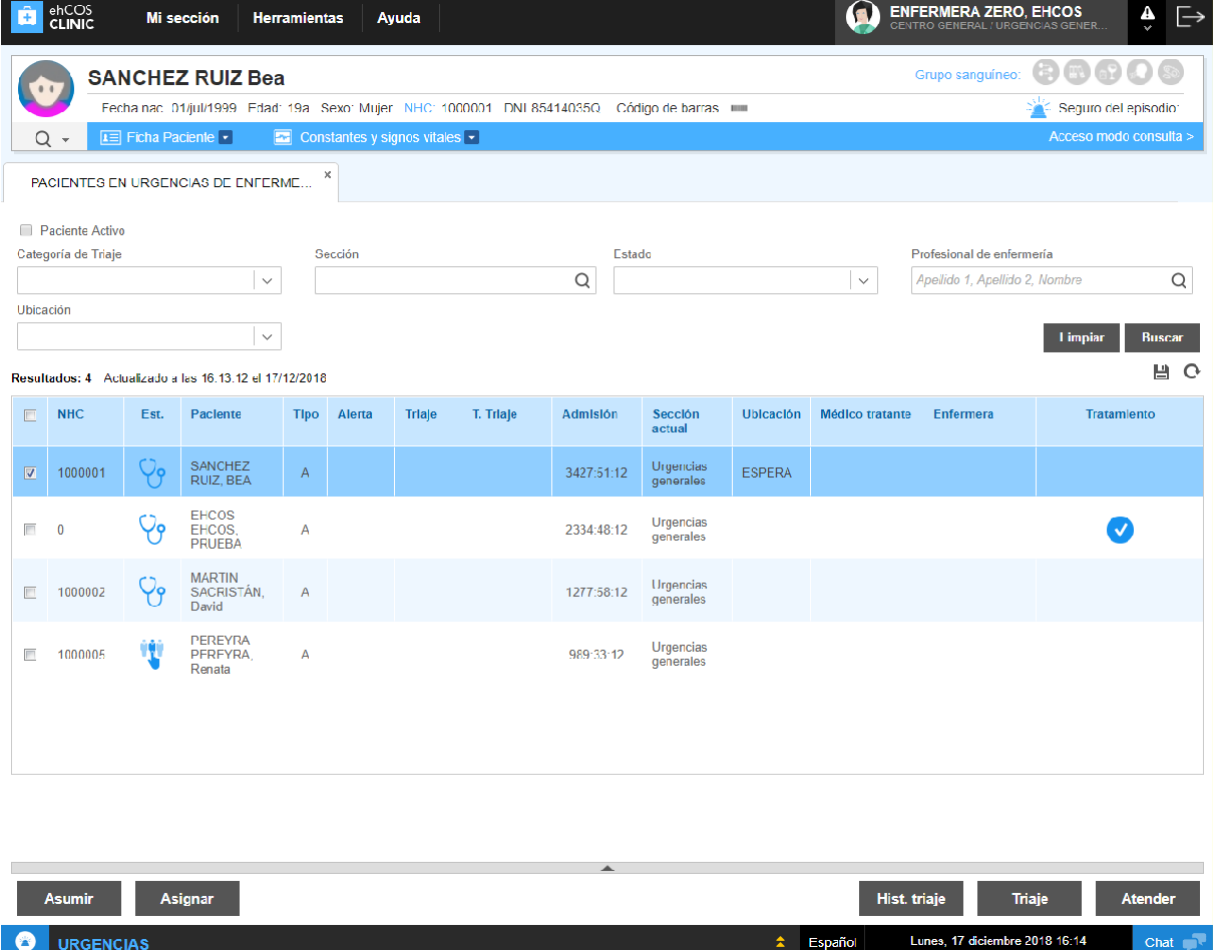

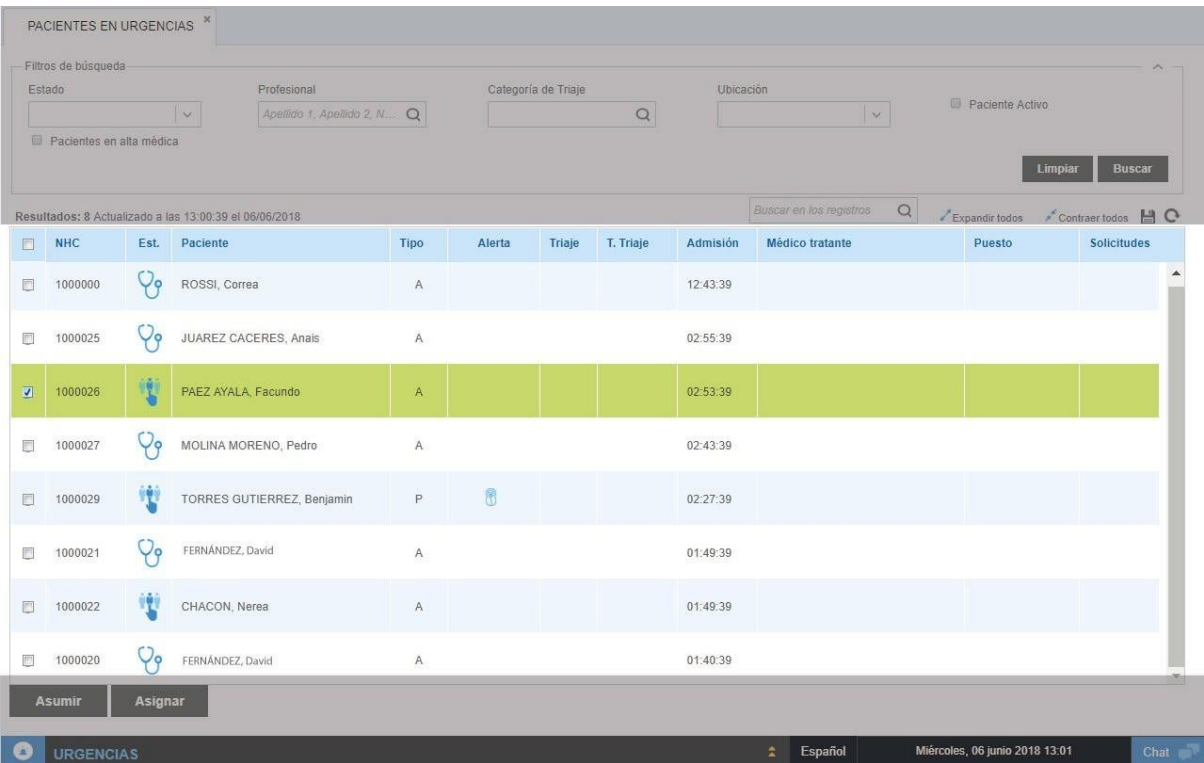

3) **Detalle:** El área de detalle ofrece más información. Algunos datos son modificables, dependiendo el estado de la atención en el que se encuentre el paciente. Desde aquí puedes acceder al histórico de triaje, a realizar el triaje y a atender al paciente.

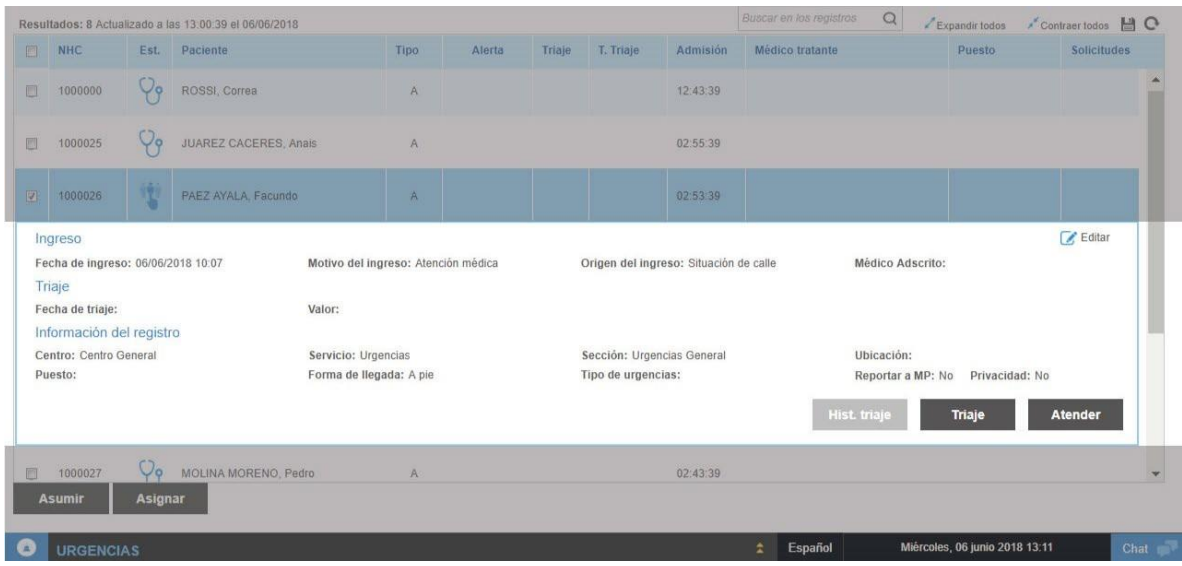

4) **Botones de acción:** "Asumir" y "Asignar" sirven para organizar el trabajo del equipo médico. El primero para que el propio profesional asuma la atención de un paciente y el segundo para que asigne la atención a otra personal del equipo.

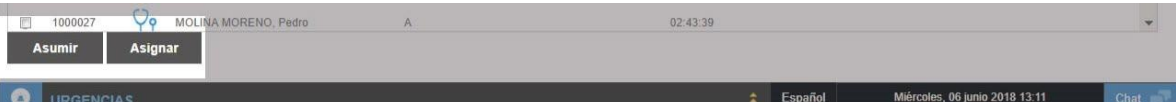

El personal médico emplea esta lista para realizar todas las acciones con sus pacientes:

- Consultar la información y estado de la atención de los pacientes del servicio.
- Modificar ciertos datos de la atención desde el área de detalle.
- Acciones disponibles con los botones de acción:
- Asumir o asignar la atención de los pacientes.
- Realizar el triaje a los pacientes (Ver [3.4.2. Triar a un](#page-104-0) paciente).
- Consultar el histórico de triajes del paciente (Ver [3.4.3. Histórico de](#page-107-0) triaje).
- Registrar la atención del paciente a través de "Atender", accediendo a su historia clínica (Más información en el Capítulo 2).

#### **Consultar la información y el estado**

La lista se compone de los siguientes datos:

**Datos identificativos del paciente:** nombre, número de historia clínica (NHC) y número de expediente.

**Tipo de paciente:** Si el paciente es interno, se distinguirá entre "A" (Adulto) y "P" (Pediátrico).

**"Alerta":** esta columna se cubrirá si existe alguna alerta a tener en cuenta para la atención al paciente. Los iconos de alerta que se pueden mostrar son los siguientes:

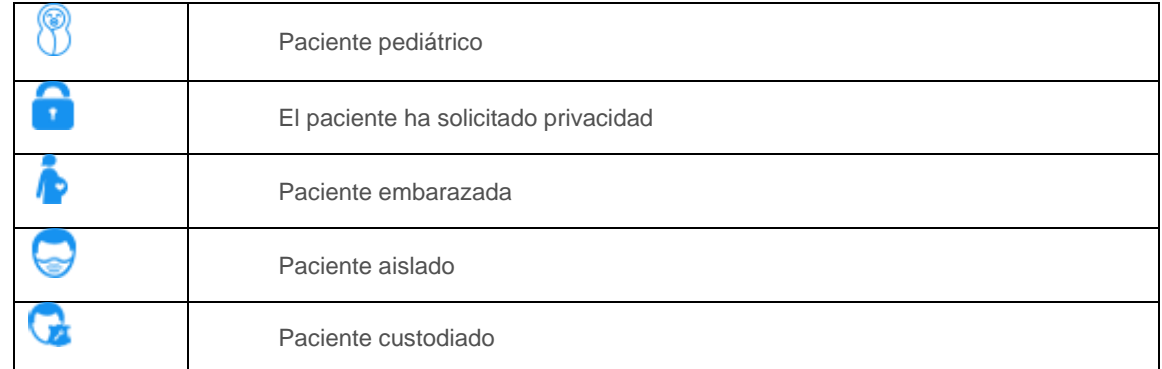

**Estado del episodio:** se representan con un icono y una etiqueta (tooltip):

• Admitido, pendiente de triaje: es necesario definir su nivel en el triaje para establecer su gravedad y el orden en el que será atendido. El personal médico encargado de categorizar al paciente, lo hace desde esta misma pantalla con el botón "**Triaje**" (Ver [3.4.2. Triar a un](#page-104-0) [paciente\)](#page-104-0).

- Pendiente de valoración médica: ya se ha definido su nivel en el triaje pero está esperando a pasar a consulta médica.
- En atención médica: el paciente ha accedido a consulta. El paciente está en este estado cuando el médico pulsa el botón **"Atender"** en esta lista de trabajo y accede a sus registros de la historia clínica.
- Alta médica: el paciente ha recibido su alta médica. Este estado ocurre cuando el médico firma la Nota de alta del paciente, lo que refleja que ha finalizado la atención.

**Datos relativos al triaje:** (Ver [3.4.1. Triaje en la lista de trabajo\)](#page-103-0).

- Datos de los profesionales implicados en la atención:
- Médico adscrito: jefe de servicio o de planta, el usuario que tendrá permisos para asignar pacientes a médicos de su departamento.
- Médico tratante: médico que está atendiendo al paciente en persona y que conoce su estado en ese momento.

Datos organizativos del centro:

• Puesto: cama/silla en la que se encuentra el paciente.

**Pruebas solicitadas al paciente:** se representan con un icono en distintos colores según el estado de la prueba:

- Gris: prueba pendiente de realizarse.
- Azul: prueba realizada.
- Verde: resultados visualizados.
- Modificar ciertos datos de la atención desde el área de detalle.

El área de detalle desplegable muestra la información aportada por el personal administrativo en el momento de registro de la urgencia en PMG y los datos de triaje y médico tratante. Dependiendo del estado del episodio los campos de esta área de detalle serán editables o de solo lectura.

Hasta que el paciente no pase a estado "Alta médica", los campos Reportar a Autoridad (para indicar que el episodio debe ser reportado al Ministerio Público), Privacidad (si el paciente lo solicita), Ubicación y Puesto serán modificables y no obligatorios.

Acciones disponibles con los botones de acción:

#### **Asumir o asignar la atención de los pacientes**

Al pulsar "**Asumir**", indica que usted es el profesional médico que va a tratar al paciente. Esta información es visible para el resto de profesionales médicos de urgencias.

Pop-up confirmación asumir atención

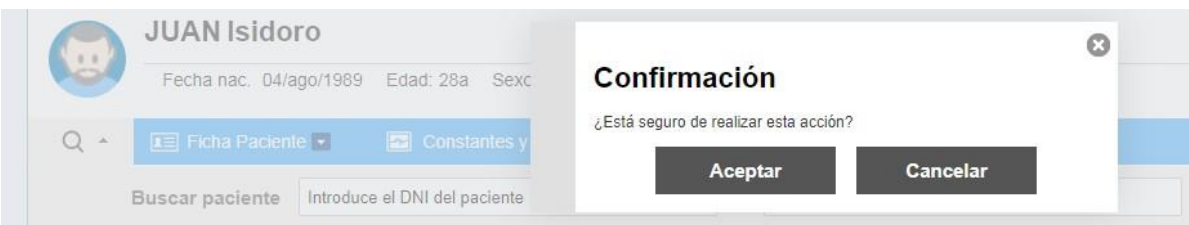

A través del botón "**Asignar**", el personal encargado de la coordinación del equipo, puede otorgar la atención de cada paciente a profesionales concretos del área de urgencias.

#### Pop-up asignar atención

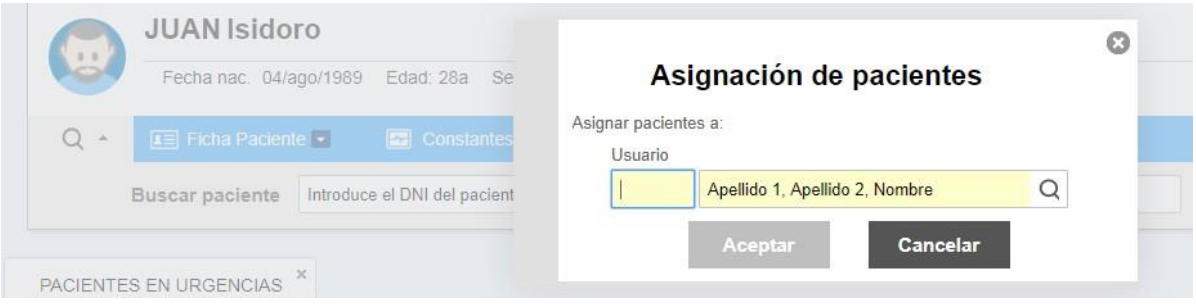

# 3.4. Triaje

El triaje es el análisis que se realiza cuando el paciente llega al servicio de urgencias para determinar el nivel de gravedad de su afección y proporcionarle la atención adecuada. Sirve para establecer un orden de atención entre los pacientes de acuerdo con su grado de urgencia, así como tratar a los pacientes con las condiciones adecuadas y ubicarlos de forma óptima. Además, se consigue así un sistema estándar de atención en el servicio de urgencias que permite, además, evaluar la efectividad de este servicio.

El triaje en ehCOS se basa en un modelo que clasifica las urgencias en cinco niveles identificados por colores:

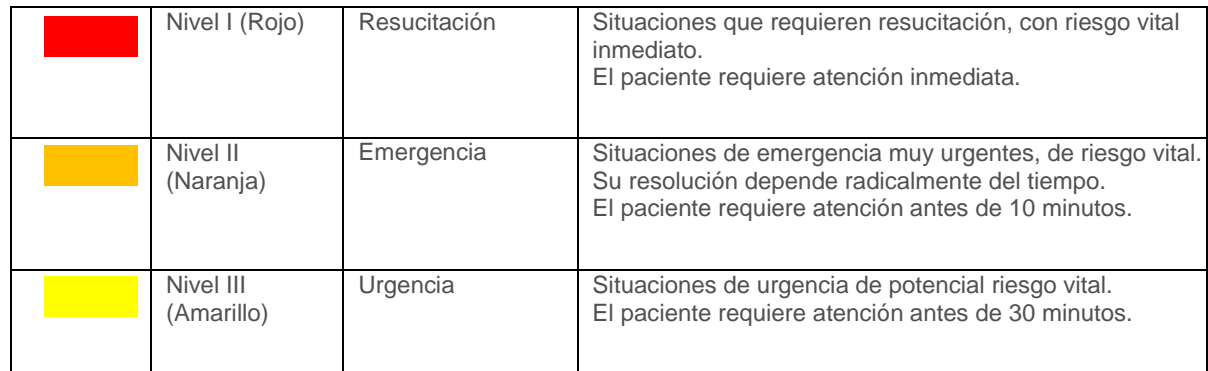

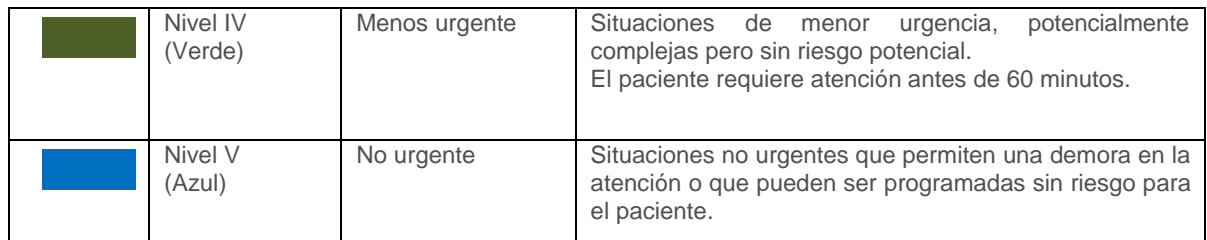

Este modelo emplea 650 motivos de consulta distribuidos en 32 categorías sintomáticas que ehCOS organiza de manera sencilla y eficiente en sus formularios de definición del triaje, tanto para pacientes adultos, pediátricos y obstétricos. El profesional clínico cubre estos formularios y el sistema automáticamente calcula el nivel de triaje en el que se encuentra el paciente. Además, en caso de que sea necesario, este profesional puede cambiar el resultado manualmente.

En una situación de saturación del servicio, los pacientes más urgentes son tratados los primeros y el resto son controlados continuamente y reevaluados hasta que los pueda atender el equipo médico.

Su identificación visual permite a los profesionales sanitarios, al abrir su lista de trabajo, reconocer a golpe de vista la gravedad de cada paciente y el procedimiento a seguir con él. La observación y el interrogatorio, que se realiza a los pacientes, permiten clasificarlos en el nivel adecuado.

3.4.1. Triaje en la lista de trabajo

<span id="page-103-0"></span>En las listas de trabajo de urgencias puede ver la información del triaje realizado a los pacientes, registrar su triaje o renovarlo si fuese necesario.

1) Listado de Pacientes en Urgencias: La lista ofrece la siguiente información:

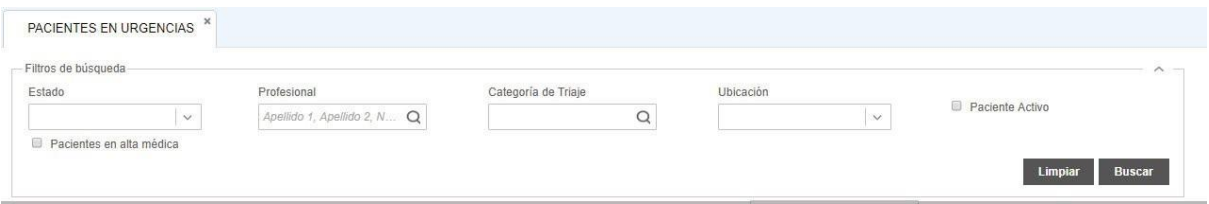

**Columna "Triaje":** Expresa a través de un código de colores el nivel de triaje del paciente. Si está blanco, significa que todavía no se le ha asignado, bien porque esté pendiente de que se lo asignen o porque en ese caso específico no sea necesario hacérselo.

**Columna "T. Triaje"**: Expresa el tiempo que ha pasado desde que se definió el último nivel en el triaje. Esto es relevante porque cada nivel de triaje se basa en una serie de factores que miden la gravedad y que definen el tiempo máximo en que debe tratarse al paciente, por lo que este dato ofrece una visión de si se está cumpliendo dicho tiempo.

**Columna "Admisión":** Expresa el tiempo que ha pasado desde que el personal administrativo registró la admisión del paciente en el área de urgencias.

Para definir el triaje del paciente, o bien para renovárselo si fuese preciso, debe seleccionarse en el listado y pulsar el botón "Triaje". Accederá al formulario de definición del triaje (ver siguiente sección).

### 3.4.2. Triar a un paciente

<span id="page-104-0"></span>La pantalla de triaje es el formulario que calcula el nivel de urgencia del paciente. Se accede desde el botón "Triaje" de cualquiera de las dos listas de trabajo de urgencias. Generalmente sólo se realiza un registro de triaje al paciente pero en ocasiones se repite porque varían sus condiciones o se ha cometido algún error en el primero. El proceso es idéntico en ambos casos. Los registros de triaje del paciente se agregan al histórico de triaje (ver sección siguiente, [3.4.3. Histórico de](#page-107-0) triaje).

En el formulario se incluyen los datos recogidos durante el interrogatorio y en la exploración inicial al paciente, para que, automáticamente, el sistema le asigne un valor y lo posicione en una categoría de la escala de triaje. Este formulario es configurable a través del sistema. El formulario de triaje se encuentra en la pantalla organizadora, bloqueando la búsqueda que permite cambiar el paciente activo en la barra. Es por eso, que si tras cubrir el triaje quiere regresar a la lista de trabajo es suficiente con cerrar la pestaña de Triaje.

1) Hoja de triaje: Debe seleccionar la hoja de triaje de entre las existentes configuradas en el centro. Dependiendo de la hoja de triaje seleccionada, las preguntas y respuestas del formulario varían, así como el cálculo de las categorías de asignación.

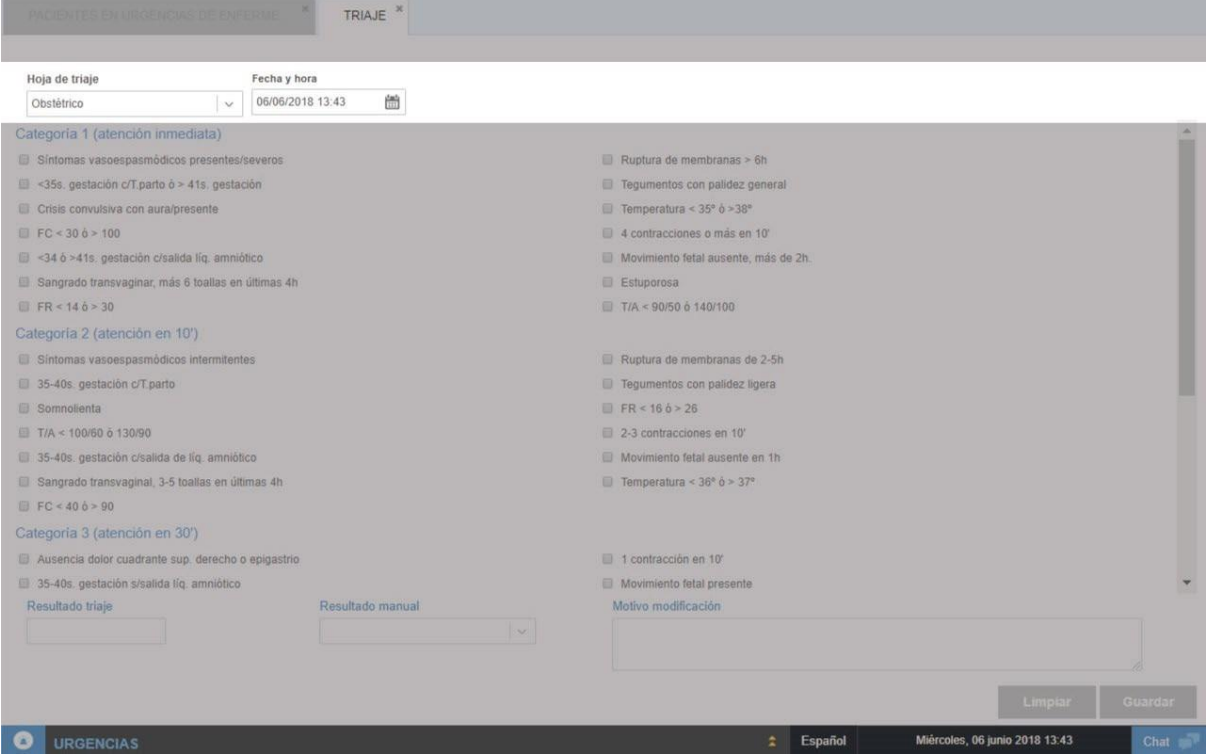

2) Fecha y hora: Por defecto se guarda el registro con la fecha y hora en que la que se cubre aunque puede modificarse con otra hora diferente.

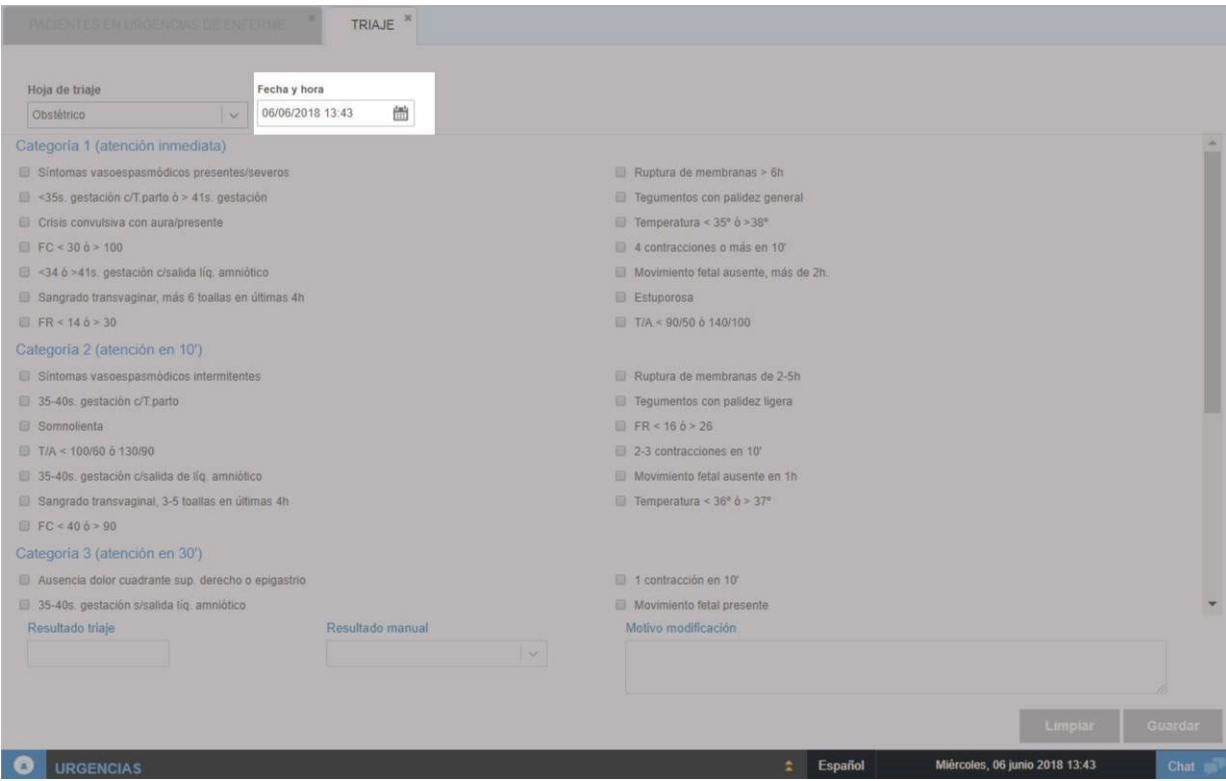

3) Registro: El registro es sencillo, simplemente debe marcar el check de las condiciones que cumple el paciente.

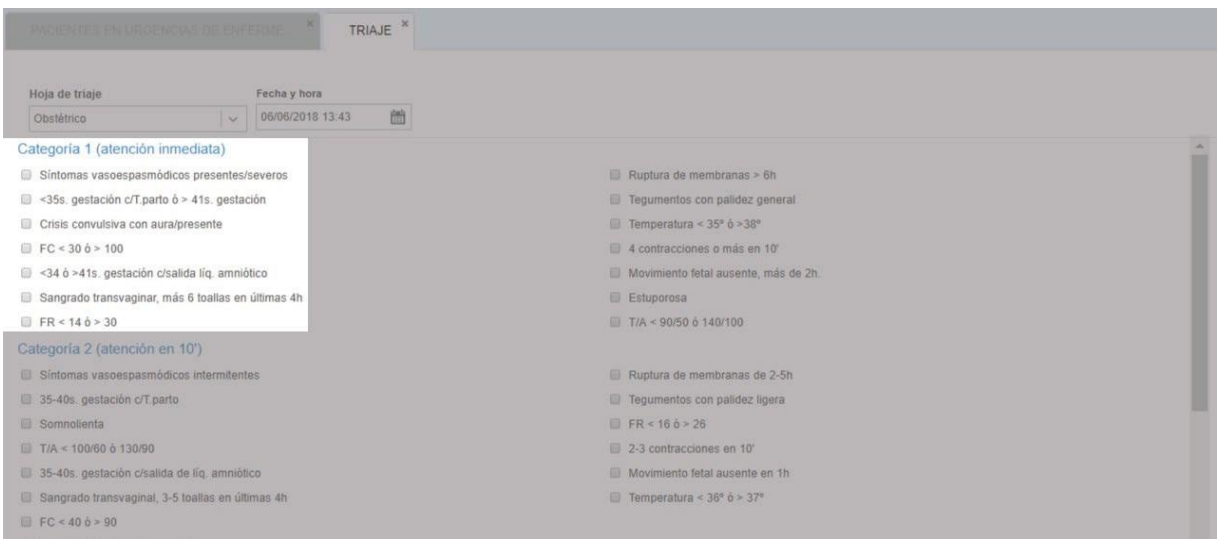

4) Resultado triaje: El sistema calcula automáticamente la categoría en la que sitúa al paciente en el triaje.

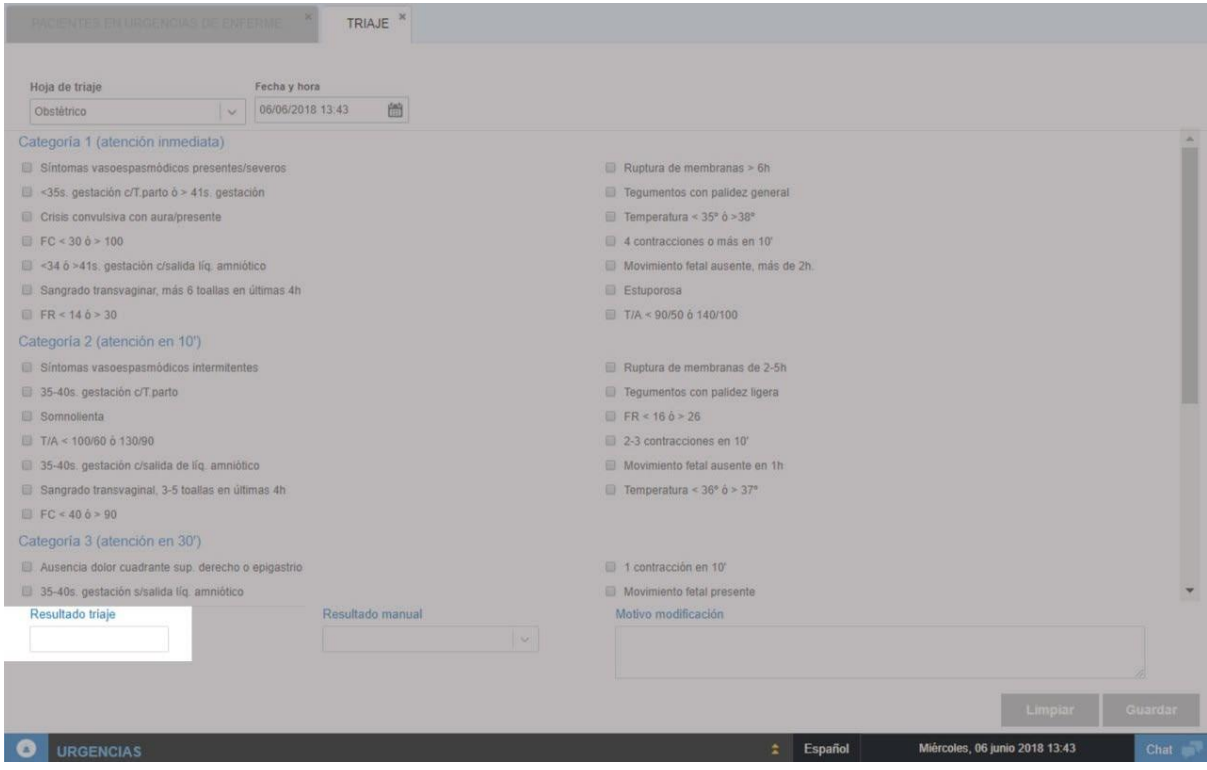

5) Resultado manual: El usuario puede elegir otra categoría diferente de triaje para el paciente. En este caso debe indicar el motivo de su modificación.

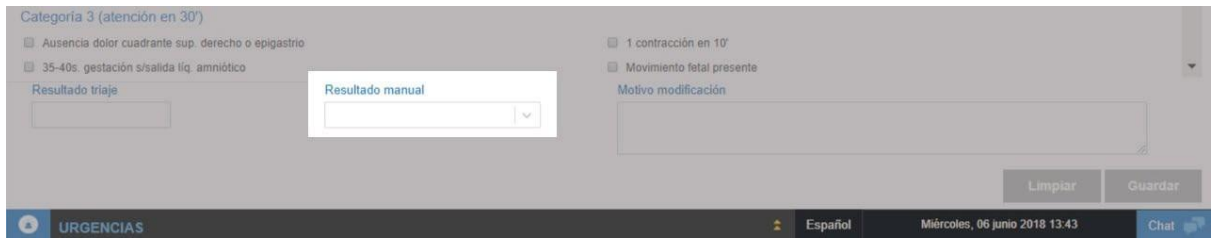

6) Botones de acción: Debe guardar el formulario para que el resultado del triaje sea visible en las listas de trabajo de urgencias.

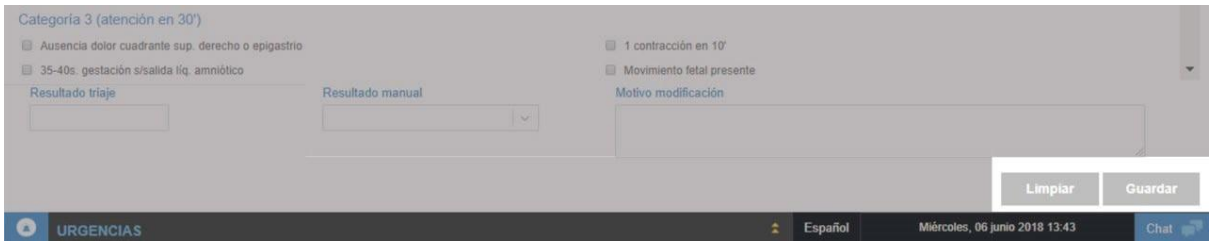

3.4.3. Histórico de triaje

<span id="page-107-0"></span>Todos los registros de triaje del paciente asociados a su episodio activo de urgencias se agregan a un listado con su hora de registro, categoría, profesional que lo ha realizado, justificación y tipo de paciente.

Se accede al histórico desde el botón "**Hist. Triaje**" de la lista de trabajo de urgencias. Sólo está activo si se le ha hecho alguna evaluación de triaje al paciente.

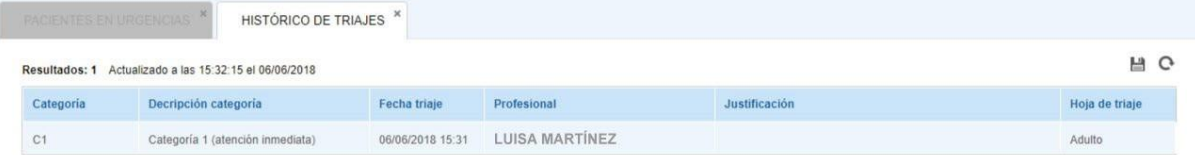

Al seleccionar un registro del listado, se habilita el botón **"Hoja de triaje"**, que accede a la pantalla de triaje informada con los datos introducidos en dicho registro para su consulta, sin posibilidad de edición.

## 3.5. Atención en urgencias

Una vez se accede a la atención del paciente, tendremos las herramientas para desarrollar la gestión del paciente durante el episodio. Por cada perfil es posible configurar unos accesos, de modo que como portada, el usuario tenga las herramientas más comunes y sea más ágil el proceso de atención.
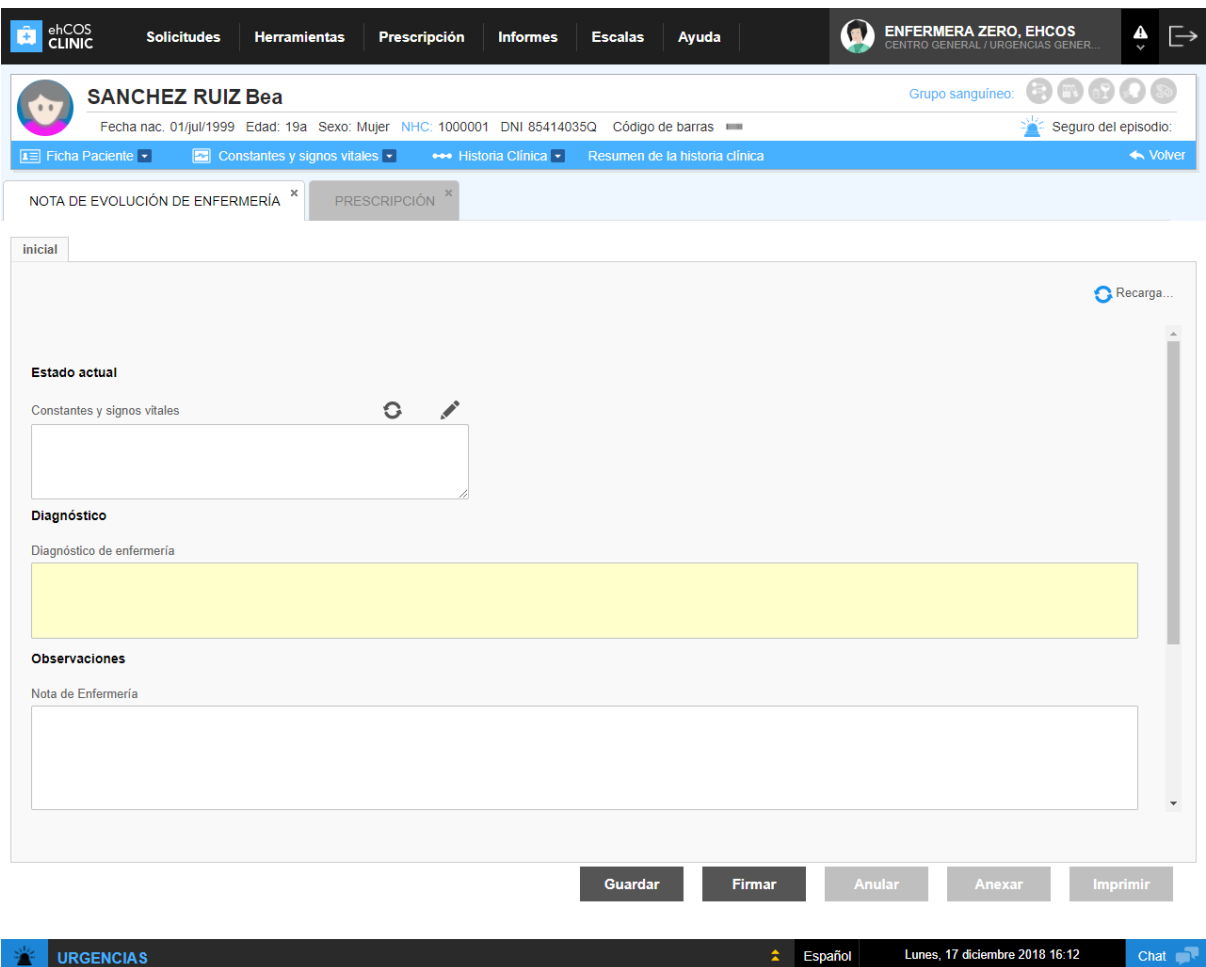

## 3.6. Alta médica

Una vez se finaliza la atención, el médico firmará el informe de alta médica. Este informe es configurable por cada cliente, pero requiere de un motivo y destino del alta para poder ejecutar el cambio en el episodio.

El campo motivo de alta, presenta unos valores específicos para cada ámbito, y para urgencias se pueden configurar con la propiedad *sscComponent.utg.list*.

Enfermería podrá seguir atiendo el paciente hasta que se le haya dado el alta administrativa.

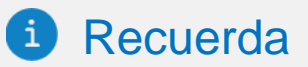

- El personal clínico de urgencias dispone de dos listas de trabajo según su perfil y tipología de los pacientes. Lista de trabajo del médico y de enfermería.
- \* Las listas de trabajo especifican al personal clínico que atiende el área de urgencias. El profesional que accede a esta lista ve los pacientes que se encuentran en la sección clínica de urgencias configurada para el usuario.
- El triaje es el análisis que se realiza cuando el paciente llega al servicio de urgencias para determinar el nivel de gravedad de su afección y proporcionarle la atención adecuada.
- Una vez se accede a la atención del paciente, tendremos las herramientas para desarrollar la gestión del paciente durante el episodio.
- Una vez se finaliza la atención, el médico firmará el informe de alta médica.

**Capítulo 4: Atención en hospitalización**

## 4.1. Proceso de Hospitalización

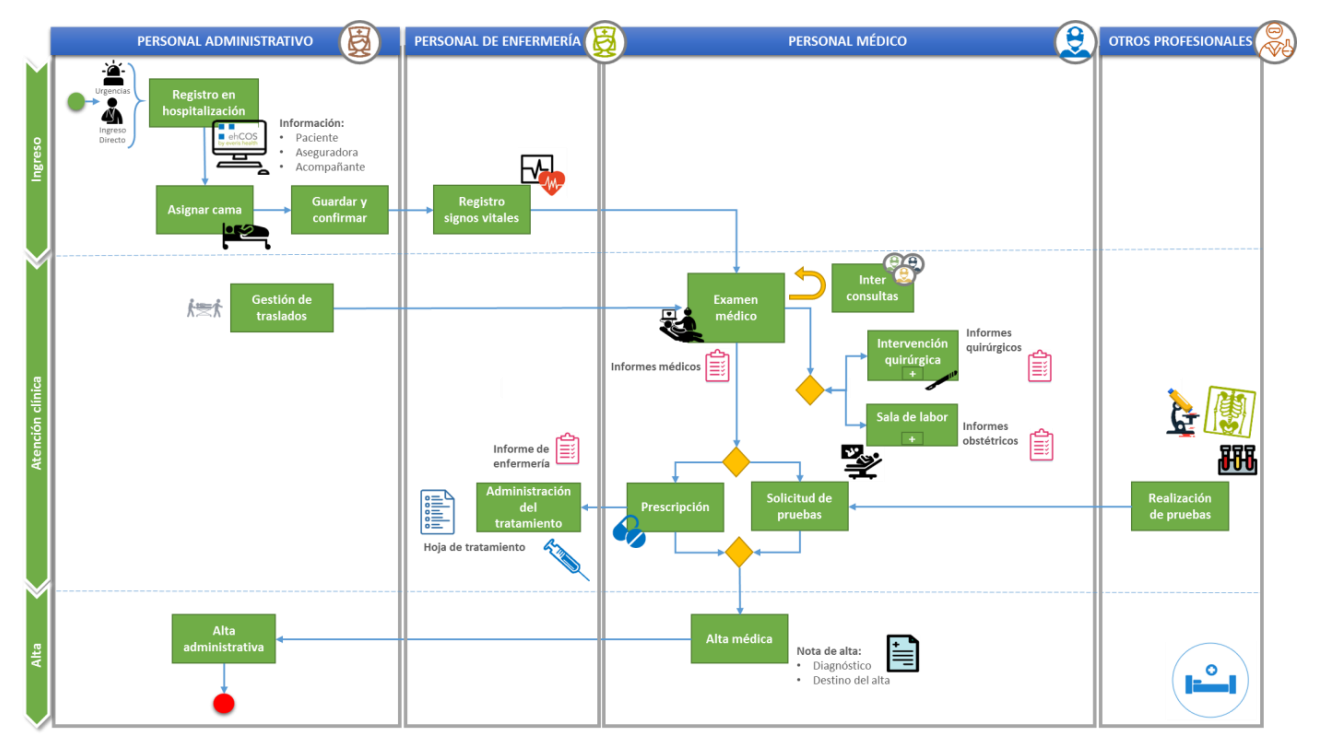

El proceso de atención en Hospitalización es el conjunto de actividades clínicas, asistenciales y administrativas que se realizan a los pacientes ingresados en el centro hospitalario con el fin de curar o mejorar su salud.

El proceso comienza con la admisión del paciente, que puede llegar desde el servicio de Urgencias, desde Consultas Externas, trasladado desde otro centro o programado.

Tras asignar una cama al paciente y confirmar su ingreso, el personal médico efectúa la evaluación clínica para asignarle un tratamiento, que será administrado, junto con los cuidados necesarios, por el personal de enfermería.

El personal facultativo realizará reconocimientos clínicos periódicos para seguir la evolución del paciente. Podrán consultar su historia clínica y todos los registros sobre la evolución de su salud a través de ehCOS CLINIC en el Historial Clínico del paciente, así como realizar interconsultas a otras especialidades del centro, solicitar pruebas diagnósticas, intervenciones quirúrgicas o análisis de laboratorio.

Con la recuperación de la salud del paciente llegará el alta médica de hospitalización, que supondrá el cierre del episodio desde el punto de vista clínico. Esta alta podrá desembocar en el regreso al domicilio, con la solicitud o no de seguimiento a través de consultas externas, o el traslado a otro centro.

La posterior alta administrativa cerrará el episodio por el cual el paciente fue hospitalizado en el centro médico.

# 4.2. Área de Hospitalización en ehCOS

El área de Hospitalización de ehCOS incluye todas las funcionalidades que precisa el personal clínico de esta área en su trabajo diario.

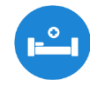

*Este icono identifica al área de hospitalización en ehCOS. Por ese motivo, la iconografía de los estados en hospitalización parten de esta imagen. Desde la portada de ehCOS se accede a través de este icono al área de hospitalización.*

Una vez dentro del área de hospitalización, en la pantalla de inicio verá abierta su lista de trabajo de hospitalización, la de médicos o enfermeros, según su perfil. Desde el menú superior tiene, además, acceso a otras funcionalidades.

### **Pantalla organizadora**

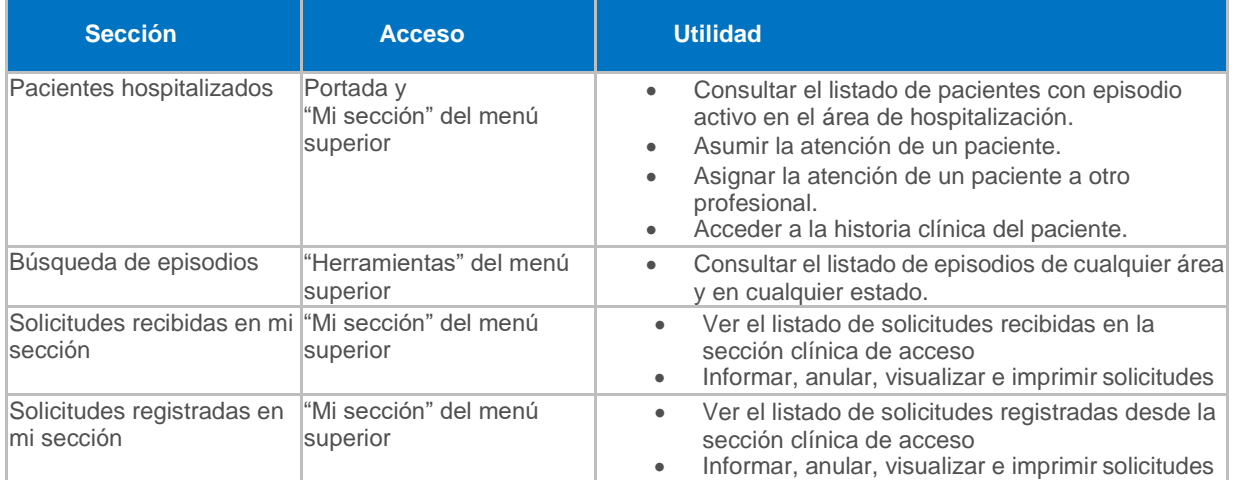

### **Pantalla de gestión del paciente**

La atención del paciente se realiza a través de las herramientas mencionadas en el capítulo 2, de los manuales clínicos. La estructura de menús en la pantalla es la siguiente:

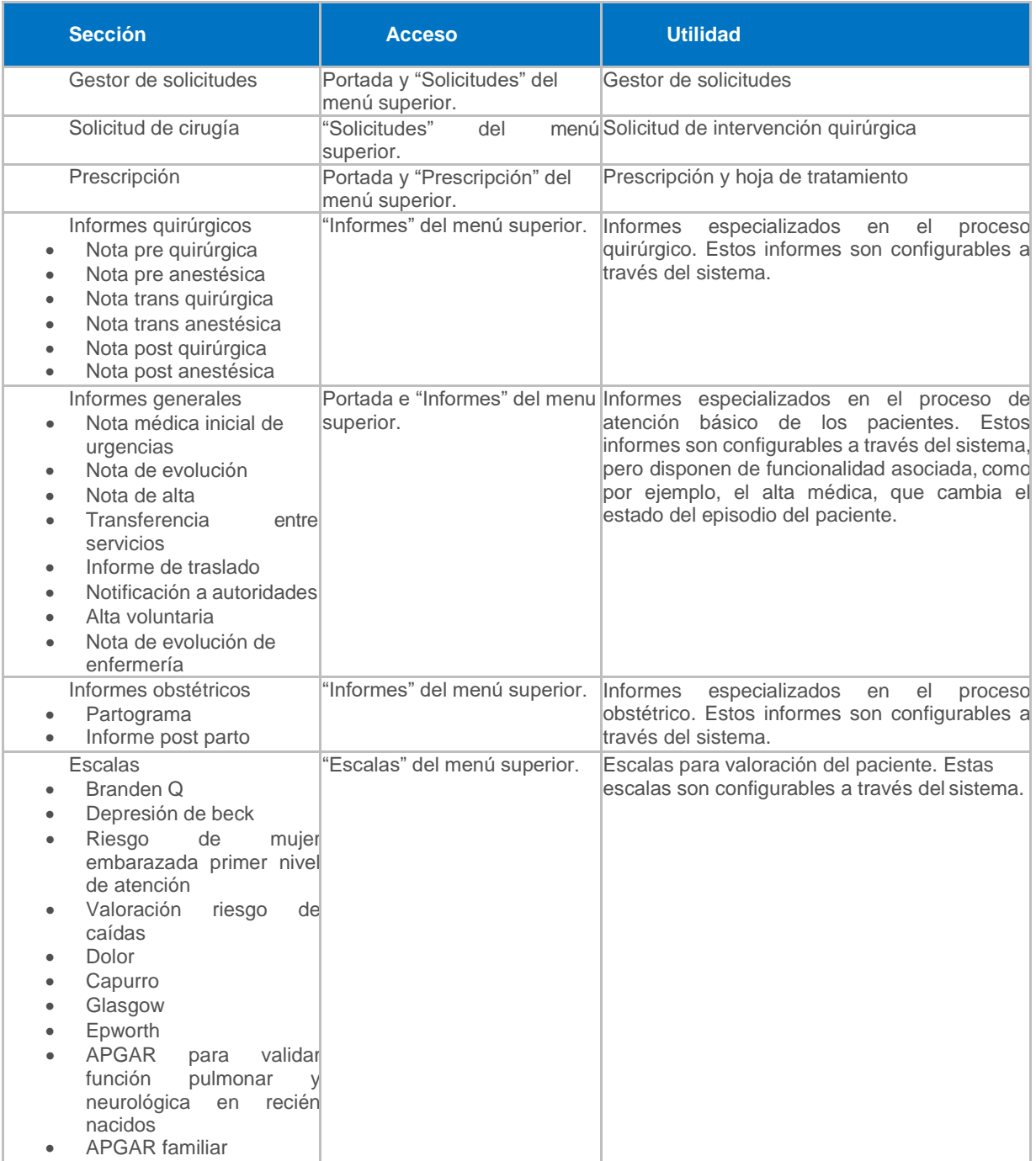

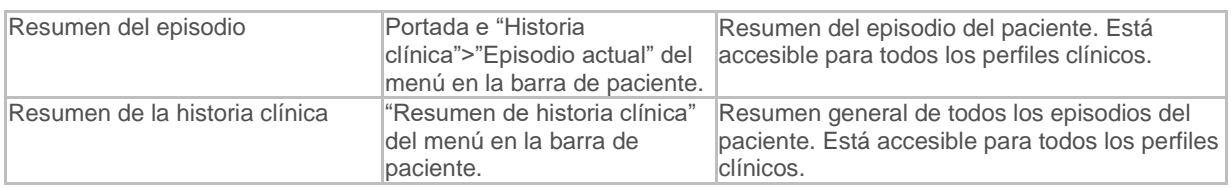

# 4.3. Listas de trabajo de hospitalización

El personal médico de hospitalización dispone de la pantalla **Pacientes hospitalizados**, que muestra los pacientes ingresados en el área de Hospitalización. Es el listado que emplea el personal médico para registrar la atención de los pacientes que se encuentran en una *sección clínica*.

### *Todos los profesionales que atienden al paciente pueden ver en su lista de trabajo el nombre del resto de equipo involucrado (médico y enfermero asignados a la atención del paciente) y el estado de las acciones realizadas al paciente.*

En todas las pantallas se ve el estado en el que se encuentra el paciente dentro del proceso de atención en Hospitalización:

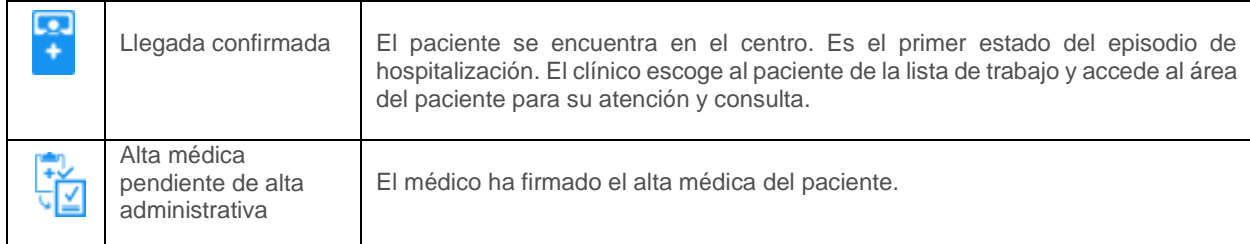

### 4.3.1. Pacientes hospitalizados

Es el listado completo de pacientes con un proceso de atención abierto en el área de hospitalización. Muestra en tiempo real el nivel de ocupación en el servicio, los profesionales implicados e información más relevante de los pacientes ingresados (como el estado en el que se encuentran, su ubicación o pruebas pendientes), lo que facilita la gestión y optimización de los procesos asistenciales.

1) Listado: El listado está ordenado por defecto por el nombre de la cama de forma alfabética. Ofrece información sobre su identificación (NHC, Apellidos y nombre en el sistema), estancia (cama, número de días de ingreso, etc.), diagnóstico clínico o motivo de atención de admisión (identificado por el icono), médico asignado a su atención y estado de la validación del tratamiento.

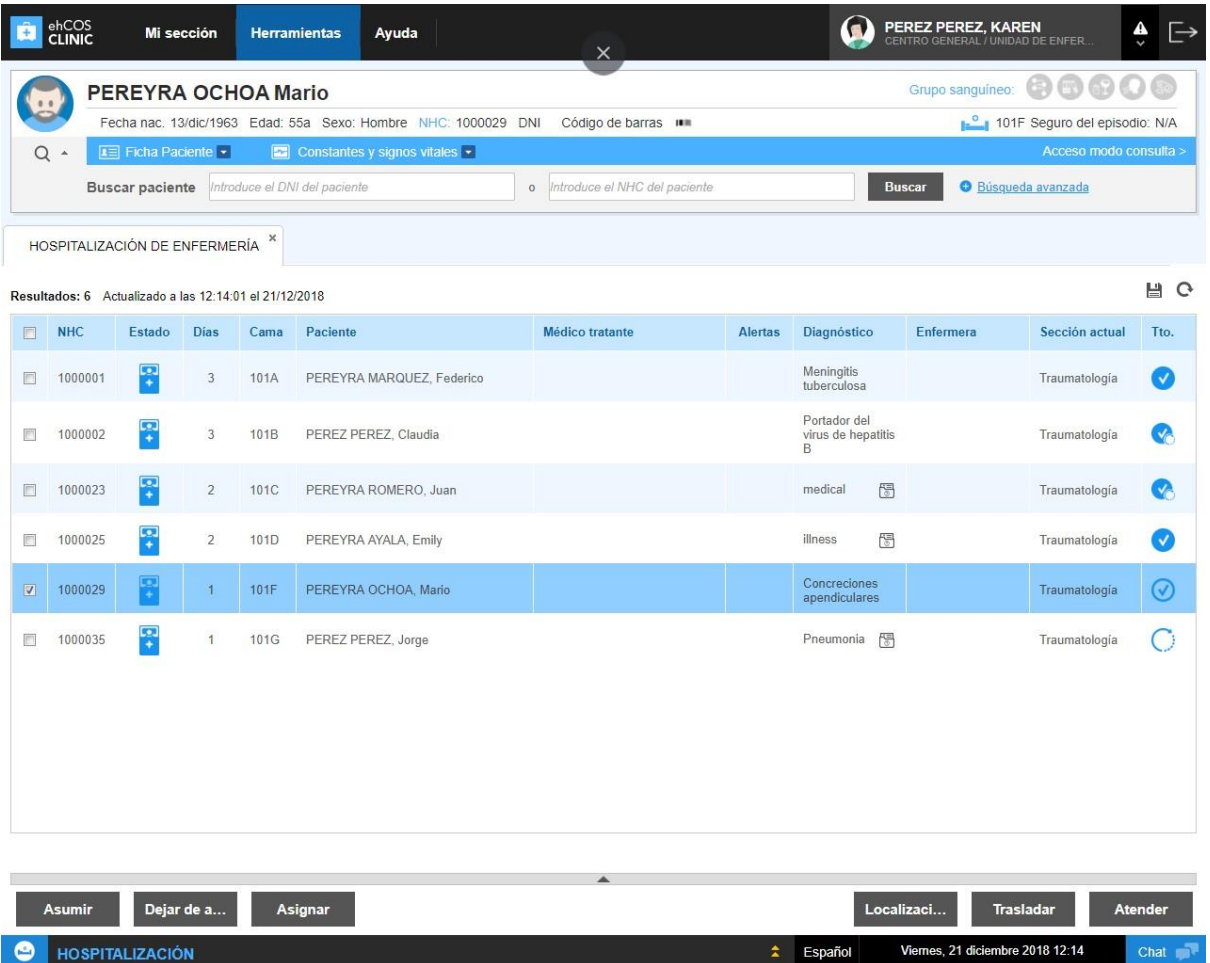

2) Detalle: Esta área incluye información recogida en su ingreso en Hospitalización y datos clínicos de su episodio, por ejemplo, el nombre del profesional de enfermería encargado de la atención del paciente y puede indicar ciertos datos como que es necesario reportar el episodio a las autoridades, que el paciente tiene una Infección hospitalaria o la clasificación del paciente por nivel de cuidados. Desde aquí podrás cambiar la localización del paciente y atenderlo.

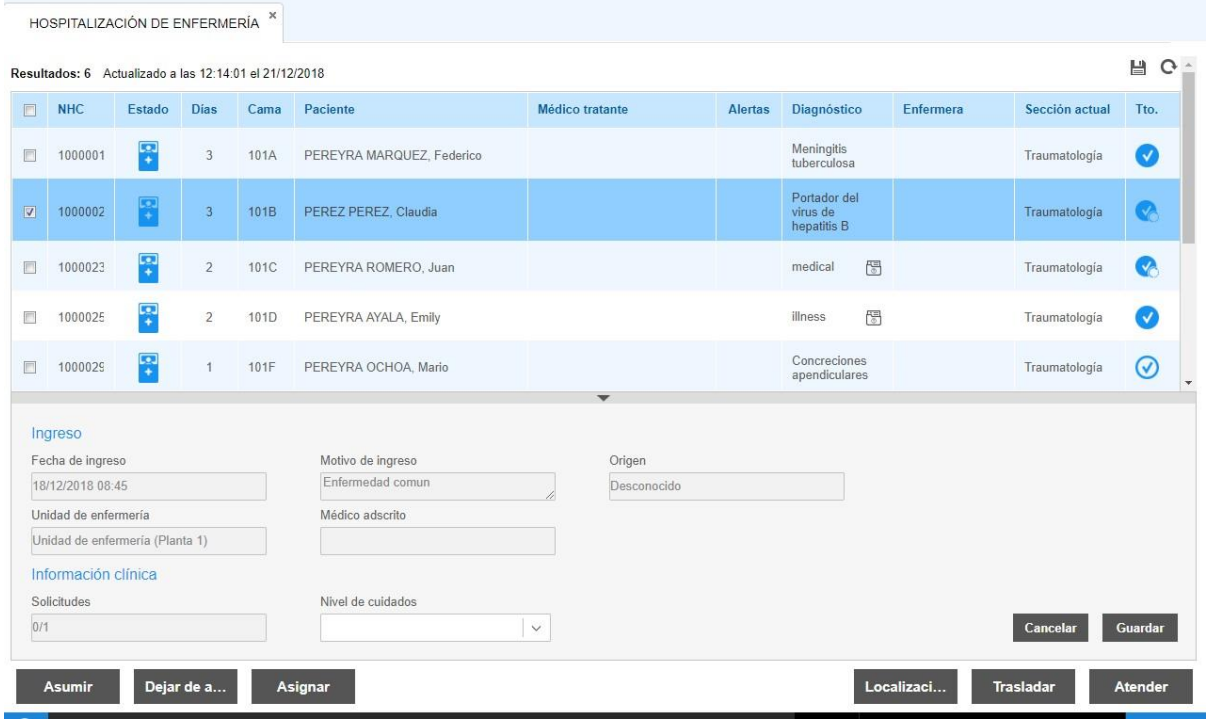

3) Localización: Permite indicar que un paciente, que está ocupando una cama, no se encuentra en la cama por motivos clínicos, ya sea que se esté en alguna prueba radiológica, en laboratorio, en quirófano, etc. Al pulsar el botón, aparecerá el pop up "Localización del paciente", donde deberás seleccionar la localización actual del paciente y aceptar. Al realizar estas acciones la barra del paciente mostrará un ícono de flechas amarillas y en la lista de pacientes tendrá un sombreado amarillo. Cuando regrese el paciente a su cama, podrás indicarlo y regresará a color normal y el ícono desaparecerá.

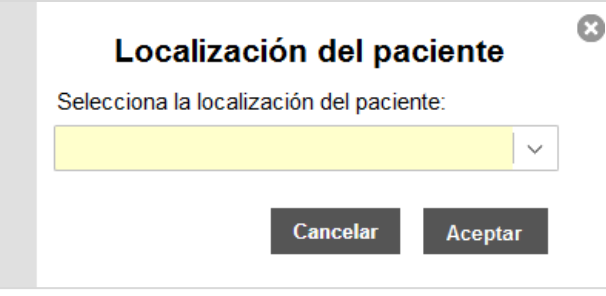

↓

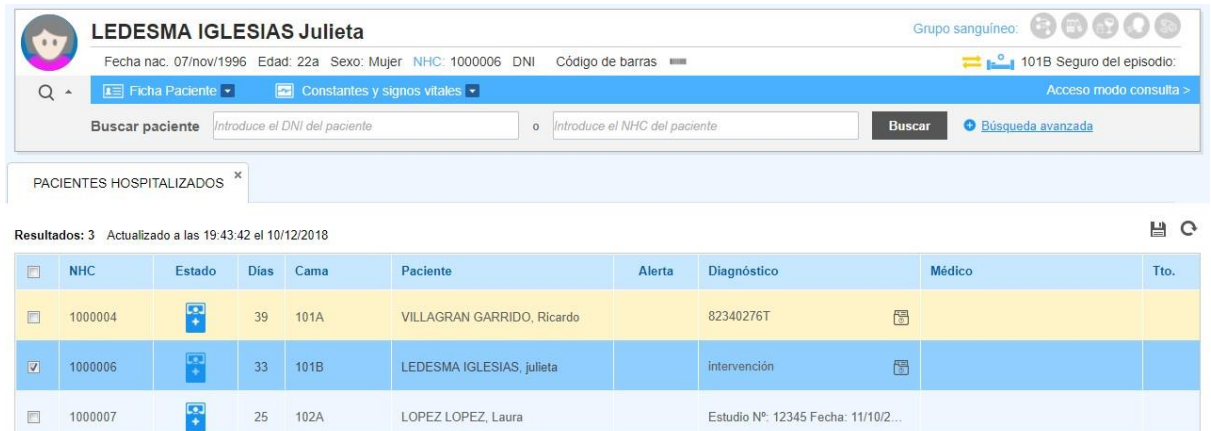

4) Botones: Los botones "Asumir" y "Asignar" sirven para organizar el trabajo del equipo clínico. El primero para que el propio profesional asuma la atención de un paciente y el segundo para que asigne la atención a otra personal del equipo (solo estará disponible si tiene permisos para hacerlo). El botón "Dejar de asumir" se usa en caso que el médico requiera cambiar de paciente, dejar de atenderlo o en los cambios de guardia.

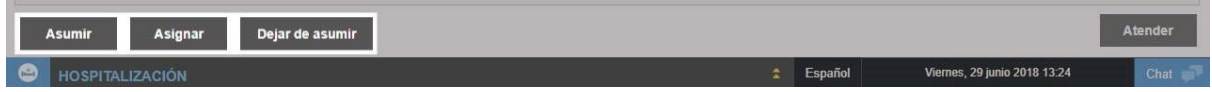

El personal médico emplea esta lista para realizar todas las acciones con sus pacientes:

- Consultar la información y estado de la atención de los pacientes de la sección clínica.
- Modificar ciertos datos de la atención desde el área de detalle.
- Acciones disponibles con los botones de acción:
- Asumir, asignar, dejar de asumir la atención de los pacientes.
- Informar la localización del paciente.
- Registrar la atención del paciente a través de **"Atender"**, que accede a su historia clínica (Más información en el **Capítulo 2**).

### **Consultar la información y el estado**

La lista ofrece información sobre el paciente (nombre y apellidos, NHC, etc); su estado y datos relativos a su estancia en el hospital (días de hospitalización, número de cama asignada y habitación, médico adscrito al episodio, diagnóstico y estado de la validación del tratamiento del paciente).

La columna "Alerta" se cubre si existe alguna alerta a tener en cuenta para la atención al paciente. Los iconos de alerta que se pueden mostrar son los siguientes:

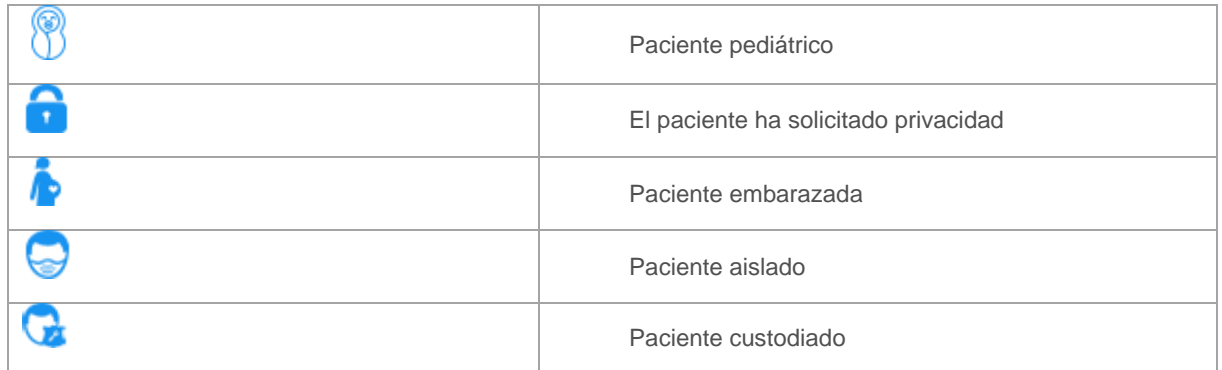

El **área de detalle** desplegable muestra más información sobre su ingreso en hospitalización y su información clínica:

- El apartado "Ingreso" contiene los datos registrados por el personal administrativo en el registro de admisión del paciente: fecha de ingreso, origen del paciente (si el paciente accede desde otro centro, desde su domicilio, etc.), servicio en el que está ingresado el paciente, unidad de enfermería encargada de dicho servicio, nombre del profesional de enfermería asignado a su atención, etc.
- El campo "Reportar a Autoridad" sirve para indicar que el episodio debe ser reportado a las autoridades públicas (solo editable con perfil médico).
- La Información clínica muestra información sobre las solicitudes realizadas al paciente (con formato X/Y: X para solicitudes pendientes de ver sus resultados e Y las solicitudes realizadas en total). Este informe estará disponible desde la historia clínica del paciente).

#### **Asumir o asignar la atención de los pacientes**

- A pulsar **"Asumir"** indica que usted es el profesional médico que va a tratar al paciente. Esta información es visible en la columna "Medico responsable" por todos los profesionales clínicos y administrativos en sus listas de trabajo.
- A través del botón **"Asignar"**, el personal encargado de la coordinación del equipo, puede otorgar la atención de cada paciente a profesionales concretos del área de hospitalización.

### 4.3.2. Hospitalización de enfermería

Esta lista de trabajo muestra los pacientes ingresados en el área de hospitalización bajo la unidad de enfermería del usuario que accede a la aplicación. Muestra en tiempo real el nivel de ocupación en el servicio, los profesionales implicados y la información más relevante de los pacientes ingresados (como el estado en el que se encuentran, su ubicación o pruebas pendientes), lo que facilita la gestión y optimización de los procesos asistenciales. Permite al personal de enfermería comprobar si al paciente se le ha prescrito o administrado medicación, lo que facilita la organización del equipo de trabajo de la unidad de enfermería.

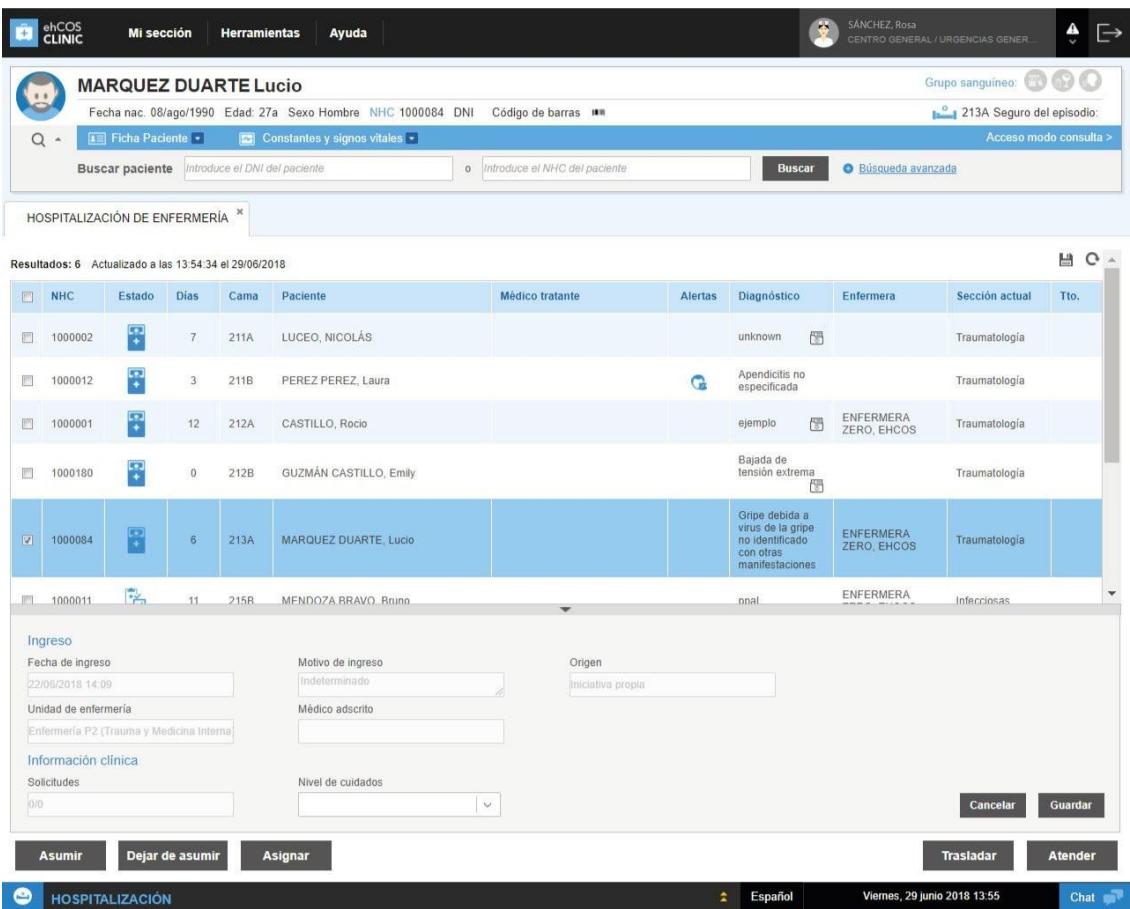

Esta lista es idéntica a la que emplea el personal médico pero con las siguientes diferencias:

- El listado incluye, además del médico responsable, el nombre de la enfermera responsable (que ha asumido la atención del paciente) y la sección a la que corresponde.
- El área de detalle ofrece información sobre el médico asignado a laatención del paciente.
- El personal de enfermería puede trasladar al paciente a otra ubicación desde su lista de trabajo.

*Si es necesario trasladar al paciente a otra cama o a otra unidad de enfermería, es el profesional de enfermería o el personal administrativo quien lo realiza desde el botón "Trasladar" de su lista de trabajo. Si es enfermería quien lo tramita se envía una solicitud de traslado a un listado que gestiona el personal administrativo, desde el que acepta o rechaza y asigna la cama al paciente.*

### 4.3.3. Mapa de camas

Esta pantalla muestra en estructura de mapa, los pacientes que se encuentran en la *sección clínica de enfermería* a la que se accede. Desde el mapa de camas se visualizan los mismos pacientes que la lista de hospitalización de enfermería, con el siguiente detalle:

- Se visualizan 20 pacientes sin necesidad de scroll.
- El fondo de la cama aparece de color azul/rosa según el sexo del paciente que la ocupa. Además, si está asumido por algún profesional de enfermería, se visualiza en tono más fuerte.
- Aparece la alerta de paciente ectópico, para destacar a aquellos pacientes cuya atención médica no corresponde a la sección clínica médica de la cama (esquina superior derecha en amarillo).
- Se visualizan las alertas administrativas y clínicas, tanto del gestor de solicitudes como el estado de la hoja de tratamiento.

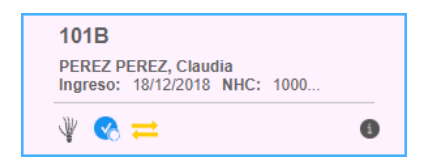

- Al hacer doble click se accede a gestión paciente, así como a través del botón atender.
- El personal de enfermería puede trasladar al paciente accionado Trasladar. Si la configuración permite el traslado directo la enfermera podrá seleccionar la cama en la UE destino. Si esta propiedad esta desactivada, este traslado generará una solicitud de traslado para ser resuelta por el personal administrativo o de enfermería de la UE destino.

## 4.4. Lista de camas

El listado de camas le permite conocer el nivel de ocupación de camas del hospital para que pueda tramitar movimientos de camas. La información recogida se actualiza en tiempo real por lo que sus datos son completamente fiables.

Tienen acceso a esta sección el personal administrativo desde ehCOS PMG y el personal de enfermería desde ehCOS Clinic. Puede acceder a ella desde:

- "Herramientas" desde el menú superior para comprobar el estado de las camas e imprimir el listado si fuese necesario.
- Desde la lista de trabajo de *"hospitalización de enfermería"* o desde el "*Mapa de camas"* para efectuar un traslado de cama del paciente.
- 1) Filtros de búsqueda: Puede filtrar los registros del listado. Si accede al trasladar a un paciente, ya estará filtrado con la información introducida en el pop-up del traslado.

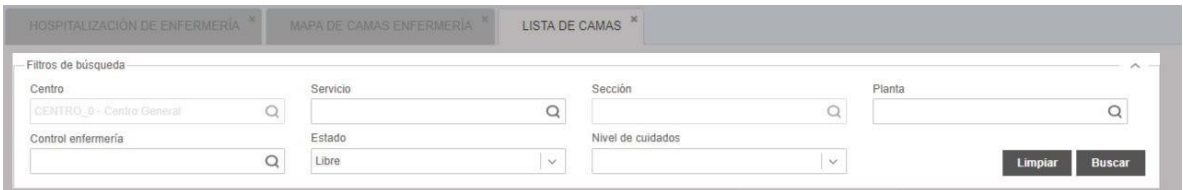

- 2) Botones de acción: La botonera permite asignar camas a pacientes del centro. Cada cama contiene una configuración específica para adaptar las necesidades de la cama al paciente en atención, como pueden ser: especialidad, edad, sexo, aparataje, condición de aislamiento y nivel de cuidados del paciente.
- 3) Realizar un bloqueo: para ello es necesario seleccionar una cama y accionar bloquear. A continuación se abrirá un pop up para informar los datos relativos al bloqueo.O.

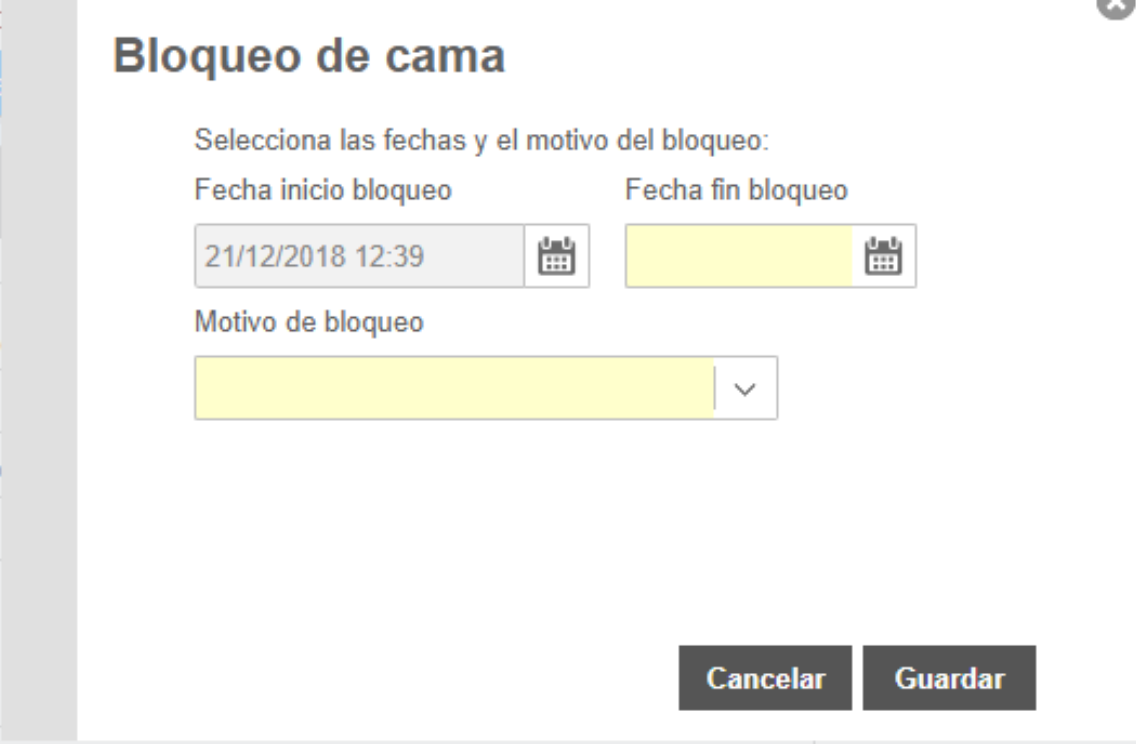

### 4.5. Traslados de pacientes

Desde el área de hospitalización de ehCOS CLINIC puede realizar traslados de pacientes dentro de su mismo centro.

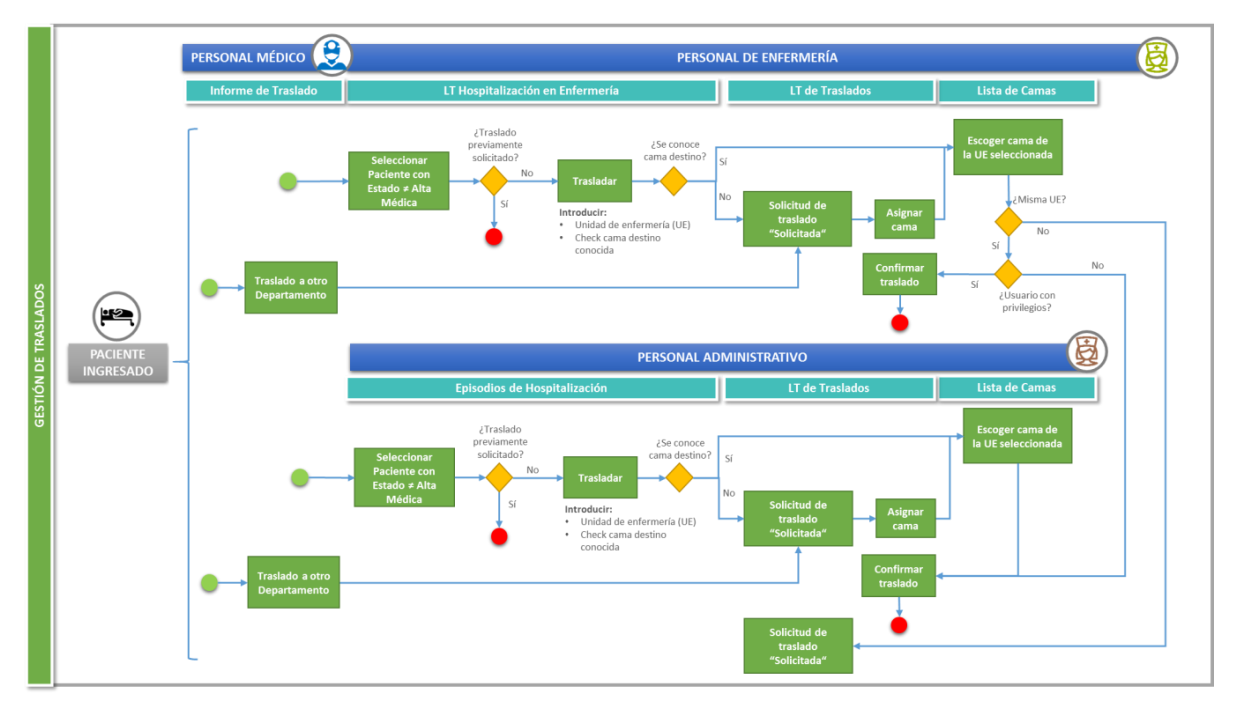

El traslado de pacientes se emplea fundamentalmente para enviar a un paciente a una *sección clínica de enfermería* diferente o cambiar el paciente de cama dentro de una misma. Esto es independiente del cambio de *sección clínica médica*, puesto que no tienen por qué ir ligados.

### **Tipos de traslados: directos o por solicitud**

Los traslados son automáticos cuando se realizan dentro de la misma unidad de enfermería en la que estaba ingresado. Sin embargo, si se le traslada a otra unidad de enfermería se genera una solicitud que debe ser aprobada por el personal administrativo o por la persona encargada de dicha unidad de enfermería.

#### **Sistema de asignación de cama**

En ambos casos puede elegirse una cama concreta. Si se trata de un traslado directo, en ese mismo momento el personal que realiza el traslado debe escoger la cama destino. En cambio, si es a través de una solicitud, el personal encargado de tramitarla puede escoger otra cama distinta para el paciente.

En el caso de una solicitud, si no se indica la cama, el campo de cama destino estará en blanco, ya que el personal que la tramite debe comprobar la disponibilidad de camas y asignarle la que proceda.

#### **Profesionales que realizan traslados**

Pueden realizar traslados el personal administrativo y el de enfermería. El administrativo puede trasladar a cualquier paciente y gestionar todas las solicitudes, en cambio el personal de enfermería solo puede trasladar pacientes ubicados en su unidad de enfermería y gestionar las solicitudes de traslado a su unidad, dependiendo de la configuración del sistema para el centro a través del valor de la de la propiedad *traslado\_directo*.

### 4.5.1. Realizar un traslado

elegir: El personal de enfermería dispone del botón *"Trasladar"* en su lista de trabajo. Al pulsarlo, debe

- La unidad de enfermería a la que se traslada el paciente. Puede elegirse la misma unidad de enfermería en la que ya se encuentra para trasladarlo únicamente a otra cama. Si se elige otra unidad el traslado no se hace efectivo hasta que la unidad destino no apruebe la solicitud de traslado.
- Puede marcar el check "Se conoce la cama destino" para seleccionarla en lista de camas. Si no se elige la cama el sistema genera una solicitud de traslado para que el personal indicado gestione esa ocupación de cama.

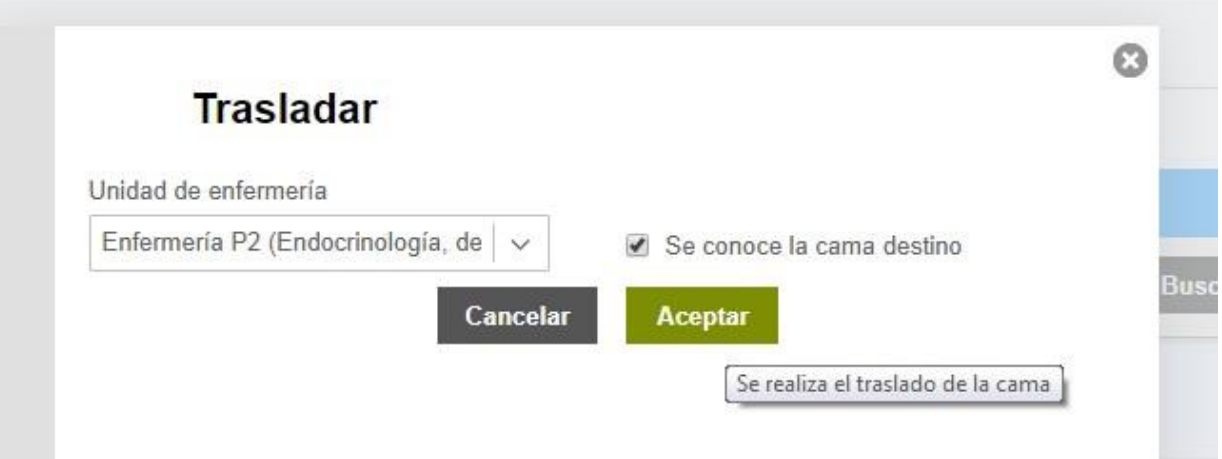

*Solo se puede generar una única solicitud de traslado para un paciente. Si ya tiene una, el sistema alertará e indicará que no es posible generar otra.*

### 4.5.2. Lista de traslados

Una vez registrada la solicitud de traslado, el traslado pasa a formar parte de la Lista de traslados. El personal administrativo puede gestionar el listado completo de traslados en su centro y el personal de enfermería los que atañen a su unidad. Para acceder a este listado seleccionar herramientas en el menú superior.

Desde este listado puede, por lo tanto, revisar el estado de las solicitudes enviadas y tramitar las que ha recibido en su unidad .Para tramitar una solicitud debe rechazar o confirmar el traslado, seleccionando una cama para el paciente si no se ha especificado una.

- 1. Primero se pulsa **"Asignar cama"** para acceder al listado de camas y asignarle una al paciente.
- 2. Después se pulsa **"Confirmar"** para validar el traslado. El estado pasa de Solicitada a Confirmada.
- 3. Si finalmente no va a realizarse el cambio de cama, se permite **"Anular traslado"**, siempre y cuando el traslado esté en estado "Solicitado".

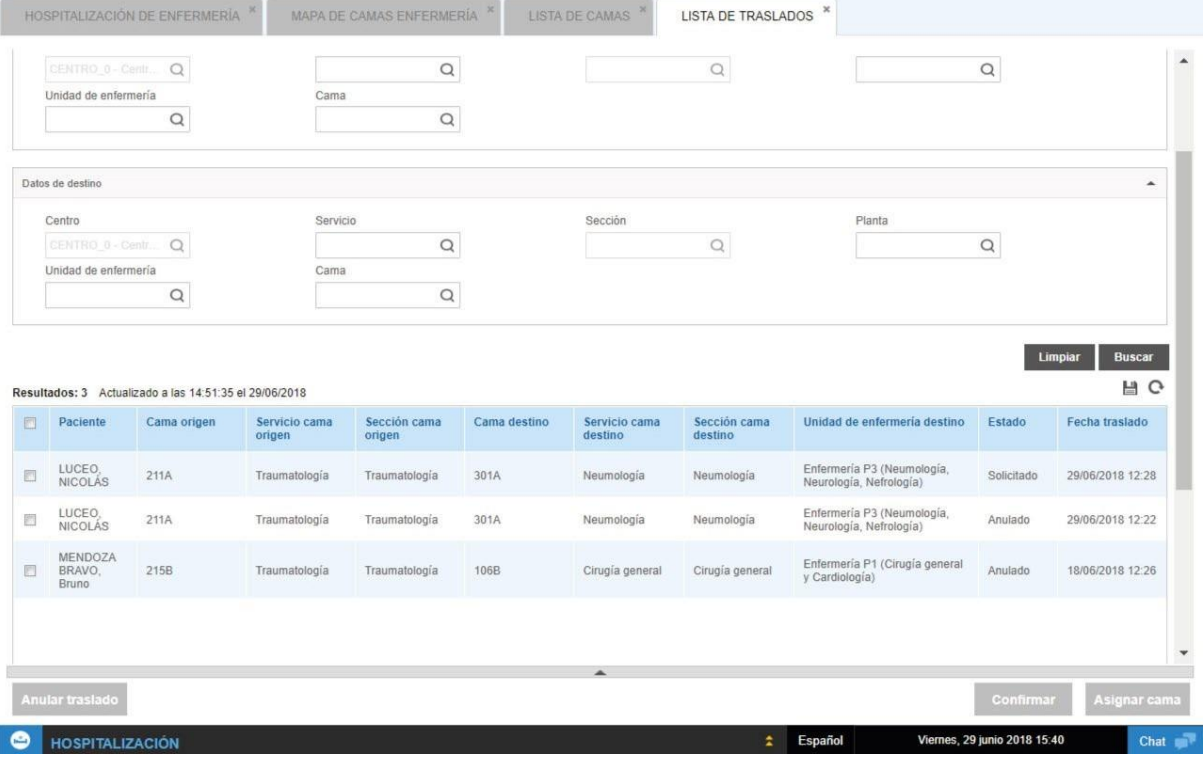

Desde la lista de traslados puede hacer el seguimiento del estado de las solicitudes que ha enviado y tramitar las solicitudes recibidas en su centro. El área de búsqueda permite filtrar tanto por paciente, fechas y estado del traslado como por datos específicos de la ubicación origen o destino, de modo que esta gestión pueda realizarse por servicios específicos.

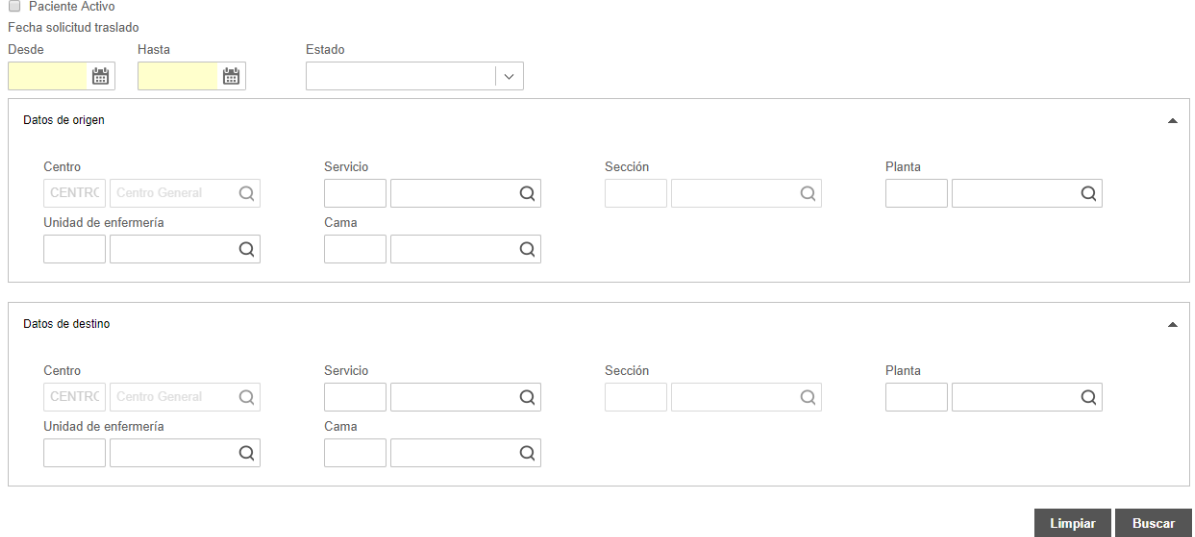

#### **Información del traslado**

- Paciente: apellidos y nombre del paciente.
- Datos de origen: información relacionada con la ubicación origen del paciente:
	- o Cama origen, código de la cama origen ocupada por el paciente, antes de confirmar el traslado.
	- o Servicio origen, servicio médico que la cama origen tiene asignado por configuración.
	- o Sección origen, sección médica que la cama origen tiene asignada por configuración.
- Datos de destino: información relacionada con la ubicación destino seleccionada para efectuar el traslado:
	- o Cama destino, código de la cama destino seleccionada para realizar el traslado.
	- o Servicio destino, servicio médico que la cama destino tiene asignado por configuración.
	- o Sección destino, sección médica que la cama destino tiene asignada por configuración.
	- o Unidad de enfermería destino, unidad de enfermería que la cama destino tiene asignada por configuración.
- Estado del traslado: estado de la solicitud, que pueden ser:
	- o Solicitado
	- o Anulado
	- o Confirmado
- Fecha del traslado: muestra la fecha y la hora en la que se registró la solicitud de traslado y la fecha de confirmación del traslado una vez es confirmada la solicitud.

Además, en la zona de detalle, se tiene más información del episodio, de modo que el usuario pueda apoyarse de esta información para facilitar la atención:

- **EXECT** Servicio médico actual del episodio: servicio médico donde están atendiendo al paciente.
- Usuario que solicita el traslado: usuario que inicia la solicitud de traslado. Puede ser tanto administrativo como clínico.
- Usuario que realiza el traslado: usuario que confirma el traslado.
- Cama anterior: cama origen donde se encuentra/encontraba el paciente.

#### **Acciones posibles en la lista**

- Anular traslado: permite cancelar la solicitud o movimiento de cama del paciente. Solo puede efectuarse esta anulación en traslados que no han sido confirmados y que por lo tanto "Solicitado".
- Asignar cama: permite reservar la cama del paciente abriendo la lista de camas.
- Confirmar: es el último paso y sirve para confirmar el traslado y que se haga efectivo, actualizando la fecha de traslado de la lista.

## 4.6. Atención en hospitalización

Una vez se accede a la atención del paciente, tendremos las herramientas para desarrollar la gestión del paciente durante el episodio. Por cada perfil es posible configurar unos accesos, de modo que como portada, el usuario tenga las herramientas más comunes y sea más ágil el proceso de atención.

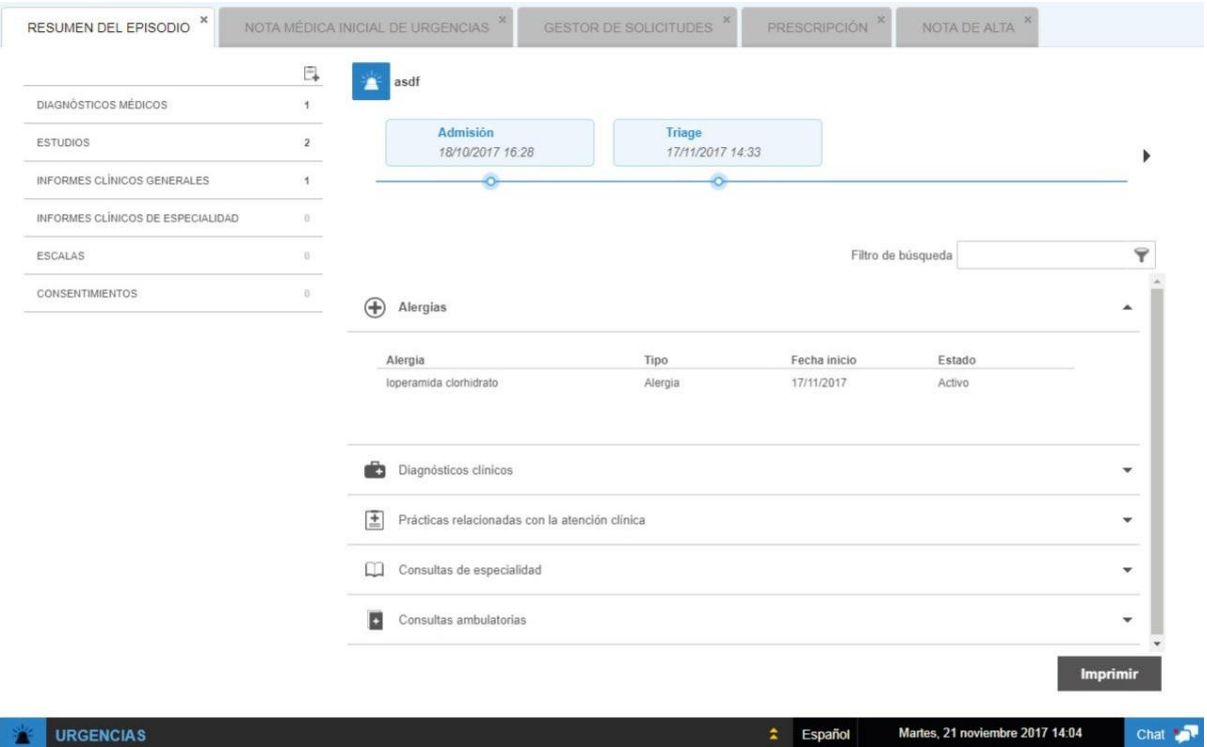

## 4.5. Alta médica

Una vez se finaliza la atención, el médico debe firmar el informe de alta médica. Este informe es configurable por cada cliente, pero requiere de un motivo y destino del alta para poder ejecutar el cambio en el episodio.

El campo motivo de alta, presenta unos valores específicos para cada ámbito, y para urgencias se pueden configurar con la propiedad *sscComponent.hosp.list*.

El personal de enfermería podrá seguir atendiendo al paciente hasta que se le dé el alta administrativa.

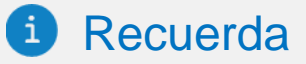

- El personal clínico de hospitalización dispone de dos listas de trabajo según su perfil y tipología de los pacientes. Lista de Trabajo del Médico y de Enfermería.
- Las listas de trabajo especifican al personal clínico que atiende el área de Hospitalización. El profesional que accede a esta lista ve los pacientes que se encuentran en la sección clínica de hospitalización configurada para el usuario.
- En el mapa de camas se muestran los pacientes que se encuentran en la sección clínica de enfermería a la que se accede.
- \* El traslado de pacientes se emplea fundamentalmente para enviar a un paciente a una sección clínica de enfermería diferente o cambiar el paciente de cama dentro de una misma.
- Una vez se accede a la atención del paciente, tendremos las herramientas para desarrollar la gestión del paciente durante el episodio.
- Una vez se finaliza la atención, el médico debe firmar el informe de alta médica.

**Capítulo 5: Atención en Consulta Externa**

## 5.1. Proceso de Consultas Externas

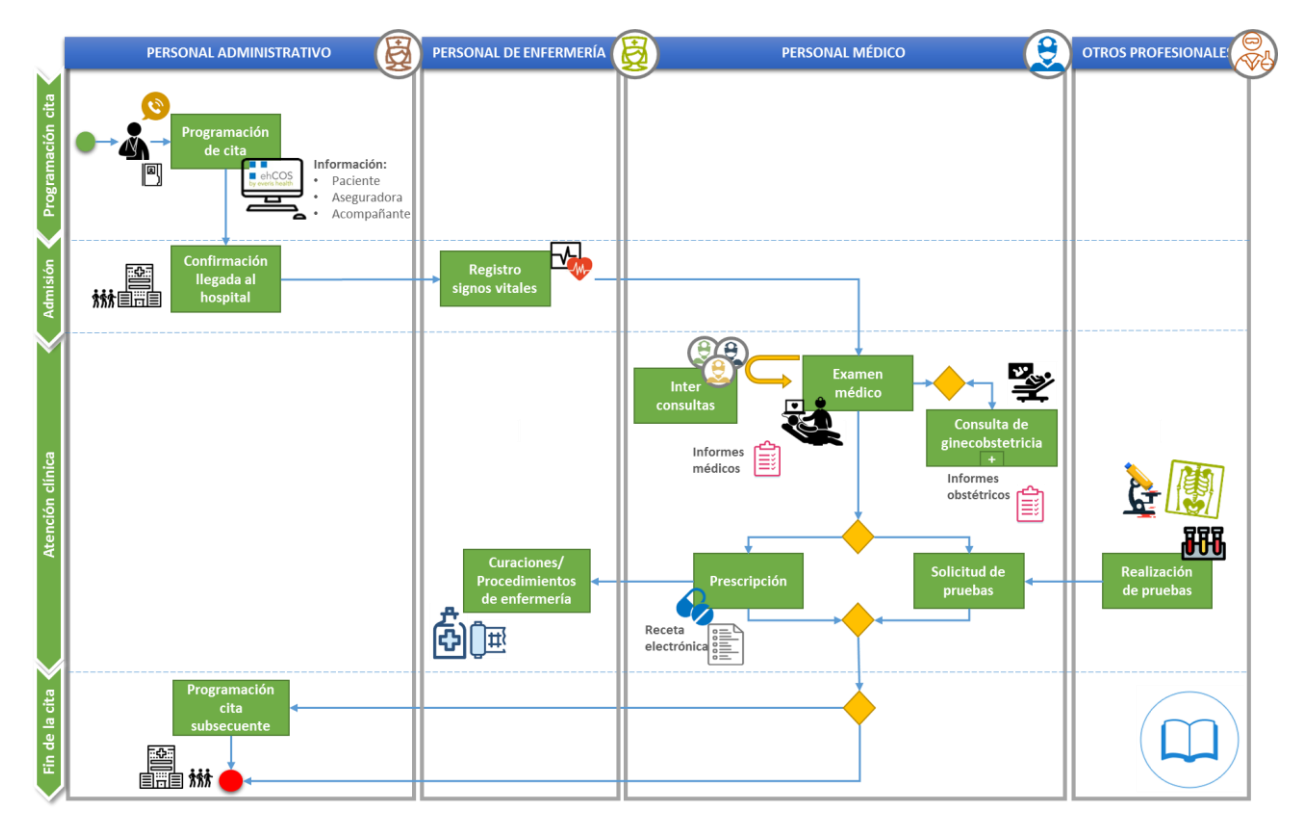

El personal administrativo gestiona las citas de las agendas del centro en Consultas Externas, para las diferentes secciones y prestaciones configuradas.

Tras esto el personal clínico atiende a sus pacientes, organizados en tiempos de atención previamente definidos en los horarios de la agenda, lo que permite organizar las visitas y reducir tiempos de espera.

En la lista de citas de la agenda puede modificar los estados de las citas para indicar en qué situación está cada paciente en cada momento: si va a acudir o no a la cita, si ha llegado o no a la consulta, si lo están atendiendo o no, etc.

Esto permite comprobar en tiempo real el volumen de trabajo de cada agenda y gestionar las citas de forma eficiente. En el caso de que un paciente no vaya a presentarse el día de la cita, se anulará y esta quedará disponible para citar a otro paciente o agilizar las citas ya programadas.

# 5.2. Área de Consultas Externas

El área de Consultas Externas o Ambulatoria de ehCOS incluye todas las funcionalidades que emplea el personal clínico en esta área.

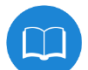

*Este icono identifica al área de Consultas Externas en ehCOS. Desde la portada de ehCOS se accede a través de este icono a esta área.*

Una vez dentro del área, en la pantalla de inicio verá abiertas la pantalla de selección de agenda y cuando se accede a una de estas, aparecerá la lista de trabajo de la respectiva agenda. Las acciones que el personal clínico podrá realizar son las siguientes.

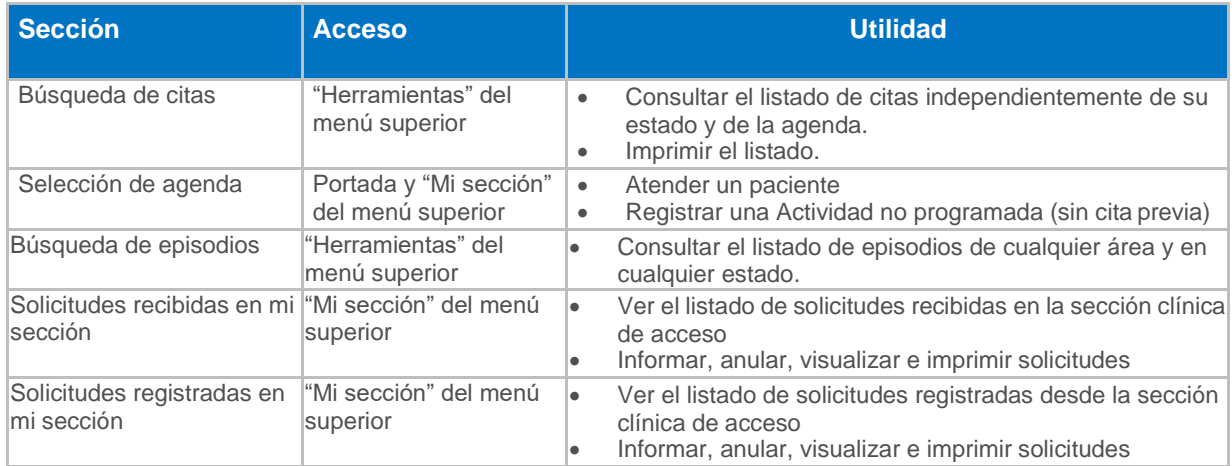

### **Pantalla organizadora**

#### **Pantalla de gestión del paciente**

La atención del paciente se realiza a través de las herramientas mencionadas en el capítulo 2, de los manuales clínicos. La estructura de menús en la pantalla es la siguiente:

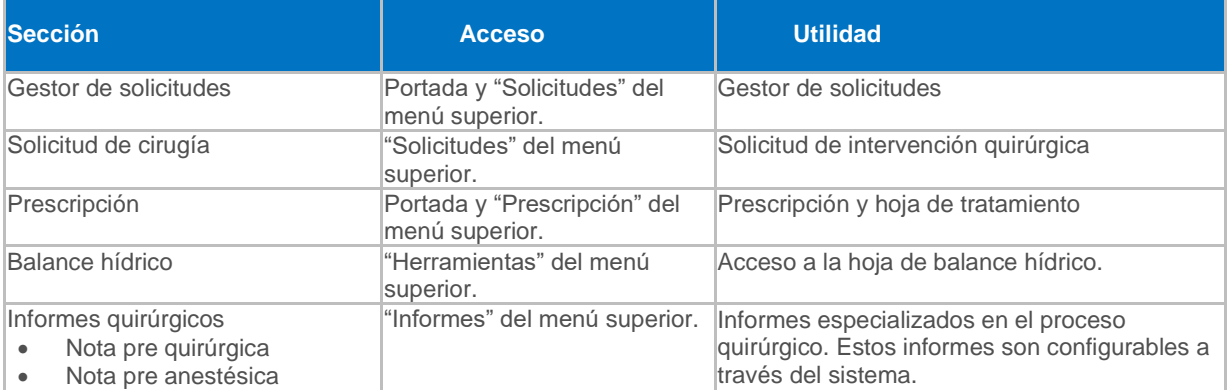

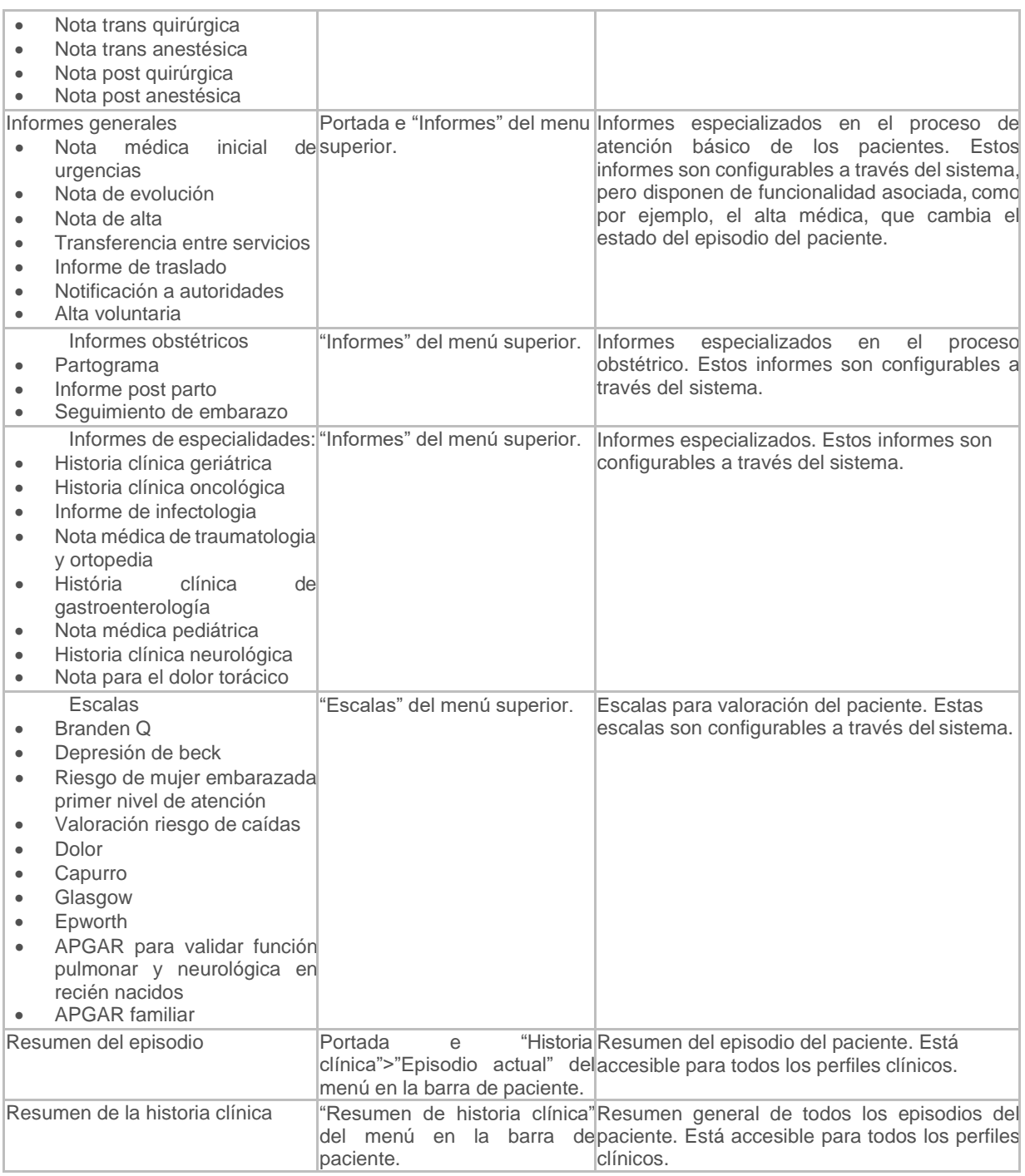

## 5.3 Búsqueda de citas

La sección de Búsqueda de citas está disponible desde "Herramientas" del menú superior. En ella puede consultarse cualquier cita, independiente de su estado y de la agenda en la que haya sido citada.

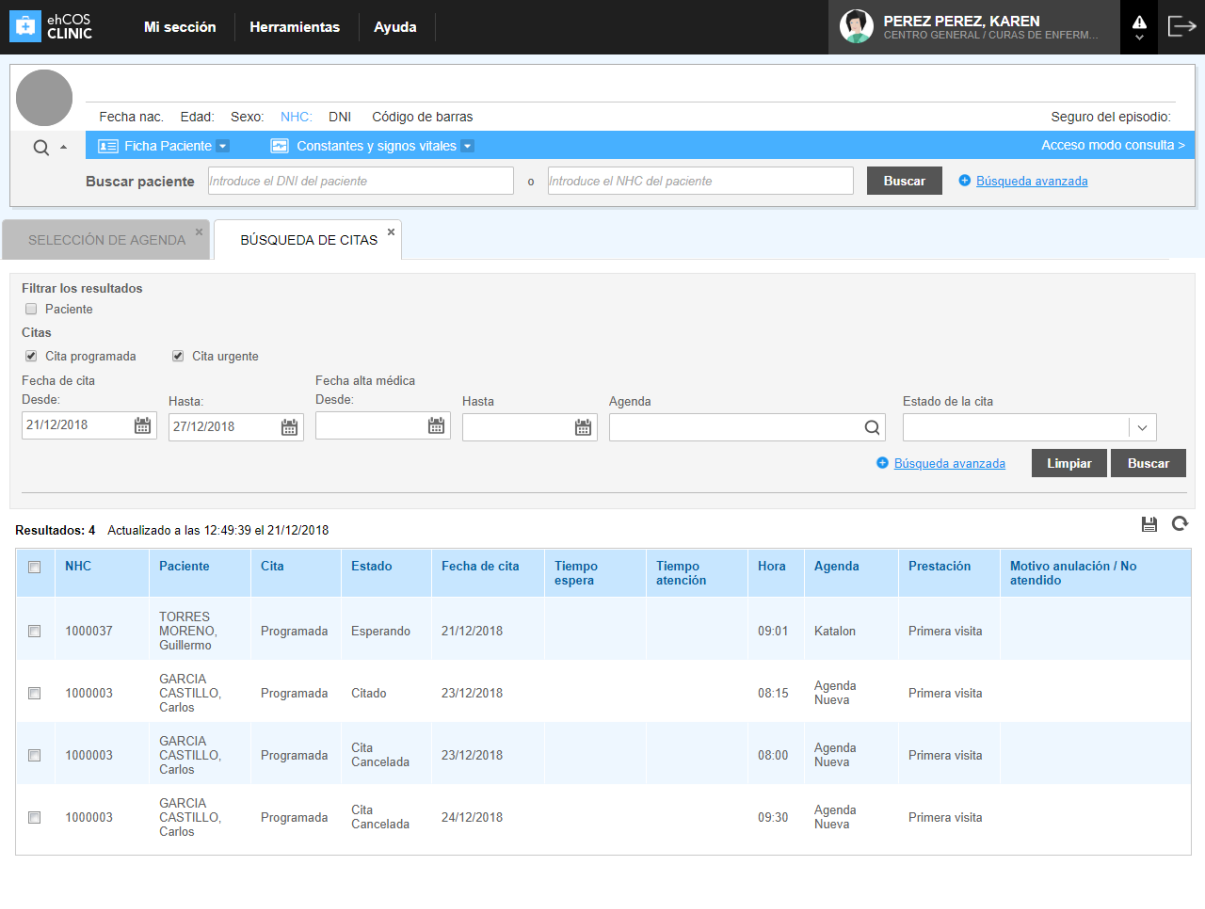

#### CONSULTA EXTERNA

Español Viernes, 21 diciembre 2018 12:49 Chat  $\mathbb{R}$ 

El buscador permite filtrar las citas del centro para ver, por ejemplo, solo las citas de un paciente concreto. El listado de citas ofrece información básica sobre cada cita, indica el estado en el que se encuentra la cita en ese mismo momento.

Además, como cualquiera de los listados de ehCOS, los iconos superiores permiten que actualice o guarde el listado en su equipo.

## 5.4. Agendas

### 5.4.1. Selección de agenda

El personal clínico, desde un único acceso, ve todas las agendas con las que trabaja. Esa sección es la de "Selección de agenda", que es la primera pantalla del área de Consultas Externas de ehCOS Clinic.

En ella ve todas las agendas sobre las que tenga permisos (como propietario de agenda o como usuario con acceso), así como aquellas que están bajo la responsabilidad de otros clínicos dentro de su misma *sección clínica médica*.

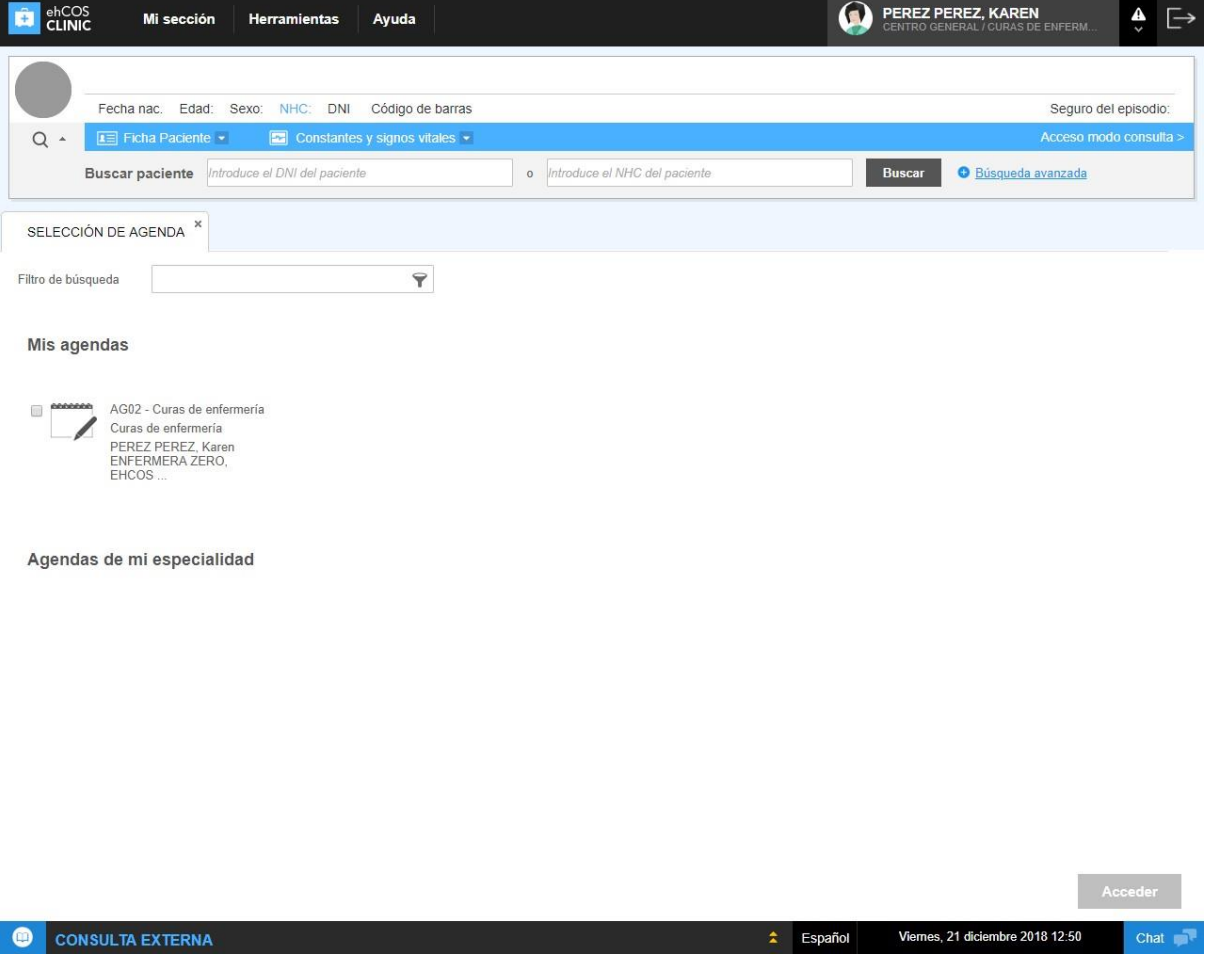

Para abrir a una agenda, se selecciona y se pulsa **"Acceder"**.

Si se abren varias se puede trabajar simultáneamente con ellas moviéndose entre las pestañas, pueden abrirse hasta 15. Cada pestaña indica el nombre de la agenda para que sea sencillo reconocerlas.

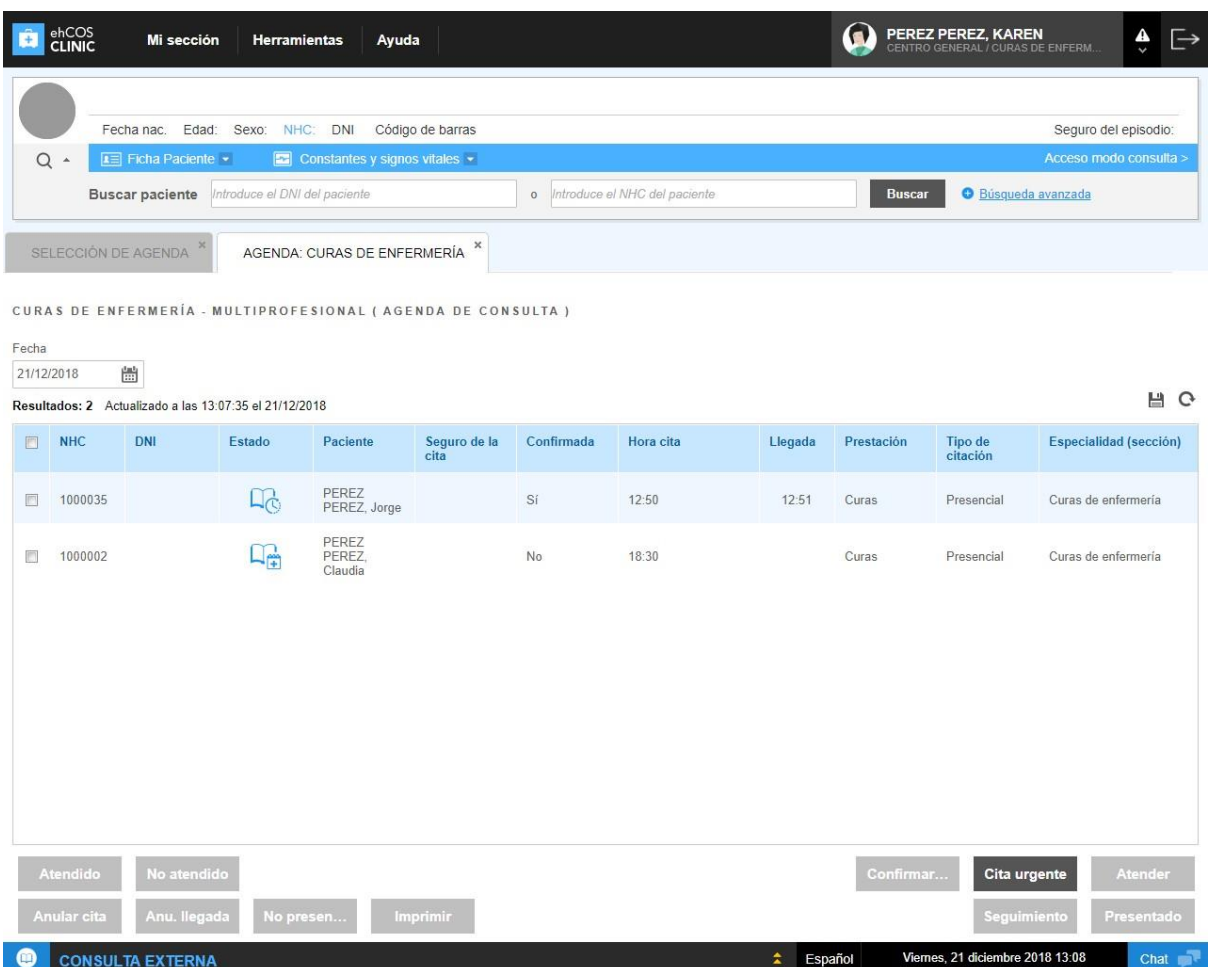

### 5.4.2. Lista de trabajo de Agenda del día

La lista de trabajo sirve para ver y atender las citas programadas de la agenda seleccionada. Cada agenda se abre en una nueva pestaña. Esto permite tener varias secciones abiertas y poder trabajar en ellas de forma simultánea.

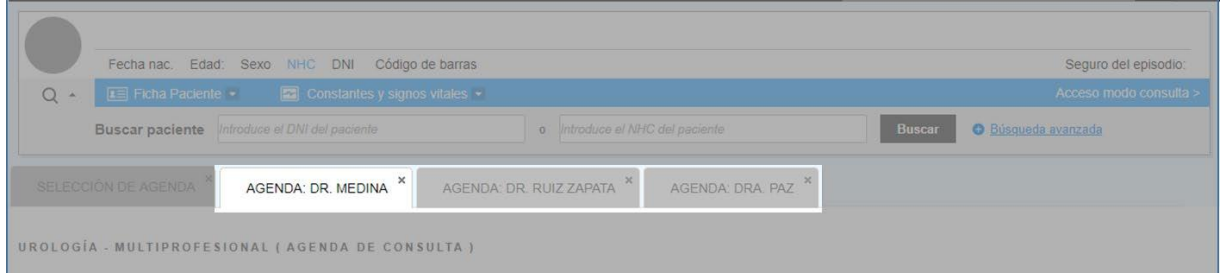

Debajo de la pestaña, se muestra la sección de la agenda, el nombre del profesional y el tipo de agenda entre paréntesis. En caso de haber más de un profesional, se mostrará el literal '**multiprofesional**'.

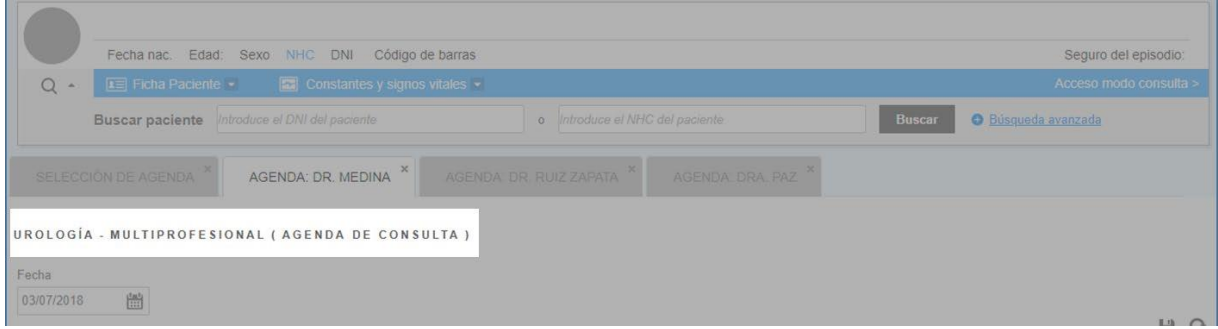

El selector de fecha muestra por defecto el día actual, aunque puede seleccionar otro y ver su listado de pacientes citados. Dependiendo si el día seleccionado es el actual u otro, los botones de acción variarán.

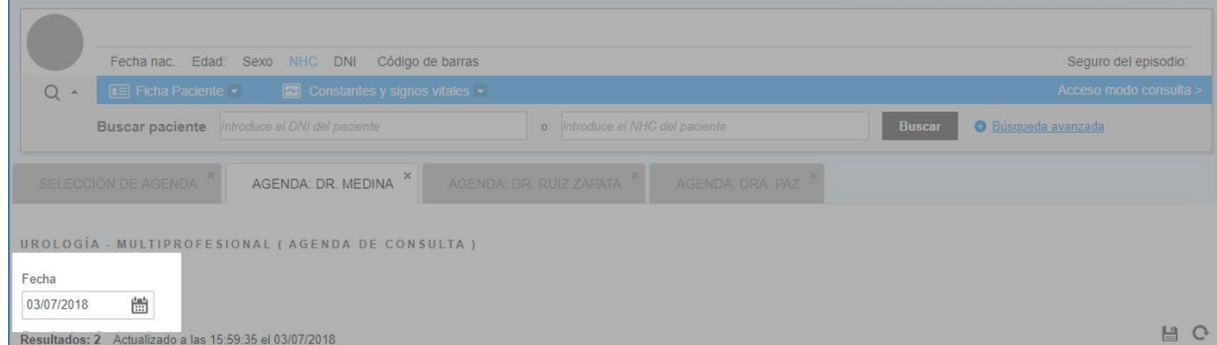

Listado de citas en el día elegido. Únicamente se puede operar sobre un paciente en el día de la cita, si accede a una fecha diferente puede ver las citas fijadas ese día pero no puede cambiar su estado o modificar los informes de atención. Esta funcionalidad restringe la atención a pacientes citados en días diferentes al actual pero permite al médico responsable de la agenda revisar las historias clínicas de los pacientes que va a atender en días posteriores para hacer más ágil la atención en el día.

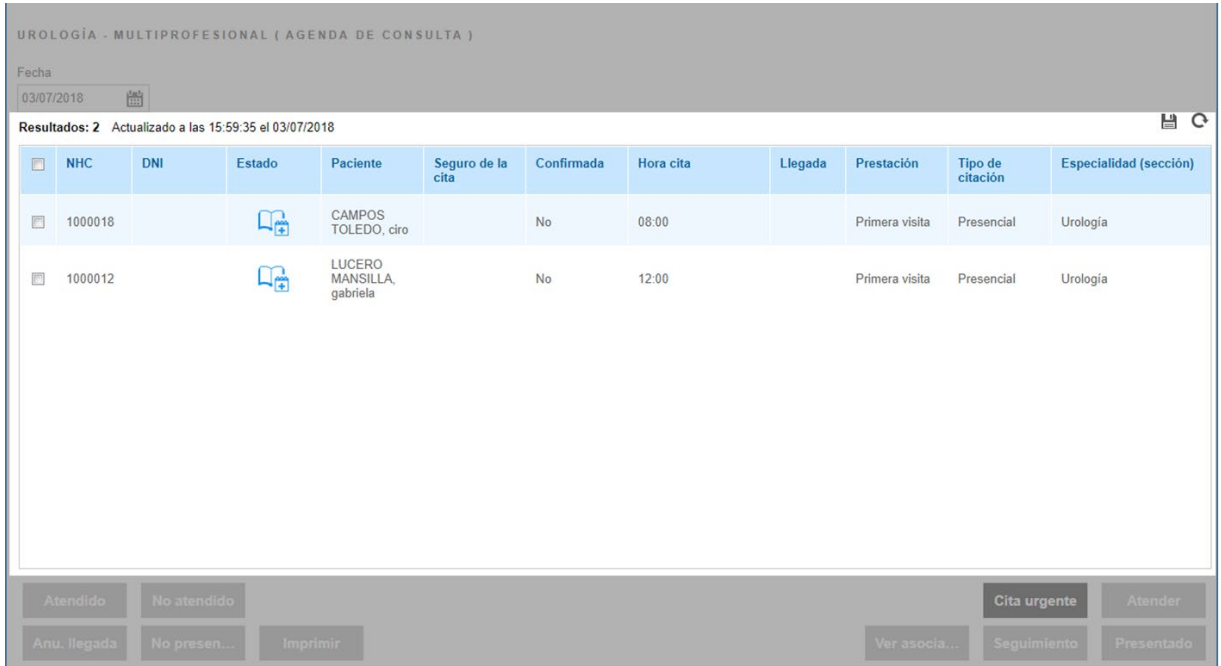

Acciones que pueden realizarse sobre las citas del día actual, como anular o confirmar tanto la cita como la llegada del paciente en el mismo día o indicar si se ha atendido o no.

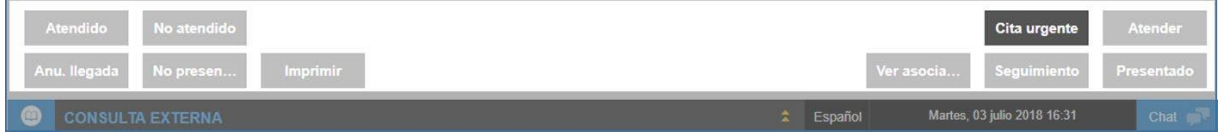

#### **Estados de las citas**

El paciente puede estar en diferentes estados según el proceso de atención. Se identifican con un código de colores. Solo puede modificar el estado del paciente el día de la cita, no podrá hacerlo posteriormente:

- Citado: el paciente tiene una cita programada para ese día pero todavía no ha llegado a consulta.
- Esperando: se ha confirmado la llegada del paciente a consulta y está esperando a recibir asistencia. En este estado se puede Atender al paciente.
- Asistencia en curso: el paciente entra en consulta y está siendo atendido por el médico.
- Atendido. Asistencia finalizada: el personal clínico ha atendido al paciente.
- No presentado: el paciente no se ha presentado a su cita.

• Presentado y no atendido: el paciente se ha presentado pero no ha sido posible atenderlo.

Generalmente, el personal administrativo o de enfermería confirma la cita con el paciente el día previo para verificar que va a acudir a la cita. Si finalmente no va a acudir se anula y se cita a otro paciente.

### **Información de la cita**

La columna "Confirmada" indica si la cita ya se ha confirmado, es decir, si hemos contactado con el paciente y nos ha confirmado su asistencia. Esta operación se puede realizar desde este mismo listado, desde los botones de acción.

Cuando se confirma la llegada del paciente a consulta también aparece en la columna "Llegada" la hora.

El tipo de citación indica si la cita se ha gestionado de forma presencial o telefónica.

Además, el listado muestra la prestación y especialidad para la que se citó al paciente.

El listado muestra el nombre completo del paciente, su número de historia clínica (NHC) y el documento nacional identificativo del paciente.

### **Acciones disponibles sobre las citas en la lista de trabajo**

Los botones de cambio de estado disponibles para las citas de la lista se activan en función del estado de las mismas y el día en el que se encuentre. Los botones disponibles son los siguientes:

- **Atendido**: el paciente ha sido atendido pero el proceso de asistencia continúa. La cita pasa a estado "Atendido".
- **Presentado**: para notificar que el paciente se ha presentado en el centro y está disponible para ser atendido por el médico. De esta manera, este sabrá que puede llamar al paciente para comenzar su atención.
- **Anular llegada**: para indicar la anulación de la llegada. Puede ser que por error marquemos la llegada un paciente incorrecto. Este botón permite anular la llegada del paciente, por lo que en la lista del trabajo del médico aparecerá como ausente en el centro todavía.
- **No presentado**: cuando el paciente no acude a la cita.
- **No atendido**: cuando no se ha prestado atención al paciente. Esto puede deberse tanto a que el paciente haya llegado al centro y se haya confirmado su llegada, pero por cualquier motivo se ausenta y, en consecuencia, el médico no puede atenderle se empleará esta opción. O bien, estaría el caso en que el médico por urgencia debe marcharse, de modo que el paciente tampoco sea atendido.
- **Confirmar cita**: el día antes de la cita, se confirma con el paciente que va a acudir a ella.
- **Anular cita**: esta acción permite anular la cita de paciente liberando el hueco ocupado para poder citar a otro paciente en su lugar.
- **Cita urgente**: se emplea este botón cuando el paciente se presenta sin una cita previa. Introduciendo el número de historia clínica del paciente o buscándolo por "búsqueda avanzada" podremos seleccionar el paciente y citarlo en ese momento. El estado de la cita será

"esperando", pues esta acción se suele realizar cuando el paciente se presenta directamente en la consulta del doctor.

- **Reprogramar**: permite reubicar la cita en un día y hora distintos.
- **Atender**: este botón inicia la atención médica del paciente. Se utiliza para acceder a la historia clínica del paciente. El estado del paciente pasa a ser "En atención".
- **Imprimir**: permite imprimir la información de la cita y el justificante de la cita. La diferencia entre ambos documentos es que el documento de información sirve solo como resguardo informativo y, sin embargo, el justificante es un documento que firma y sella el centro sanitario para que el paciente pueda acreditar el tiempo que estuvo en la consulta para, por ejemplo, justificar una ausencia laboral. El justificante solo se puede imprimir una vez finalizada la cita, cuando el paciente está en estado "Atendido" en la lista de trabajo.

## 5.5. Proceso de atención de las citas

### **Confirmar la cita del paciente**

El día previo o el propio día de la cita, el personal administrativo o de enfermería confirma con el paciente si puede acudir a su cita.

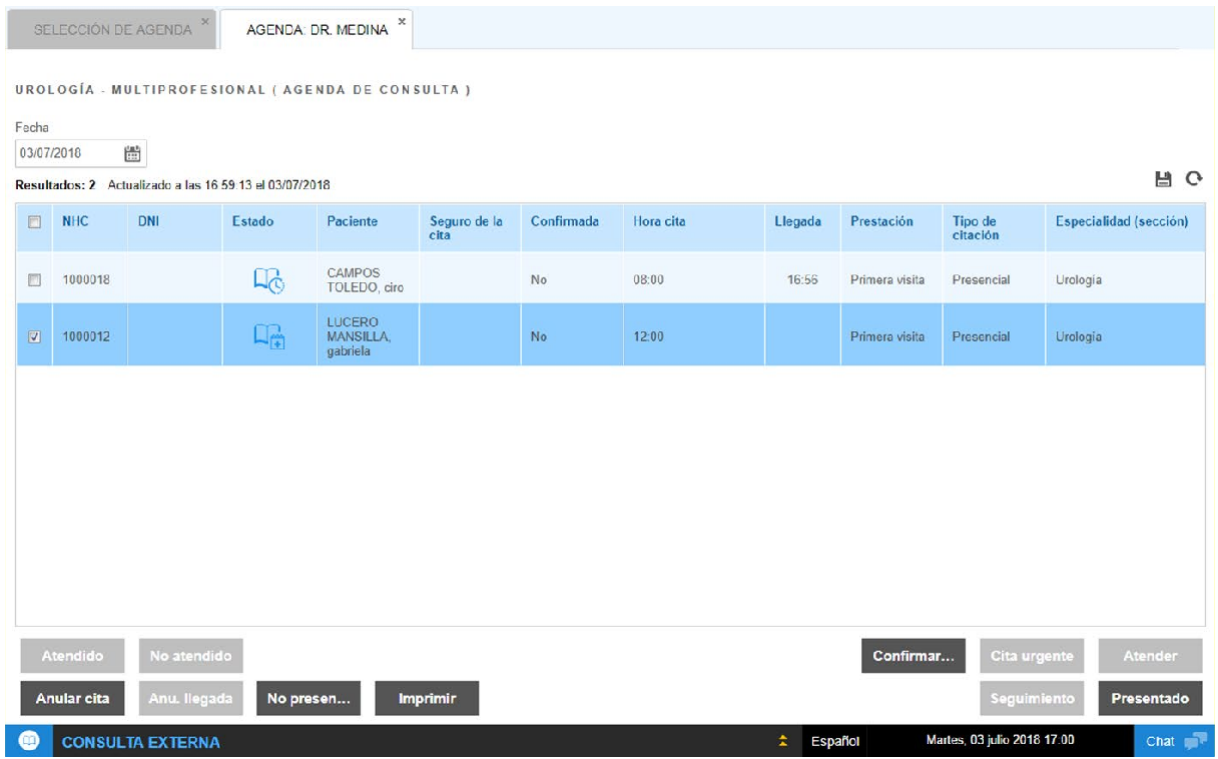

En caso de que el paciente pueda acudir se **confirma** la cita. Esta información aparece en la columna "Confirmada" con las palabras "Sí" y "No".

Si el paciente no puede acudir a la cita, esta debe ser anulada o si se requiere, reprogramada.

### **Cambiar el estado de un paciente en la cita**

Los estados de las citas indican la fase del proceso de atención en el que se encuentra el paciente. Estos cambios de estado se registran el **día de la cita** y es visible en las listas de trabajo clínicas y administrativas.

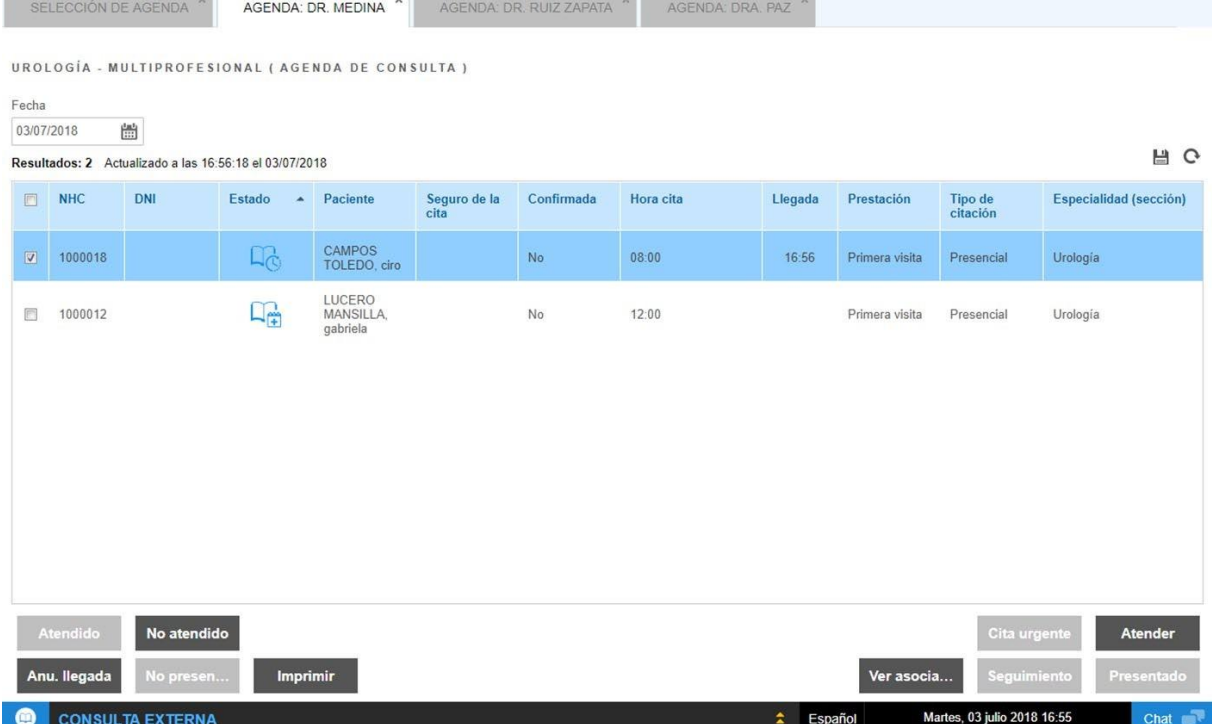

*Cuando el paciente llega al centro sanitario el día de su cita es imprescindible que el personal administrativo o de enfermería confirme su llegada para que pueda atenderse por personal clínico.*

#### **Estados de las citas**

En el listado de citas de una agenda puede verse el estado de la cita identificado con el icono correspondiente. El progreso genérico de una cita es el siguiente:

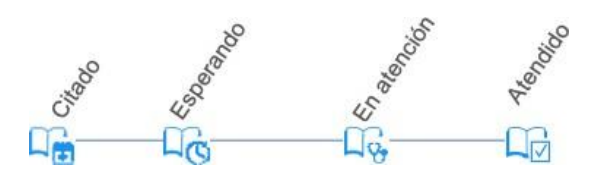

Los estados del paciente indican el momento de la atención en el que se encuentran y se identifican con el siguiente código de colores:

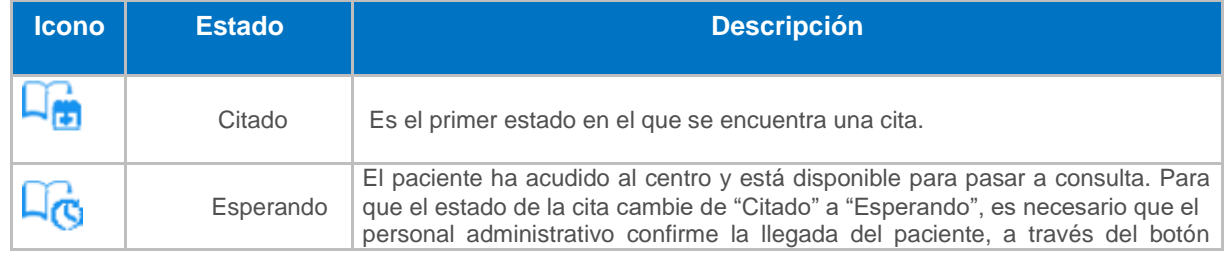

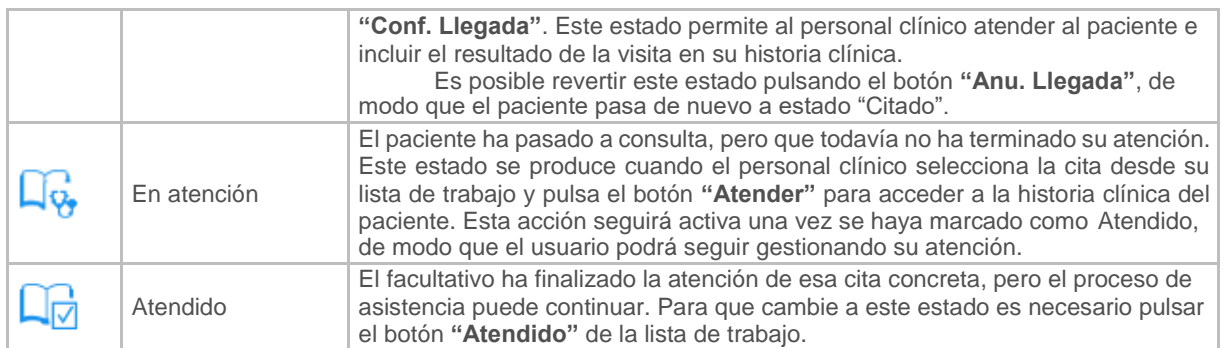

Además, desde el listado de citas puede seleccionar otros estados para el paciente:

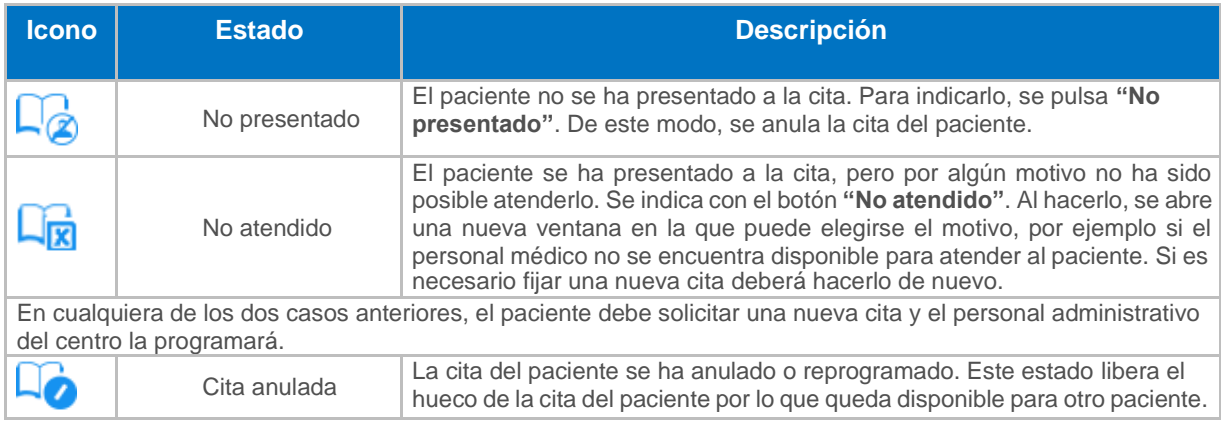

# **B** Recuerda

- El personal clínico, desde un único acceso, ve todas las agendas con las que trabaja. Esa sección es la de "Selección de agenda", que es la primera pantalla del área de Consultas Externas de ehCOS CLINIC.
- El personal clínico de consulta externa, una vez accede a sus agendas, dispone de dos listas de trabajo según su perfil y tipología de los pacientes. Lista de Trabajo del Médico y de Enfermería.
- El día previo o el propio día de la cita, el personal administrativo o de enfermería debe confirmar con el paciente si puede acudir a su cita.
- Los estados indican el momento de la atención en el que se encuentra el paciente.
- Una vez se accede a la atención del paciente, tendremos las herramientas para desarrollar la gestión del paciente durante el episodio.
- Una vez se finaliza la atención, se debe regresar a la lista de trabajo y dar clic en el botón atendido.
